Obowiązuje od wers 01.02.zz (Oprogramowanie sprzętowe urządzenia)

BA01031D/31/PL/03.15-00

71552948 2015-10-01

# Instrukcja obsługi Proline Prosonic Flow B 200 **HART**

Przepływomierz ultradźwiękowy typu transit-time

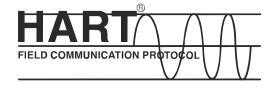

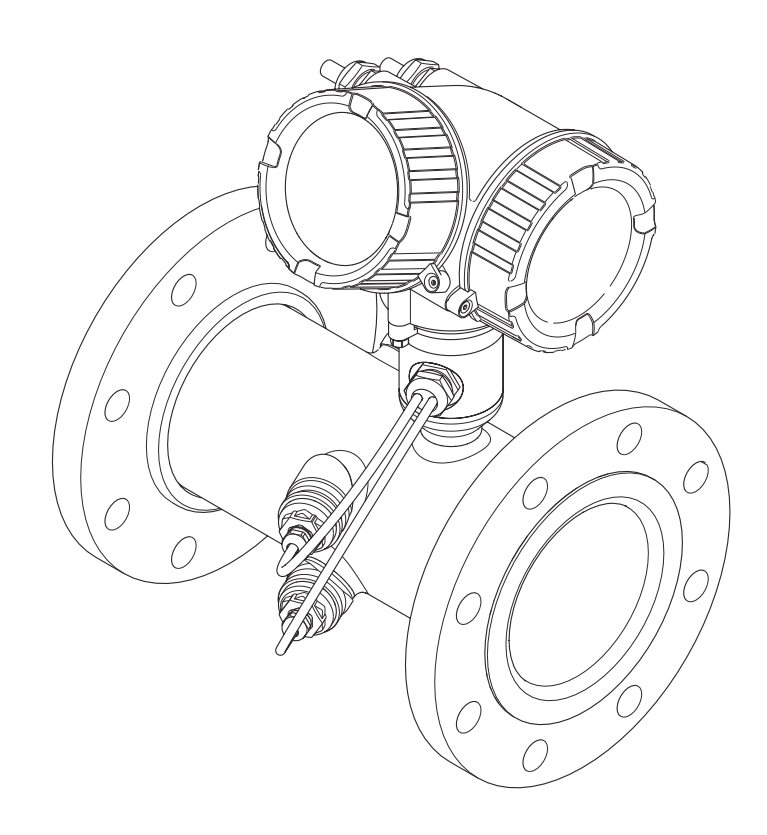

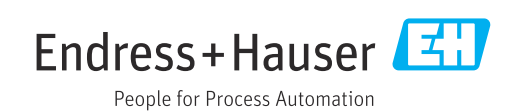

- Dokument niniejszy należy przechowywać w bezpiecznym miejscu tak, aby był on zawsze dostępny podczas pracy z przyrządem.
- Aby uniknąć zagrożeń dla osób i obiektu, należy dokładnie przeczytać rozdział "Podstawowe wskazówki bezpieczeństwa" oraz wszelkie inne zalecenia dotyczące bezpieczeństwa podane w niniejszym dokumencie, odnoszące się do procedur postępowania.
- Producent zastrzega sobie prawo zmiany danych technicznych bez wcześniejszego zawiadomienia. Aby otrzymać najbardziej aktualne informacje i najaktualniejszą wersję niniejszej instrukcji obsługi, należy zwrócić się do oddziału Endress+Hauser.

# Spis treści

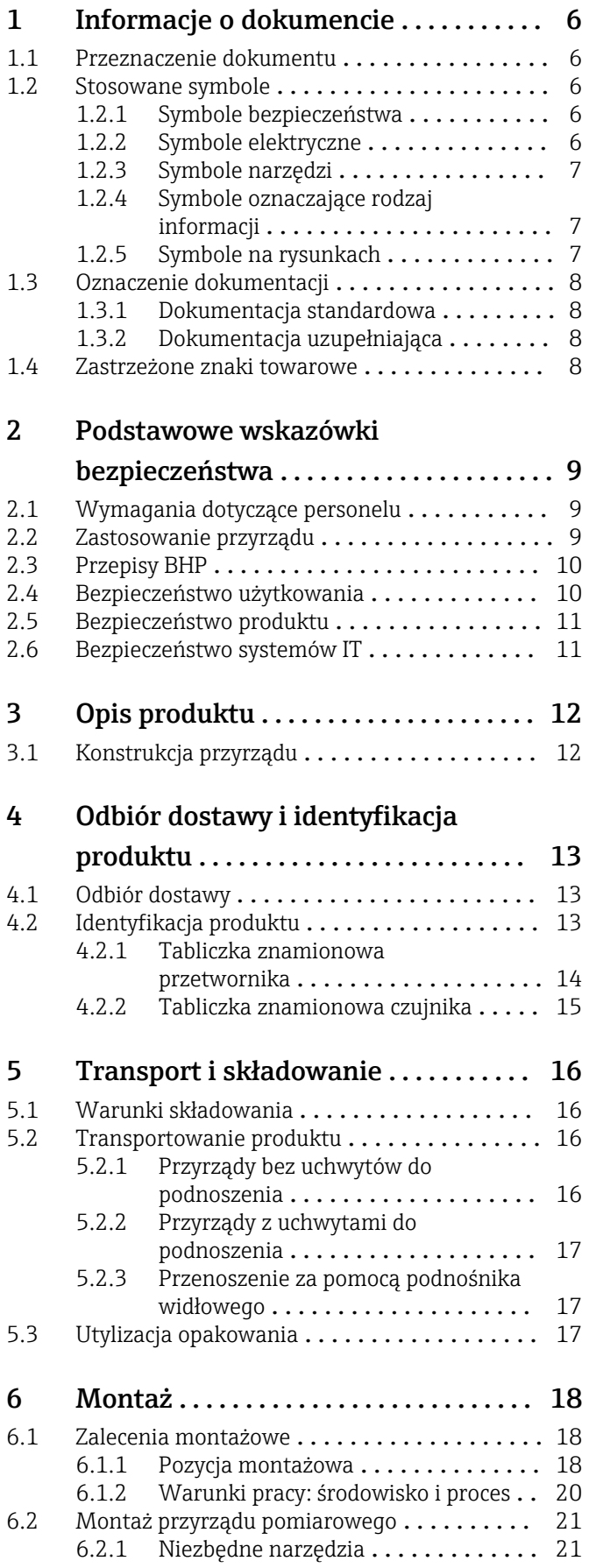

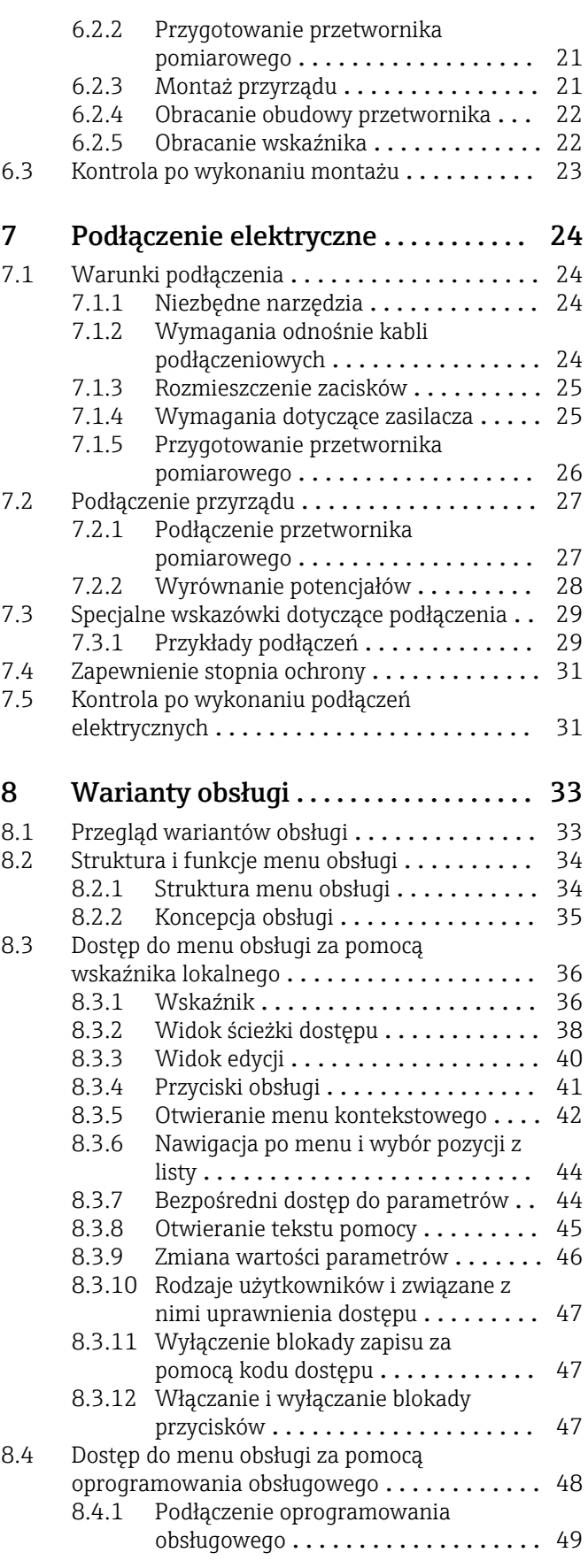

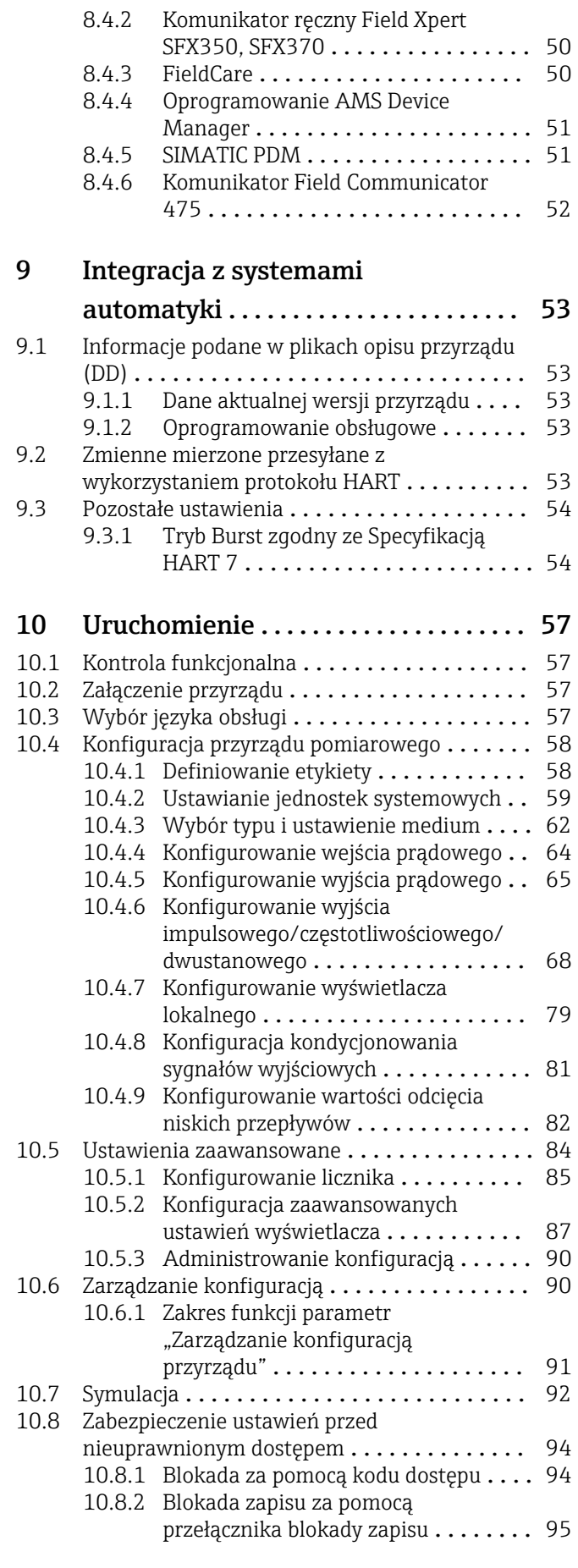

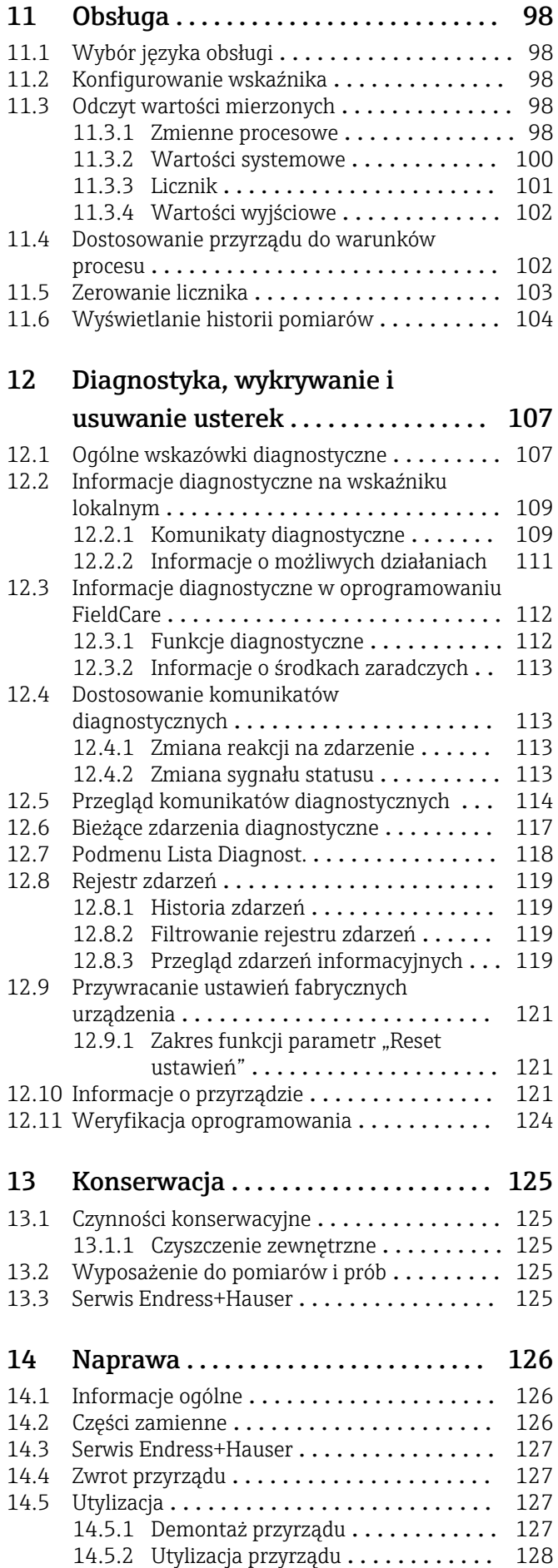

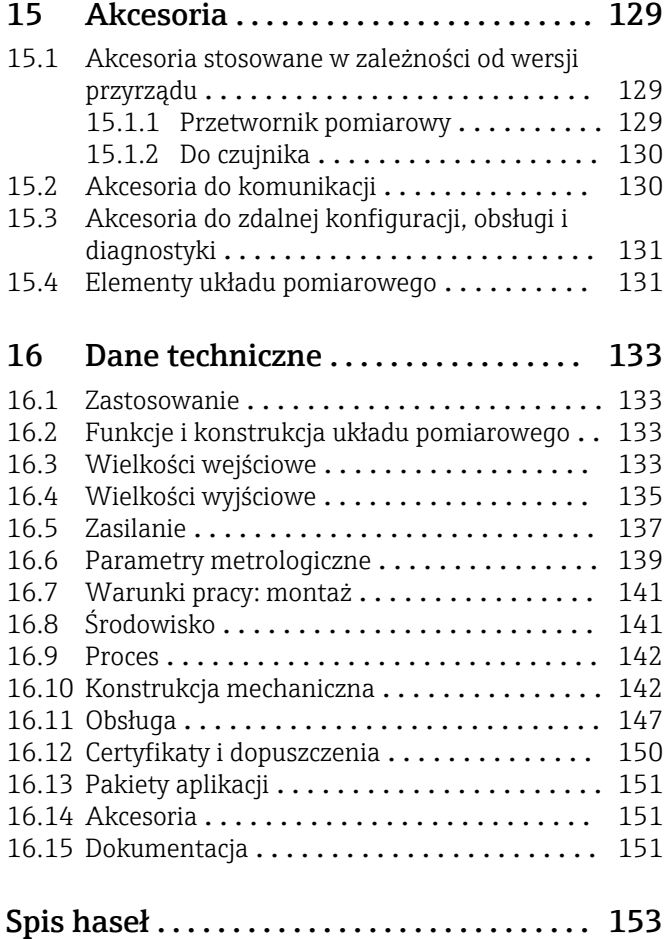

# <span id="page-5-0"></span>1 Informacje o dokumencie

# 1.1 Przeznaczenie dokumentu

Niniejsza instrukcja obsługi zawiera wszelkie informacje, które są niezbędne na różnych etapach cyklu życia przyrządu: od identyfikacji produktu, odbiorze dostawy i składowaniu, przez montaż, podłączenie, obsługę i uruchomienie aż po wyszukiwanie usterek, konserwację i utylizację.

# 1.2 Stosowane symbole

# 1.2.1 Symbole bezpieczeństwa

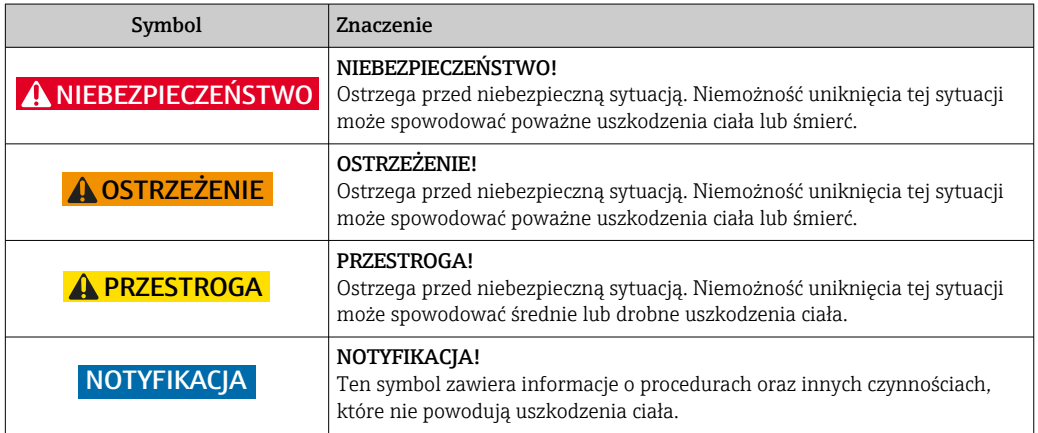

# 1.2.2 Symbole elektryczne

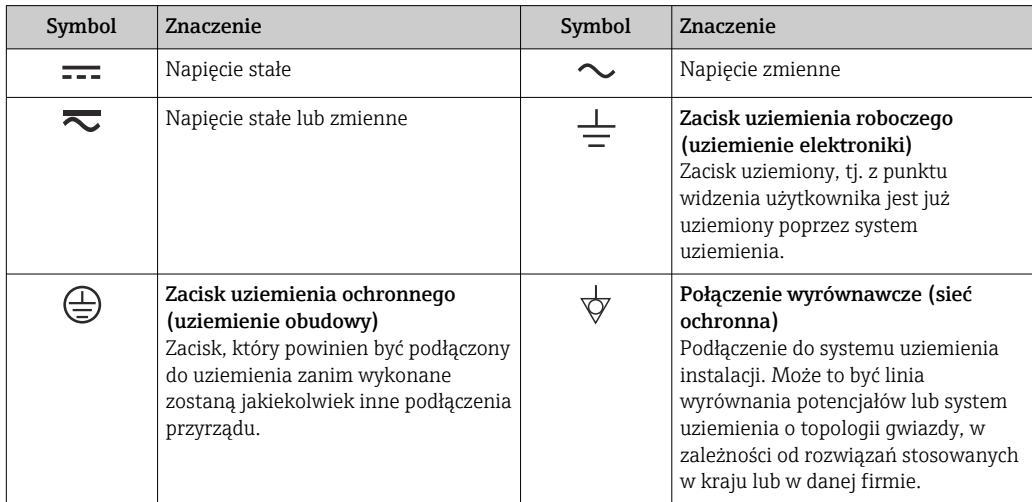

# <span id="page-6-0"></span>1.2.3 Symbole narzędzi

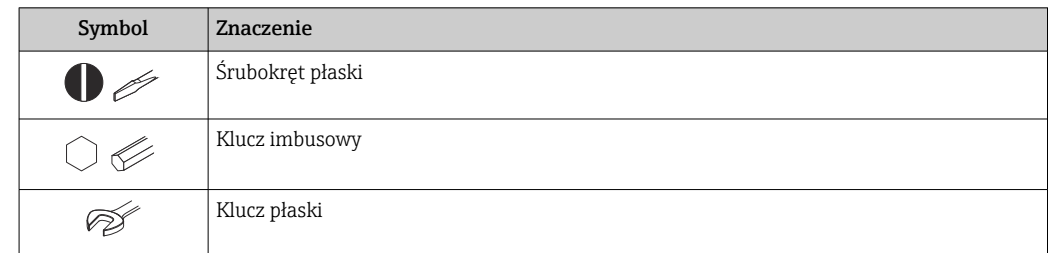

# 1.2.4 Symbole oznaczające rodzaj informacji

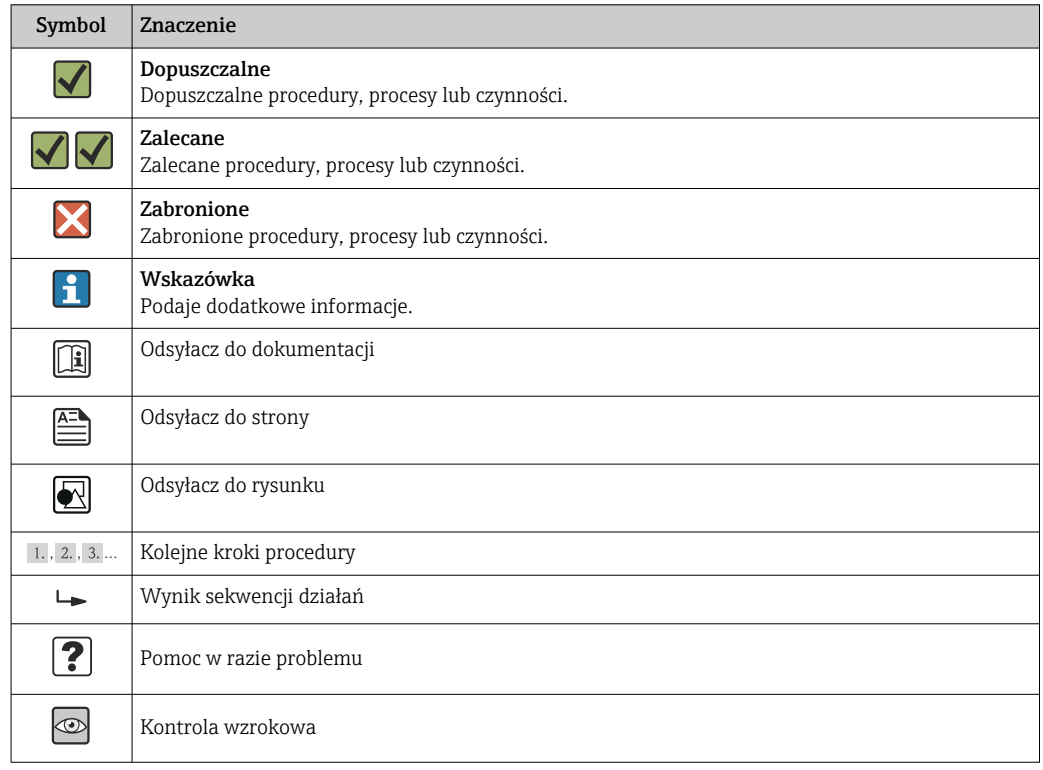

# 1.2.5 Symbole na rysunkach

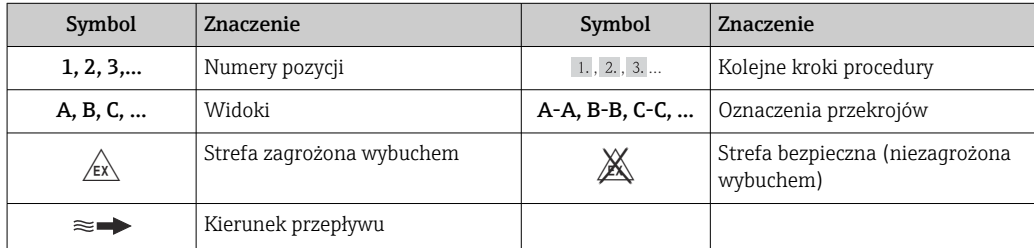

# <span id="page-7-0"></span>1.3 Oznaczenie dokumentacji

Wykaz dostępnej dokumentacji technicznej, patrz:

- *W@M Device Viewer*: wprowadzić numer seryjny podany na tabliczce znamionowej [\(www.pl.endress.com/deviceviewer\)](http://www.endress.com/deviceviewer)
	- Aplikacja *Endress+Hauser Operations*: wprowadzić numer seryjny podany na tabliczce znamionowej lub zeskanować kod QR z tabliczki znamionowej.

Szczegółowy wykaz dokumentów wraz z oznaczeniami: [→ 151](#page-150-0)

# 1.3.1 Dokumentacja standardowa

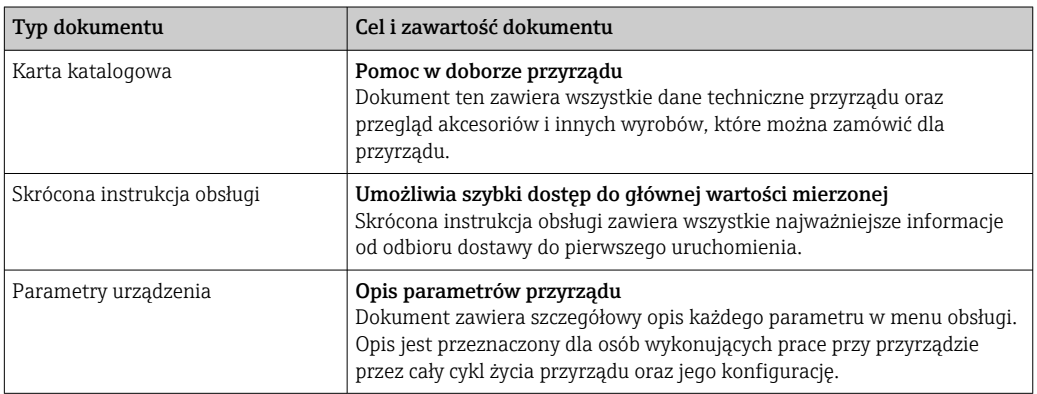

# 1.3.2 Dokumentacja uzupełniająca

W zależności od zamówionej wersji dostarczana jest dodatkowa dokumentacja: należy zawsze ściśle przestrzegać wskazówek podanych w dokumentacji uzupełniającej. Dokumentacja uzupełniająca stanowi integralną część dokumentacji przyrządu.

# 1.4 Zastrzeżone znaki towarowe

### HART®

jest zastrzeżonym znakiem towarowym HART Communication Foundation, Austin, USA

Applicator<sup>®</sup>, FieldCare<sup>®</sup>, Field Xpert<sup>™</sup>, HistoROM<sup>®</sup>, Heartbeat Technology<sup>™</sup> są zastrzeżonymi lub będącymi w trakcie procedury rejestracyjnej znakami towarowymi Endress+Hauser Group

# <span id="page-8-0"></span>2 Podstawowe wskazówki bezpieczeństwa

# 2.1 Wymagania dotyczące personelu

Personel przeprowadzający montaż, uruchomienie, diagnostykę i konserwację powinien spełniać następujące wymagania:

- ‣ Przeszkoleni, wykwalifikowani operatorzy powinni posiadać odpowiednie kwalifikacje do wykonania konkretnych zadań i funkcji
- ‣ Posiadać zgodę właściciela/operatora obiektu
- ‣ Posiadać znajomość obowiązujących przepisów
- ‣ Przed rozpoczęciem prac personel specjalistyczny powinien przeczytać ze zrozumieniem zalecenia podane w instrukcji obsługi, dokumentacji uzupełniającej oraz certyfikatach (zależnie od zastosowania)
- ‣ Przestrzegać wskazówek i postępować odpowiednio do istniejących warunków

Personel obsługi powinien spełniać następujące wymagania:

- ‣ Być przeszkolony i posiadać zgody odpowiednie dla wymagań związanych z określonym zadaniem od właściciela/operatora obiektu
- ‣ Postępować zgodnie ze wskazówkami podanymi w niniejszej instrukcji obsługi

# 2.2 Zastosowanie przyrządu

### Zastosowanie i media mierzone

Przyrząd opisany w niniejszej instrukcji obsługi jest przeznaczony wyłącznie do pomiaru przepływu gazów.

W zależności od zamówionej wersji, może on również służyć do pomiaru przepływu cieczy wybuchowych, łatwopalnych, trujących i utleniających.

Przepływomierze przeznaczone do stosowania w strefach zagrożonych wybuchem, w aplikacjach higienicznych lub w aplikacjach, w których występuje zwiększone ryzyko spowodowane ciśnieniem medium, są odpowiednio oznakowane na tabliczce znamionowej.

Dla zapewnienia, aby przyrząd był w odpowiednim stanie technicznym przez cały okres eksploatacji należy:

- ‣ Używać go, zachowując parametry podane na tabliczce znamionowej oraz ogólne warunki podane w instrukcji obsługi oraz dokumentacji uzupełniającej.
- ‣ Sprawdzić na tabliczce znamionowej, czy zamówiony przyrząd może być używany zgodnie z przeznaczeniem w strefie, w której wymagane są dopuszczenia (np. zagrożonej wybuchem, występowania urządzeń ciśnieniowych).
- ‣ Używać go do pomiaru mediów, dla których materiały urządzenia mające kontakt z medium są wystarczająco odporne.
- ‣ Jeśli przepływomierz jest eksploatowany w temperaturze innej niż temperatura otoczenia, należy bezwzględnie przestrzegać podstawowych wskazówek podanych w dokumentacji dostarczonej wraz z przyrządem: patrz rozdział "Dokumentacja" →  $\triangleq 8$ .
- ‣ Należy zapewnić stałą ochronę przyrządu przed korozją i wpływem warunków otoczenia.

### Niewłaściwe zastosowanie przyrządu

Niewłaściwe zastosowanie lub zastosowanie niezgodne z przeznaczeniem może zagrażać bezpieczeństwu. Producent nie bierze żadnej odpowiedzialności za szkody spowodowane niewłaściwym zastosowaniem lub zastosowaniem niezgodnym z przeznaczeniem.

### <span id="page-9-0"></span>**A OSTRZEŻENIE**

Niebezpieczeństwo uszkodzenia czujnika przez media korozyjne lub zawierające cząstki ścierne, bądź wskutek oddziaływania warunków środowiskowych!

- ‣ Sprawdzić zgodność medium procesowego z materiałem czujnika.
- ► Za dobór odpowiednich materiałów wchodzących w kontakt z medium procesowym a w szczególności za ich odporność odpowiada użytkownik.
- ‣ Przestrzegać podanego zakresu ciśnień i temperatur medium.

Objaśnienie dla przypadków granicznych:

‣ W przypadku cieczy specjalnych, w tym cieczy stosowanych do czyszczenia, Endress +Hauser udzieli wszelkich informacji dotyczących odporności na korozję materiałów pozostających w kontakcie z medium, nie udziela jednak żadnej gwarancji, ponieważ niewielkie zmiany temperatury, stężenia lub zawartości zanieczyszczeń mogą spowodować zmianę odporności korozyjnej materiałów wchodzących w kontakt z medium procesowym.

#### Ryzyka szczątkowe

Ze względu na pobór mocy przez podzespoły elektroniczne, temperatura powierzchni zewnętrznej obudowy przyrządu może wzrosnąć o maks. 20 K. Podczas przepływu gorącego medium przez przyrząd dodatkowo zwiększa się temperatura powierzchni obudowy przyrządu. W szczególności powierzchnia czujnika przepływu może osiągnąć temperaturę bliską temperaturze medium procesowego.

Gorące ciecze stwarzają zagrożenie oparzeniem!

‣ W przypadku cieczy o podwyższonej temperaturze należy zapewnić odpowiednie zabezpieczenie przed oparzeniem.

# 2.3 Przepisy BHP

Przed przystąpieniem do pracy przy przyrządzie:

‣ Zawsze należy mieć nałożony niezbędny sprzęt ochrony osobistej, określony w przepisach krajowych.

W przypadku wykonywania robót spawalniczych na rurociągach:

‣ Niedopuszczalne jest uziemianie urządzenia spawalniczego z wykorzystaniem przyrządu.

W przypadku dotykania przyrządu mokrymi rękami:

‣ Ze względu na wysokie ryzyko porażenia elektrycznego, zalecane jest zakładanie rękawic ochronnych.

# 2.4 Bezpieczeństwo użytkowania

Ryzyko uszkodzenia ciała.

- ‣ Przyrząd można użytkować wyłącznie wtedy, gdy jest sprawny technicznie i wolny od usterek i wad.
- ‣ Za niezawodną pracę przyrządu odpowiedzialność ponosi operator.

### Przeróbki przyrządu

Niedopuszczalne są nieautoryzowane przeróbki przyrządu, które mogą spowodować niebezpieczeństwo trudne do przewidzenia.

‣ Jeśli mimo to przeróbki są niezbędne, należy skontaktować się z E+H.

### Naprawa

Dla zapewnienia bezpieczeństwa eksploatacji:

- ‣ Naprawy przyrządu wykonywać jedynie wtedy, gdy jest to wyraźnie dozwolone.
- ‣ Przestrzegać obowiązujących przepisów krajowych dotyczących naprawy urządzeń elektrycznych.

<span id="page-10-0"></span>‣ Używać wyłącznie oryginalnych części zamiennych i akcesoriów Endress+Hauser.

# 2.5 Bezpieczeństwo produktu

Urządzenie zostało skonstruowane oraz przetestowane zgodnie z aktualnym stanem wiedzy technicznej i opuściło zakład producenta w stanie gwarantującym niezawodne działanie.

Spełnia ogólne wymagania bezpieczeństwa i wymogi prawne. Ponadto jest zgodny z dyrektywami unijnymi wymienionymi w Deklaracji Zgodności WE dla konkretnego przyrządu. Endress+Hauser potwierdza to poprzez umieszczenie na przyrządzie znaku CE.

# 2.6 Bezpieczeństwo systemów IT

Gwarancja producenta jest udzielana wyłącznie wtedy, gdy urządzenie jest zainstalowane i użytkowane zgodnie z instrukcją obsługi. Urządzenie posiada mechanizmy zabezpieczające przed przypadkową zmianą ustawień.

Użytkownik powinien wdrożyć środki bezpieczeństwa systemów IT, zgodne z obowiązującymi u niego standardami bezpieczeństwa, zapewniające dodatkową ochronę rejestratora i przesyłu danych do/z rejestratora.

# <span id="page-11-0"></span>3 Opis produktu

Układ pomiarowy składa się z czujnika przepływu i przetwornika pomiarowego.

Przyrząd jest dostępny w wersji kompaktowej: Przetwornik i czujnik tworzą mechanicznie jedną całość.

# 3.1 Konstrukcja przyrządu

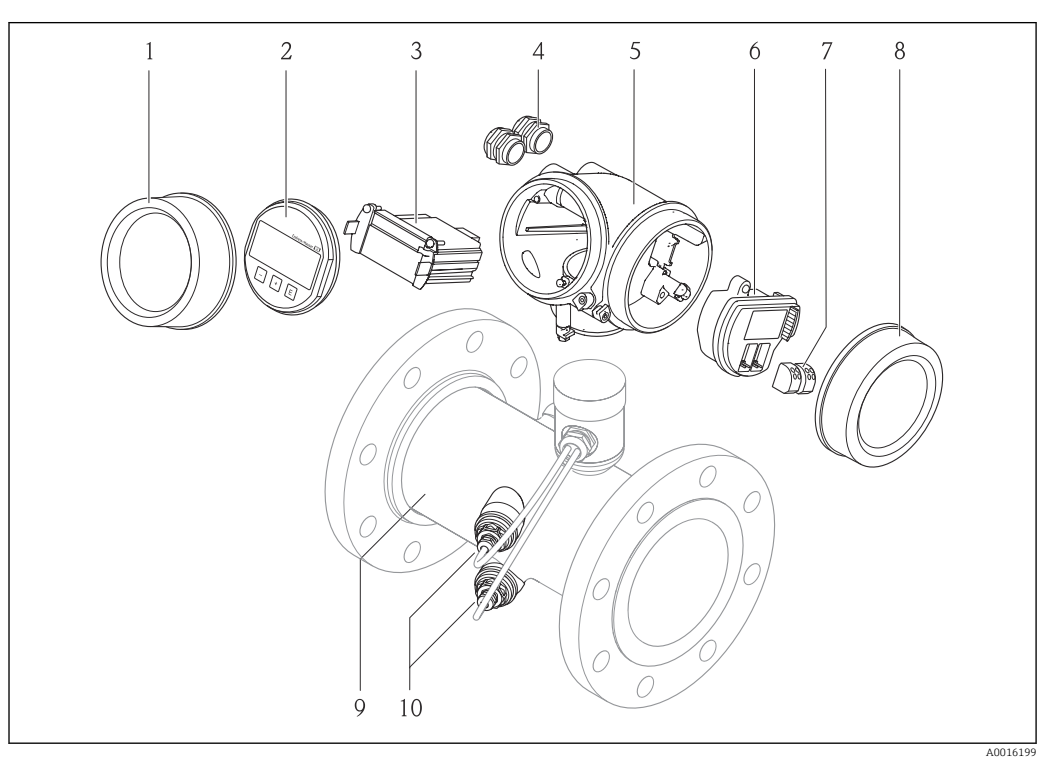

 *1 Najważniejsze podzespoły przyrządu*

- *1 Pokrywa przedziału elektroniki*
- *2 Wskaźnik*
- *3 Główny moduł elektroniki*
- *4 Dławiki kablowe*
- *5 Obudowa przetwornika*
- *6 Moduł wejść/wyjść*
- *7 Zaciski (wtykowe, sprężynowe)*
- *8 Pokrywa przedziału podłączeniowego*
- *9 Czujnik przepływu*
- *10 Sensor*

# <span id="page-12-0"></span>4 Odbiór dostawy i identyfikacja produktu

# 4.1 Odbiór dostawy

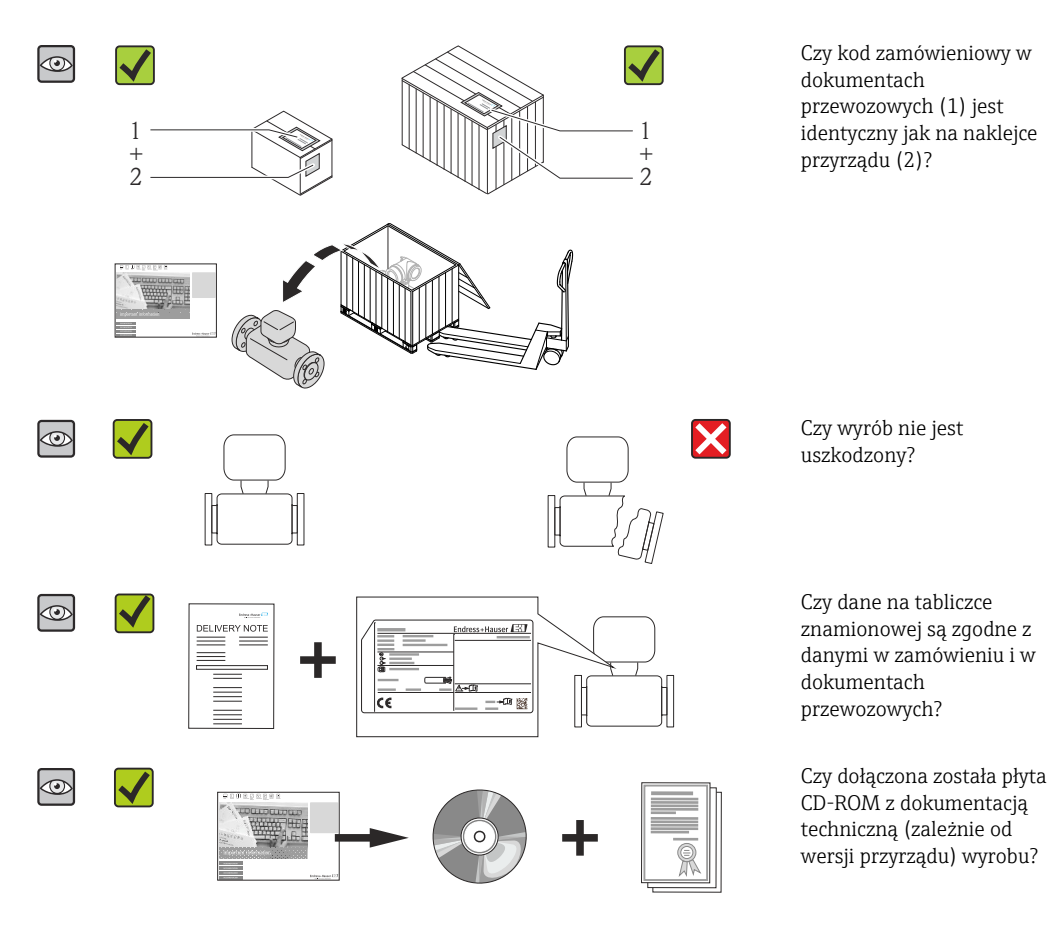

- Jeśli jeden z warunków nie jest spełniony, należy skontaktować się z oddziałem Endress+Hauser.
	- W zależności od wersji przyrządu, płyta CD-ROM może nie wchodzić w zakres dostawy! Wtedy dokumentacje techniczną można pobrać ze strony internetowej lub za pomocą aplikacji *Endress+Hauser Operations*, patrz rozdział "Identyfikacja produktu"  $\rightarrow \Box$  14.

# 4.2 Identyfikacja produktu

Możliwe opcje identyfikacji są następujące:

- Dane na tabliczce znamionowej
- Pozycje kodu zamówieniowego podane w dokumentach przewozowych
- Korzystając z narzędzia *W@M Device Viewer* ( [www.pl.endress.com/deviceviewer](http://www.endress.com/deviceviewer) ) i wprowadzając numer seryjny podany na tabliczce znamionowej: wyświetlane są szczegółowe informacje na temat przyrządu.
- Wprowadzając numer seryjny podany na tabliczce znamionowej do aplikacji *Endress +Hauser Operations* lub skanując kod QR z tabliczki znamionowej za pomocą aplikacji *Endress+Hauser Operations*: wyświetlone zostaną wszystkie informacje dotyczące danego przyrządu.

<span id="page-13-0"></span>Wykaz dostępnej dokumentacji technicznej, patrz:

- Rozdział "Dokumentacja standardowa"[→ 8](#page-7-0) i "Dokumentacja uzupełniająca" [→ 8](#page-7-0)
- *W@M Device Viewer*: wprowadzić numer seryjny podany na tabliczce znamionowej [\(www.pl.endress.com/deviceviewer\)](http://www.endress.com/deviceviewer)
- Aplikacja *Endress+Hauser Operations*: wprowadzić numer seryjny podany na tabliczce znamionowej lub zeskanować kod QR z tabliczki znamionowej.

## 4.2.1 Tabliczka znamionowa przetwornika

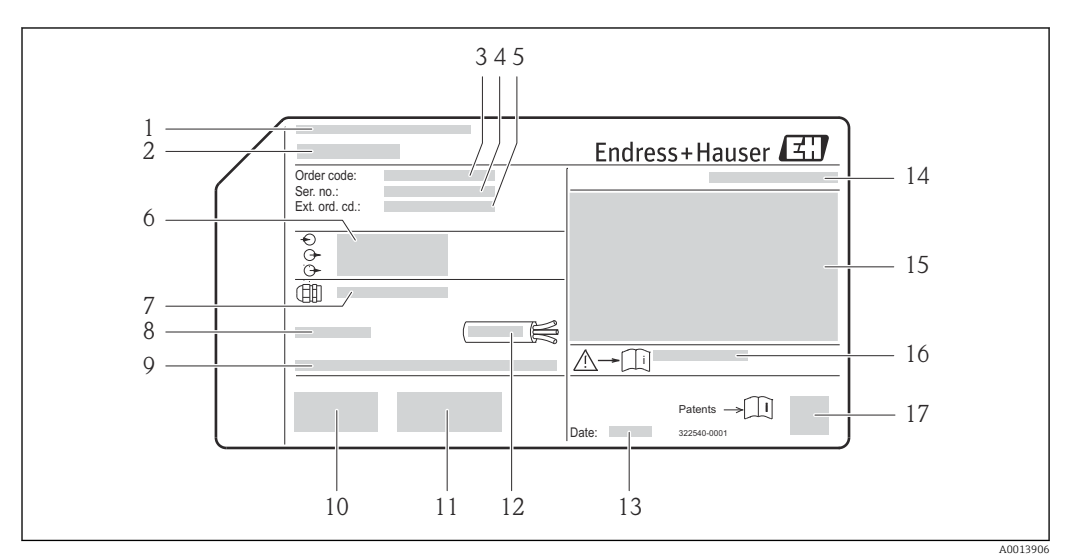

 *2 Przykładowa tabliczka znamionowa przetwornika*

- *Zakład produkcyjny*
- *Nazwa przetwornika*
- *Kod zamówieniowy*
- *Numer seryjny (Ser. no.)*
- *Rozszerzony kod zamówieniowy (Ext. ord. cd.)*
- *Dane podłączenia elektrycznego,np. dostępne wejścia i wyjścia, napięcie zasilania*
- *Typ dławików kablowych*
- *Dopuszczalna temperatura otoczenia (T<sup>a</sup> )*
- *Wersja oprogramowania (FW) i wersja przyrządu (Dev.Rev.)*
- *Znak CE, C-Tick*
- *Dodatkowe informacje dotyczące wersji: certyfikaty, dopuszczenia*
- *Dopuszczalny zakres temperatur dla przewodu*
- *Data produkcji: rok-miesiąc*
- *Stopień ochrony*
- *Dane dotyczące typu ochrony przeciwwybuchowej*
- *Numer dokumentacji zawierającej zalecenia dotyczące bezpieczeństwa*
- *Dwuwymiarowy matrycowy kod kreskowy*

### <span id="page-14-0"></span>4.2.2 Tabliczka znamionowa czujnika

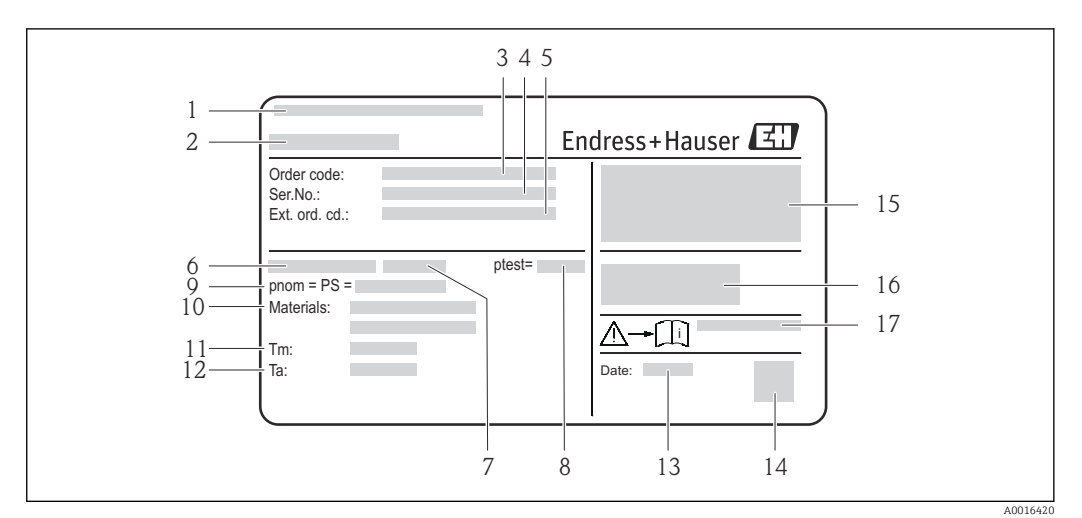

- *3 Przykładowa tabliczka znamionowa 1. czujnika*
- *1 Zakład produkcyjny*
- *2 Nazwa czujnika*
- *3 Kod zamówieniowy*
- *4 Numer seryjny*
- *5 Rozszerzony kod zamówieniowy*
- *6 Średnica nominalna czujnika*
- *7 Typ kołnierza*
- *8 Ciśnienie próbne czujnika*
- *9 Ciśnienie nominalne czujnika (maks. dopuszczalne ciśnienie)*
- *10 Materiał rury pomiarowej i uszczelki*
- *11 Zakres temperatury medium*
- *12 Zakres temperatury otoczenia 13 Data produkcji: rok-miesiąc*
- *14 Dwuwymiarowy kod kreskowy (kod QR)*
- *15 Stopień ochrony, informacja o dopuszczeniu wersji z ochroną przeciwwybuchową i zgodności z dyrektywą*
- *ciśnieniową*
- *16 Znak CE, znak C-Tick*
- *17 Numer dokumentacji uzupełniającej z instrukcjami dotyczącymi bezpieczeństwa*

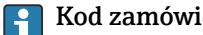

### Kod zamówieniowy

Ponowne zamówienie przepływomierza wymaga podania kodu zamówieniowego.

#### Rozszerzony kod zamówieniowy

- Typ przyrządu i podstawowe dane techniczne (obowiązkowe pozycje) są zawsze podawane.
- Spośród danych (pozycji) opcjonalnych podane są tylko dane techniczne dotyczące bezpieczeństwa i stref zagrożonych wybuchem (np. LA) Jeśli zamówienie obejmuje także parametry opcjonalne, oznacza się je używając wieloznacznika "#" (np. #LA#).
- Jeśli parametry opcjonalne w zamówieniu nie obejmują żadnych parametrów związanych z bezpieczeństwem, czy certyfikatami, są one oznaczone wieloznacznikiem "+" (np. XXXXXX-ABCDE+).

# <span id="page-15-0"></span>5 Transport i składowanie

# 5.1 Warunki składowania

Przestrzegać następujących zaleceń dotyczących składowania:

- Przechowywać przyrząd w oryginalnym opakowaniu zabezpieczającym przed uderzeniami.
- Nie usuwać elementów zabezpieczających przyłącza procesowe, aż do momentu bezpośrednio poprzedzającego montaż. Zapobiegają one mechanicznemu uszkodzeniu powierzchni uszczelniających i zanieczyszczeniu rury pomiarowej.
- Chronić przed bezpośrednim nasłonecznieniem, aby uniknąć nagrzewania się powierzchni przyrządu.
- Miejsce składowania powinno być suche, pozbawione pyłu.
- Nie składować na wolnym powietrzu.

Temperatura składowania: –40 … +80 °C (–40 … +176 °F), zalecana temperatura: +20 °C (+68 °F)

# 5.2 Transportowanie produktu

Przyrząd należy transportować do miejsca instalacji w punkcie pomiarowym w oryginalnym opakowaniu.

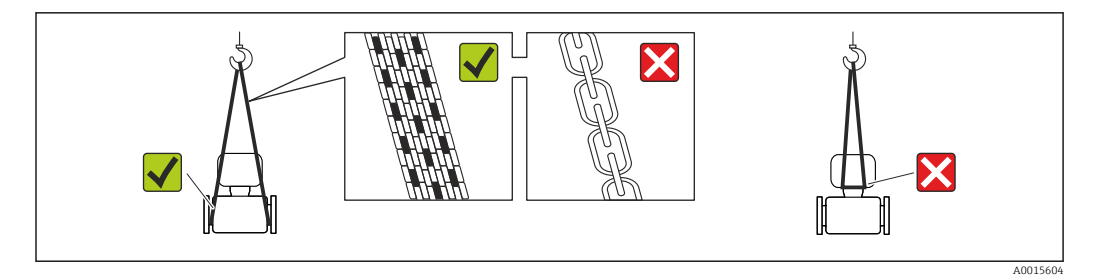

Nie usuwać elementów zabezpieczających przyłącza procesowe, aż do momentu bezpośrednio poprzedzającego montaż. Zapobiegają one mechanicznemu uszkodzeniu powierzchni uszczelniających i zanieczyszczeniu rury pomiarowej.

# 5.2.1 Przyrządy bez uchwytów do podnoszenia

### **A OSTRZEŻENIE**

### Środek ciężkości zamontowanego przepływomierza znajduje się powyżej punktów podwieszenia.

Ryzyko uszkodzeń ciała w razie ześlizgnięcia się przepływomierza.

- ‣ Zabezpieczyć przyrząd przed obróceniem się lub zsunięciem.
- ‣ Sprawdzić masę podaną na opakowaniu (naklejka).

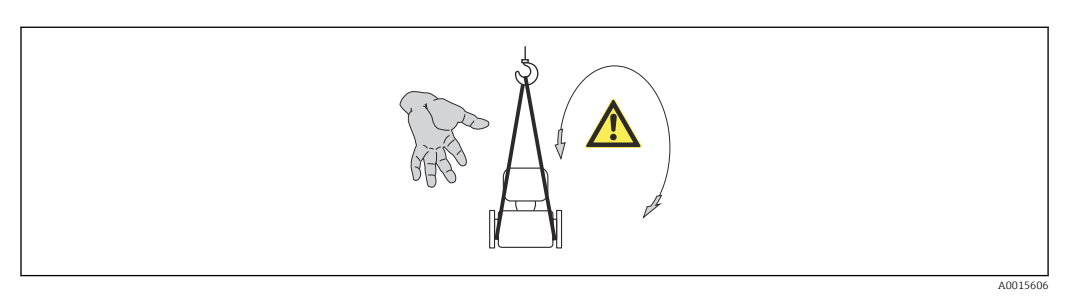

### <span id="page-16-0"></span>5.2.2 Przyrządy z uchwytami do podnoszenia

### **A PRZESTROGA**

Specjalne wskazówki transportowe dla przyrządów z uchwytami do podnoszenia

- ‣ Przyrząd należy transportować tylko za uchwyty do podnoszenia lub za kołnierze.
- ‣ Przyrząd należy chwytać co najmniej za oba uchwyty transportowe.

### 5.2.3 Przenoszenie za pomocą podnośnika widłowego

W przypadku skrzyń drewnianych konstrukcja podłogi umożliwia ich podnoszenie wózkami widłowymi z obu stron.

# 5.3 Utylizacja opakowania

Wszystkie materiały użyte na opakowania są nieszkodliwe dla środowiska i w można je w całości wykorzystać jako surowiec wtórny:

- Opakowanie zewnętrzne: opakowanie rozciągliwe z polimeru spełnia wymagania dyrektywy 2002/95/WE (RoHS).
- Opakowanie:
	- Skrzynie drewniane poddane obróbce zgodnie ze standardem ISPM nr 15, co jest potwierdzone znakiem IPPC naniesionym na skrzyniach. lub
	- Karton zgodnie z dyrektywą 94/62/WE w sprawie opakowań i odpadów opakowaniowych; możliwość użycia jako surowca wtórnego jest potwierdzona symbolem RESY naniesionym na opakowaniu.
- Opakowanie do transportu morskiego (opcja): skrzynie drewniane poddane obróbce zgodnie ze standardem ISPM nr 15, co jest potwierdzone znakiem IPPC naniesionym na skrzyniach.
- Oprzyrządowanie do przenoszenia i montażu:
	- Paleta z tworzywa sztucznego do jednorazowego użytku
	- Pasy z tworzywa sztucznego
	- Taśmy samoprzylepne z tworzywa sztucznego
- Wypełnienie: ścinki papieru

# <span id="page-17-0"></span>6 Montaż

# 6.1 Zalecenia montażowe

Przyrząd nie wymaga żadnych konstrukcji wsporczych. Siły zewnętrzne absorbowane są całkowicie przez elementy konstrukcyjne przepływomierza.

## 6.1.1 Pozycja montażowa

### Miejsce montażu

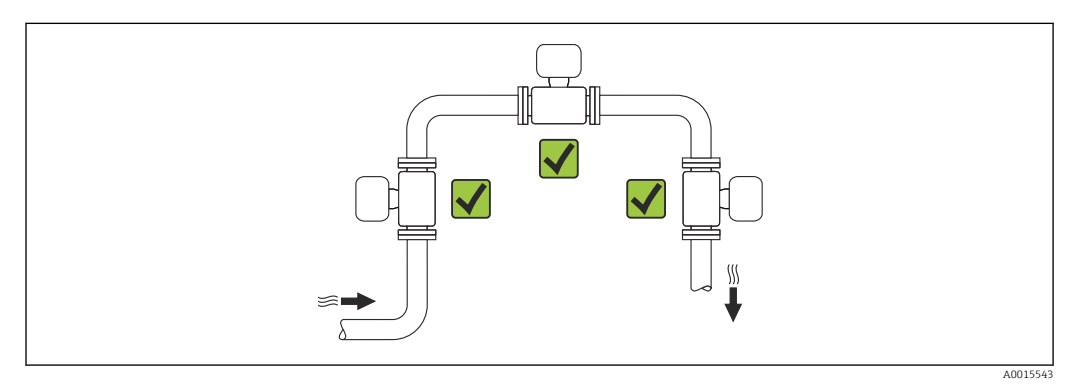

### Pozycja pracy

Kierunek strzałki na korpusie czujnika powinien być zgodny z kierunkiem przepływu medium w rurociągu.

- Aby nie wywoływać dodatkowych naprężeń, kołnierze przepływomierza i rurociągu powinny być ustawione współosiowo, a ich przylgi równolegle.
	- Wewnętrzna średnica czujnika rurociągu powinna być dostosowana do średnicy wewnętrznej czujnika: patrz karta katalogowa, rozdział "Konstrukcja, wymiary".

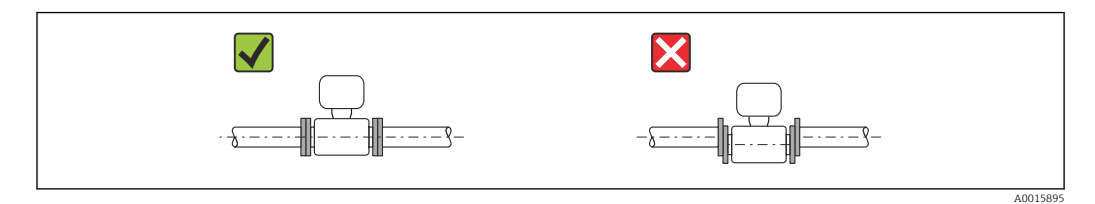

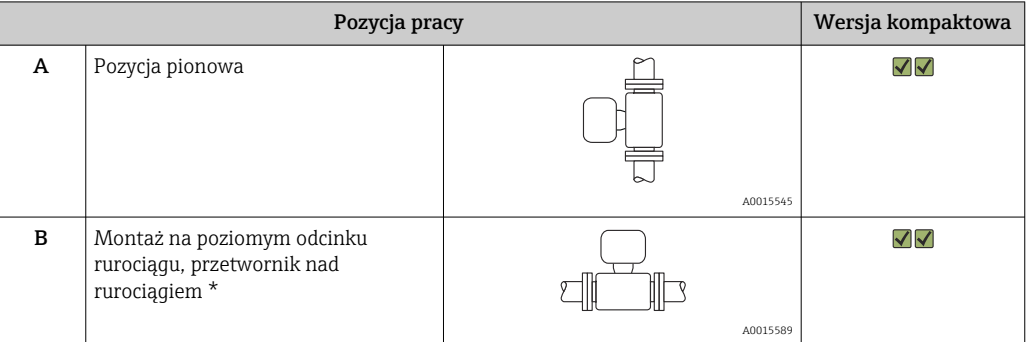

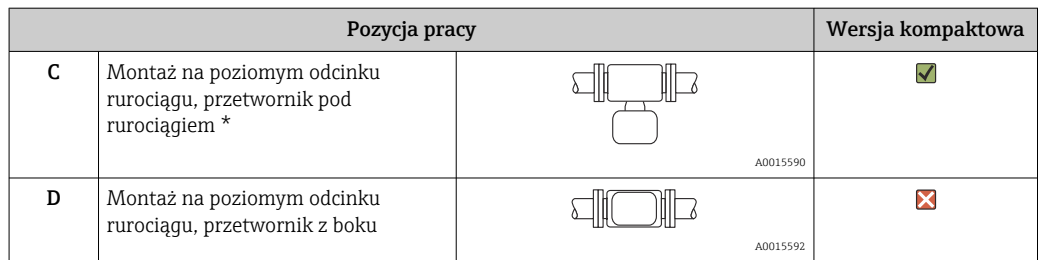

\* W przypadku poziomego ustawienia przetworników, dopuszczalne jest maksymalne odchylenie do ±3°.

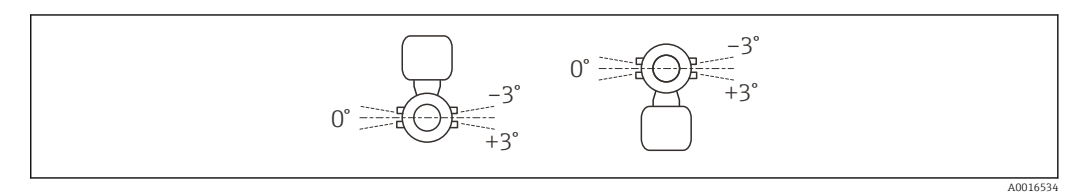

#### Prostoliniowe odcinki dolotowe i wylotowe

Czujnik pomiarowy należy zamontować, w miarę możliwości, przed elementami armatury wywołującymi zaburzenia przepływu t.j. zawory, kolanka, trójniki itd. Zachowanie minimalnej długości prostoliniowych odcinków dolotowych i wylotowych jest konieczne dla zapewnienia deklarowanej dokładności pomiaru. Jeżeli przed przepływomierzem znajdują się dwa lub kilka elementów powodujących zaburzenia, należy zastosować najdłuższy z zalecanych odcinków dolotowych.

*Wersja jednościeżkowa: DN 50 (2"), DN 80 (3")*

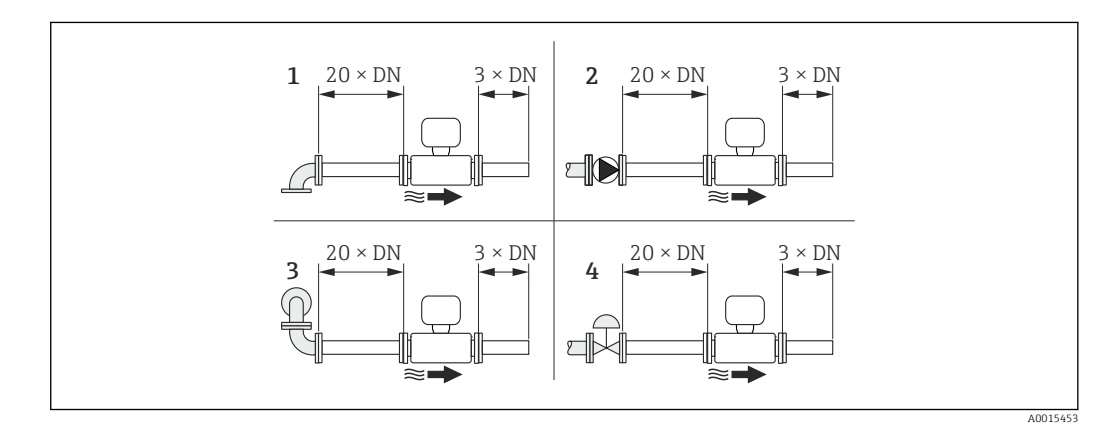

- *4 Wersja jednościeżkowa: minimalne długości prostoliniowych odcinków dolotowych i wylotowych dla różnych elementów zakłócających profil przepływu*
- *1 Kolanko 90° lub trójnik*
- *2 Pompa*
- *3 2 × kolanko 90° (w 3 płaszczyznach)*
- *4 Zawór regulacyjny*

#### *Wersja dwuścieżkowa: DN 100…200 (4...8")*

<span id="page-19-0"></span>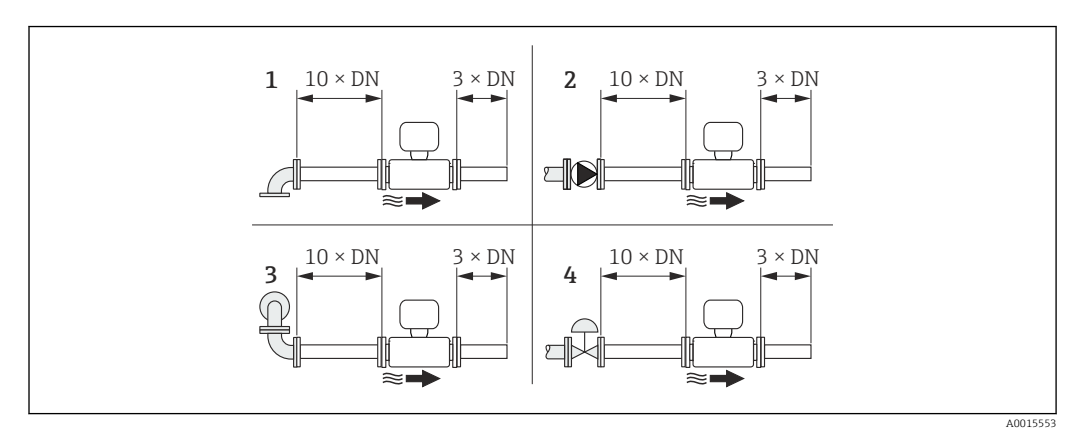

- *5 Wersja dwuścieżkowa: minimalne długości prostoliniowych odcinków dolotowych i wylotowych dla różnych elementów zakłócających profil przepływu*
- *1 Kolanko 90° lub trójnik*
- *2 Pompa*
- *3 2 × kolanko 90° (w 3 płaszczyznach)*
- *4 Zawór regulacyjny*

#### *Odcinki wylotowe w punktach pomiarowych z czujnikami ciśnienia i temperatury*

Jeśli za przepływomierzem montowane są czujniki ciśnienia i temperatury, należy zachować odpowiednie odległości.

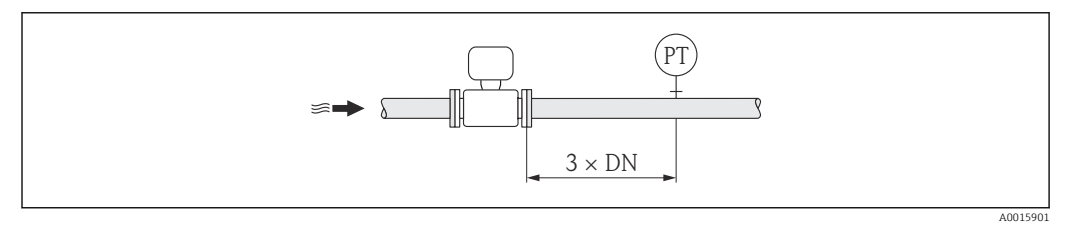

*PT Przetwornik ciśnienia*

#### *Wymiary zabudowy*

Informacje dotyczące wymiarów i długości zabudowy przyrządu, patrz rozdział m "Budowa mechaniczna" w odpowiedniej karcie katalogowej

### 6.1.2 Warunki pracy: środowisko i proces

#### Zakres temperatury otoczenia

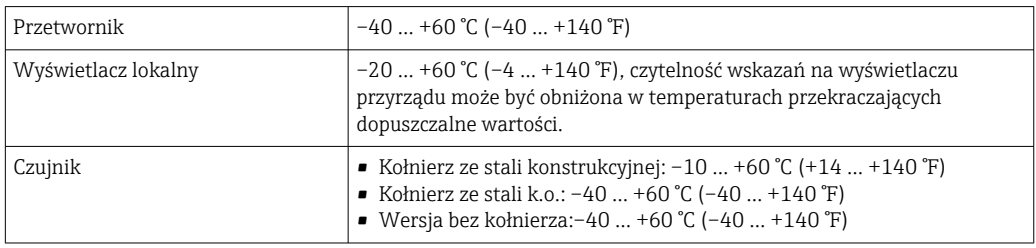

‣ W przypadku montażu na otwartej przestrzeni:

Przetwornik nie powinien być narażony na bezpośrednie działanie promieni słonecznych (szczególnie w ciepłych strefach klimatycznych, gdyż może to doprowadzić do przegrzania układów elektroniki).

#### <span id="page-20-0"></span>Ciśnienie w instalacji

Typ czujnika Maks. 10 bar (145 psi)

#### Izolacja termiczna

Dla zapewnienia optymalnej dokładności pomiaru temperatury i stężenia metanu (poz. kodu zam. "Czujnik wersja", opcja 2 "Przepływ objetościowy + analiza biogazu") należy sprawdzić, czy nie występują straty ciepła lub nagrzewanie się czujnika. Izolacja termiczna zapewnia, że taka wymiana ciepła nie zachodzi.

Izolacja termiczna jest zalecana szczególnie w sytuacjach, gdy występuje duża różnica między temperaturą procesu a temperaturą otoczenia. Różnica ta może spowodować błąd pomiaru temperatury wskutek konwekcji ciepła. Innym czynnikiem, który może powodować błąd pomiaru wskutek konwekcji ciepła, jest mała prędkość przepływu.

# 6.2 Montaż przyrządu pomiarowego

### 6.2.1 Niezbędne narzędzia

### Przetwornik

- Do obracania obudowy przetwornika: klucz płaski 8 mm
- Do odkręcenia i dokręcania zabezpieczenia: klucz imbusowy 3 mm

### Do czujnika

Do kołnierzy lub innych przyłączy technologicznych: odpowiednie narzędzia montażowe

### 6.2.2 Przygotowanie przetwornika pomiarowego

- 1. Usunąć wszelkie pozostałości opakowania stosowanego podczas transportu.
- 2. Usunąć wszelkie elementy zabezpieczające przyłącza technologiczne czujnika.
- 3. Usunąć naklejkę na pokrywie przedziału elektroniki.

### 6.2.3 Montaż przyrządu

### **A OSTRZEŻENIE**

### Niebezpieczeństwo wskutek niewłaściwych uszczelek przyłącza technologicznego!

- ‣ Należy dopilnować, aby średnice wewnętrzne uszczelek były większe lub równe średnicy rury pomiarowej i rurociągu.
- ‣ Uszczelki powinny być czyste i nieuszkodzone.
- ‣ Zapewnić właściwy montaż uszczelek.
- 1. Kierunek wskazywany przez strzałkę na tabliczce znamionowej czujnika powinien być zgodny z kierunkiem przepływu medium przez rurę pomiarową.
- 2. Przyrząd montować w taki sposób lub obrócić obudowę przetwornika tak, aby wprowadzenia przewodów nie były skierowane w górę.

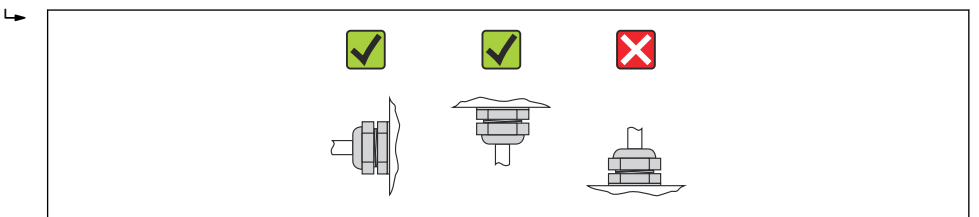

A0013964

### <span id="page-21-0"></span>6.2.4 Obracanie obudowy przetwornika

Aby ułatwić dostęp do przedziału podłączeniowego lub wskaźnika, istnieje możliwość obrócenia obudowy przetwornika.

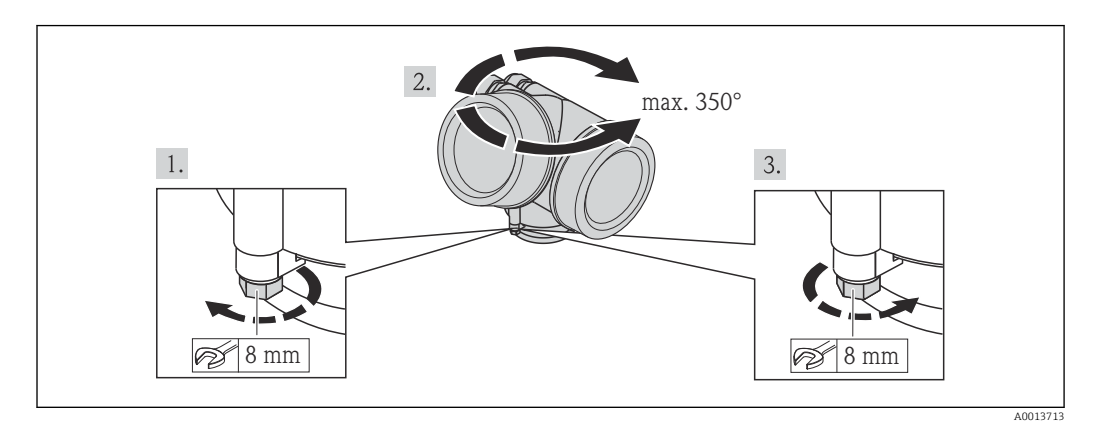

- 1. Odkręcić śrubę mocującą.
- 2. Obrócić obudowę do żądanego położenia.
- 3. Dokręcić śrubę mocującą.

### 6.2.5 Obracanie wskaźnika

Aby zwiększyć czytelność wskazań, wyświetlacz można obracać.

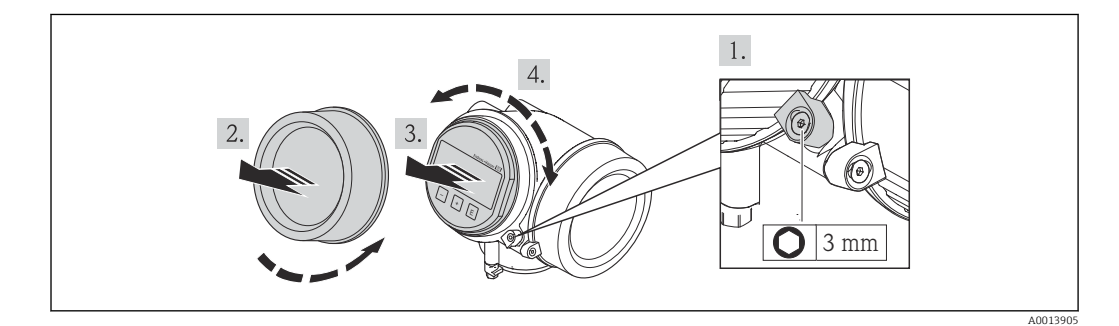

- 1. Za pomocą klucza imbusowego odkręcić zabezpieczenie pokrywy przedziału elektroniki.
- 2. Wykręcić pokrywę przedziału elektroniki z obudowy przetwornika.
- 3. Opcja: Nieznacznie obrócić i wyciągnąć wskaźnik z obudowy.
- 4. Obrócić wskaźnik do żądanego położenia: maks. 8 × 45° w każdym kierunku.
- 5. Bez wyciągania wskaźnika: Ustawić wskaźnik w żądanej pozycji.
- 6. Po wyciągnięciu wskaźnika: Wprowadzić kabel spiralny w szczelinę w obudowie powyżej modułu elektroniki i wsadzić wskaźnik, ustawiając go w odpowiedniej pozycji w obudowie modułu elektroniki.
- 7. Ponowny montaż przetwornika wykonywać w kolejności odwrotnej do demontażu.

# <span id="page-22-0"></span>6.3 Kontrola po wykonaniu montażu

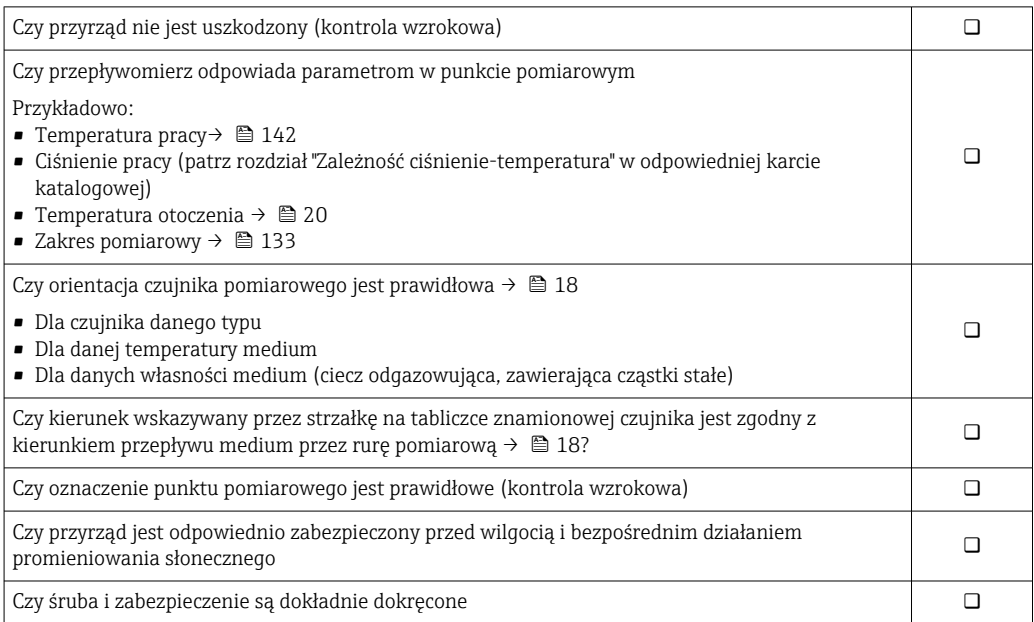

# <span id="page-23-0"></span>7 Podłączenie elektryczne

Przyrząd nie posiada wewnętrznego wyłącznika zasilania. W związku z tym należy  $|\cdot|$ zainstalować przełącznik lub odłącznik zasilania umożliwiający odłączenie przyrządu od sieci zasilającej.

# 7.1 Warunki podłączenia

# 7.1.1 Niezbędne narzędzia

- Do dławików kablowych: użyć odpowiednich narzędzi
- Do odkręcenia zacisku zabezpieczającego: klucz imbusowy 3 mm
- Przyrząd do zdejmowania izolacji
- W przypadku kabli linkowych: praska do tulejek kablowych
- Do demontażu przewodów z zacisków: wkrętak płaski ≤3 mm (0,12 in)

## 7.1.2 Wymagania odnośnie kabli podłączeniowych

Kable podłączeniowe dostarczone przez użytkownika powinny być zgodne z następującą specyfikacją.

### Bezpieczeństwo elektryczne

Zgodność z obowiązującymi przepisami krajowymi.

### Dopuszczalny zakres temperatur

- $-40$  °C (-40 °F)do+80 °C (+176 °F)
- Wymóg minimalny: zakres temperatur przewodu ≥ temperatura otoczenia + 20 K

### Przewód sygnałowy

### *Wyjście prądowe*

- Dla wersji 4-20 mA należy stosować standardowy kabel przyłączeniowy.
- Dla wersji 4-20 mA HART zalecany jest kabel ekranowany. Przestrzegać zaleceń dotyczących lokalnego systemu uziemienia.

### *Wyjście binarne*

Standardowy kabel instalacyjny jest wystarczający.

### *Wejście prądowe*

Standardowy kabel instalacyjny jest wystarczający.

### Średnica kabla

- Dławiki kablowe:
	- $M20 \times 1.5$  z kablem  $\phi$  6 ... 12 mm (0.24 ... 0.47 in)
- Zaciski wtykowe sprężynowe dla wersji przyrządu z zamontowanym ochronnikiem przeciwprzepięciowym: możliwe przekroje żył: 0,5 … 2,5 mm<sup>2</sup> (20 … 14 AWG)
- Zaciski śrubowe dla wersji przyrządu z zamontowanym ochronnikiem przeciwprzepięciowym: możliwe przekroje żył: 0,2 … 2,5 mm2 (24 … 14 AWG)

### <span id="page-24-0"></span>7.1.3 Rozmieszczenie zacisków

#### Przetwornik

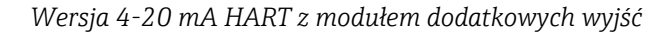

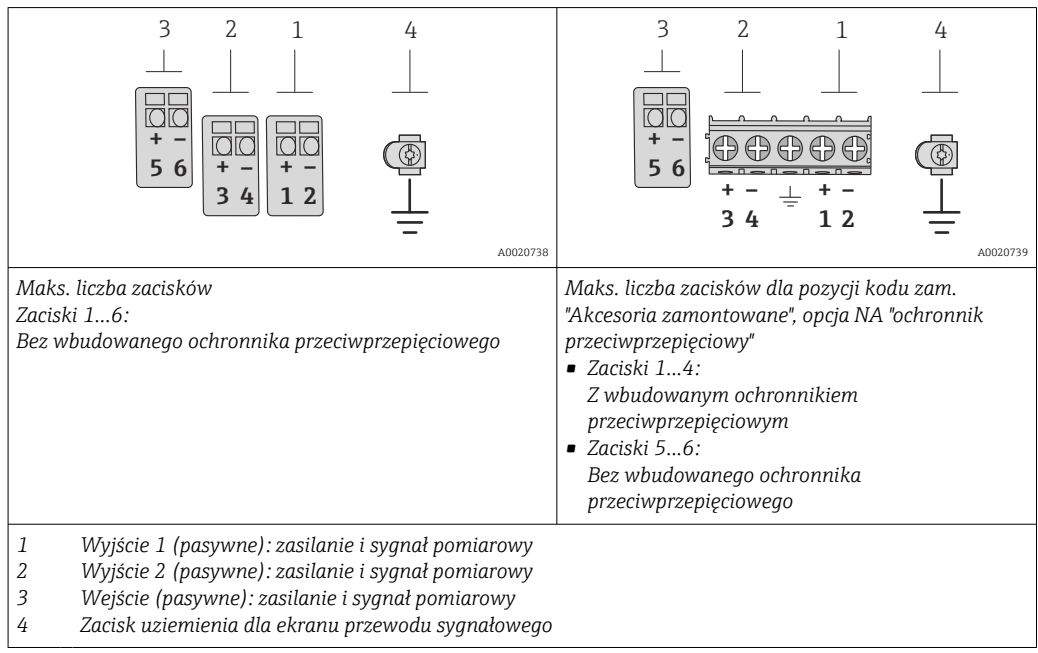

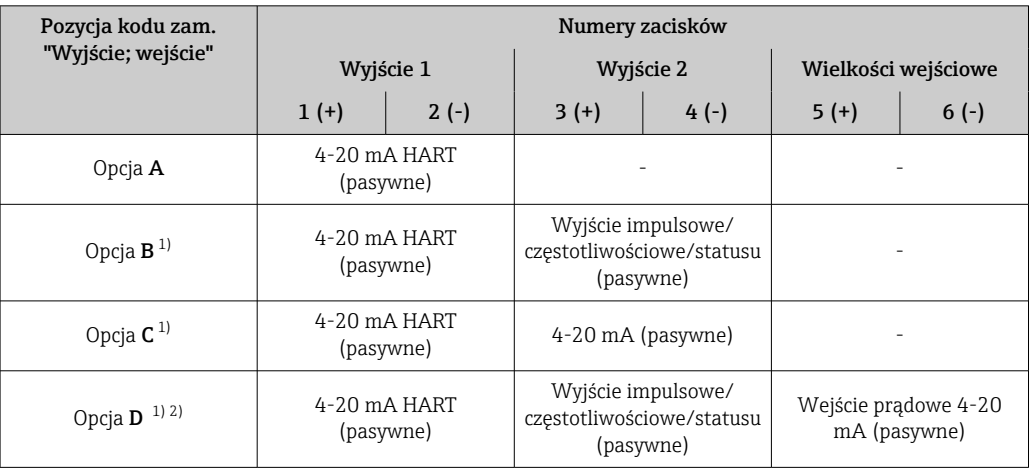

1) Wyjście 1 musi być zawsze wykorzystywane; wyjście 2 opcjonalnie.

2) Opcja D nie ma wbudowanego ochronnika przeciwprzepięciowego: zaciski 5 i 6 (wejście prądowe) nie są zabezpieczone przed przepięciem.

# 7.1.4 Wymagania dotyczące zasilacza

#### Napięcie zasilania

#### *Przetwornik*

Każde wyjście sygnałowe wymaga oddzielnego zasilacza pętli sygnałowej. Dla dostępnych wyjść wymagane są następujące wartości napięcia:

<span id="page-25-0"></span>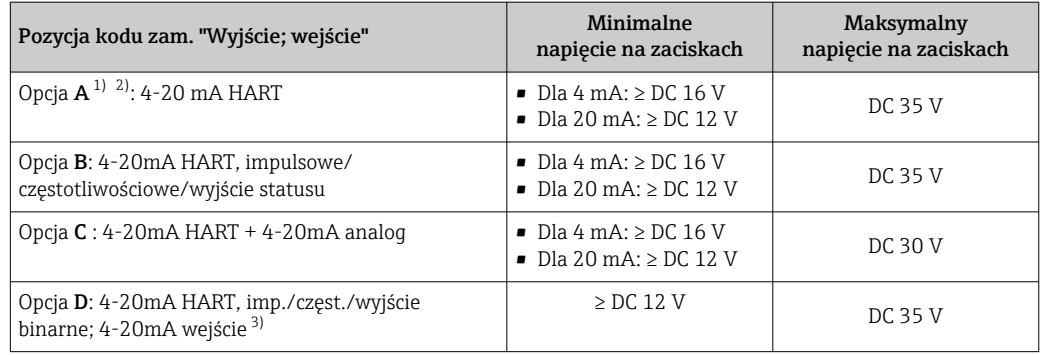

1) Napięcie zasilania zasilacza z obciążeniem.

- 2) Dla wersji przepływomierza z wyświetlaczem SD03: w przypadku wyświetlacza podświetlanego napięcie na zaciskach powinno być większe o DC 2 V.
- 3) Spadek napięcia 2.2 do 3 V dla 3.59 do 22 mA

#### Obciążenie

Obciążenie wyjścia prądowego: 0 … 500 Ωw zależności od napięcia zasilającego zasilacza

#### *Obliczenie obciążenia maksymalnego*

Aby zapewnić odpowiednie napięcie na zaciskach przyrządu, dla danego napięcia zasilającego zasilacza (U<sub>S</sub>), nie wolno przekroczyć maksymalnej wartości obciążenia (R<sub>B</sub>) powiększonej o wartość rezystancji przewodów. Zachować minimalne napięcie na zaciskach

- Dla U<sub>S</sub> = 16,0 ... 16,8 V: R<sub>B</sub> (U<sub>S</sub> 16,0 V) 0,0036 A
- Dla U<sub>S</sub> = 16,8 ... 23,0 V: R<sub>B</sub> (U<sub>S</sub> 12,0 V) 0,022 A
- Dla U<sub>S</sub> = 23,0 ... 30,0 V: R<sub>B</sub> 500 Ω

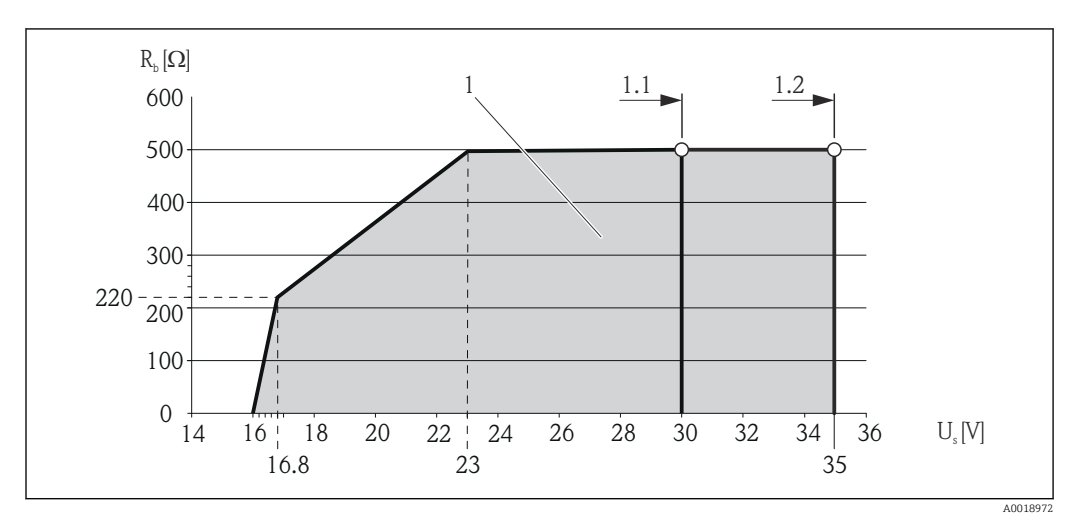

*1 Zakres roboczy*

- *1.1 Dla pozycji kodu zam. "Wyjście", opcja A "4-20mA HART"/opcja B "4-20mA HART, impuls/częst./wyj. statusu" wersja Ex i oraz opcja C "4-20mA HART + 4-20mA analog"*
- *1.2 Dla pozycji kodu zam. "Wyjście", opcja A "4-20mA HART"/opcja B "4-20mA HART, impuls/częst./wyj. statusu" wersja dla stref niezagrożonych wybuchem oraz Ex d*

#### Przykład obliczenia

Napięcie zasilające zasilacza: U $_{\rm S}$  =17,5 V Maksymalne obciążenie: R<sub>B</sub> ≤ (17,5 V - 12,0 V): 0,022 A = 250 Ω

### 7.1.5 Przygotowanie przetwornika pomiarowego

1. Usunąć zaślepki (jeśli występują).

### <span id="page-26-0"></span>2. NOTYFIKACJA

Niewystarczający stopień ochrony obudowy.

Możliwość obniżonej niezawodności pracy przyrządu.

‣ Należy użyć dławików, zapewniających odpowiedni stopień ochrony.

Jeśli przyrząd jest dostarczony bez dławików kablowych: użytkownik powinien zapewnić dławiki przewodów podłączeniowych zapewniające wymagany stopień ochrony IP .

3. Jeśli przyrząd jest dostarczony z dławikami kablowymi: Użyć przewodów o odpowiednich parametrach

# 7.2 Podłączenie przyrządu

### **NOTYFIKACJA**

#### Niewłaściwe podłączenie może zmniejszyć bezpieczeństwo elektryczne!

- ‣ Podłączenie elektryczne może być wykonywane wyłącznie przez przeszkolony personel techniczny, uprawniony do wykonywania prac przez użytkownika obiektu.
- ‣ Przestrzegać obowiązujących przepisów krajowych.
- ‣ Przestrzegać lokalnych przepisów BHP.
- ‣ W przypadku użycia w atmosferach wybuchowych należy przestrzegać zaleceń podanych w "Instrukcjach dot. bezpieczeństwa Ex" dla konkretnego przyrządu.

## 7.2.1 Podłączenie przetwornika pomiarowego

#### Złącza zaciskowe

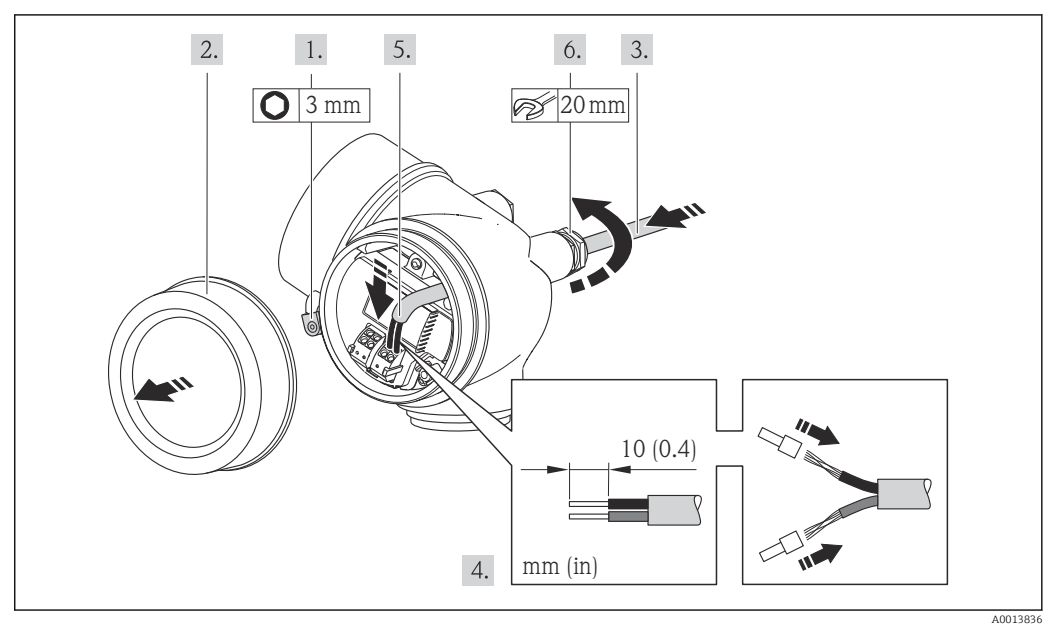

- 1. Odkręcić śrubę zacisku przedziału podłączeniowego.
- 2. Odkręcić pokrywę przedziału podłączeniowego.
- 3. Przełożyć przewód przez dławik kablowy. Dla zapewnienia szczelności, nie usuwać pierścienia uszczelniającego z dławika.
- 4. Zdjąć izolację z kabla oraz poszczególnych żył. W przypadku kabli linkowych zarobić końce tulejkami kablowymi.
- 5. Podłączyć kabel zgodnie ze schematem elektrycznym . Interfejs HART: podłączając ekran przewodu do zacisku uziemiającego przestrzegać zaleceń dotyczących lokalnego systemu uziemienia.

<span id="page-27-0"></span>6. Dokręcić dławiki kablowe.

### 7. **A OSTRZEŻENIE**

#### Niewłaściwe uszczelnienie obudowy spowoduje obniżenie jej stopnia ochrony.

‣ Nie nanosić żadnych smarów na gwint. Gwinty pokrywy są pokryte smarem suchym.

Ponowny montaż przetwornika wykonywać w kolejności odwrotnej do demontażu.

#### Demontaż przewodu

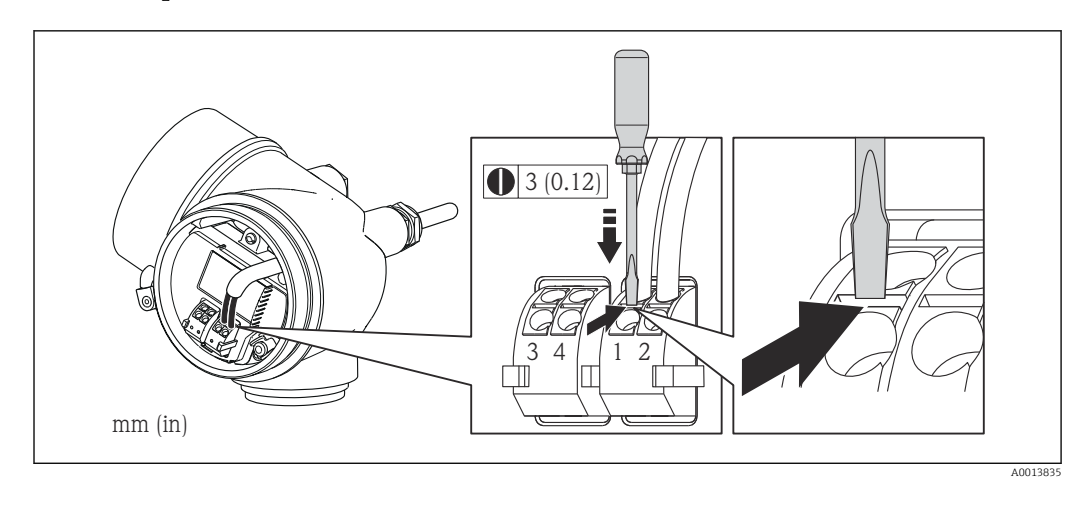

‣ Do demontażu przewodu z zacisku kablowego użyć wkrętaka płaskiego. Wsunąć ostrze wkrętaka w szczelinę między zaciskami, jednocześnie wyciągając koniec przewodu z zacisku.

## 7.2.2 Wyrównanie potencjałów

### Wymagania

Poza podłączeniem przewodów uziemiających, żadne dodatkowe czynności nie są wymagane.

W przypadku wersji przeznaczonych do stosowania w strefie zagrożenia wybuchem należy przestrzegać wskazówek podanych w "Dokumentacji Ex" (XA).

# <span id="page-28-0"></span>7.3 Specjalne wskazówki dotyczące podłączenia

## 7.3.1 Przykłady podłączeń

#### Wyjście prądowe 4-20 mA HART

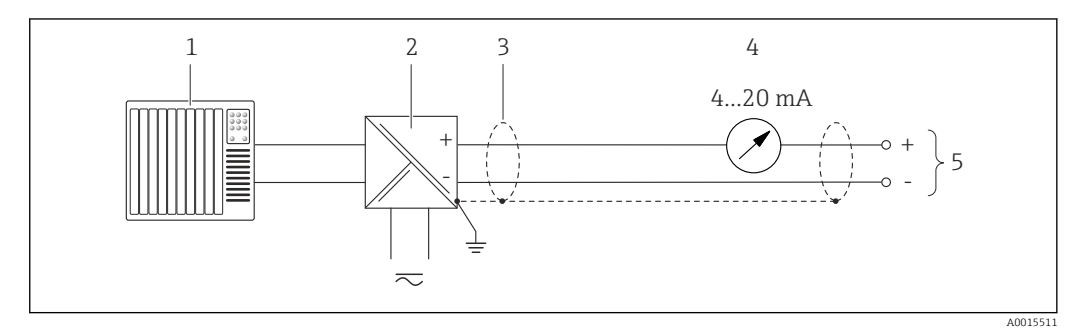

 *6 Przykład podłączenia dla wersji z pasywnym wyjściem prądowym 4-20 mA HART*

*1 System sterowania (np. PLC)*

*2 Bariera aktywna z zasilaczem pętli prądowej i wbudowanym rezystorem komunikacyjnym HART (≥ 250 Ω) (np. RN221N)*

*Podłączenie przyrządów HART [→ 148](#page-147-0) Zachować maks. obciążenie [→ 26](#page-25-0).*

- *3 Ekran przewodu: użyć przewodów o odpowiednich parametrach*
- *4 Wskaźnik analogowy: zachować maks. obciążenie [→ 26](#page-25-0)*
- *5 Przetwornik*

### Wyjście prądowe 4-20 mA

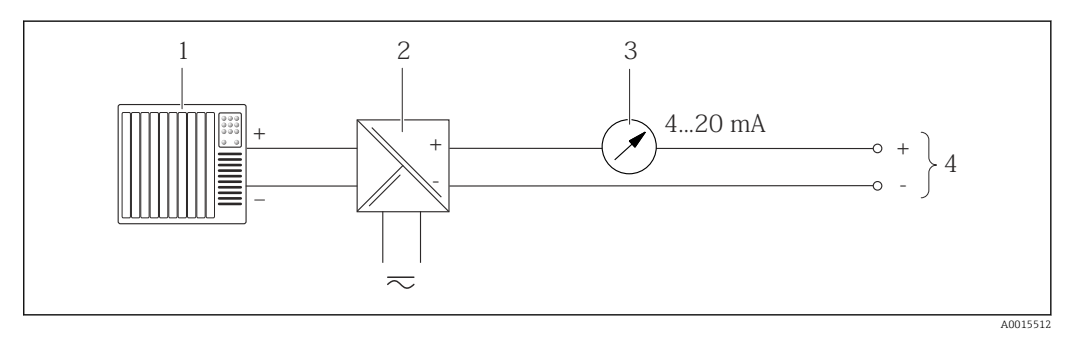

 *7 Przykład podłączenia dla wersji z pasywnym wyjściem prądowym 4-20 mA*

*1 System sterowania (np. PLC)*

- *2 Bariera aktywna z zasilaczem pętli prądowej (np. RN221N)*
- *3 Wskaźnik analogowy: zachować maks. obciążenie [→ 26](#page-25-0)*

*4 Przetwornik*

### Wyjście impulsowe / częstotliwościowe

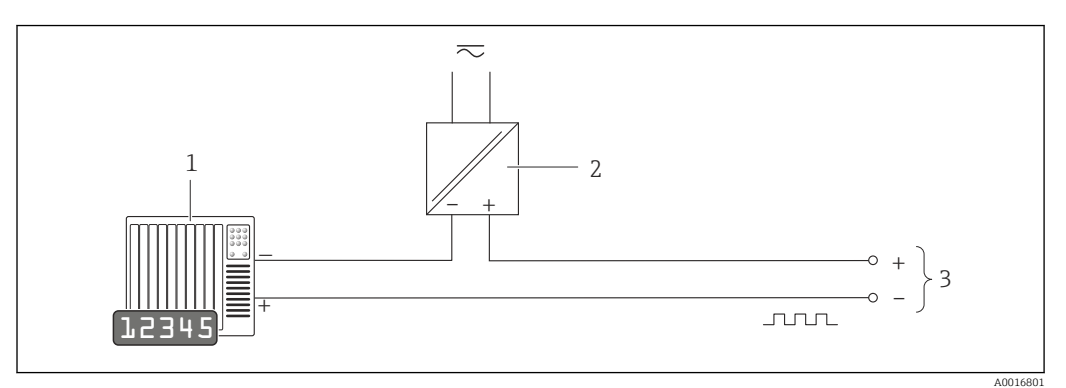

- *8 Przykład podłączenia wyjścia impulsowego/częstotliwościowego (pasywnego)*
- *1 System sterowania procesem z wejściem impulsowym/częstotliwościowym (np. sterownik programowalny)*
- *2 Zasilanie*
- *3 Przetwornik: zachować maks. wartości wejściowe*

#### Wyjście statusu

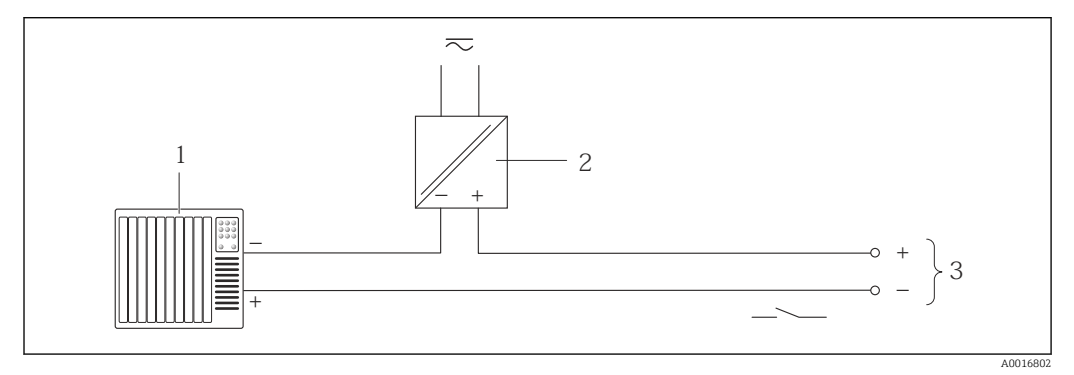

- *9 Przykład podłączenia wyjścia dwustanowego (pasywnego)*
- *1 System sterowania (np. sterownik programowalny)*
- *2 Zasilanie*
- *3 Przetwornik: zachować maks. wartości wejściowe*

#### Wejście prądowe

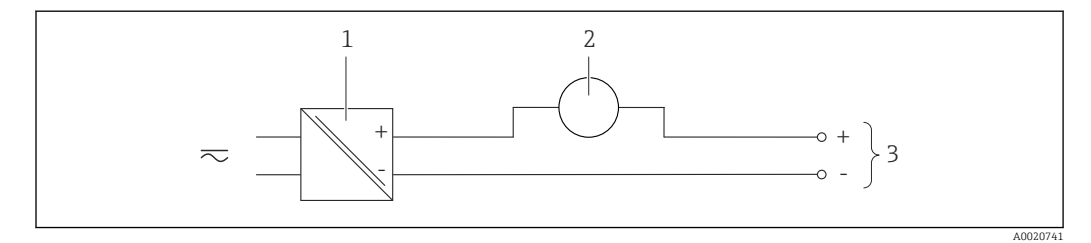

 *10 Przykład podłączenia wejścia prądowego 4-20 mA*

- *1 Zasilanie*
- *2 Zewnętrzny przyrząd pomiarowy (do odczytu np. wartości ciśnienia, temperatury)*
- *3 Przetwornik: zachować maks. wartości wejściowe [→ 134](#page-133-0)*

#### Wejście HART

<span id="page-30-0"></span>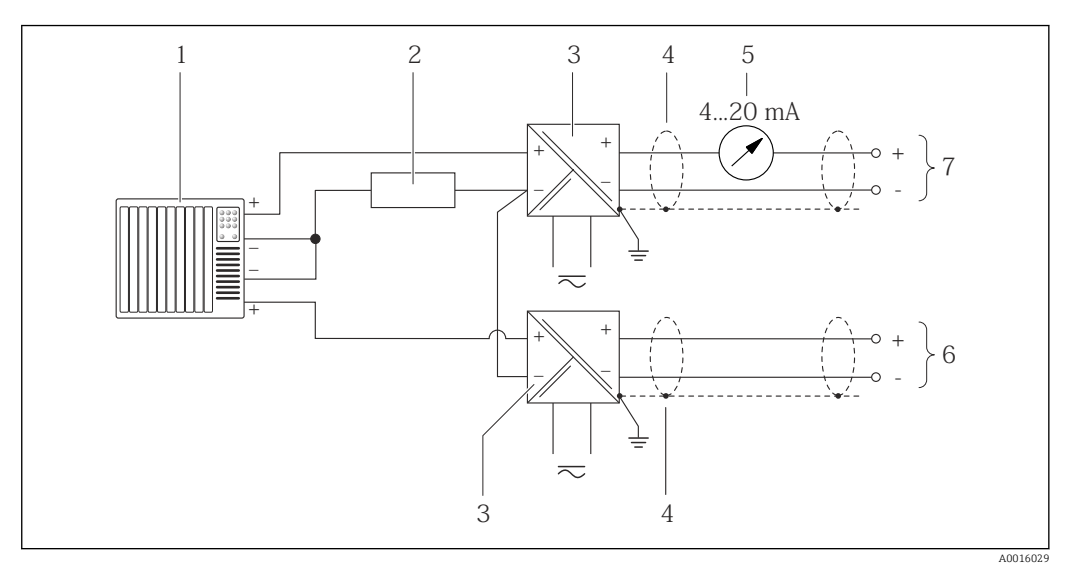

- *11 Przykład podłączenia dla układu z wejściem HART ze wspólnym "-"*
- *1 System sterowania z wyjściem HART (np. PLC)*
- *2 Rezystor komunikacyjny HART (≥ 250 Ω): zachować maks. obciążenie[→ 26](#page-25-0)*
- *3 Bariera aktywna z zasilaczem pętli prądowej (np. RN221N)*
- *4 Ekran przewodu: użyć przewodów o odpowiednich parametrach*
- *5 Wskaźnik analogowy: zachować maks. obciążenie [→ 26](#page-25-0)*
- *6 Przetwornik ciśnienia (np. Cerabar M, Cerabar S): zwrócić uwagę na wymagania*
- *7 Przetwornik*

 $\mathbf{L}$ 

# 7.4 Zapewnienie stopnia ochrony

Przyrząd spełnia wymagania dla stopnia ochrony IP66/67, obudowa: typ 4X.

Dla zagwarantowania stopnia ochrony IP66/67 (dla obudowy: typ 4X), po wykonaniu podłączeń należy:

- 1. Sprawdzić, czy uszczelki obudowy są czyste i poprawnie zamontowane. W razie potrzeby osuszyć, oczyścić lub wymienić uszczelki na nowe.
- 2. Dokręcić wszystkie śruby obudowy i pokryw obudowy.
- 3. Dokręcić dławiki kablowe.
- 4. Dla zapewnienia, aby wilgoć nie przedostała się przez dławiki kablowe, przed dławikami poprowadzić przewody ze zwisem.

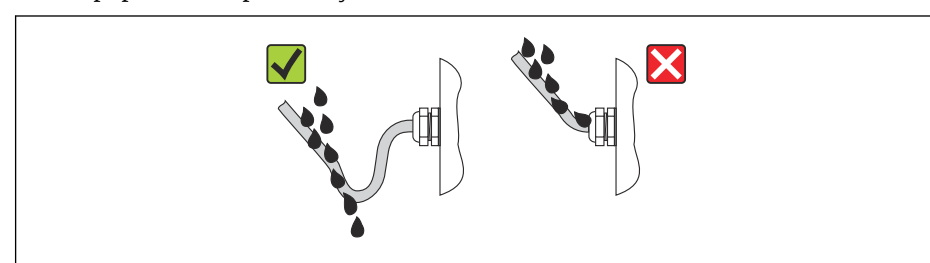

5. Zaślepić wszystkie niewykorzystane wprowadzenia przewodów.

# 7.5 Kontrola po wykonaniu podłączeń elektrycznych

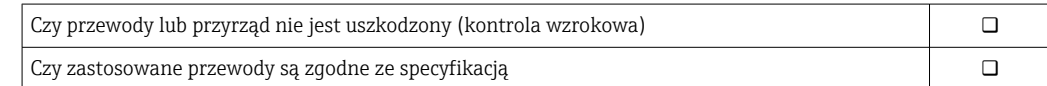

A0013960

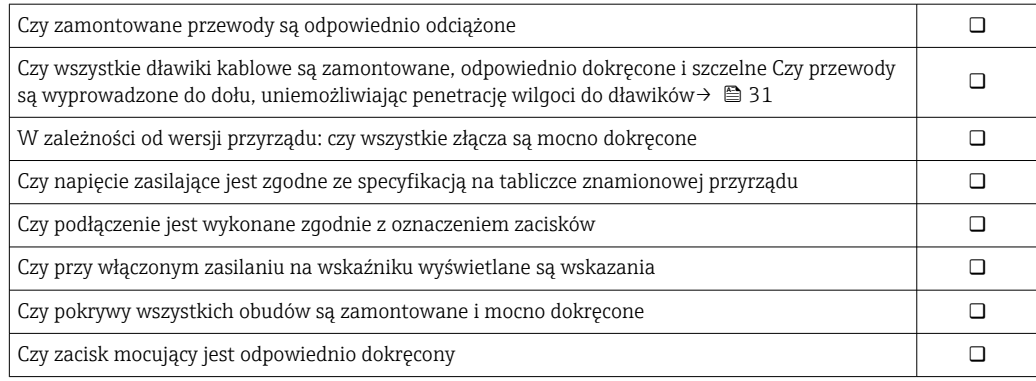

# <span id="page-32-0"></span>8 Warianty obsługi

# 8.1 Przegląd wariantów obsługi

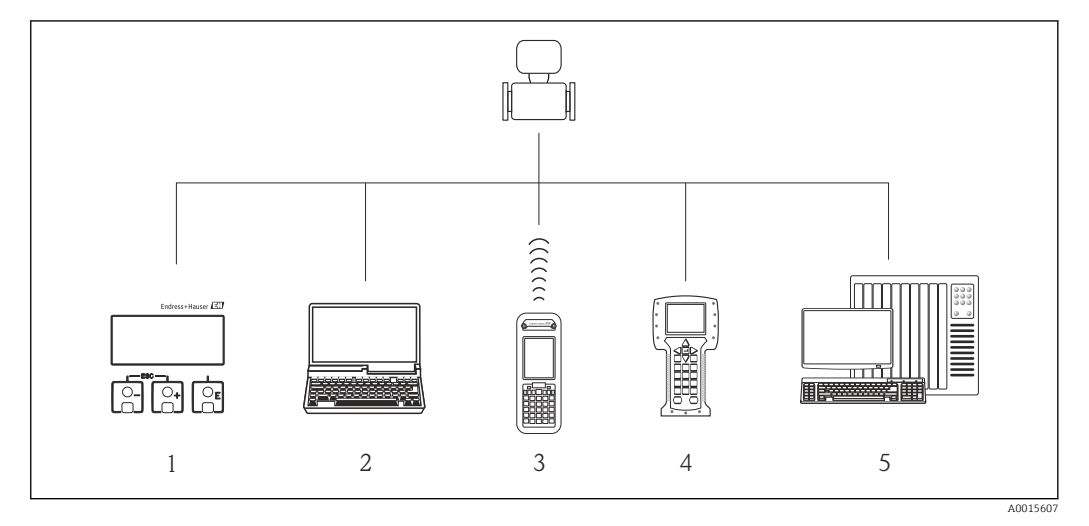

- *1 Obsługa za pomocą wyświetlacza lokalnego*
- *2 Komputer z zainstalowanym oprogramowaniem narzędziowym (np. FieldCare, AMS Device Manager, SIMATIC PDM)*
- *3 Komunikator Field Xpert SFX350 lub SFX370*
- 
- *4 Komunikator obiektowy 475 5 System sterowania (np. sterownik programowalny)*

# <span id="page-33-0"></span>8.2 Struktura i funkcje menu obsługi

## 8.2.1 Struktura menu obsługi

Przegląd opcji menu obsługi, pozycji menu i parametrów

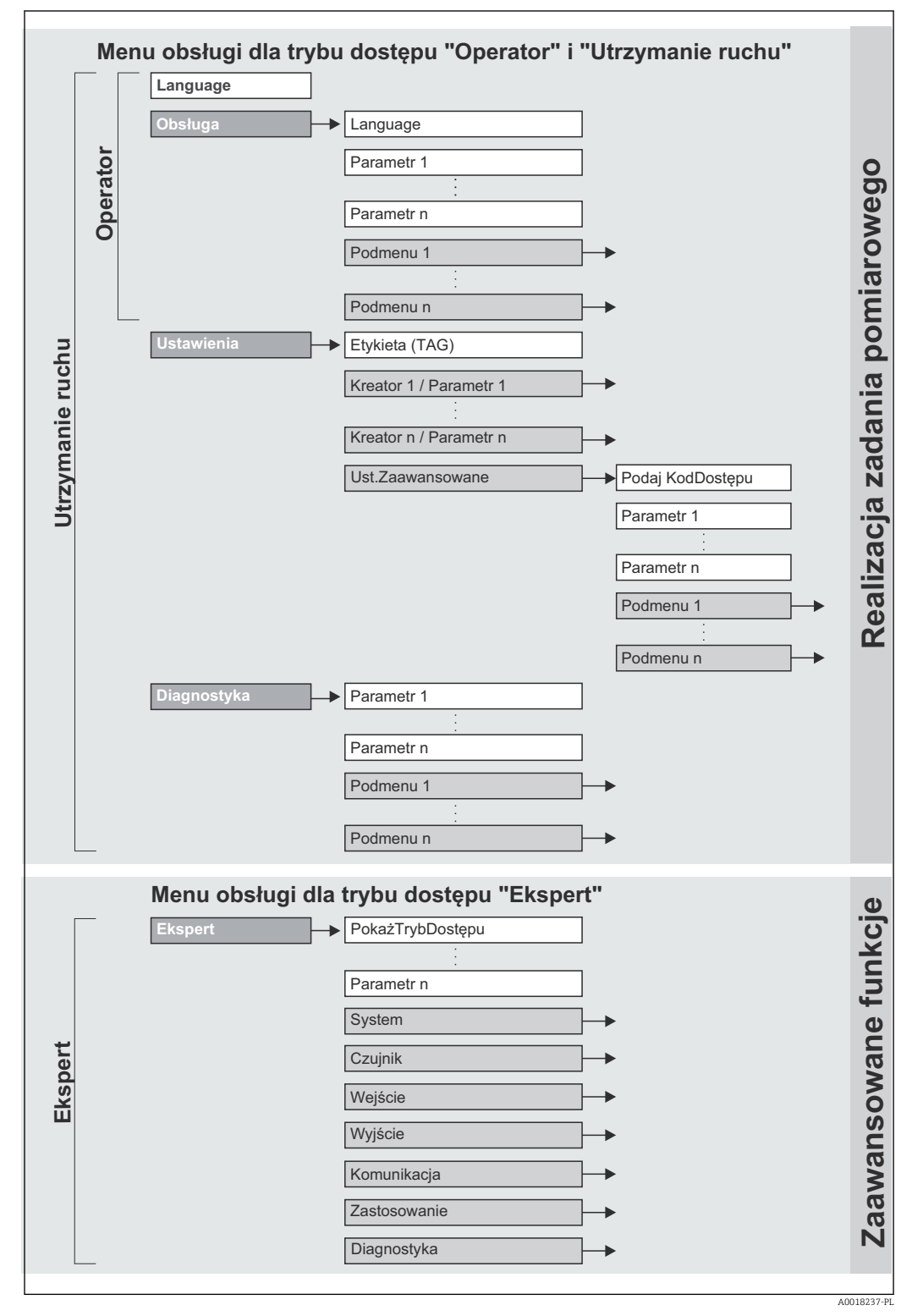

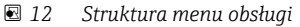

## 8.2.2 Koncepcja obsługi

Poszczególne elementy menu obsługi są dostępne dla rożnych rodzajów użytkowników (Operator, Utrzymanie ruchu itd.). W trakcie eksploatacji przyrządu każdy rodzaj użytkownika wykonuje typowe dla siebie zadania.

<span id="page-34-0"></span>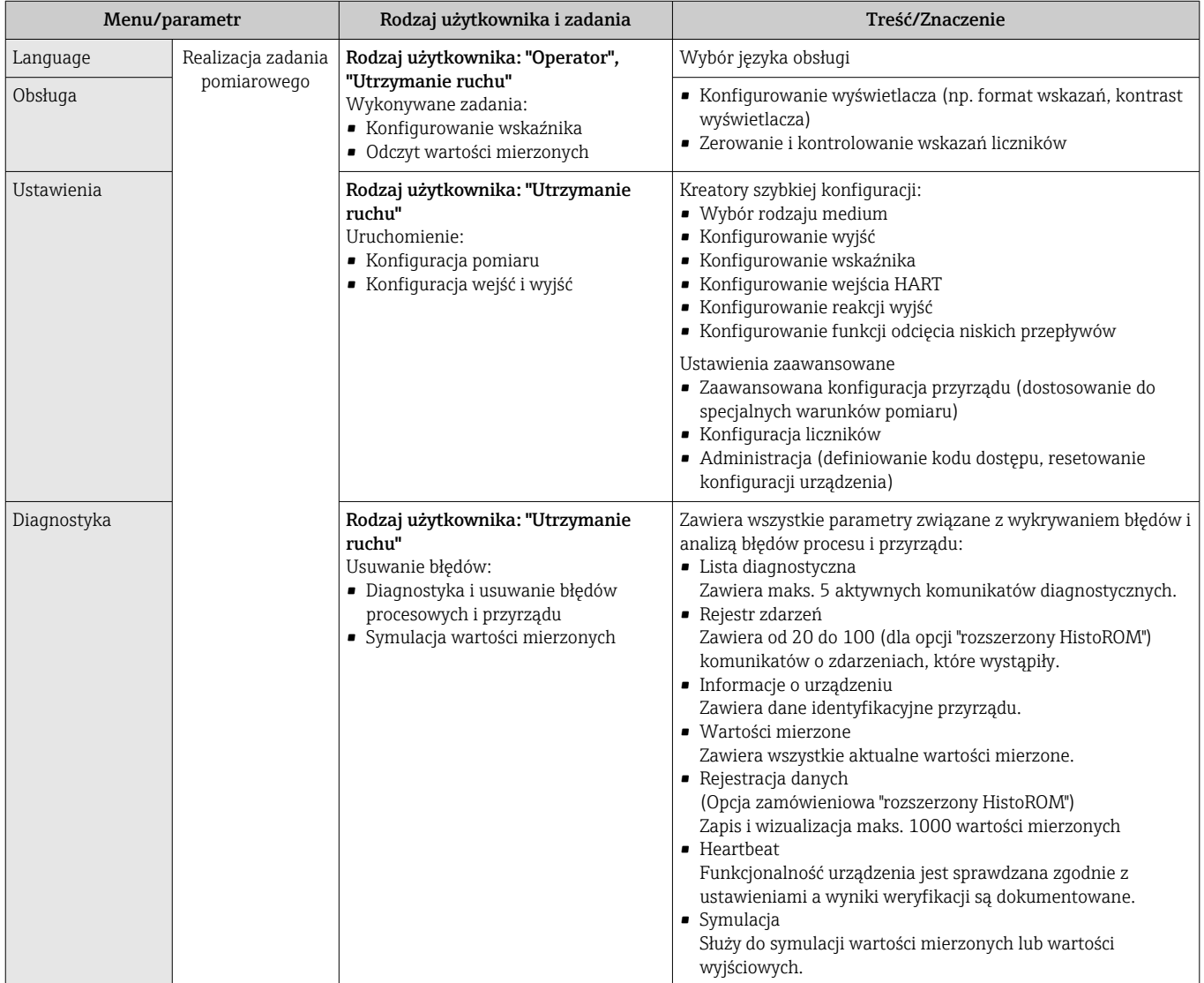

<span id="page-35-0"></span>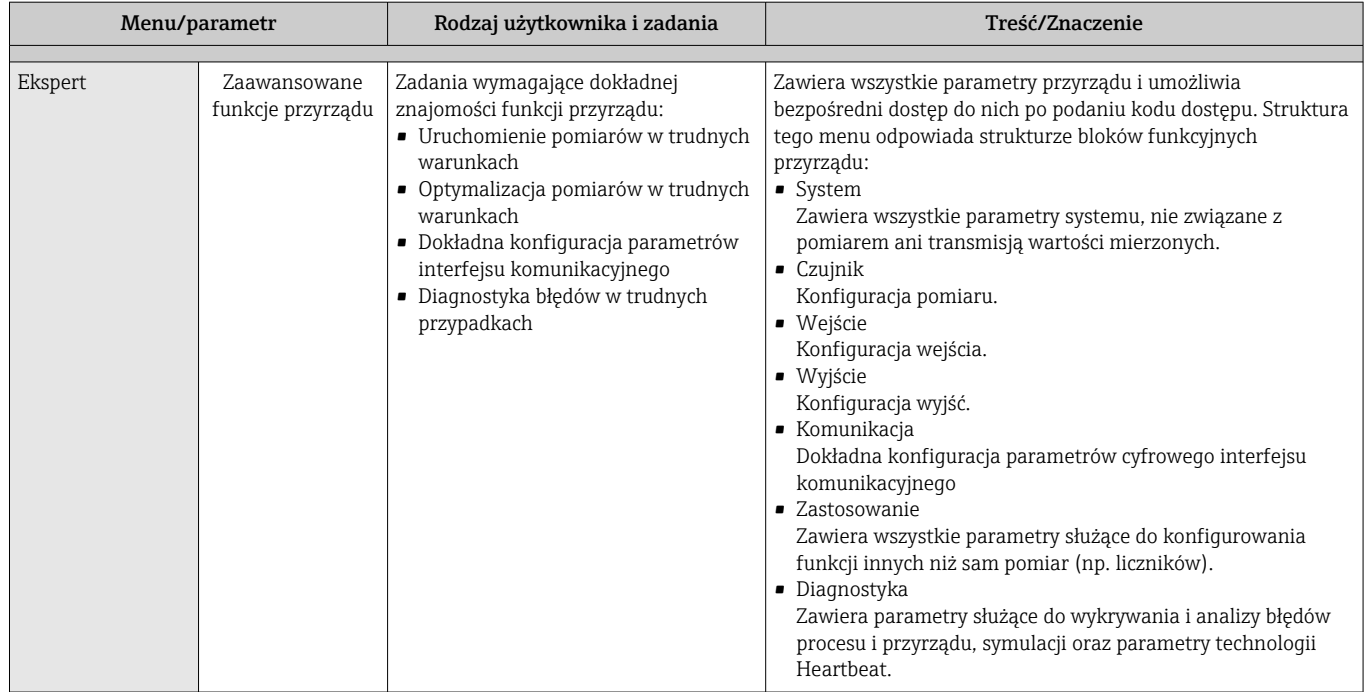

# 8.3 Dostęp do menu obsługi za pomocą wskaźnika lokalnego

## 8.3.1 Wskaźnik

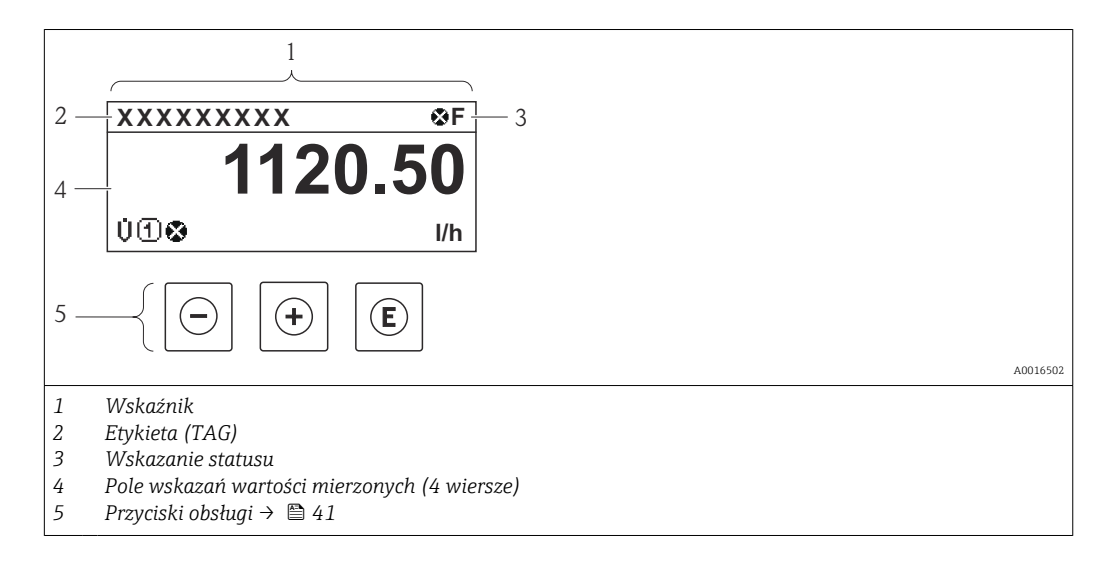
## Wskazanie statusu

We wskazaniu statusu w prawym górnym rogu wskaźnika wyświetlane są następujące ikony:

- Sygnały statusu[→ 109](#page-108-0)
	- F: Błąd
	- C: Sprawdzanie
	- S: Poza specyfikacją
	- M: Konserwacja
- Klasa diagnostyczna→ 110
	- $\bullet$   $\bullet$ : Alarm
	- A: Ostrzeżenie
- fi: Blokada (włączona sprzętowa blokada przyrządu)
- : Komunikacja (aktywna komunikacja z urządzeniem zdalnym)

## Pole wskazań

W polu wskazań przed każdą wartością mierzoną są wyświetlane ikony dodatkowych informacji:

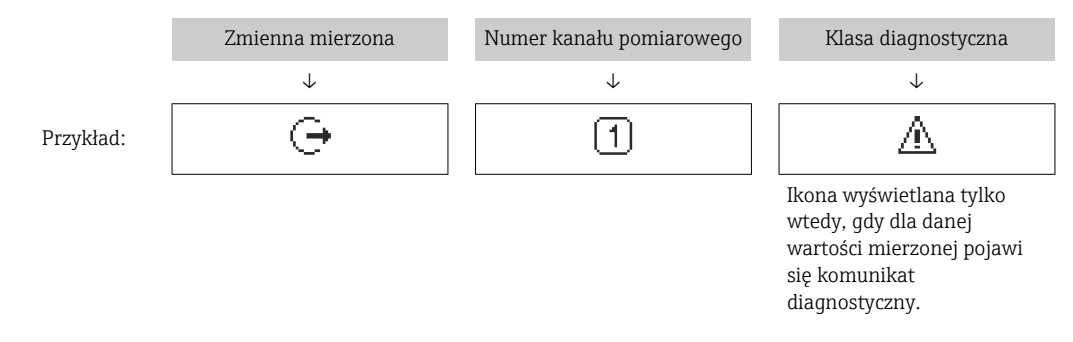

#### *Zmienne mierzone*

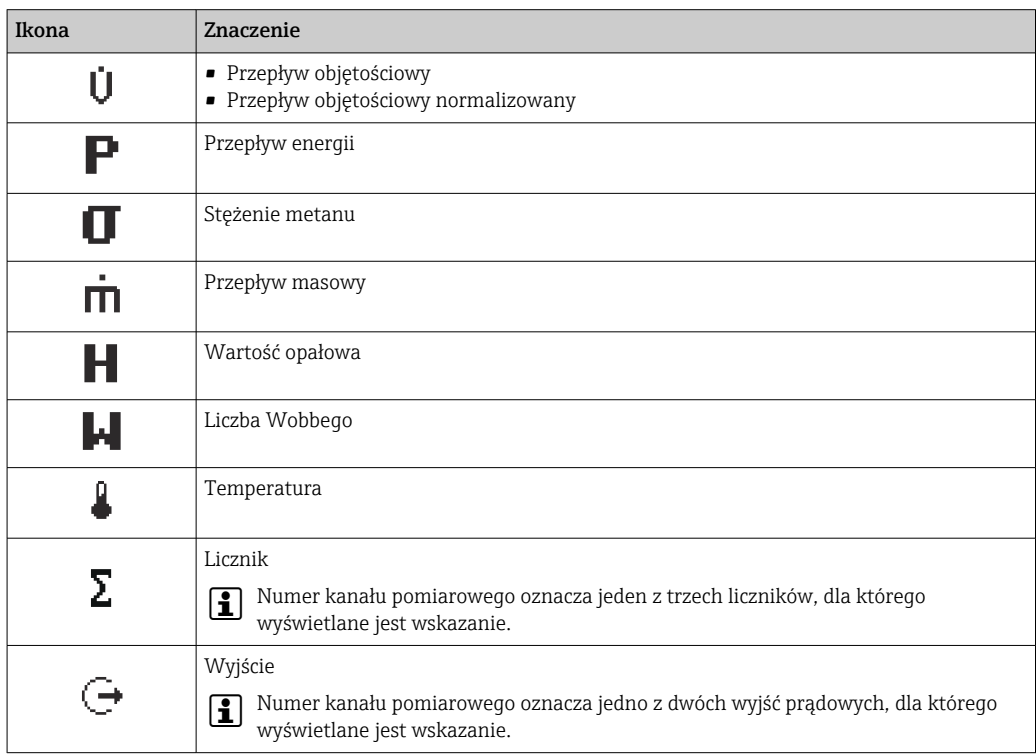

<span id="page-37-0"></span>*Numery kanałów pomiarowych*

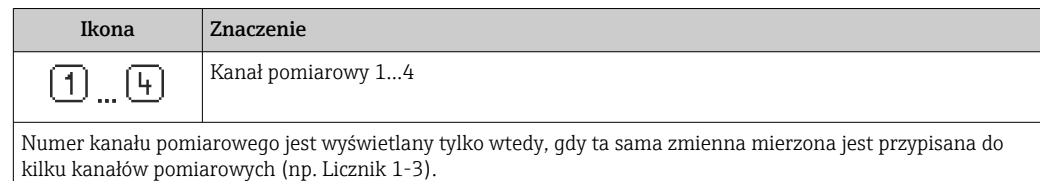

*Klasa diagnostyczna*

Ikona klasy diagnostycznej odnosi się do zdarzenia diagnostycznego dla wyświetlanej wartości mierzonej. Informacje dotyczące ikon  $\rightarrow$   $\blacksquare$  110

Do ustawiania liczby i sposobu wyświetlania wartości mierzonych na wskaźniku  $\mathbf{f}$ lokalnym służy parametr**parametr "Format wyświetlania"** →  $\triangleq$  79. Obsługa → Wskaźnik → Format wyświetlania

## 8.3.2 Widok ścieżki dostępu

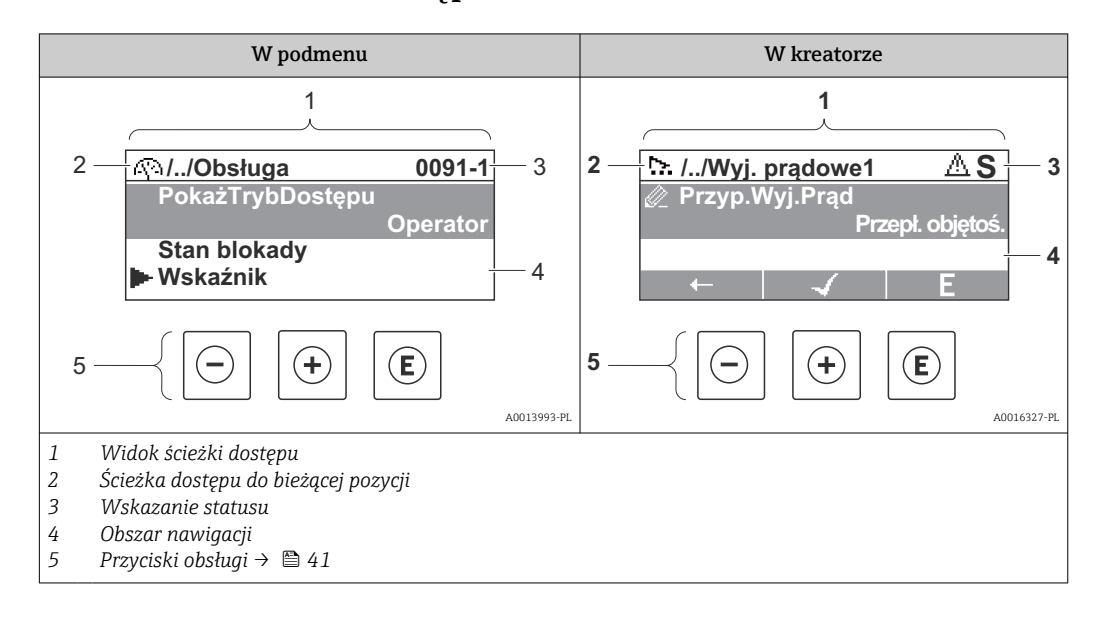

## Ścieżka menu

Ścieżka menu jest wyświetlana w lewym górnym rogu widoku nawigacji, obejmuje następujące elementy:

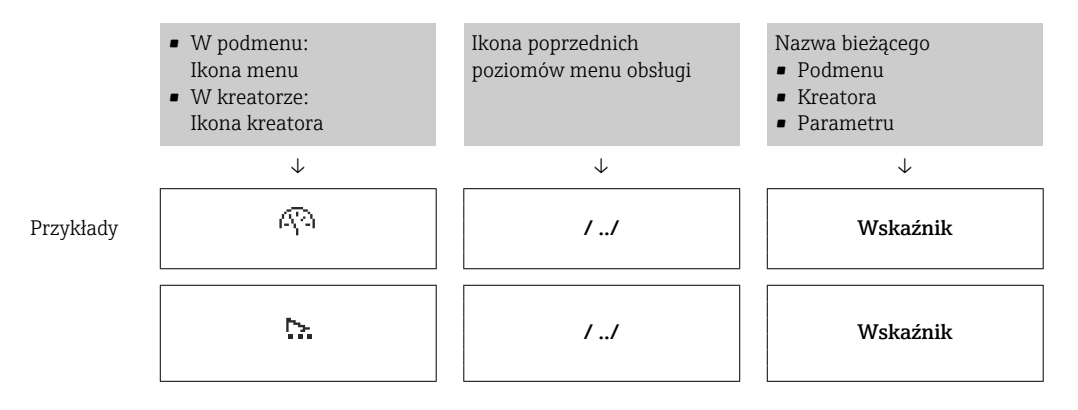

Informacje dotyczące ikon menu, patrz punkt "Pole wskazań["→ 39.](#page-38-0)

## <span id="page-38-0"></span>Wskazanie statusu

W prawym górnym rogu wskazania statusu w widoku nawigacji wyświetlane są następujące informacje:

- W podmenu
	- Kod bezpośredniego dostępu do danego parametru (e.g. 0022-1)
	- W przypadku aktywnego zdarzenia diagnostycznego: ikona diagnostyki i statusu
- W kreatorze
- W przypadku aktywnego zdarzenia diagnostycznego: ikona diagnostyki i statusu
- Informacje dotyczące diagnostyki i sygnalizacji statusu [→ 109](#page-108-0)
	- Informacje dotyczące funkcji i wprowadzania kodu bezpośredniego dostępu  $\rightarrow$   $\oplus$  44

### Pole wskazań

*Pozycje menu*

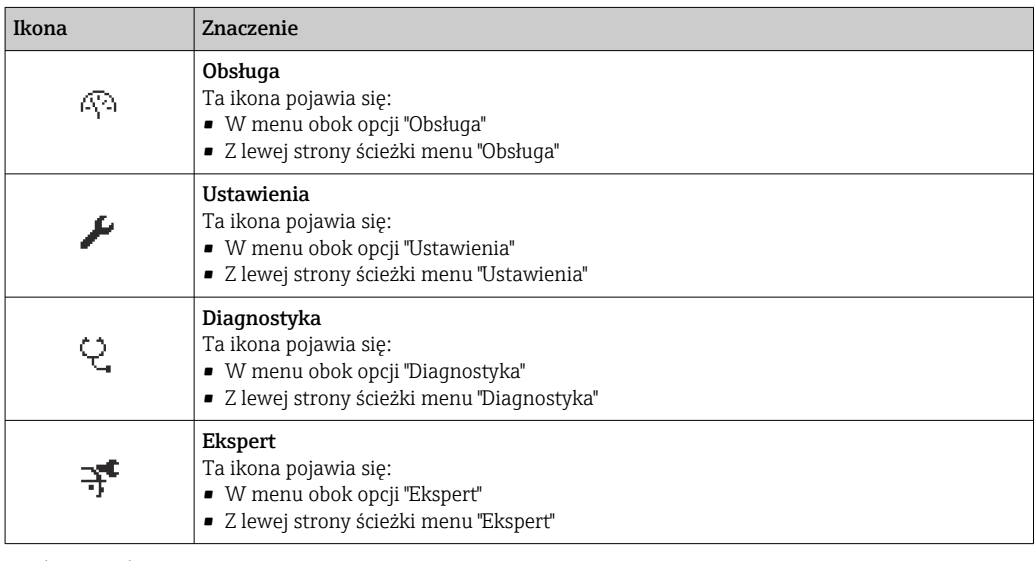

#### *Podmenu, kreatory, parametry*

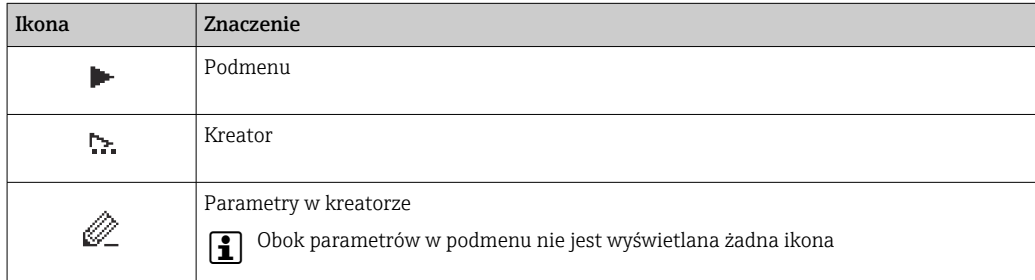

#### *Blokada*

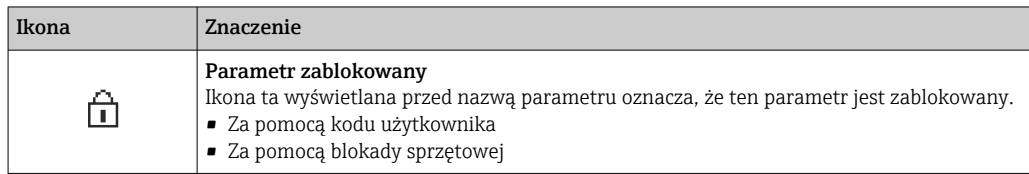

#### *Korzystanie z kreatorów*

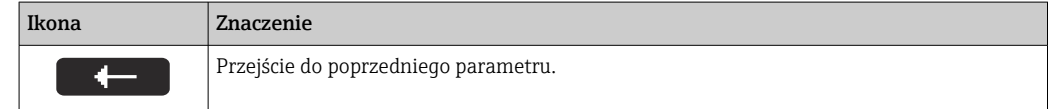

<span id="page-39-0"></span>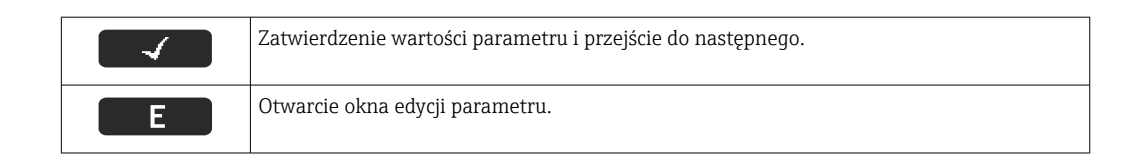

# 8.3.3 Widok edycji

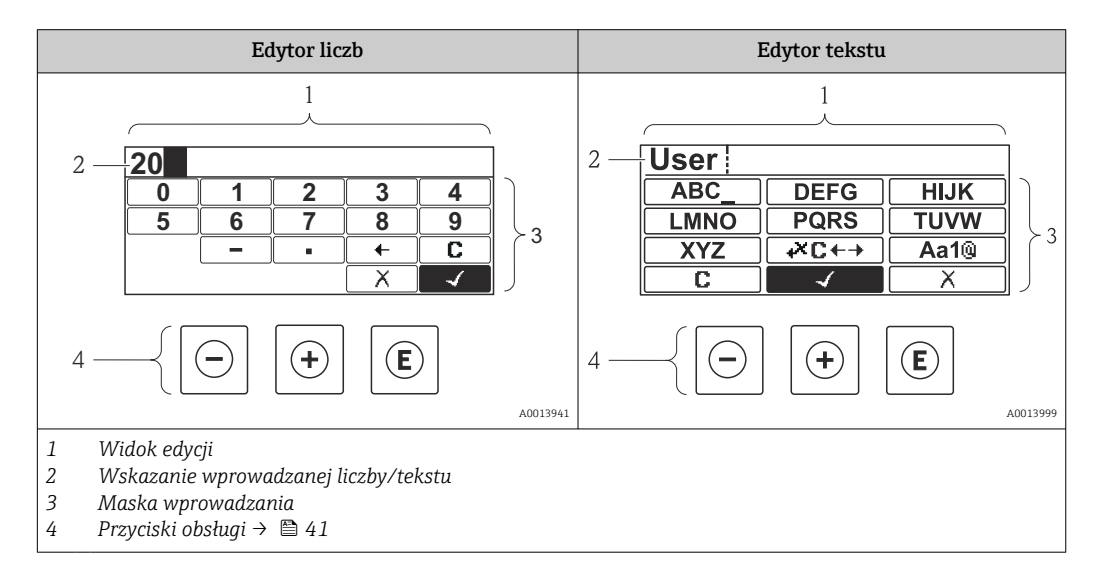

## Maska wprowadzania

W edytorze liczb i tekstu maska wprowadzania zawiera następujące symbole:

## *Edytor liczb*

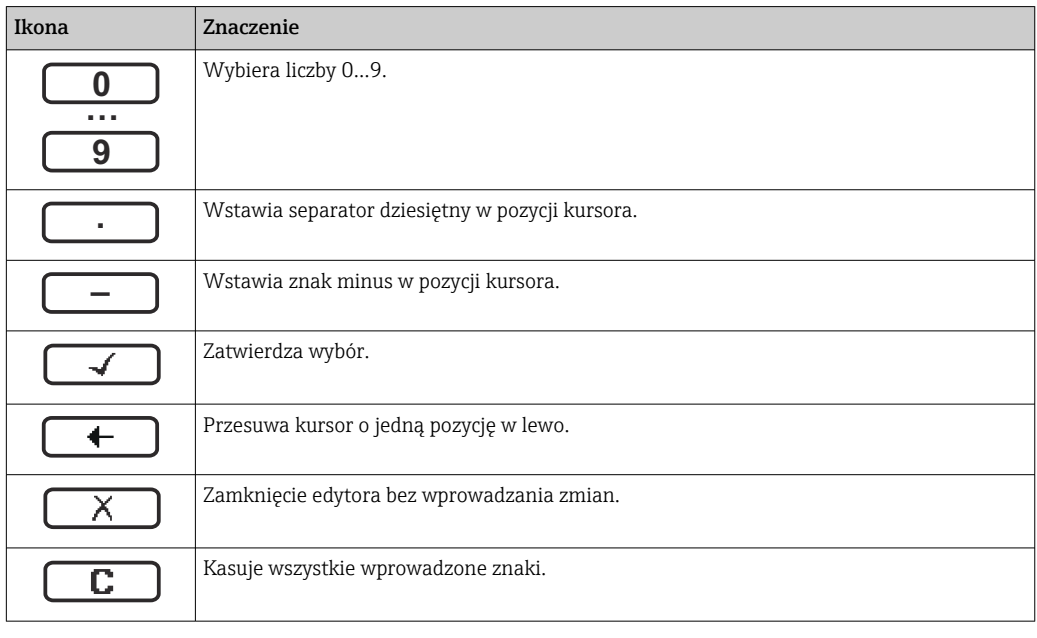

*Edytor tekstu*

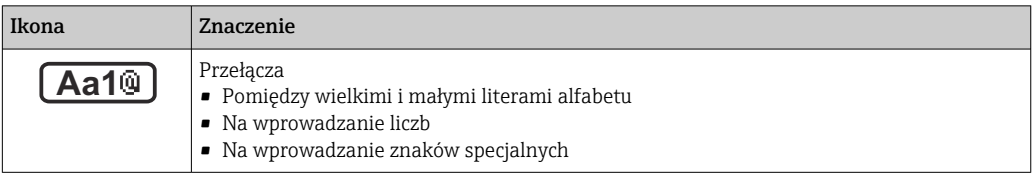

<span id="page-40-0"></span>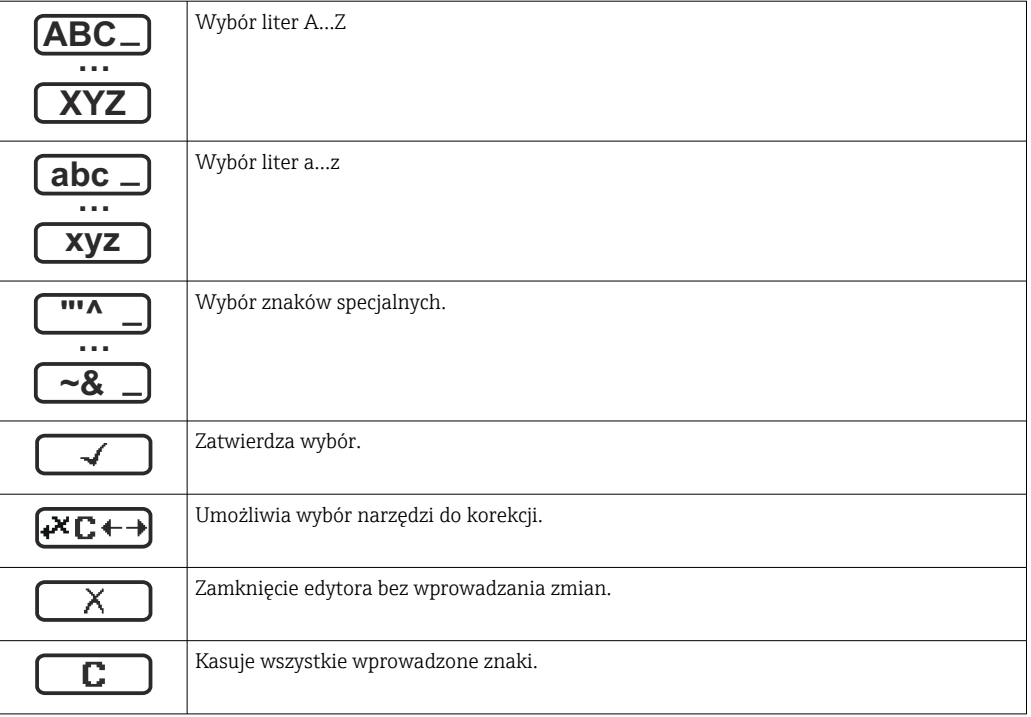

## *Symbole korekcji po naciśnięciu przycisku*

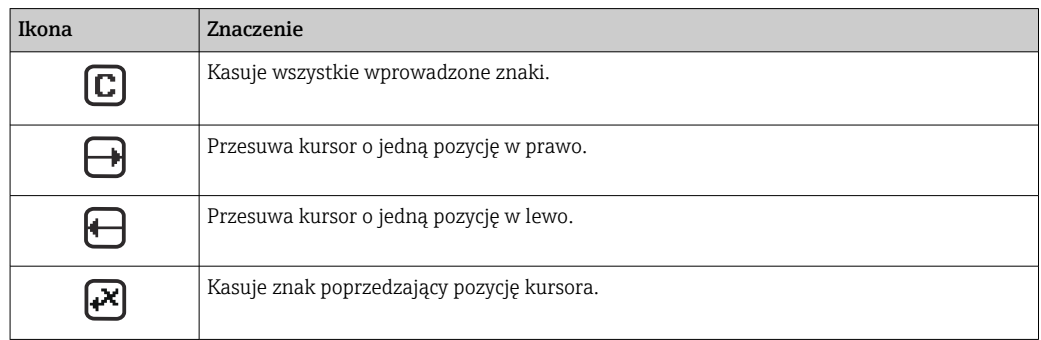

# 8.3.4 Przyciski obsługi

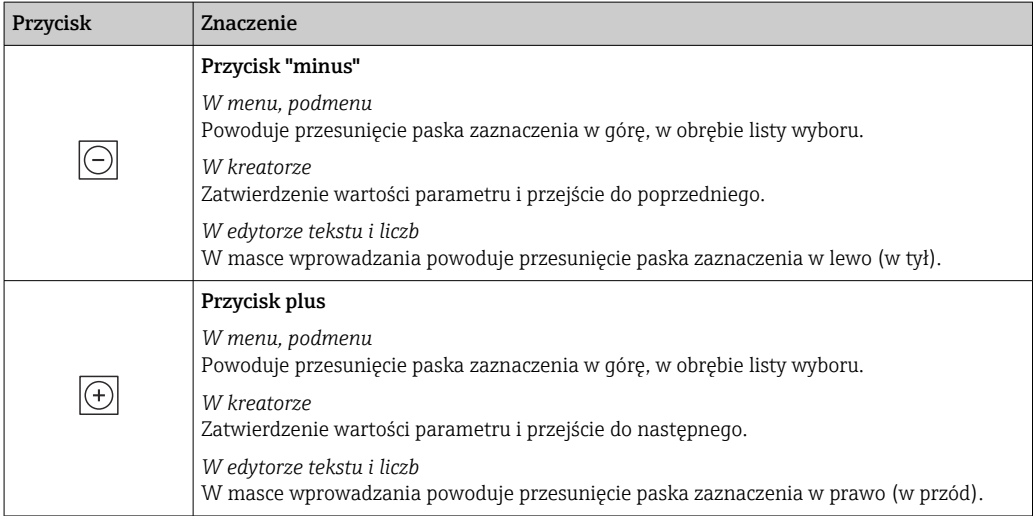

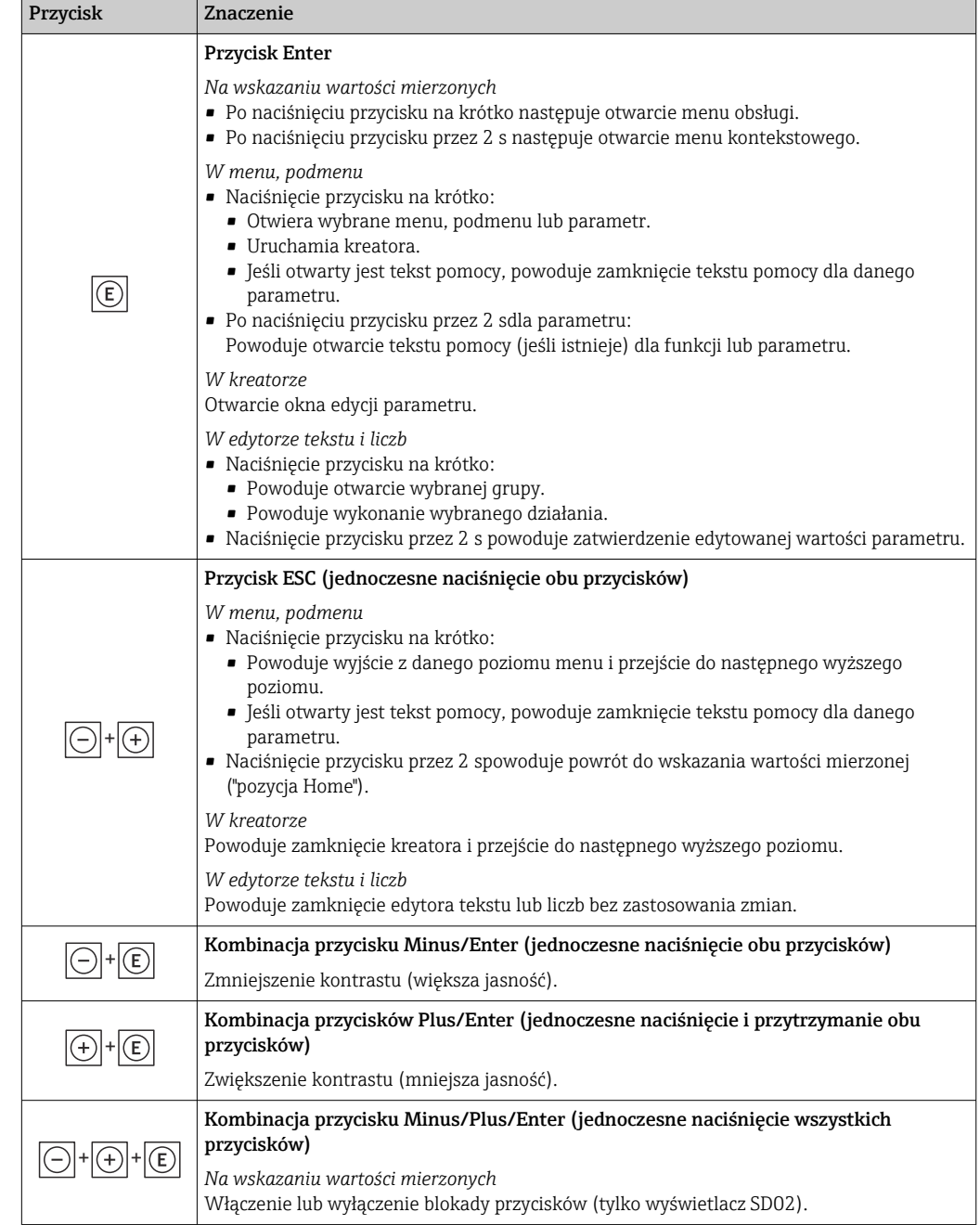

# 8.3.5 Otwieranie menu kontekstowego

Menu kontekstowe umożliwia szybki dostęp do następujących pozycji menu, bezpośrednio z poziomu wskazywania wartości mierzonych:

- Ustawienia
- Kopia ustawień
- Symulacja

## Otwieranie i zamykanie menu kontekstowego

Z poziomu wskazań wartości mierzonych

- 1. Nacisnąć przycisk  $\Box$  przez 2 s.
	- Otwiera się menu kontekstowe.

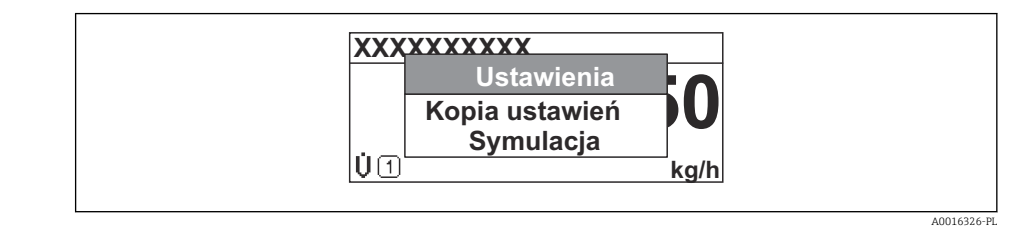

- 2. Nacisnąć jednocześnie przycisk  $\Box$  i  $\boxplus$ .
	- Menu kontekstowe zostanie zamknięte i ponownie pojawi się wskazanie wartości mierzonej.

### Wybór pozycji menu kontekstowego

- 1. Otworzyć menu kontekstowe.
- **2.** Przyciskiem **<sup>D</sup>** przejść do żądanej pozycji menu.
- 8. Nacisnąć przycisk **E** celem zatwierdzenia wyboru.
	- Wybrana pozycja menu otwiera się.

## <span id="page-43-0"></span>8.3.6 Nawigacja po menu i wybór pozycji z listy

Do nawigacji po menu obsługi służą różne elementy. Ścieżka dostępu jest wyświetlana z lewej strony nagłówka. Ikony są wyświetlane przed poszczególnymi pozycjami menu. Ikony te są również wyświetlane w nagłówku w trakcie nawigacji.

Informacje na temat ikon w oknie nawigacji oraz przycisków obsługi →  $\triangleq$  38  $\vert$  -  $\vert$ 

Przykład: wybór opcji formatu wyświetlania wartości mierzonych: "2 wartości"

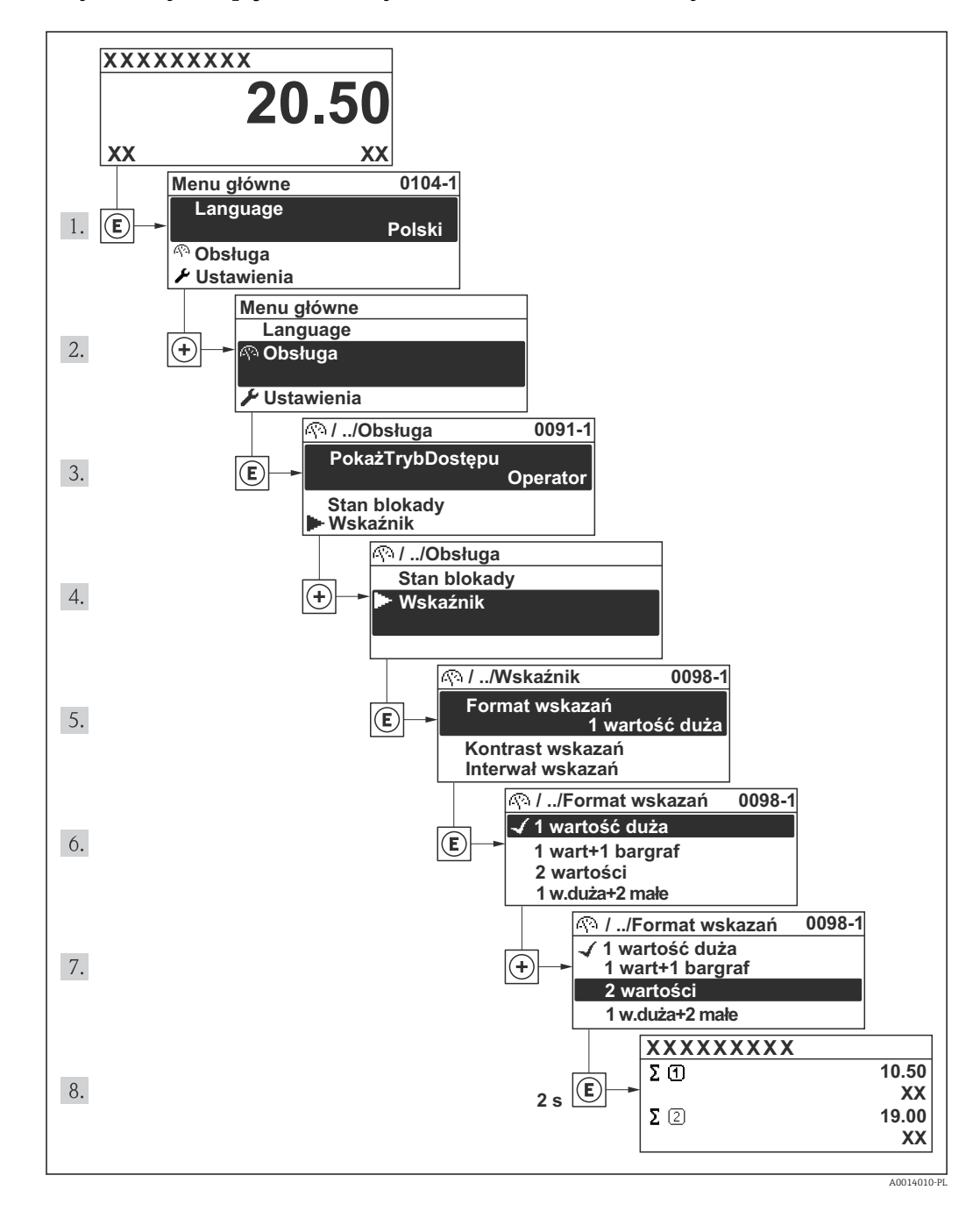

## 8.3.7 Bezpośredni dostęp do parametrów

Do każdego parametru jest przypisany numer, który umożliwia bezpośredni dostęp do niego na wskaźniku lokalnym. Wprowadzenie tego kodu w parametrze parametr Dostęp bezpośredni powoduje bezpośrednio otwarcie tego parametru.

## Ścieżka menu

Ekspert → Dostęp bezpośredni

Kod bezpośredniego dostępu składa się z liczby 4-cyfrowej i numeru kanału, który identyfikuje kanał zmiennej procesowej, np. 0914-2. W oknie nawigacji kod ten jest widoczny z prawej strony nagłówka wybranego parametru.

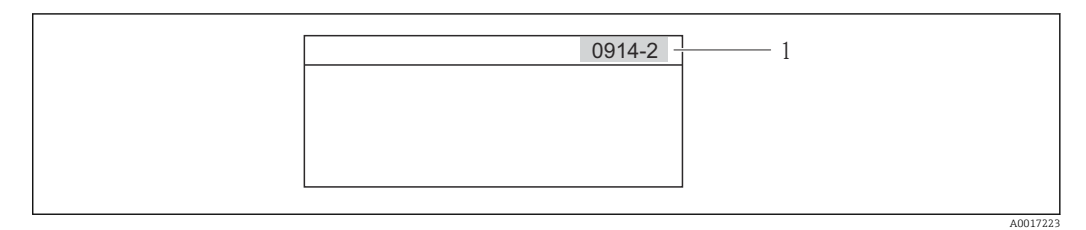

*1 Kod bezpośredniego dostępu*

Uwagi ogólne dotyczące wprowadzania kodu bezpośredniego dostępu:

- Nie trzeba wprowadzać początkowych zer kodu bezpośredniego dostępu. Przykład: należy wprowadzić "914" zamiast "0914"
- Jeśli nie zostanie wprowadzony numeru kanału, automatycznie wybierany jest kanał 1. Przykład: Wprowadzenie kodu "0914" → Parametr Licznik 1
- Jeśli ma być wybrany inny kanał pomiarowy, należy wprowadzić kod bezpośredniego dostępu wraz z numerem odpowiedniego kanału. Przykład: Wprowadzenie kodu "0914-2" → Parametr Licznik 2

## 8.3.8 Otwieranie tekstu pomocy

Dla niektórych parametrów dostępny jest tekst pomocy, który można otwierać w oknie nawigacji. Tekst pomocy zawiera krótkie objaśnienie funkcji danego parametru i pomaga w szybkiej i łatwej konfiguracji przyrządu.

#### Otwieranie i zamykanie tekstu pomocy

Otwarte jest okno nawigacji a pasek zaznaczenia jest ustawiony na danym parametrze.

1. Nacisnąć przycisk  $\mathbb E$  przez 2 s.

Otwiera się tekst pomocy dla wybranego parametru.

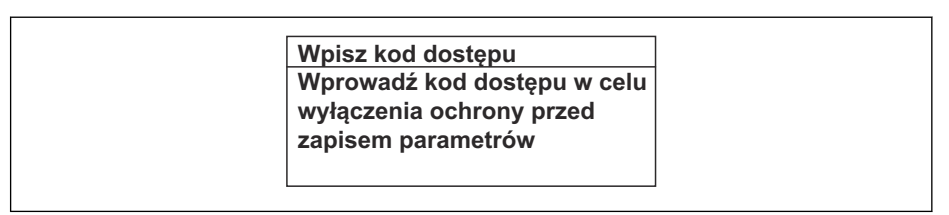

 *13 Przykład: tekst pomocy dla parametru "WpiszKodDostępu"*

2. Nacisnąć jednocześnie przycisk  $\Box$  i  $\boxplus$ .

Tekst pomocy zamyka się.

A0014002-PL

## 8.3.9 Zmiana wartości parametrów

Opis okna edycji dla edytora tekstu i edytora liczb oraz opis symboli → ■ 40, opis przycisków obsługi  $\rightarrow \Box$  41

Przykład: zmiana oznaczenia punktu pomiarowego w parametrze "Etykieta" z 001-FT-101 na 001-FT-102

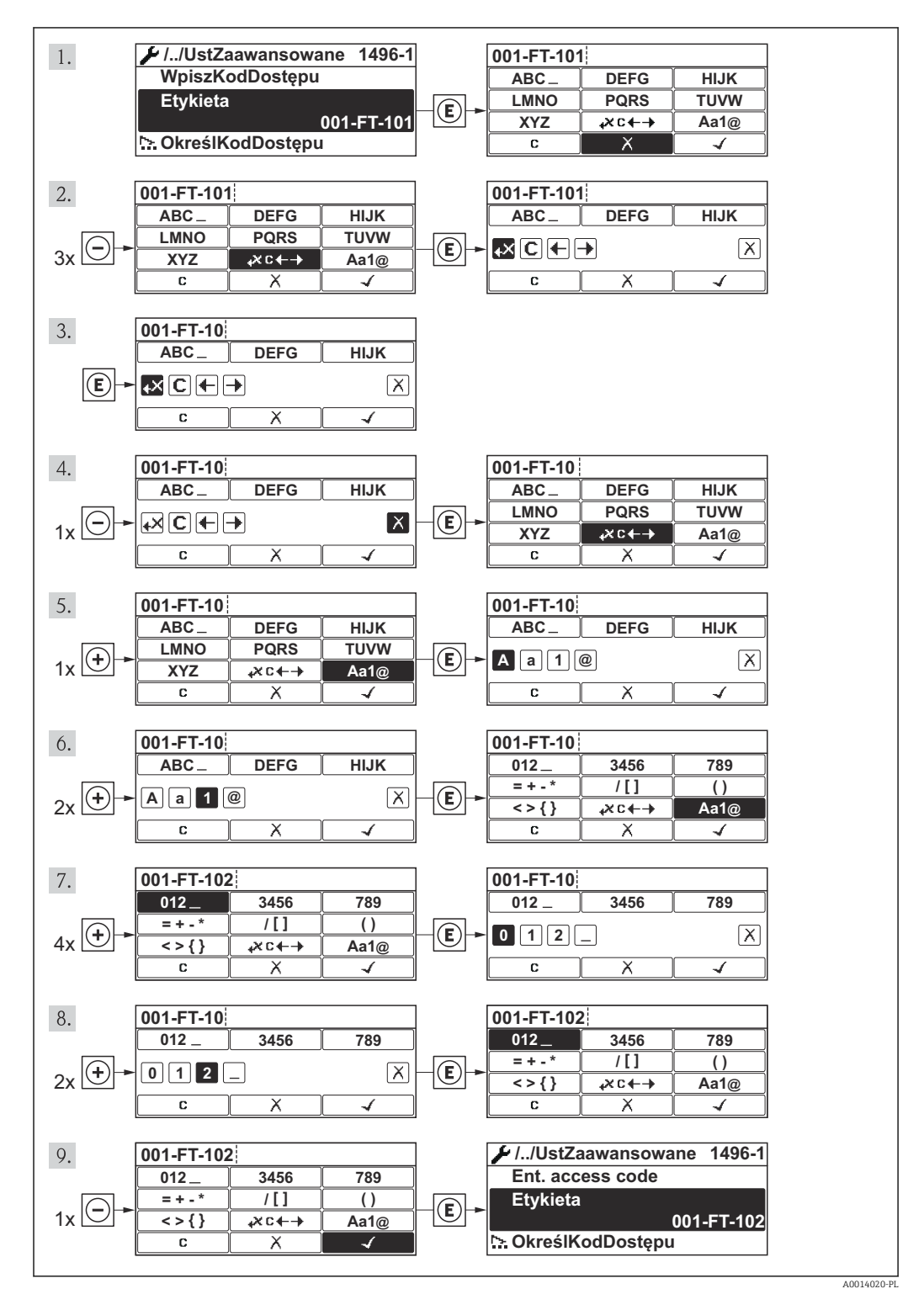

Jeśli wprowadzana wartość nie mieści się w dopuszczalnym zakresie, wyświetlany jest komunikat.

A0014049-PL

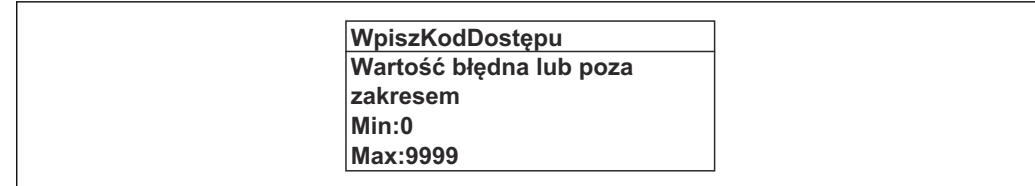

## 8.3.10 Rodzaje użytkowników i związane z nimi uprawnienia dostępu

Jeśli zdefiniowane zostaną inne kody dostępu dla użytkownika "Operator" i "Utrzymanie ruchu", każdy z nich będzie miał inne uprawnienia dostępu do parametrów. Zabezpiecza to przed zmianą konfiguracji przyrządu przez osobę nieuprawnioną .

*Uprawnienia dostępu do parametrów*

| Rodzaj<br>użytkownika | Dostęp do odczytu                      |                            | Dostep do zapisu                       |                            |
|-----------------------|----------------------------------------|----------------------------|----------------------------------------|----------------------------|
|                       | Bez kodu dostępu<br>(ustaw. fabryczne) | Po podaniu kodu<br>dostępu | Bez kodu dostępu<br>(ustaw. fabryczne) | Po podaniu kodu<br>dostępu |
| Operator              |                                        |                            |                                        | $-1$                       |
| Konserwacja           |                                        |                            |                                        |                            |

1) Pomimo zdefiniowania kodu dostępu, niektóre parametry mogą być zawsze zmieniane a więc nie są zabezpieczone przed zapisem, ponieważ nie mają wpływu na pomiar. Patrz rozdział "Zabezpieczenie przed zapisem za pomocą kodu dostępu"

W przypadku wprowadzenia błędnego kodu dostępu, użytkownik uzyskuje prawa dostępu dla typu użytkownika "Operator".

Typ aktualnie zalogowanego użytkownika jest wskazywany w parametrze PokażTrybDostępu. Ścieżka menu: Obsługa → PokażTrybDostępu

## 8.3.11 Wyłączenie blokady zapisu za pomocą kodu dostępu

Jeśli na wskaźniku wyświetlana jest ikona przed danym parametrem, parametr ten jest zabezpieczony przed zapisem za pomocą kodu użytkownika i jego wartości nie można zmienić za pomocą przycisków obsługi na wskaźniku .

Blokadę zapisu za pomocą przycisków obsługi można zdjąć po wprowadzeniu kodu użytkownika, korzystając z odpowiedniej opcji dostępu.

 $\overline{1}$ . Po naciśnieciu przycisku  $\overline{E}$ pojawi się monit o wprowadzenie kodu dostępu.

2. Wprowadzić kod dostępu

← Ikona **forzed nazwą parametru znika**; wszystkie parametry zabezpieczone przed zapisem są teraz odblokowane.

## 8.3.12 Włączanie i wyłączanie blokady przycisków

Funkcja blokady przycisków umożliwia wyłączenie dostępu do całego menu obsługi za pomocą przycisków. Uniemożliwia to nawigację po menu obsługi oraz zmianę wartości poszczególnych parametrów. Można jedynie odczytywać wskazania wartości mierzonych na wskaźniku.

#### Obsługa lokalna za pomocą wyświetlacza SD02

Wyświetlacz SD02: pozycja kodu zam. *"Wyświetlacz; obsługa"*, opcja C

Włączanie i wyłączanie blokady wykonuje się w ten sam sposób:

*Włączanie blokady przycisków*

‣ Z poziomu wskazań wartości mierzonych

Nacisnąć jednocześnie przyciski  $\Box$  +  $\Box$  +  $\Box$ .

 $\rightarrow$  Na wyświetlaczu pojawia się komunikat BlokadaPrzycWł: blokada jest włączona.

Próba dostępu do menu obsługi przy włączonej blokadzie przycisków powoduje wyświetlenie komunikatu BlokadaPrzycWł.

*Wyłączanie blokady przycisków*

‣ Blokada przycisków jest włączona.

Nacisnąć jednocześnie przyciski  $\Box$  +  $\boxplus$  +  $\boxplus$ .

Na wyświetlaczu pojawia się komunikat BlokadaPrzycWył: blokada jest wyłączona.

## Obsługa lokalna za pomocą wyświetlacza SD03 z przyciskami "touch control"

Wyświetlacz SD03: pozycja kodu zam. *"Wyświetlacz; obsługa"*, opcja E

Włączanie i wyłączanie blokady wykonuje się za pomocą menu kontekstowego:

#### *Włączanie blokady przycisków*

Blokada przycisków jest włączana automatycznie:

- Każdorazowo po ponownym uruchomieniu przyrządu.
- Jeśli w trybie wskazywania wartości mierzonych w przeciągu 1 minuty żaden przycisk nie został naciśnięty.
- 1. Z poziomu wskazań wartości mierzonych Nacisnąć przycisk  $\Box$  przez ponad 2 sekundy.
	- ← Pojawia się menu kontekstowe.
- 2. Wybrać opcję **BlokadaPrzycWł** z menu kontekstowego.
	- Blokada przycisków jest włączona.

Próba dostępu do menu obsługi przy włączonej blokadzie przycisków powoduje  $|\mathbf{f}|$ wyświetlenie komunikatu BlokadaPrzycWł.

*Wyłączanie blokady przycisków*

1. Blokada przycisków jest włączona.

- Nacisnąć przycisk **E** przez ponad 2 sekundy.
- Pojawia się menu kontekstowe.
- 2. Wybrać opcję **BlokadaPrzycWył** z menu kontekstowego.
	- Blokada przycisków jest wyłączona.

# 8.4 Dostęp do menu obsługi za pomocą oprogramowania obsługowego

Struktura menu obsługi w oprogramowaniu obsługowym jest identyczna, jak w przypadku obsługi za pomocą przycisków.

## <span id="page-48-0"></span>8.4.1 Podłączenie oprogramowania obsługowego

#### Poprzez sieć HART

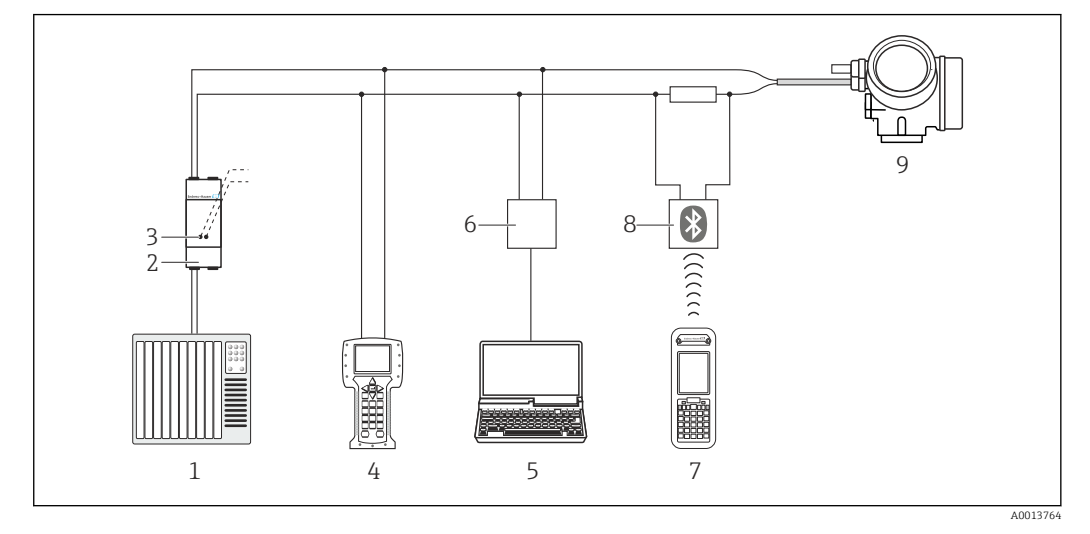

- *14 Opcje obsługi zdalnej z wykorzystaniem protokołu HART*
- *System sterowania (np. sterownik programowalny)*
- *Zasilacz np. RN221N (z rezystorem komunikacyjnym)*
- *Gniazdo do podłączenia modemu Commubox FXA195 i komunikatora obiektowego 475.*
- *Komunikator Field Communicator 475*
- *Komputer z oprogramowaniem obsługowym (np. FieldCare, AMS Device Manager, SIMATIC PDM)*
- *Modem Commubox FXA195 (USB)*
- *Komunikator Field Xpert SFX350 lub SFX370*
- *Modem VIATOR Bluetooth z przewodem podłączeniowym*
- *Przetwornik*

## Poprzez interfejs serwisowy (CDI)

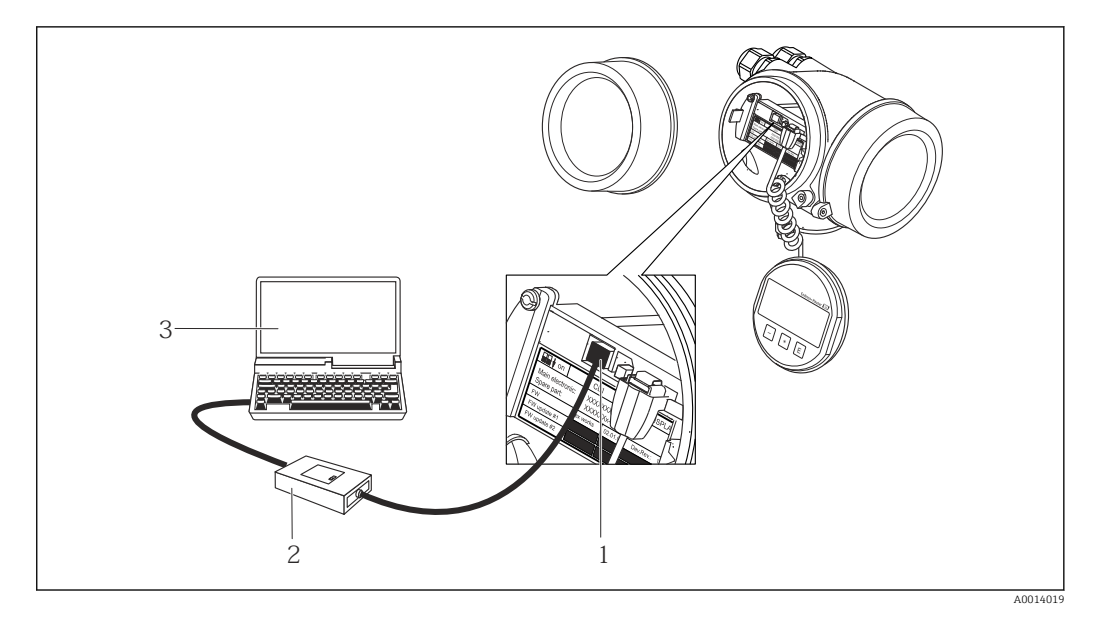

- *Interfejs serwisowy (CDI) przyrządu (= Endress+Hauser Common Data Interface)*
- *Modem Commubox FXA291*
- *Komputer z zainstalowanym oprogramowaniem obsługowym "FieldCare" ze sterownikiem komunikacyjnym DTM dla modemu FXA291 z interfejsem CDI*

## 8.4.2 Komunikator ręczny Field Xpert SFX350, SFX370

## Zakres funkcji

Field Xpert SFX350 i Field Xpert SFX370 to mobilne komputery PDA do uruchomienia i diagnostyki urządzeń obiektowych. Pozwalają one na efektywną parametryzację i diagnostykę urządzeń obiektowych HART i FOUNDATION fieldbus w strefach niezagrożonych wybuchem (SFX350, SFX370) oraz zagrożonych wybuchem (SFX370).

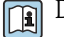

Dodatkowe informacje, patrz instrukcja obsługi BA01202S

## Źródło plików opisu urządzenia

Patrz →  $\triangleq$  53

## 8.4.3 FieldCare

## Zakres funkcji

FieldCare jest oprogramowaniem Endress+Hauser do zarządzania aparaturą obiektową (Plant Asset Management Tool), opartym na standardzie FDT. Narzędzie to umożliwia konfigurację wszystkich inteligentnych urządzeń obiektowych w danej instalacji oraz wspiera zarządzanie nimi. Dzięki komunikatom statusu zapewnia również efektywną kontrolę ich stanu funkcjonalnego.

Komunikacja z przepływomierzem jest możliwa za pomocą:

• Protokołu HART[→ 49](#page-48-0)

• Interfejsu serwisowego (CDI)  $\rightarrow \blacksquare$  49

Typowe funkcje:

- Programowanie parametrów przetwornika pomiarowego
- Zapis i odczyt danych urządzenia (upload/download)
- Tworzenie dokumentacji punktu pomiarowego
- Wizualizacja danych zapisanych w pamięci wartości mierzonych (rejestratora) oraz rejestru zdarzeń

Szczegółowe informacje, patrz instrukcje obsługi BA00027S i BA00059S

#### Źródło plików opisu urządzenia

Patrz  $\rightarrow$   $\blacksquare$  53

### Interfejs użytkownika

<span id="page-50-0"></span>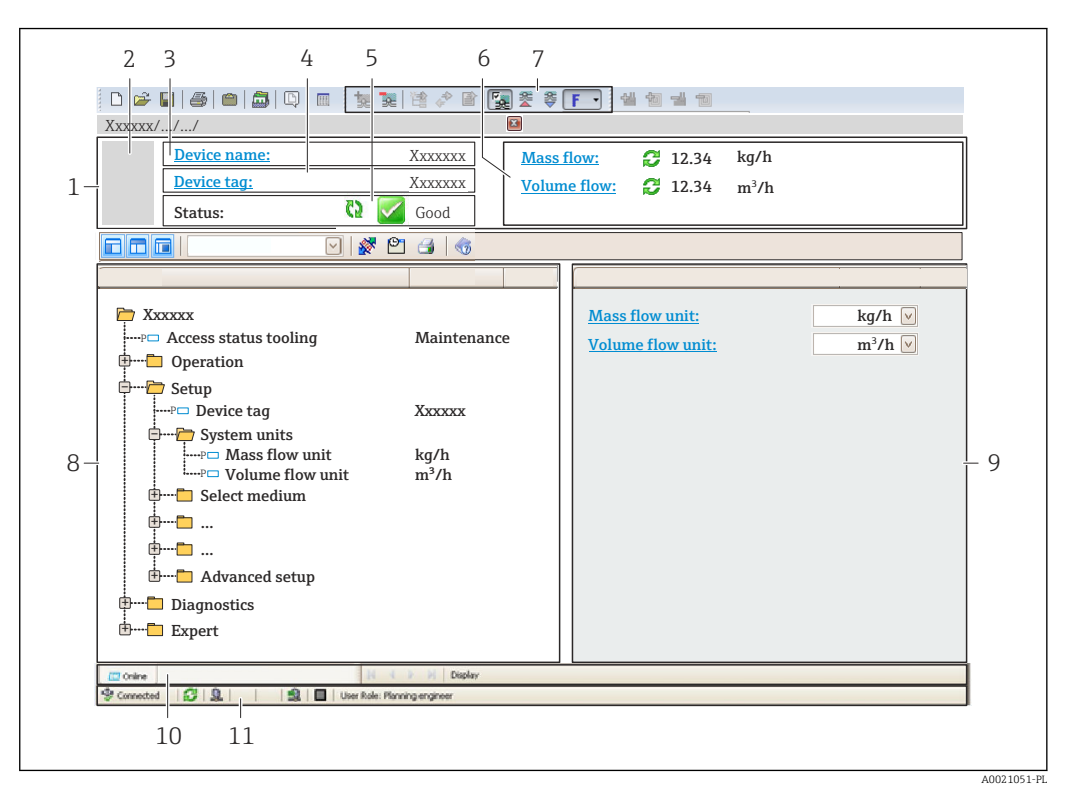

- *1 Nagłówek*
- *2 Rysunek przepływomierza*
- *3 Nazwa urządzenia*
- *4 Etykieta*
- *5 Pole statusu ze wskazaniem rodzaju błędu*
- *6 Pole wskazań wartości mierzonych*
- *7 Lista zdarzeń z dodatkowymi funkcjami, np. zapis/odczyt, listą zdarzeń i tworzeniem dokumentacji*
- *8 Obszar nawigacji wraz ze strukturą menu obsługi*
- *9 Obszar roboczy*
- *10 Pole zakładek*
- *11 Wskazanie statusu*

## 8.4.4 Oprogramowanie AMS Device Manager

#### Zakres funkcji

Oprogramowanie firmy Emerson Process Management służące do obsługi i konfiguracji przyrządów pomiarowych za pośrednictwem protokołu HART.

#### Źródło plików opisu urządzenia

Patrz  $\rightarrow$   $\blacksquare$  53

## 8.4.5 SIMATIC PDM

## Zakres funkcji

SIMATIC PDM jest uniwersalnym oprogramowaniem narzędziowym firmy Siemens do obsługi, konfiguracji i diagnostyki inteligentnych urządzeń obiektowych wyposażonych w protokół komunikacyjny HART, niezależnie od producenta.

## Źródło plików opisu urządzenia

Patrz  $\rightarrow$   $\blacksquare$  53

## 8.4.6 Komunikator Field Communicator 475

## Zakres funkcji

Przemysłowy komunikator ręczny firmy Emerson Process Management do zdalnej konfiguracji i wyświetlania wartości mierzonych za pośrednictwem protokołu HART.

## Źródło plików opisu urządzenia

Patrz →  $\triangleq$  53

# <span id="page-52-0"></span>9 Integracja z systemami automatyki

# 9.1 Informacje podane w plikach opisu przyrządu (DD)

# 9.1.1 Dane aktualnej wersji przyrządu

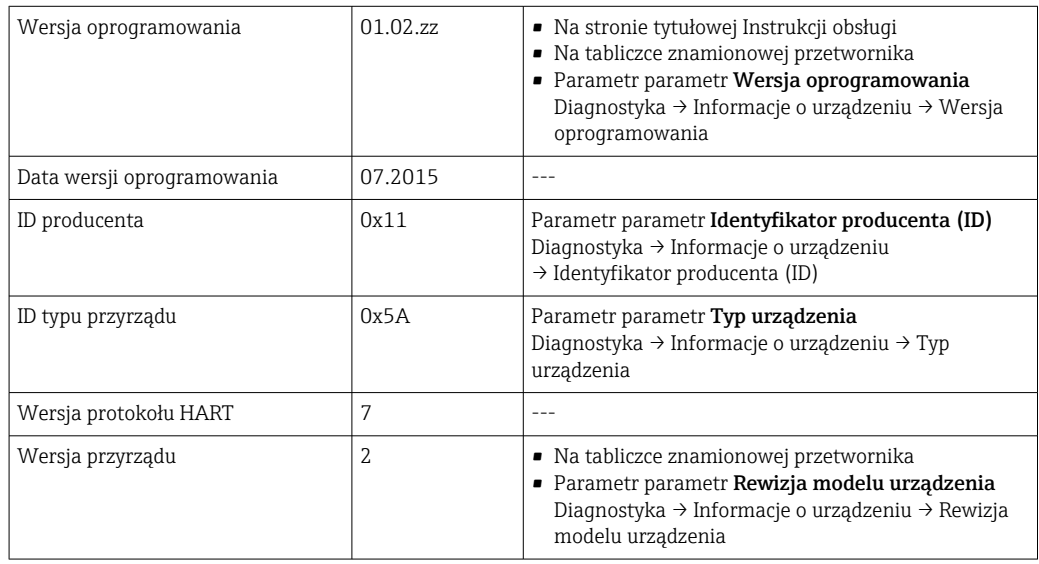

# 9.1.2 Oprogramowanie obsługowe

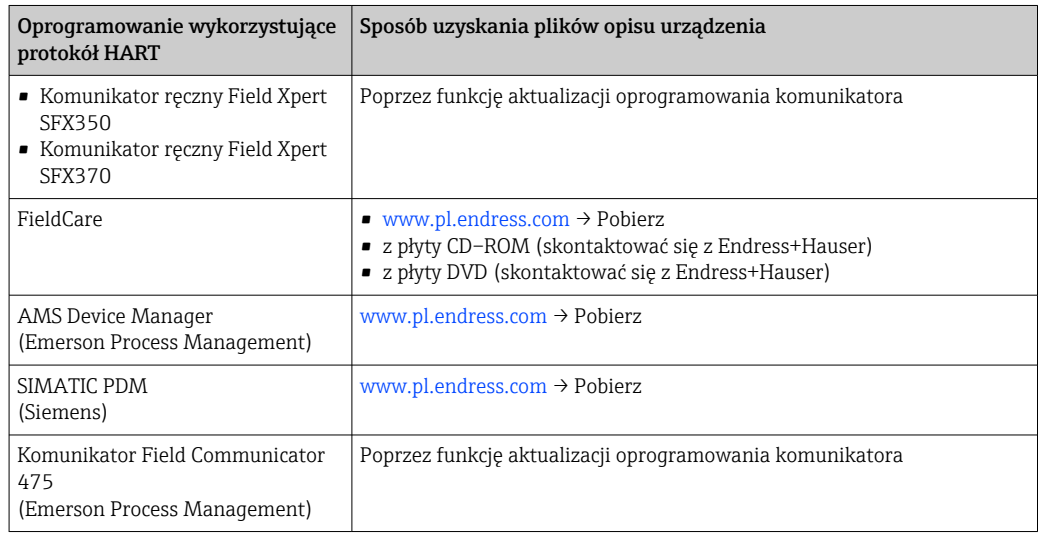

# 9.2 Zmienne mierzone przesyłane z wykorzystaniem protokołu HART

Fabrycznie do zmiennych dynamicznych przypisane są następujące zmienne mierzone (zmienne HART):

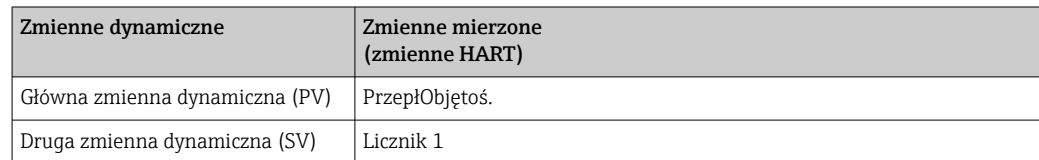

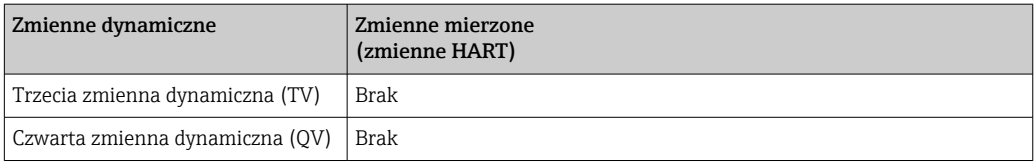

Przypisanie zmiennych mierzonych do zmiennych dynamicznych można zmieniać za pomocą przycisków obsługi oraz oprogramowania narzędziowego za pomocą następujących parametrów:

- Ekspert → Komunikacja→ Wyjście HART → Wyjście → Przypisz PV
- Ekspert → Komunikacja→ Wyjście HART → Wyjście → Przypisz SV
- Ekspert → Komunikacja→ Wyjście HART → Wyjście → Przypisz TV
- Ekspert → Komunikacja→ Wyjście HART → Wyjście → Przypisz QV

Do zmiennych dynamicznych mogą być przypisane następujące zmienne mierzone:

## Zmienne mierzone dla PV (głównej zmiennej dynamicznej)

- PrzepłObjętoś.
- SkorPrzepłObjęt
- Sk.Przep.Obj.CH4
- Przepływ energii
- Przepływ masowy
- Frakcja metanu
- Wartość opałowa
- Liczba Wobbego
- Temperatura

## Zmienne mierzone dla SV, TV, QV (drugiej, trzeciej i czwartej zmiennej dynamicznej)

- PrzepłObjętoś.
- SkorPrzepłObjęt
- Sk.Przep.Obj.CH4
- Przepływ energii
- Przepływ masowy
- Frakcja metanu
- Wartość opałowa
- Liczba Wobbego
- Temperatura
- Licznik 1
- Licznik 2
- Licznik 3

# 9.3 Pozostałe ustawienia

## 9.3.1 Tryb Burst zgodny ze Specyfikacją HART 7

#### Nawigacja

Menu "Ekspert" → Komunikacja → Wyjście HART → Konfiguracja burst → Konfiguracja burst 1 … n

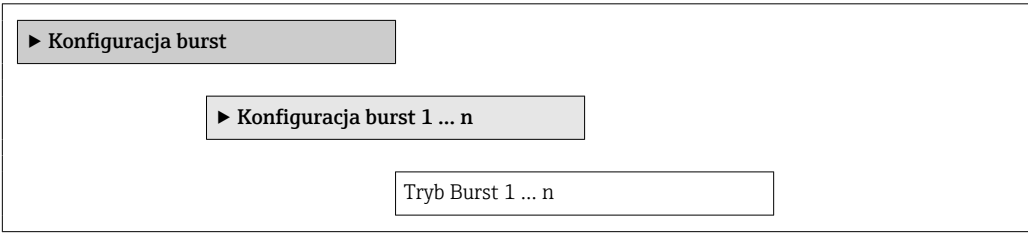

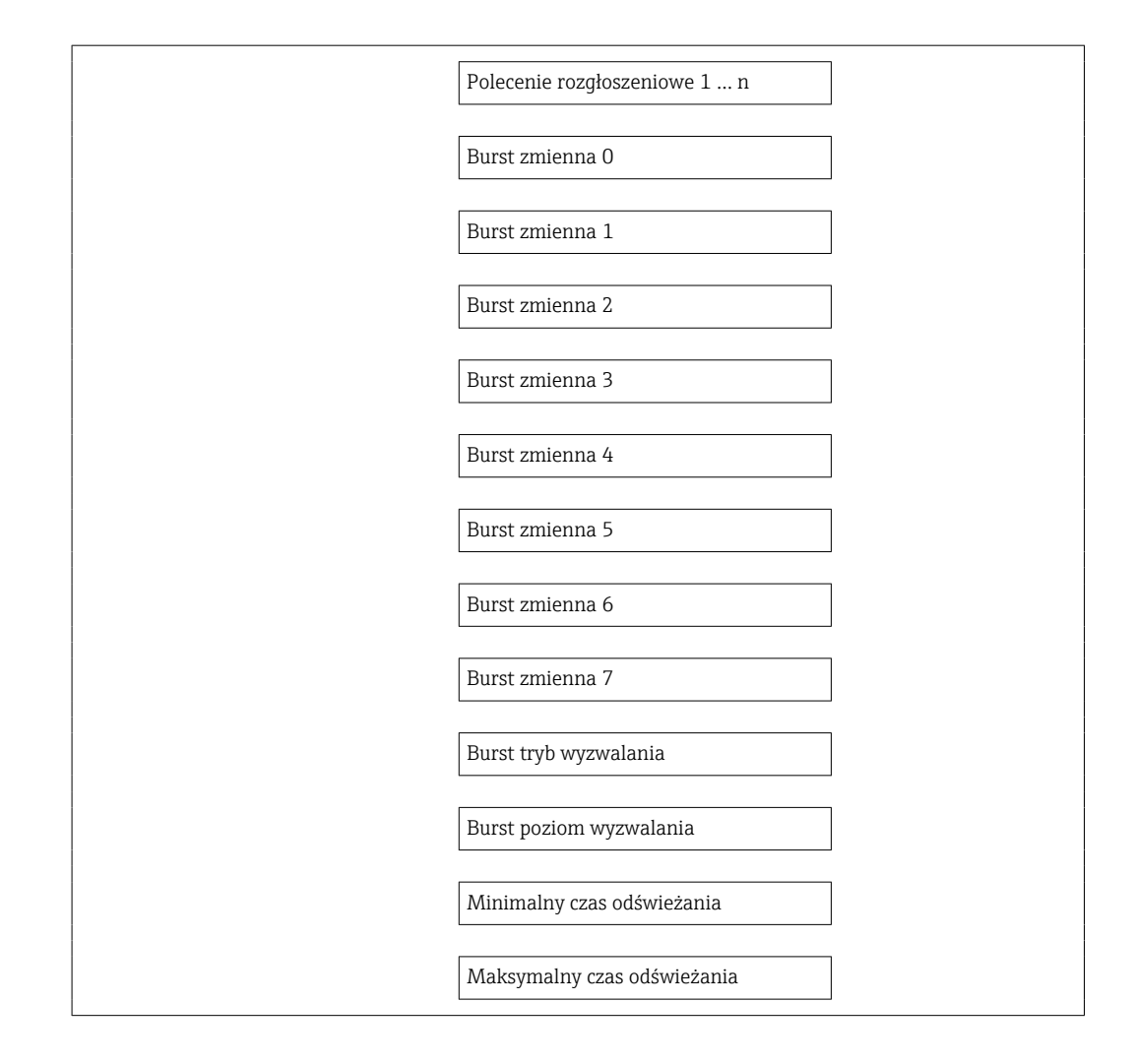

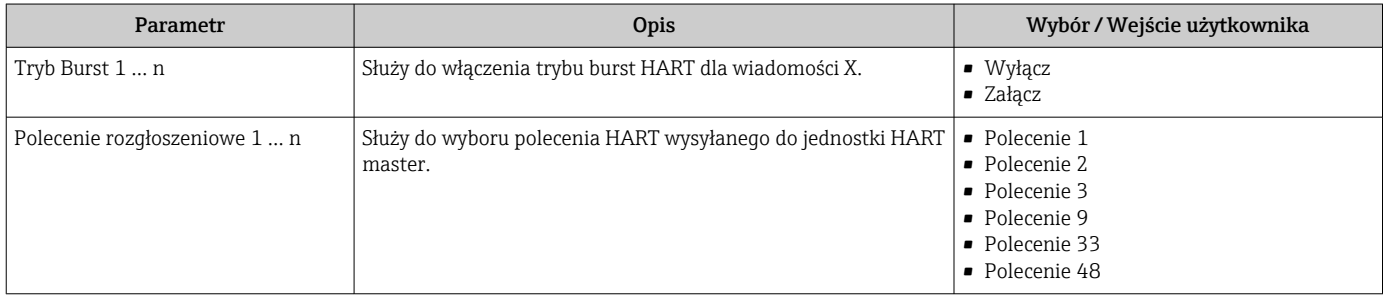

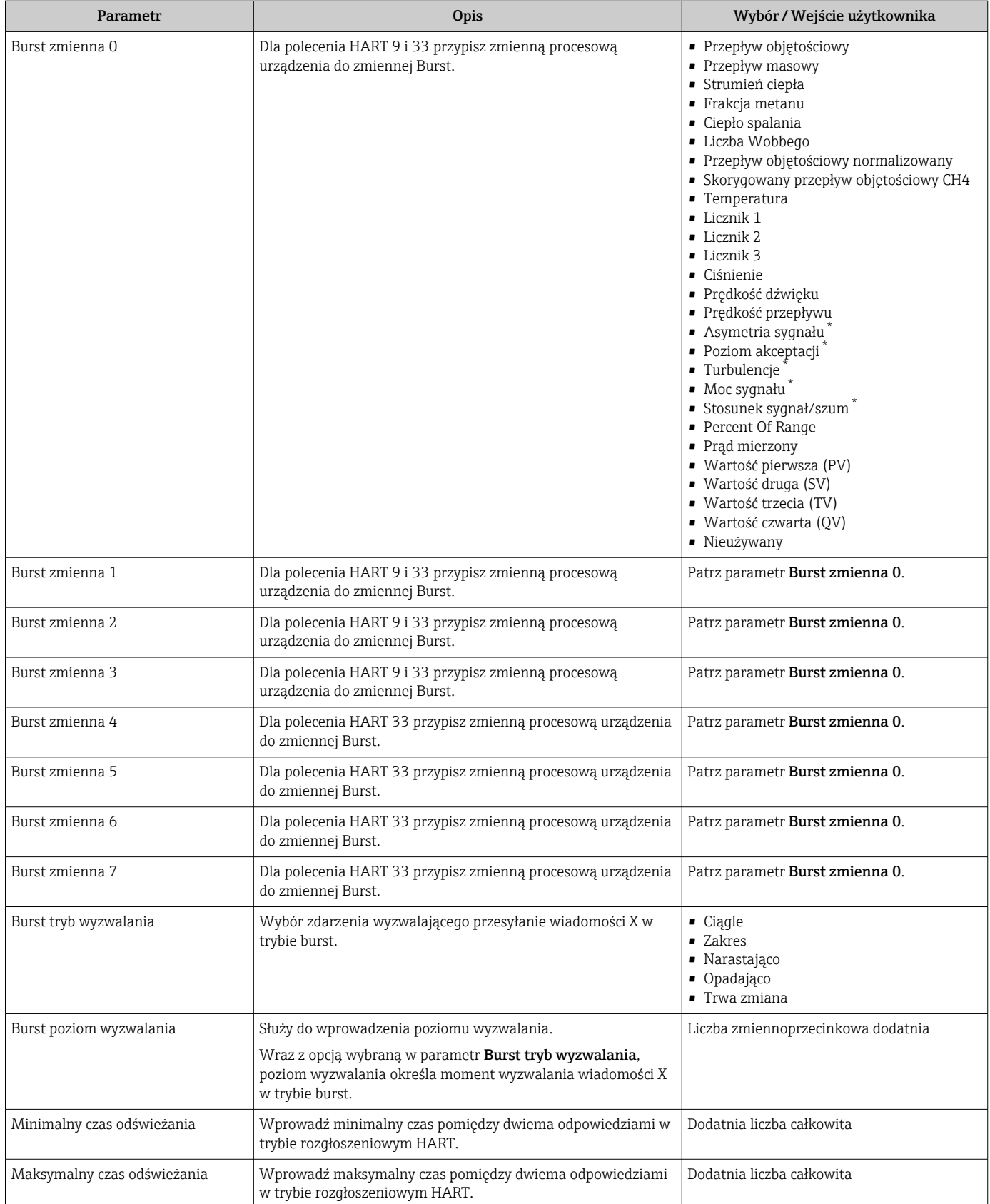

\* Widoczność zależy od opcji w kodzie zamówieniowym lub od ustawień urządzenia

# 10 Uruchomienie

# 10.1 Kontrola funkcjonalna

Przed uruchomieniem przyrządu:

- ‣ Przed uruchomieniem przyrządu należy upewnić się, że wykonane zostały czynności kontrolne po wykonaniu montażu oraz po wykonaniu podłączeń elektrycznych.
- "Kontrola po wykonaniu montażu" (lista kontrolna) [→ 23](#page-22-0)
- "Kontrola po wykonaniu podłączeń elektrycznych" (lista kontrolna)  $\rightarrow \blacksquare 31$

# 10.2 Załączenie przyrządu

- ‣ Przyrząd należy załączyć po pomyślnym wykonaniu kontroli funkcjonalnej.
	- Po pomyślnym uruchomieniu, na wskaźniku lokalnym po ekranach startowych automatycznie wyświetlany jest ekran wskazywania wartości mierzonych.

Jeśli wskaźnik jest pusty lub wyświetlany jest komunikat diagnostyczny, patrz rozdział "Diagnostyka i wykrywanie usterek"  $\rightarrow$   $\blacksquare$  107.

# 10.3 Wybór języka obsługi

H

Ustawienie fabryczne: English lub język określony w zamówieniu

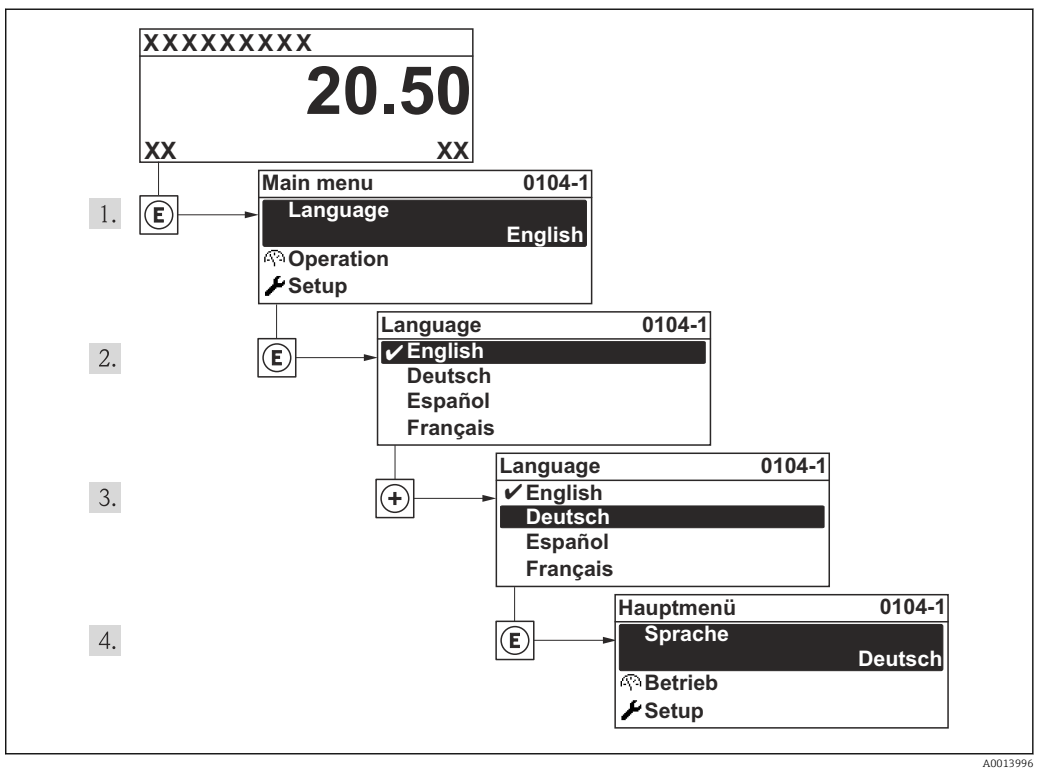

 *15 Pozycje menu wyświetlane na wyświetlaczu wskaźnika lokalnego*

# 10.4 Konfiguracja przyrządu pomiarowego

Interaktywne kreatory w menu Ustawieniaumożliwiają ustawienie wszystkich parametrów niezbędnych do standardowej konfiguracji przyrządu.

Ścieżka dostępu do menu Ustawienia

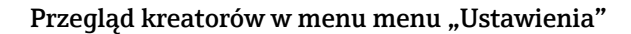

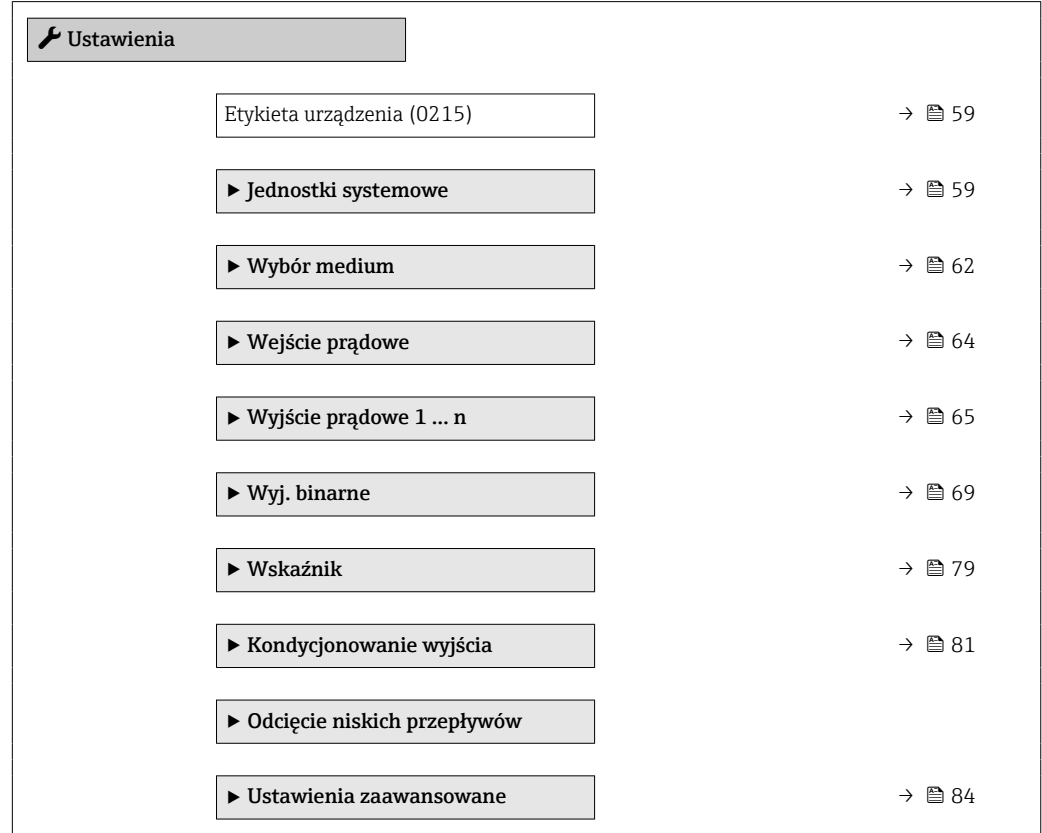

## 10.4.1 Definiowanie etykiety

Aby umożliwić szybką identyfikację punktu pomiarowego w systemie, można zmienić fabrycznie ustawione oznaczenie punktu pomiarowego za pomocą parametr Etykieta urządzenia.

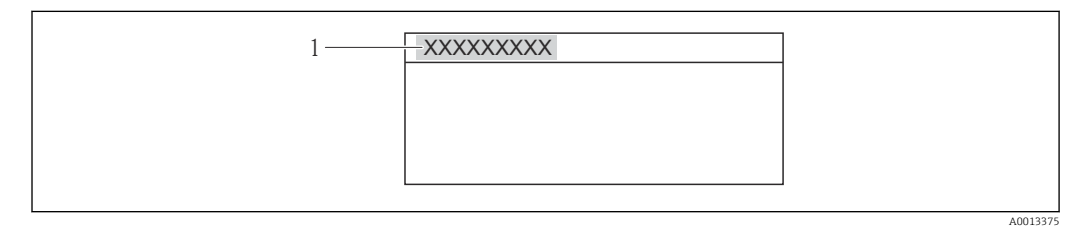

 *16 Nagłówek wskazania wartości mierzonej z oznaczeniem punku pomiarowego*

*1 Etykieta*

Liczba wyświetlanych znaków zależy od zastosowanych znaków.

Wprowadzanie etykiety za pomocą oprogramowania obsługowego "FieldCare"  $\rightarrow \blacksquare$  51

#### Nawigacja

Menu "Ustawienia" → Etykieta urządzenia

## Przegląd parametrów wraz z krótkim opisem

<span id="page-58-0"></span>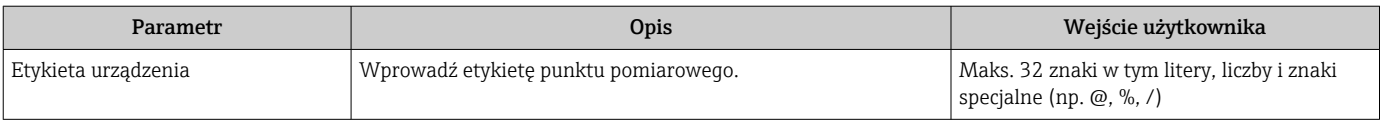

## 10.4.2 Ustawianie jednostek systemowych

Podmenu Jednostki systemowe umożliwia ustawienie jednostek dla wszystkich wartości mierzonych.

#### Nawigacja

Menu "Ustawienia" → Ustawienia zaawansowane → Jednostki systemowe

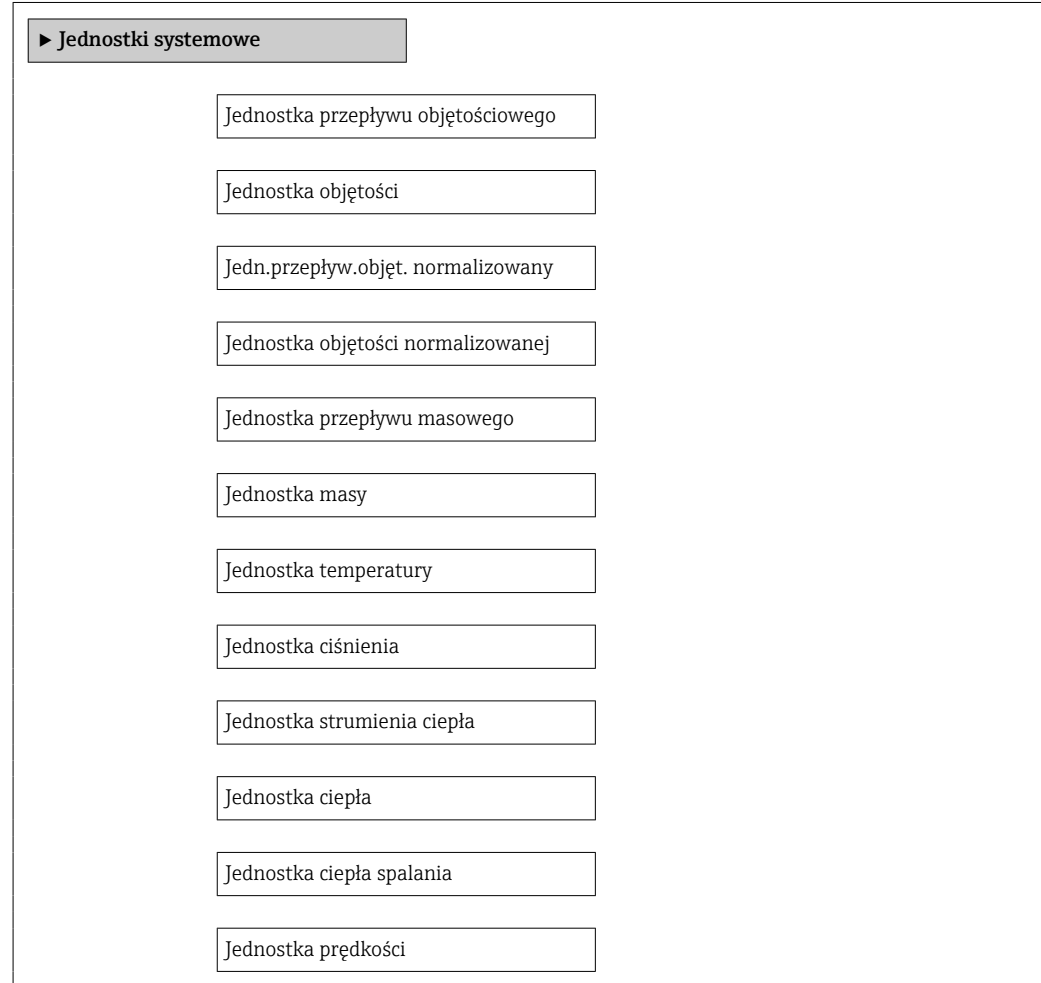

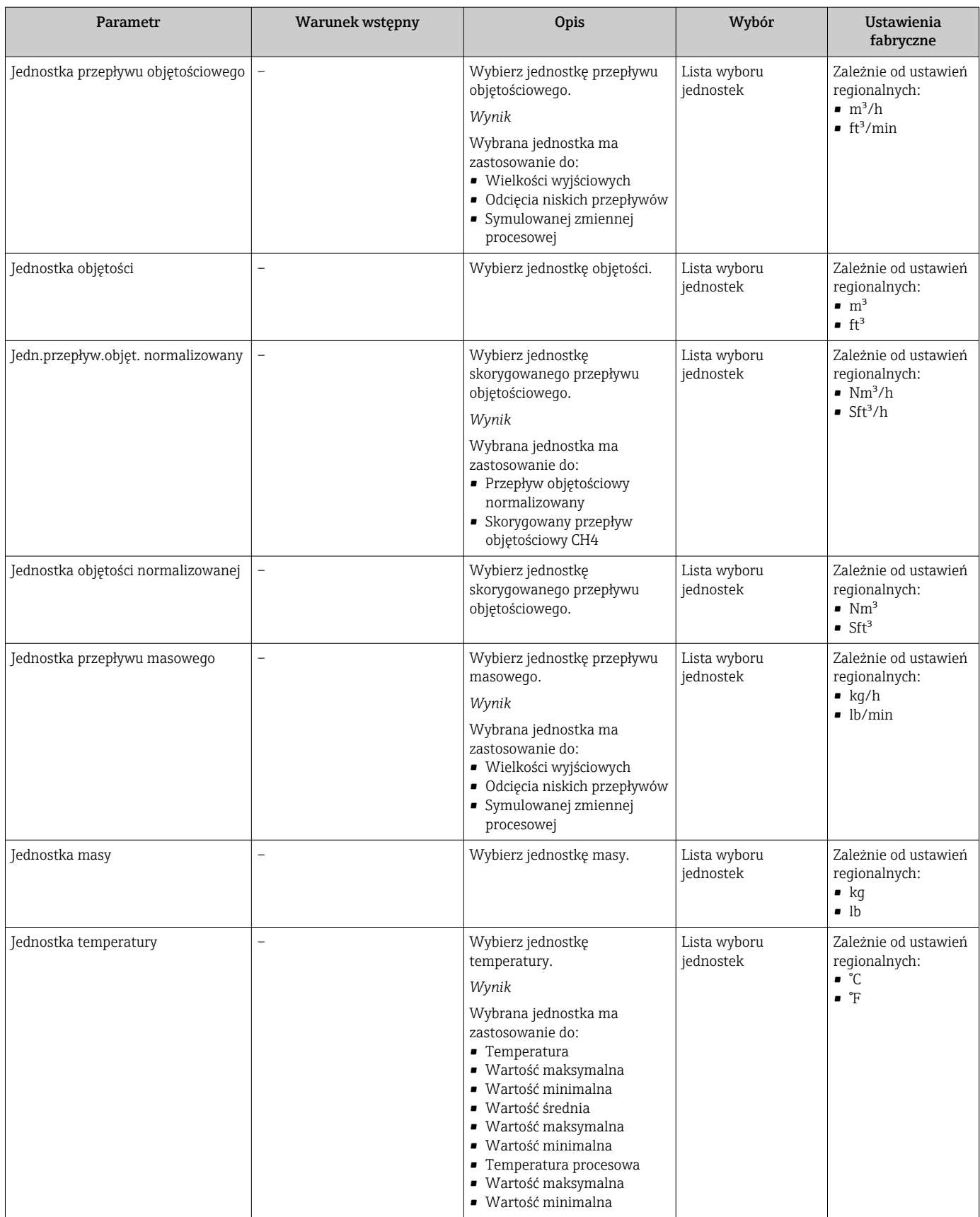

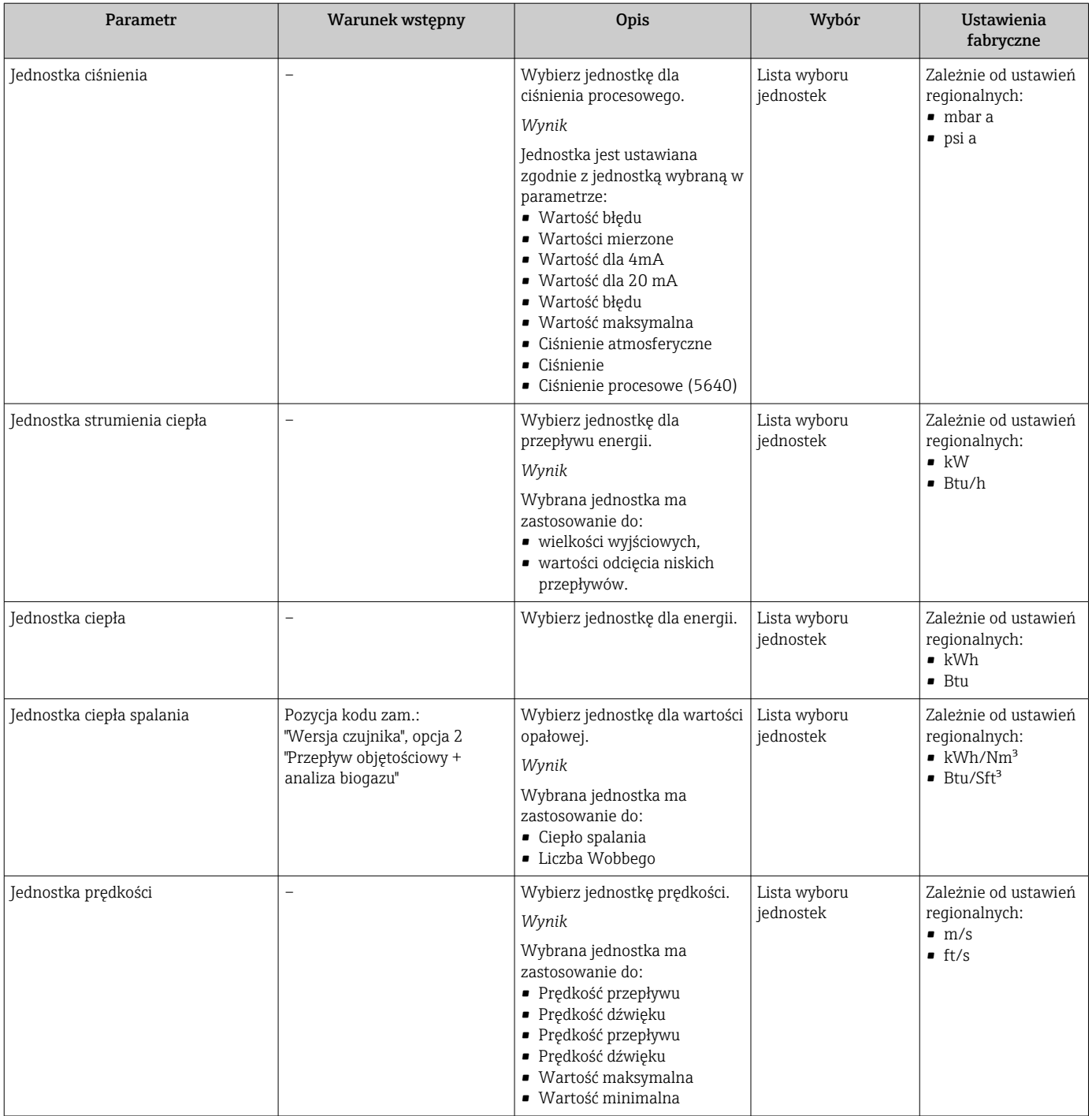

## <span id="page-61-0"></span>10.4.3 Wybór typu i ustawienie medium

Kreator Wybór medium prowadzi użytkownika kolejno przez procedurę konfiguracji wszystkich parametrów służących do wyboru typu i własności mierzonego medium.

## **Nawigacja**

Menu "Ustawienia" → Wybór medium

### Struktura kreatora

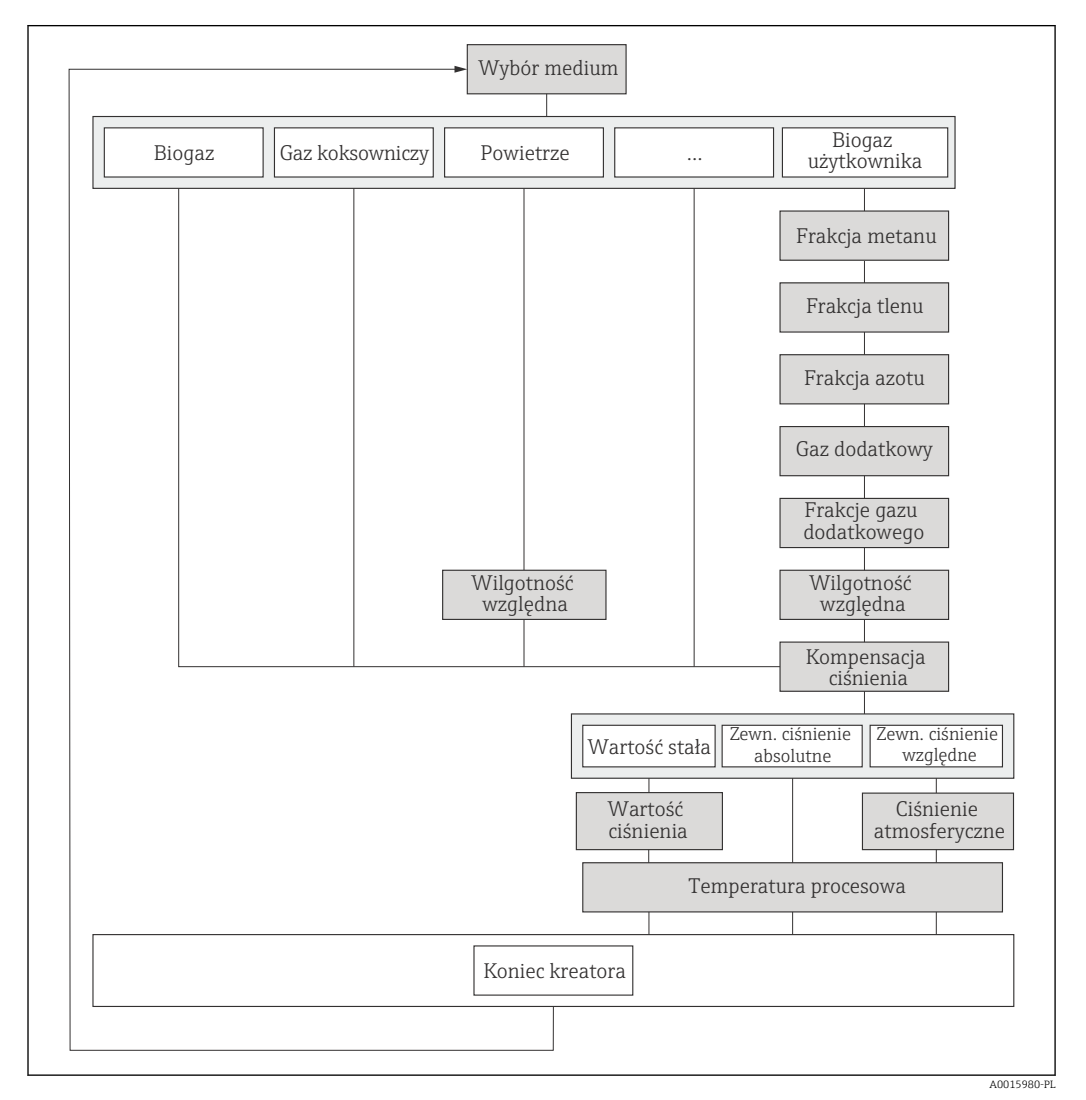

 *17 Kreator "Wybór medium" w menu "Ustawienia"*

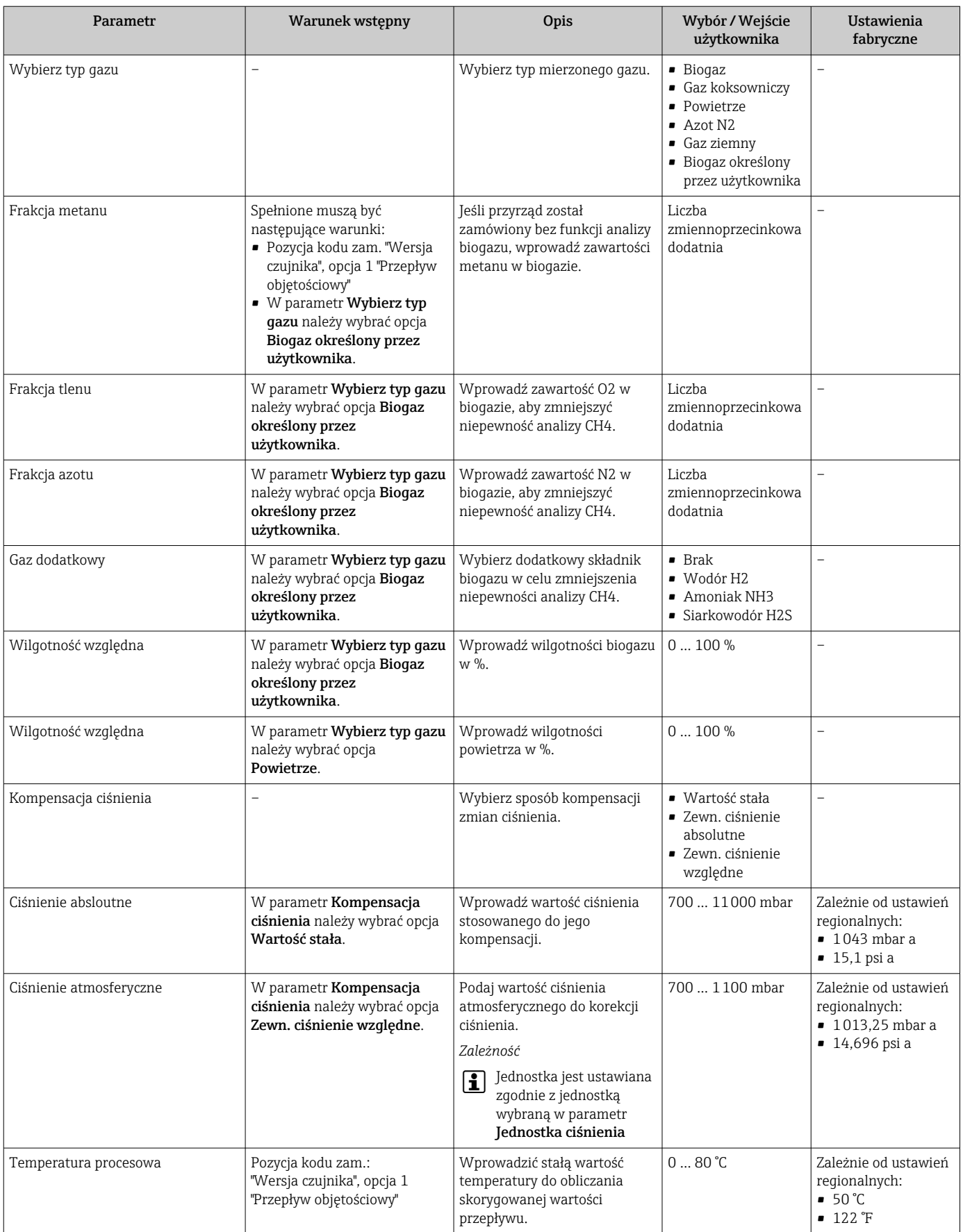

## <span id="page-63-0"></span>10.4.4 Konfigurowanie wejścia prądowego

podmenu "Wejście prądowe" zawiera wszystkie parametry niezbędne do konfiguracji wejścia prądowego.

## Nawigacja

Menu "Ustawienia" → Wejście prądowe

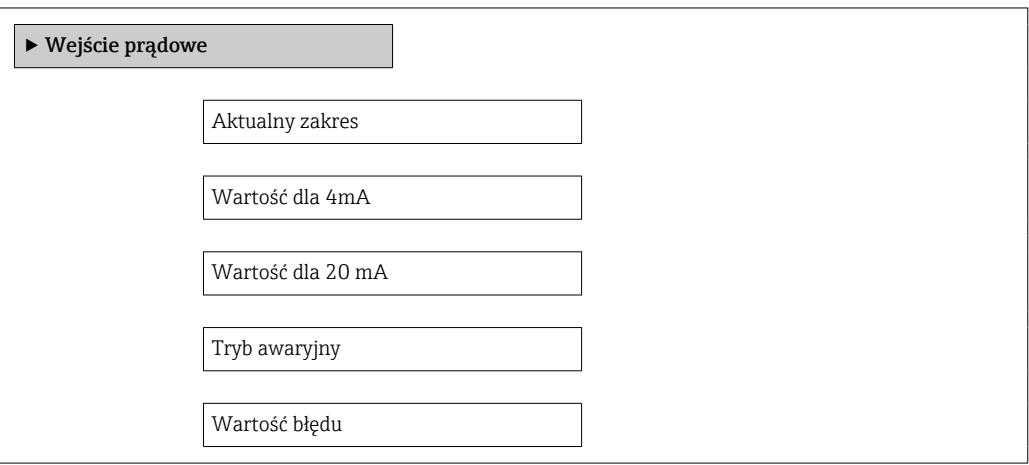

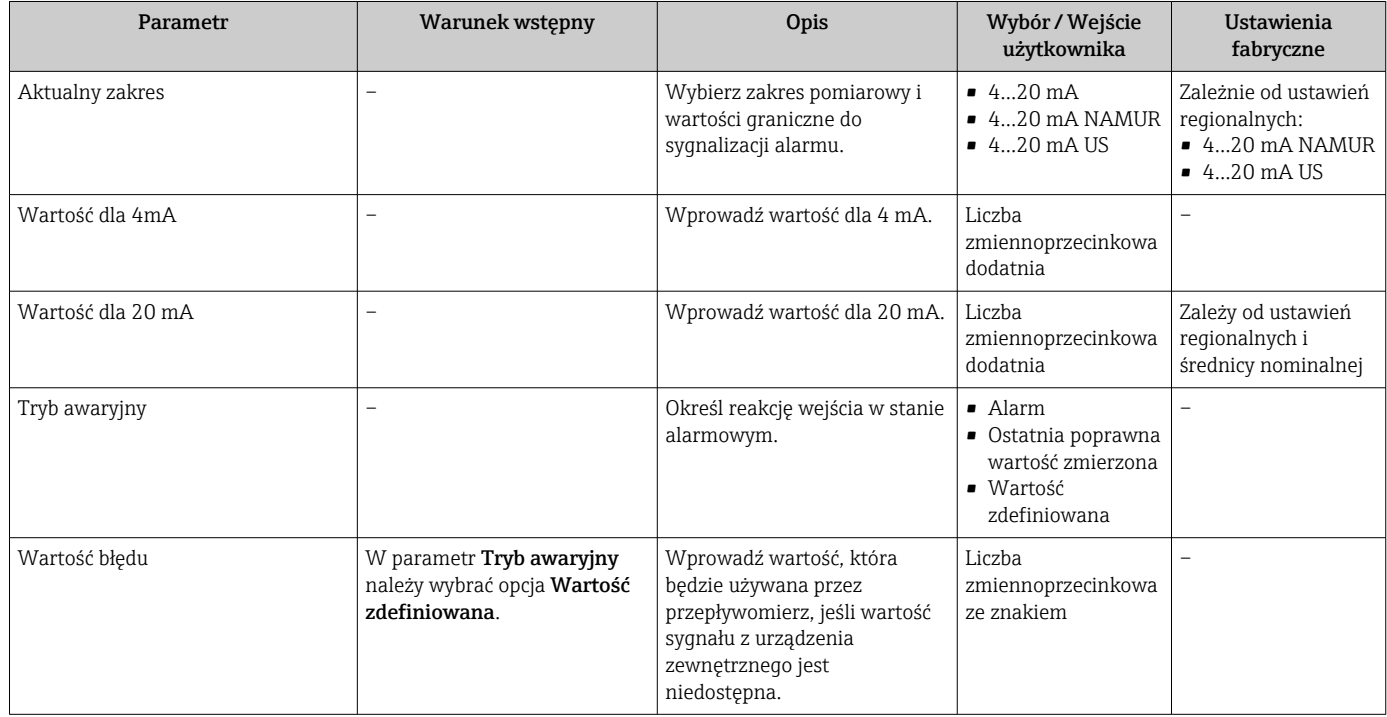

## <span id="page-64-0"></span>10.4.5 Konfigurowanie wyjścia prądowego

Kreator "Wyjście prądowe 1 ... n" prowadzi użytkownika kolejno przez procedurę konfiguracji wszystkich parametrów danego wyjścia prądowego.

### **Nawigacja**

Menu "Ustawienia" → Wyjście prądowe 1 … n

#### Struktura kreatora

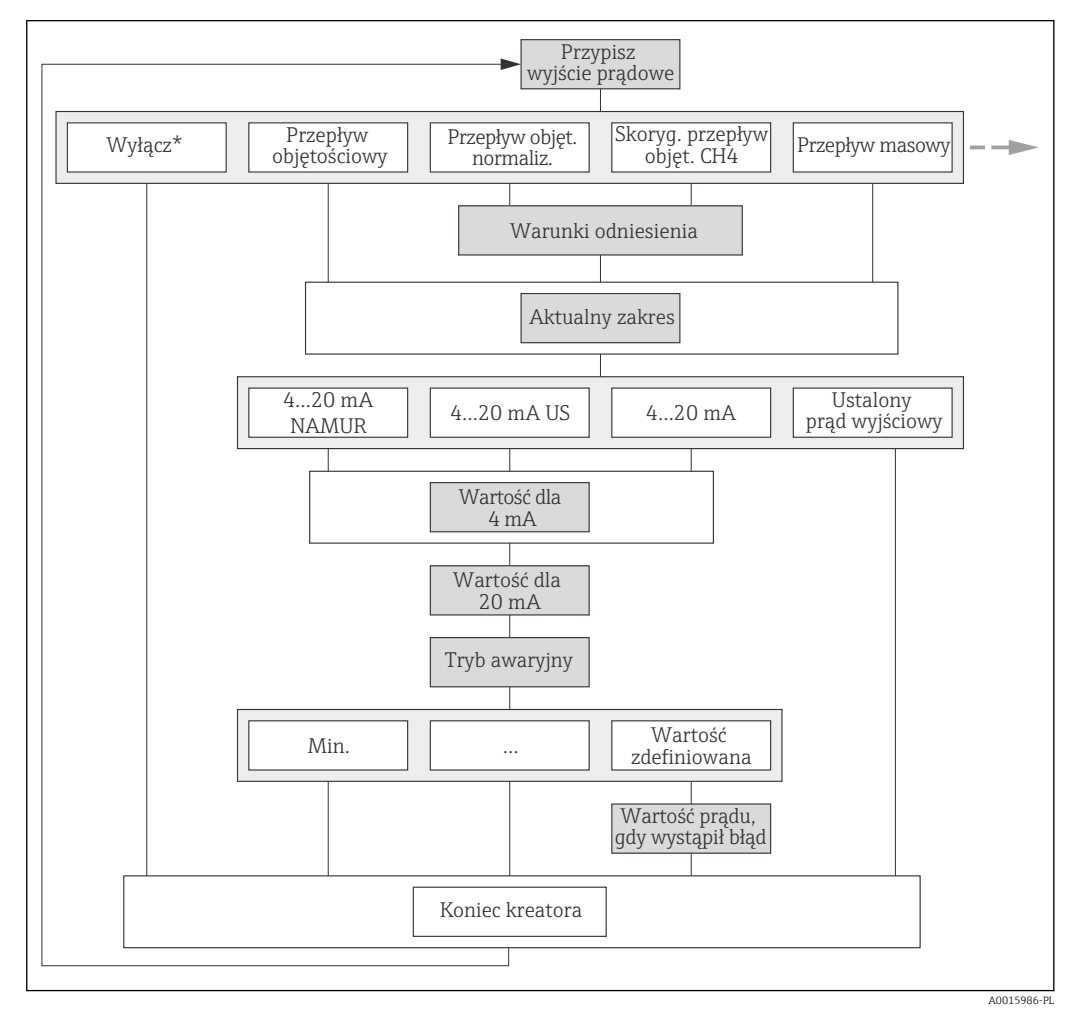

 *18 Kreator "Wyjście prądowe 1 … n" w menu "Ustawienia" (część 1) Wyłącz\* = opcja tylko dla wyjścia prądowego 2*

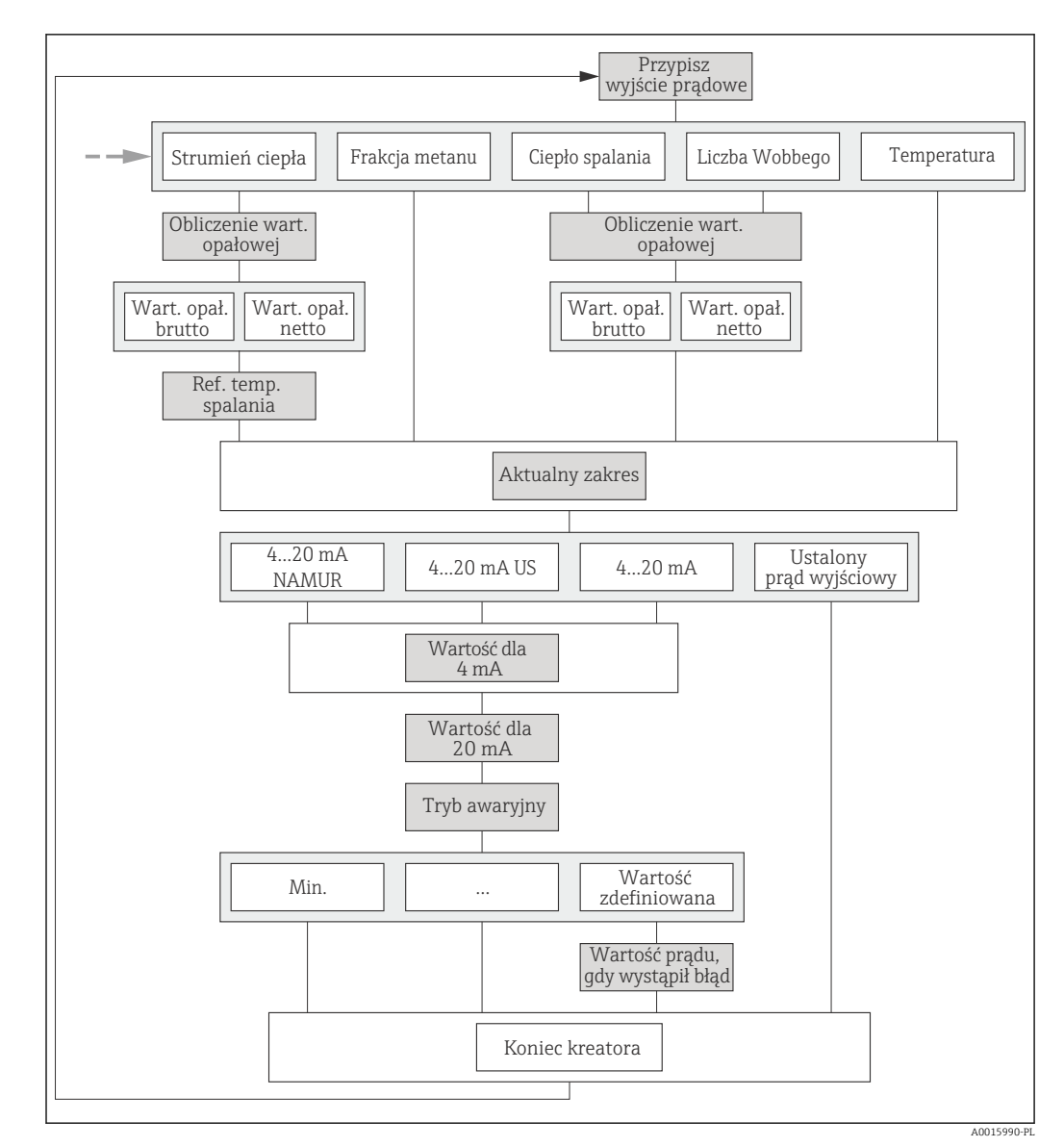

 *19 Kreator "Wyjście prądowe 1 … n" w menu "Ustawienia" (część 2)*

<span id="page-66-0"></span>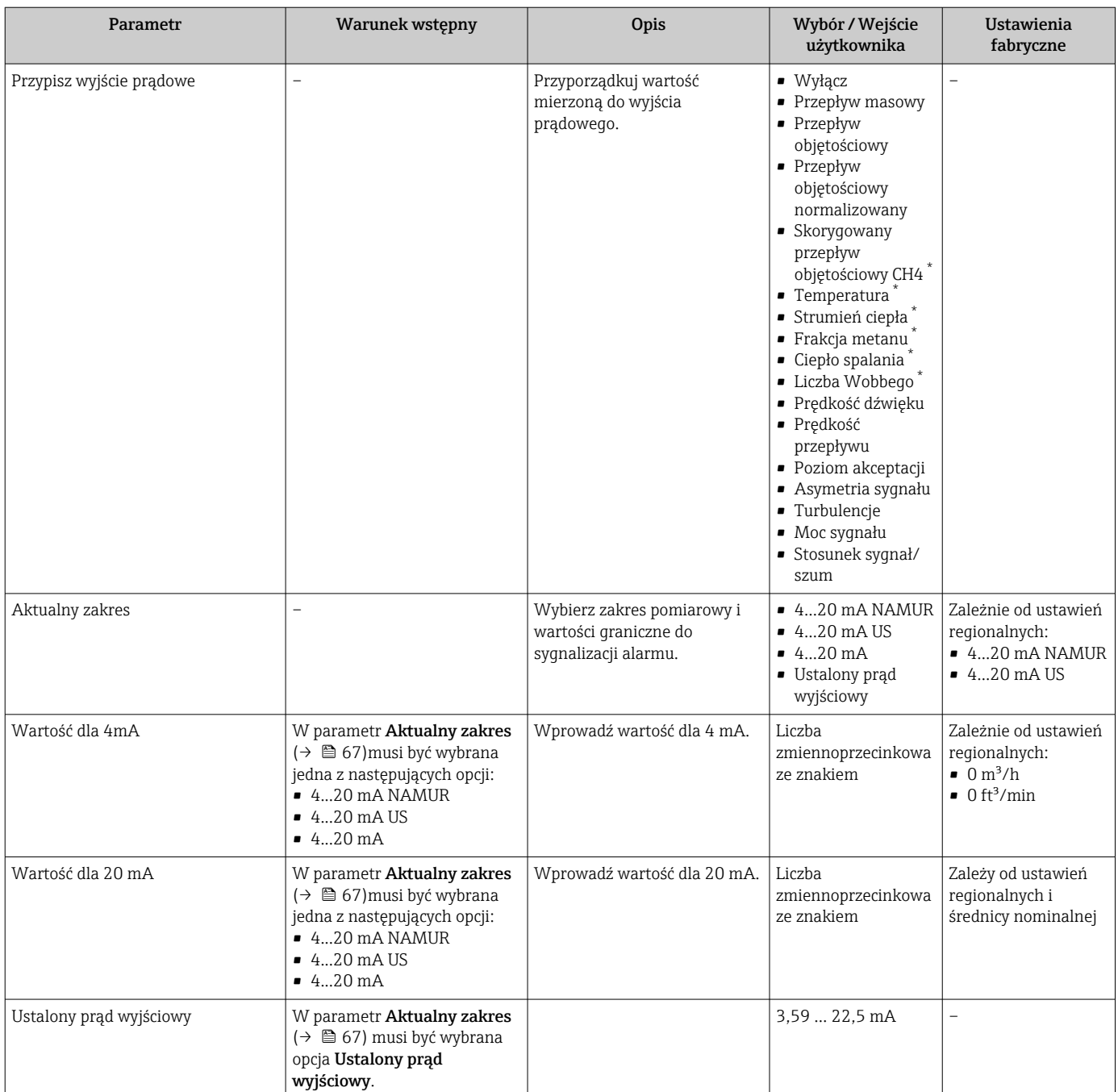

<span id="page-67-0"></span>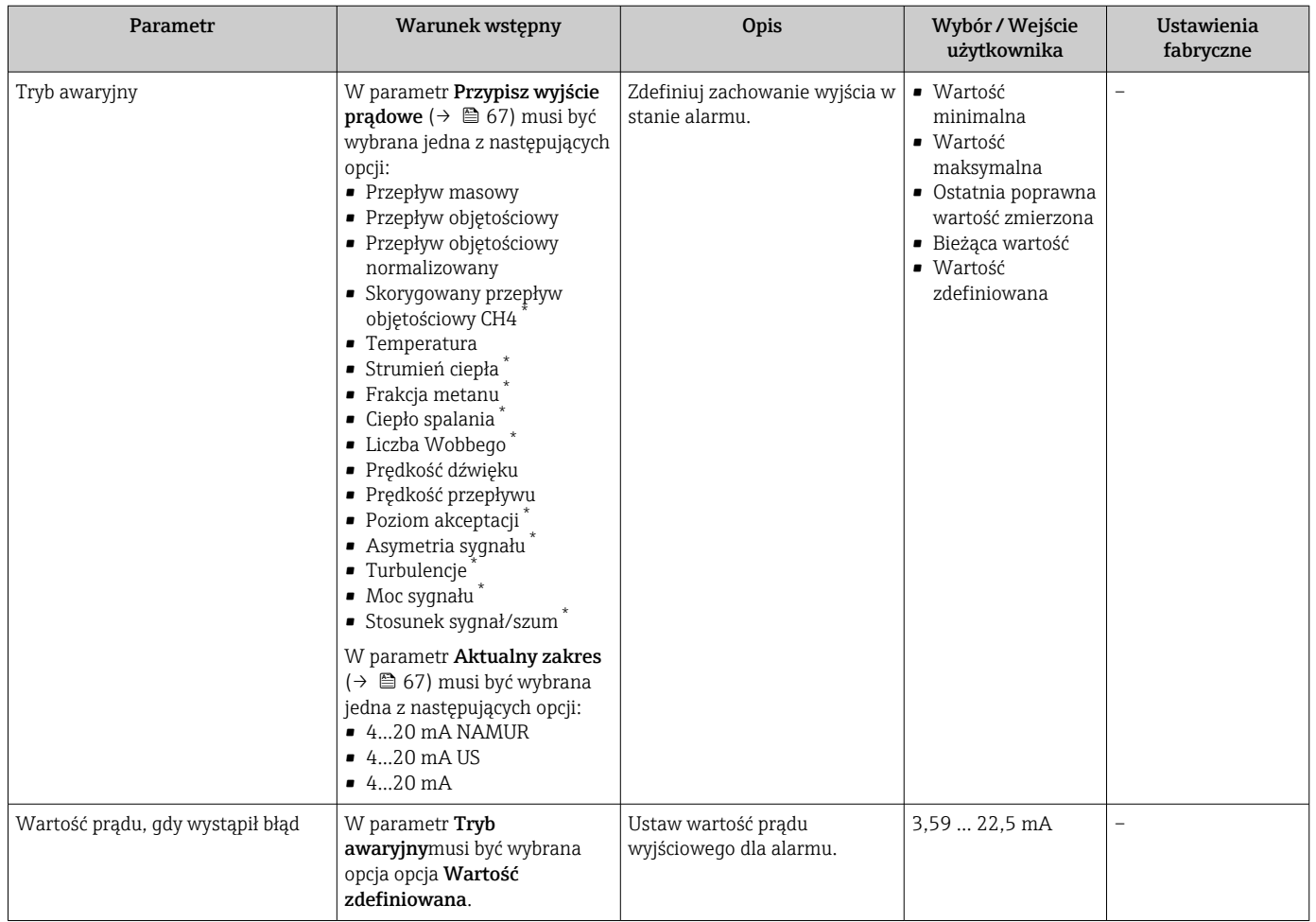

\* Widoczność zależy od opcji w kodzie zamówieniowym lub od ustawień urządzenia

## 10.4.6 Konfigurowanie wyjścia impulsowego/częstotliwościowego/ dwustanowego

kreator Wyj. binarne prowadzi użytkownika kolejno przez procedurę ustawiania wszystkich parametrów konfiguracyjnych wybranego typu wyjścia.

## <span id="page-68-0"></span>Konfigurowanie wyjścia impulsowego

Nawigacja

Menu "Ustawienia" → Wyj. binarne

### Struktura kreatora dla wyjścia impulsowego

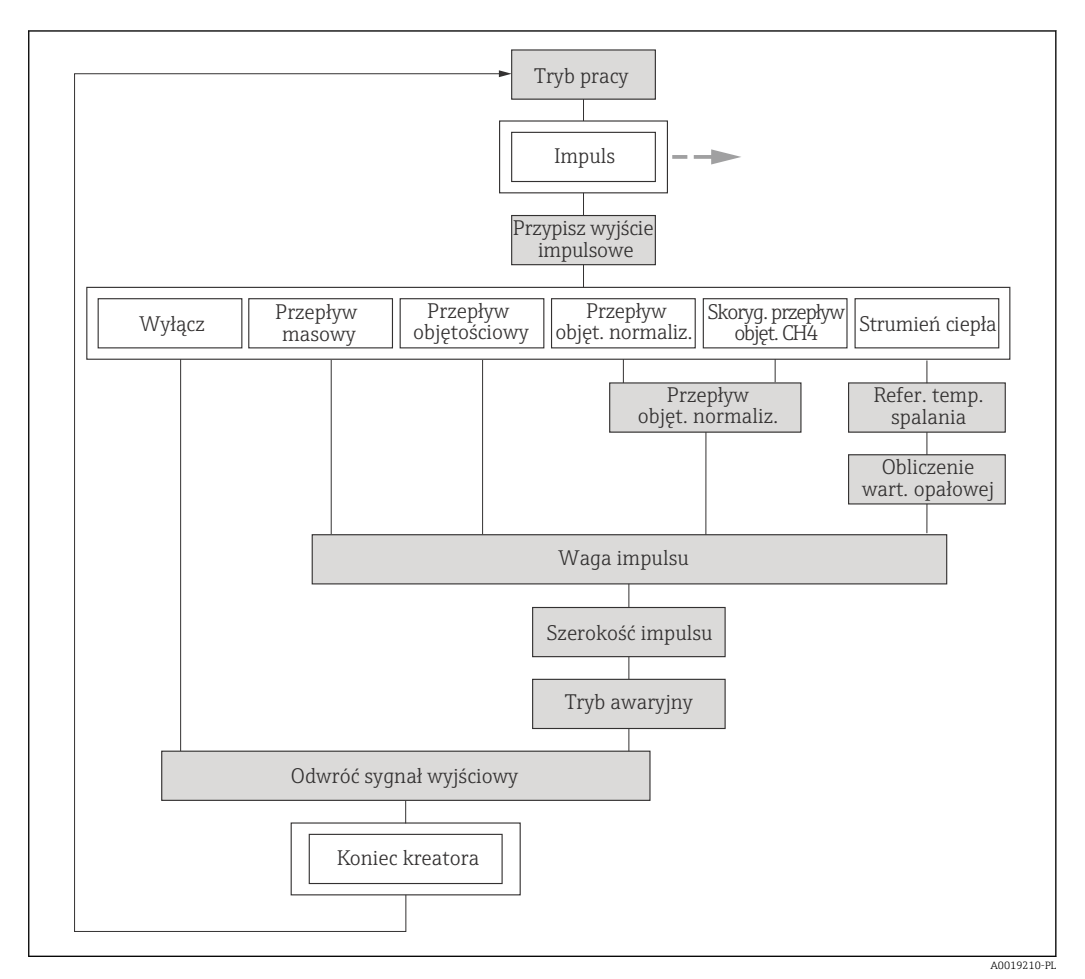

 $\blacksquare$  *20 Kreator "Wyj. binarne" w menu "Ustawienia": parametr "Tryb pracy" opcja "Impuls"* 

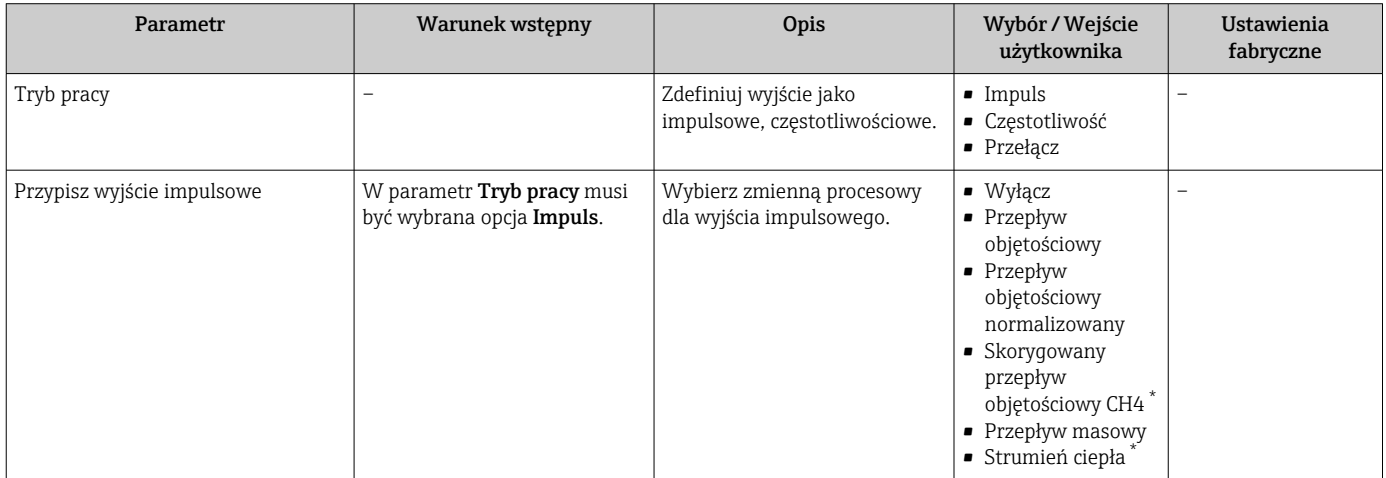

<span id="page-69-0"></span>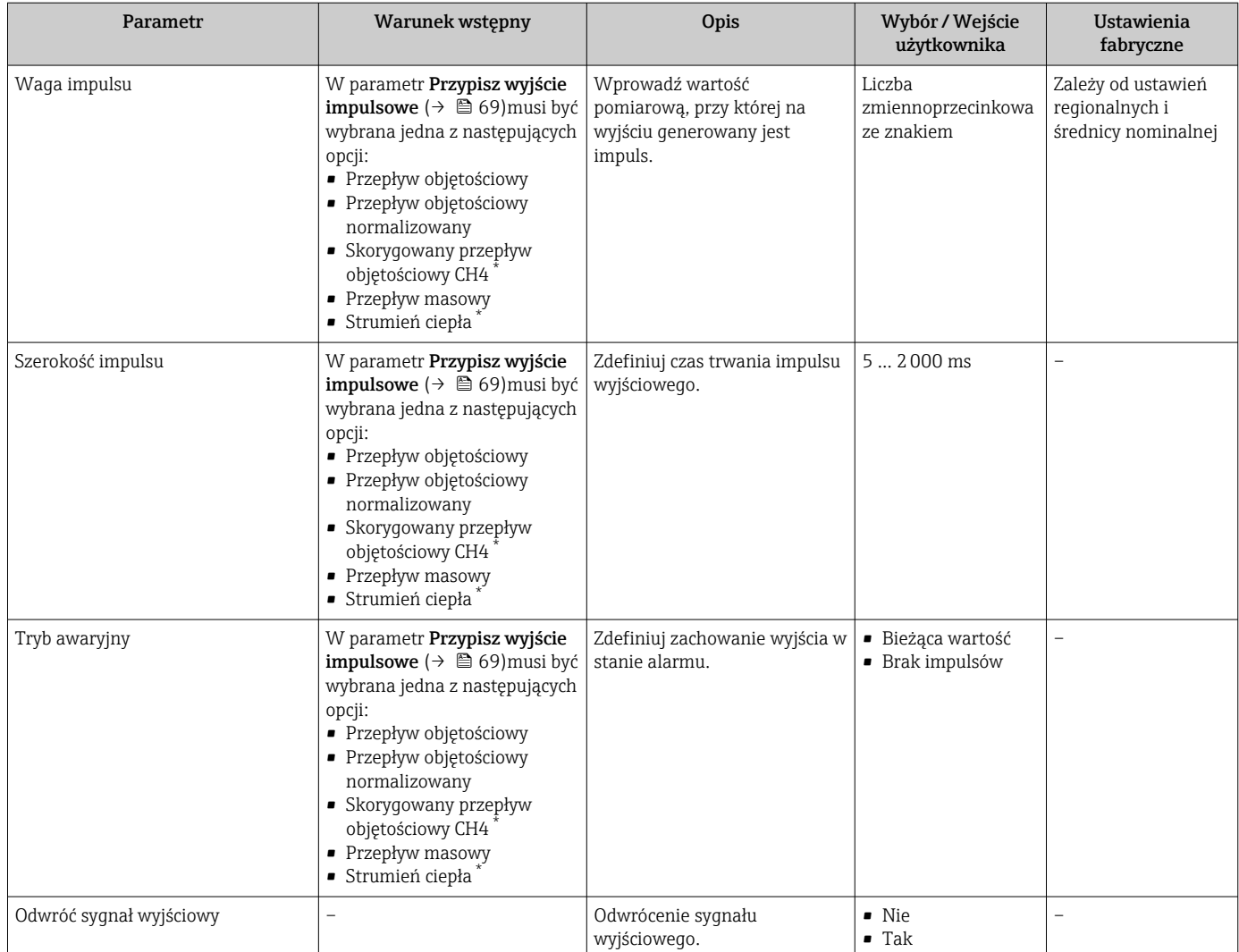

\* Widoczność zależy od opcji w kodzie zamówieniowym lub od ustawień urządzenia

## Konfigurowanie wyjścia częstotliwościowego

Nawigacja

Menu "Ustawienia" → Wyj. binarne

#### Struktura kreatora dla wyjścia częstotliwościowego

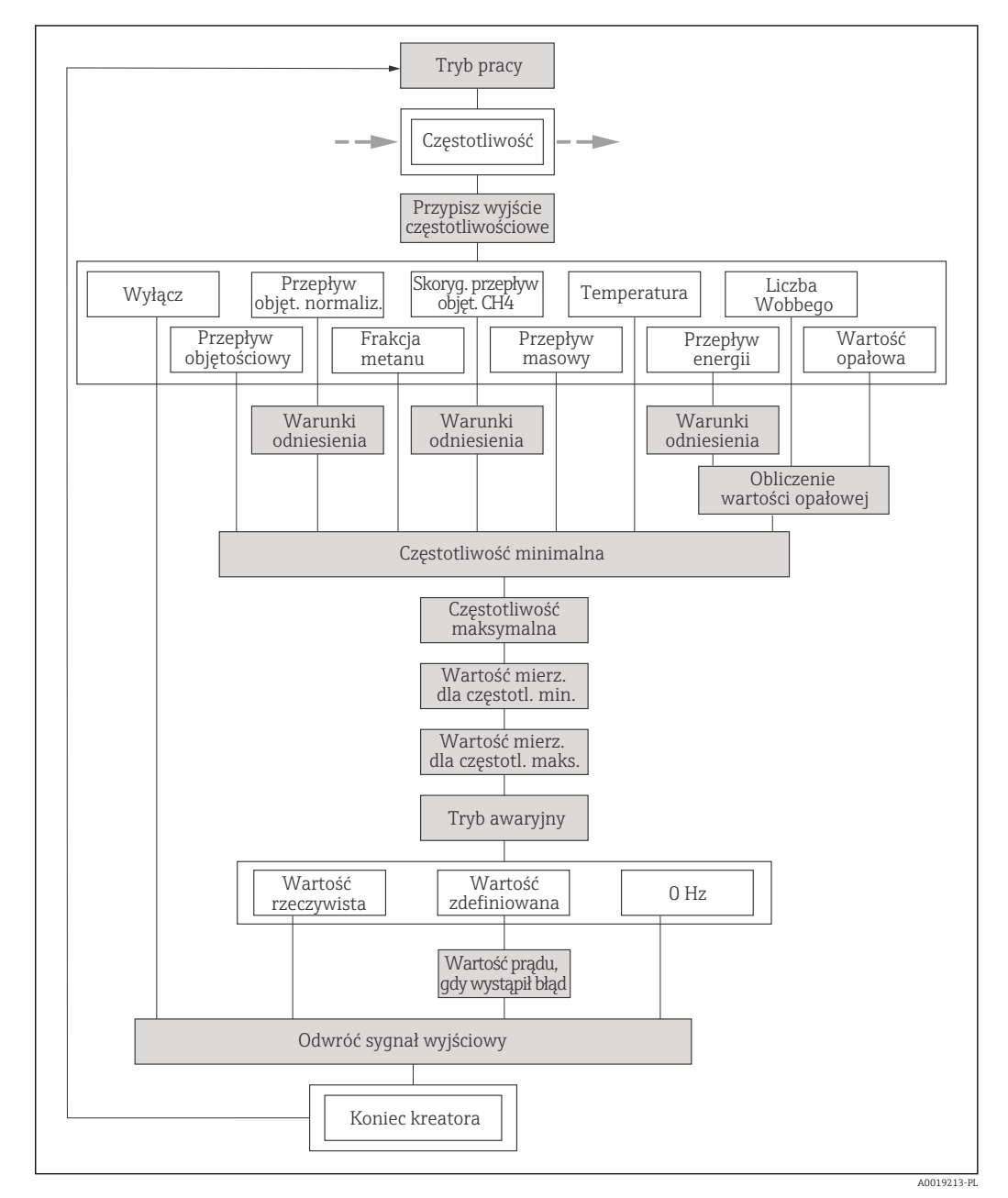

**21 Kreator "Wyj. binarne" w menu "Ustawienia": parametr "Tryb pracy"opcja "Częstotliwość"** 

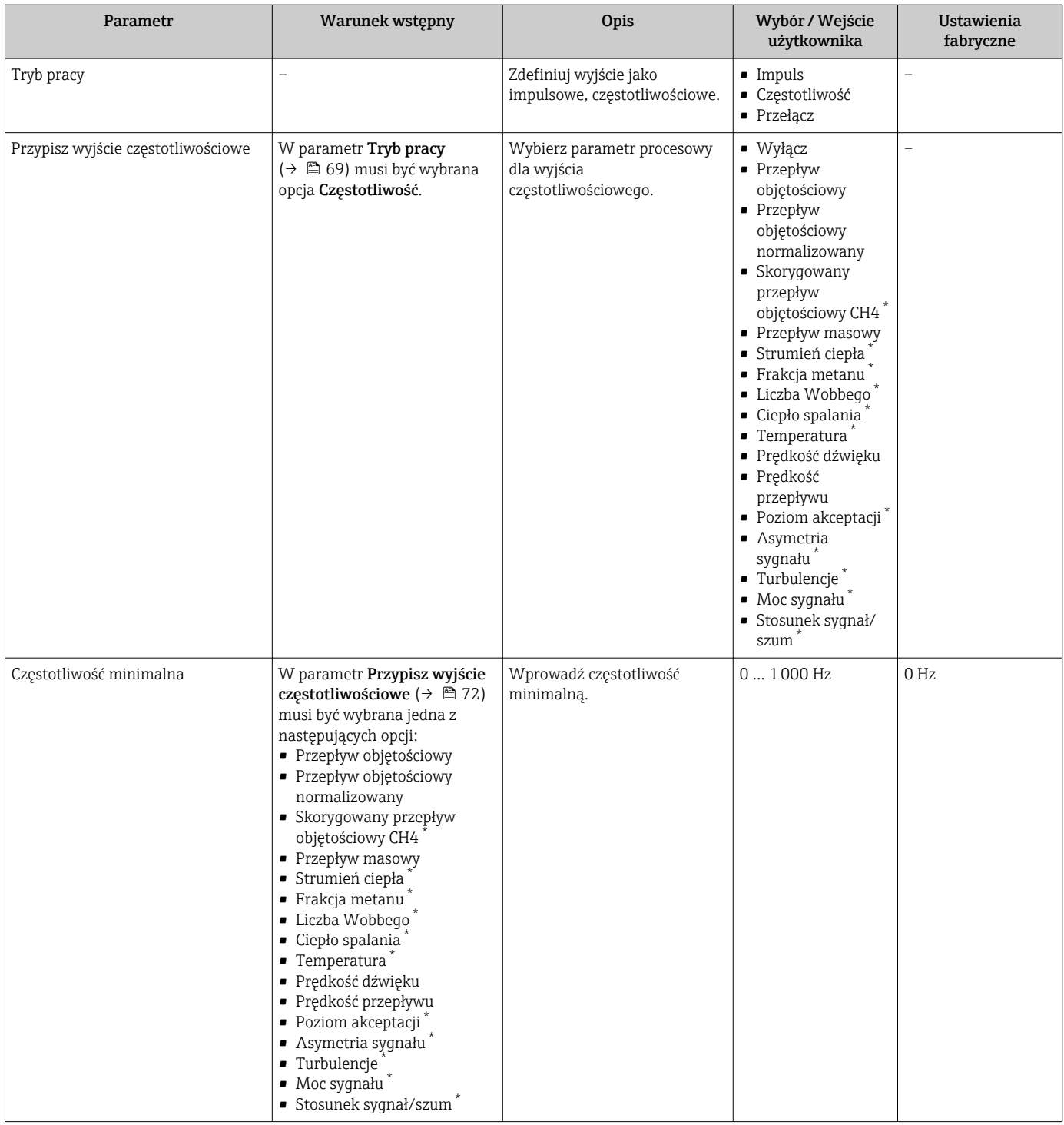
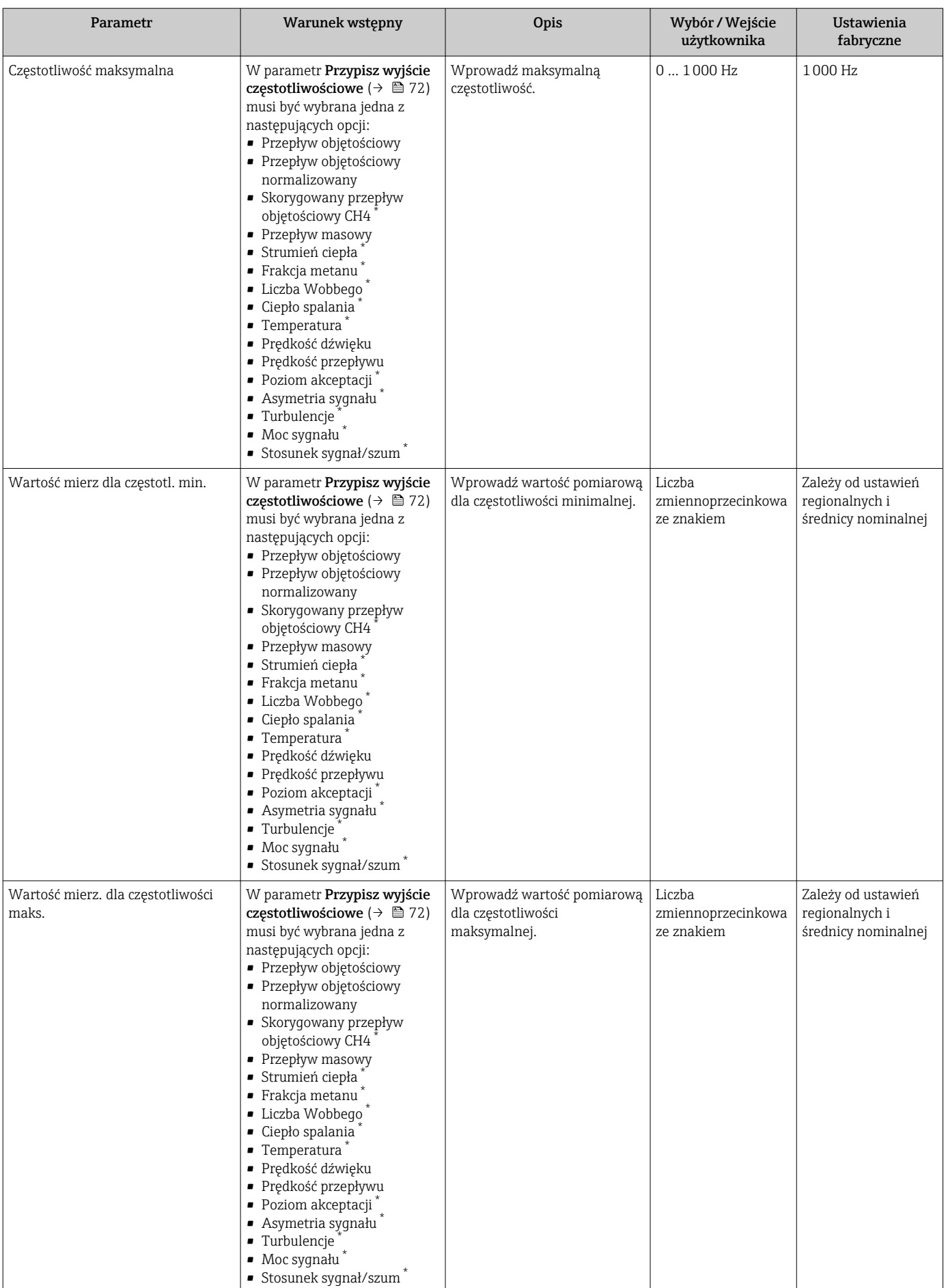

<span id="page-73-0"></span>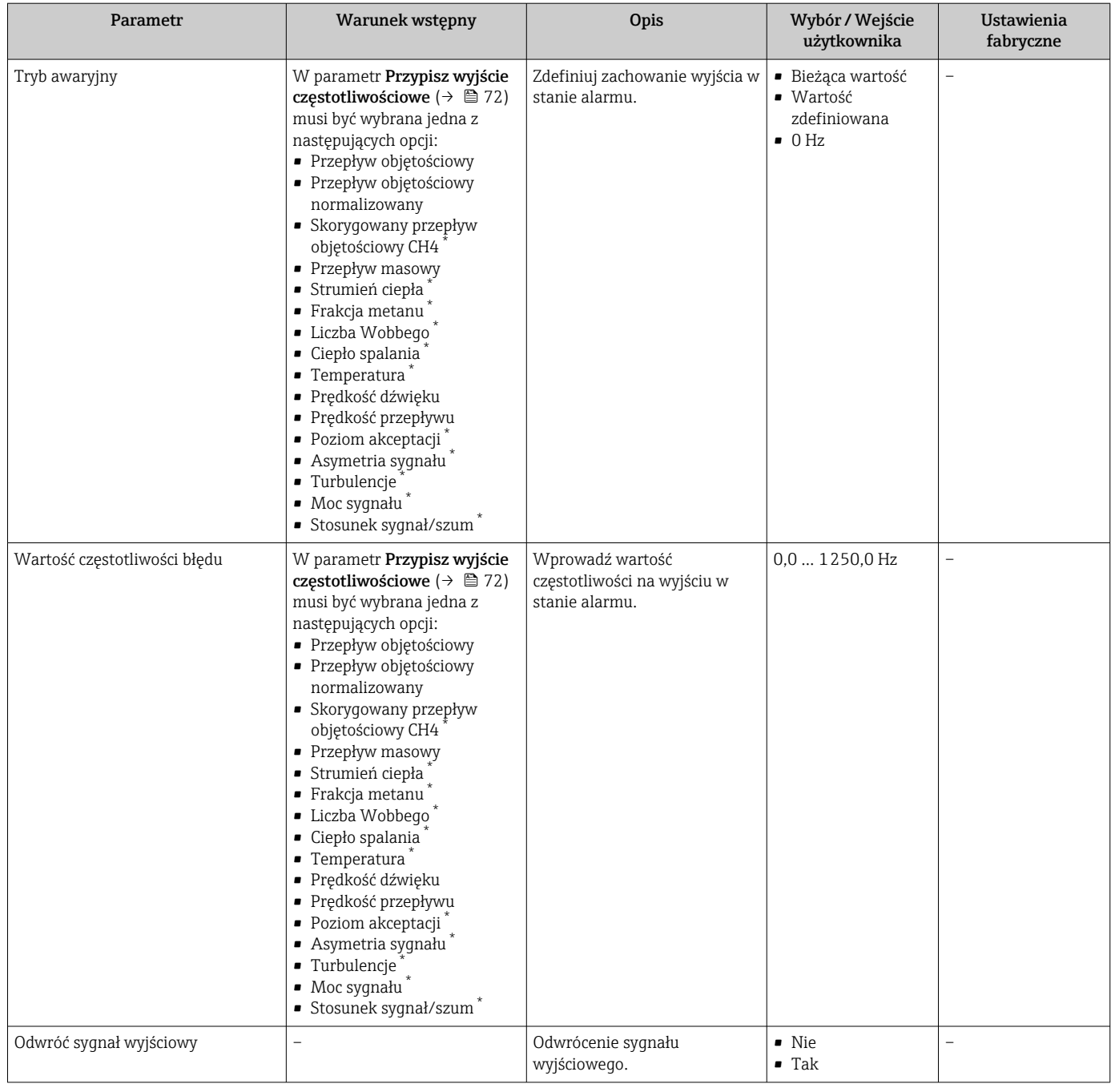

\* Widoczność zależy od opcji w kodzie zamówieniowym lub od ustawień urządzenia

### Konfigurowanie wyjścia dwustanowego

Nawigacja

Menu "Ustawienia" → Wyj. binarne

### Struktura kreatora dla wyjścia dwustanowego

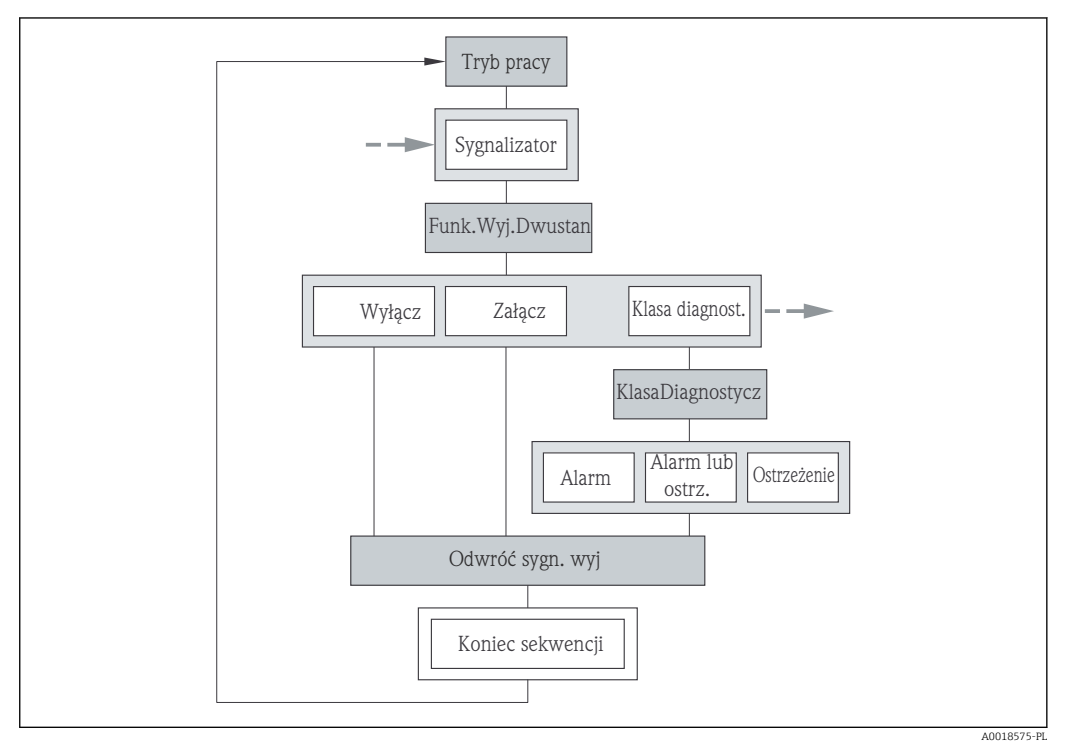

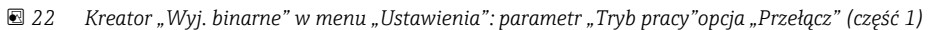

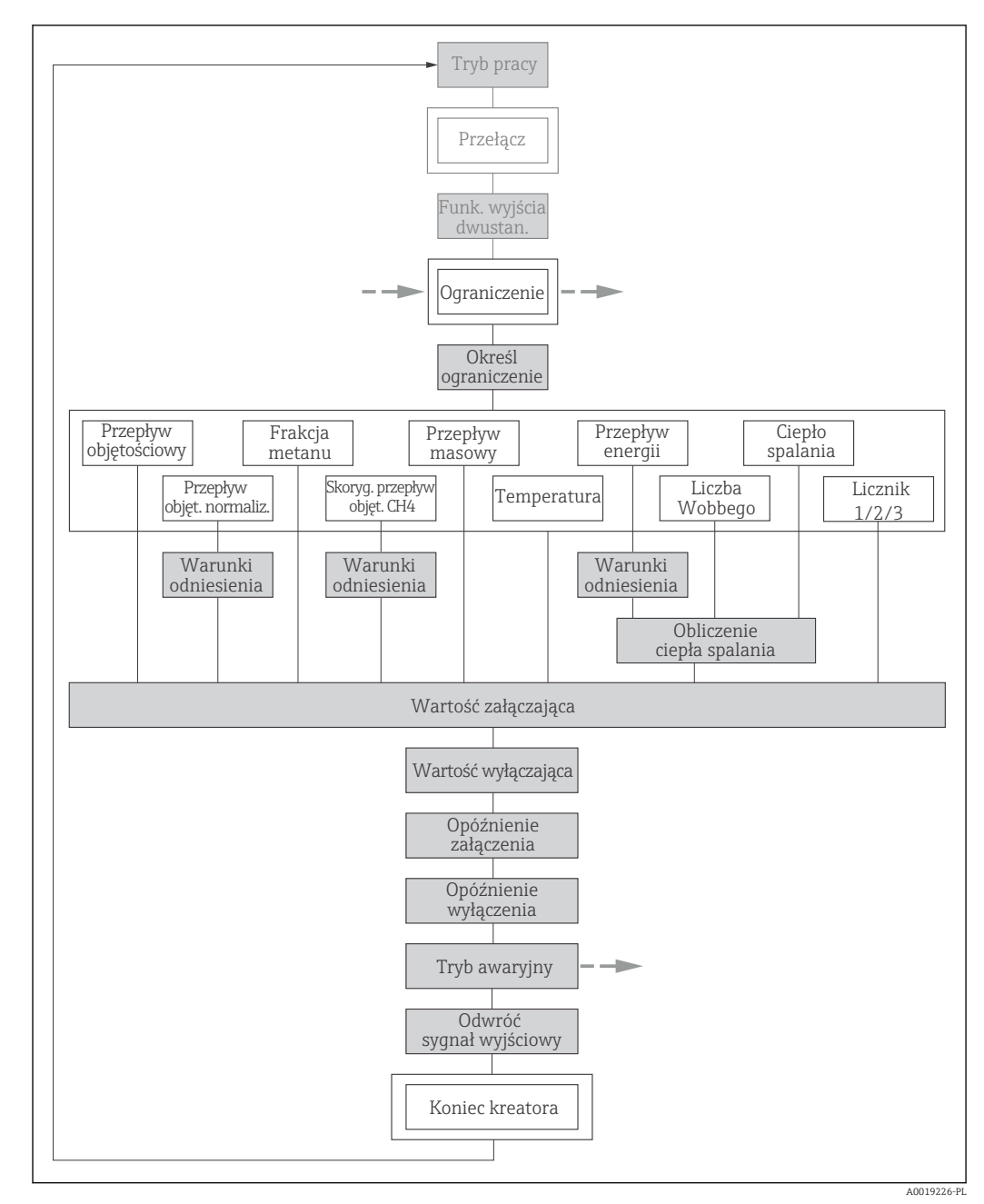

 $\blacksquare$  *23 Kreator "Wyj. binarne" w menu "Ustawienia": parametr "Tryb pracy" opcja "Przełącz" (część 2)* 

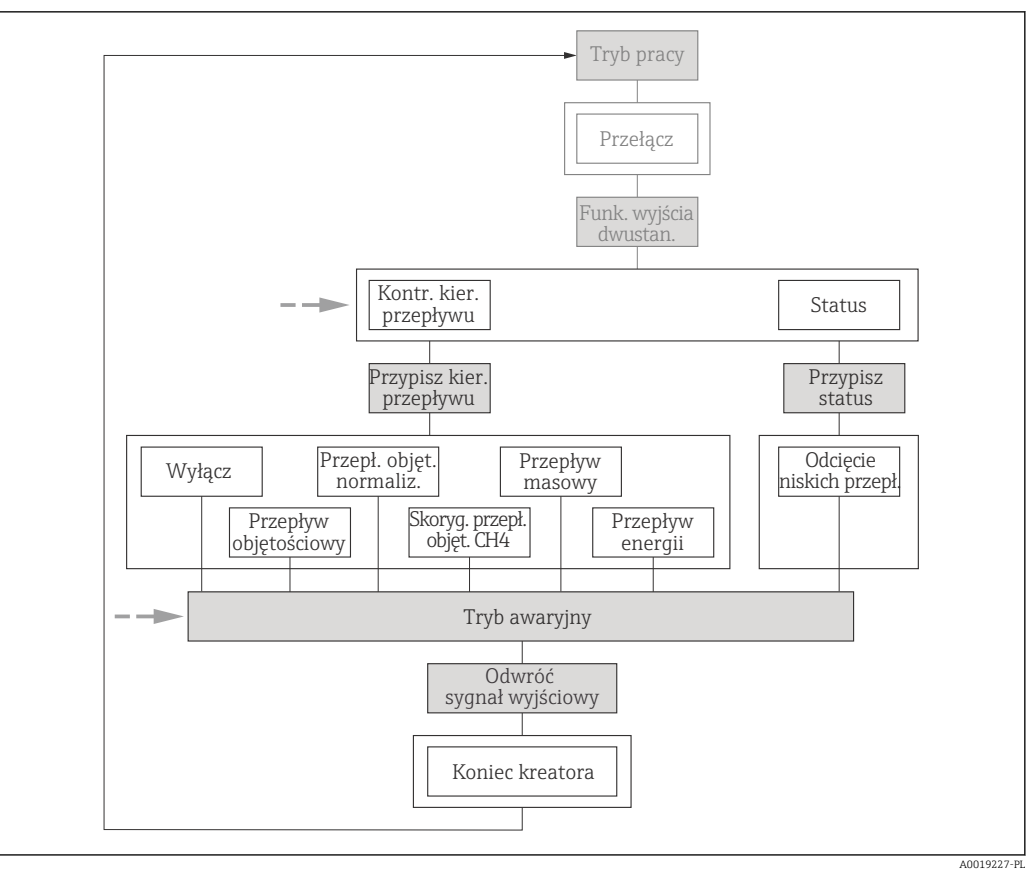

 *24 Kreator "Wyj. binarne" w menu "Ustawienia": parametr "Tryb pracy"opcja "Przełącz" (część 3)*

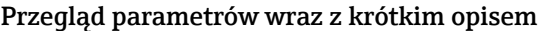

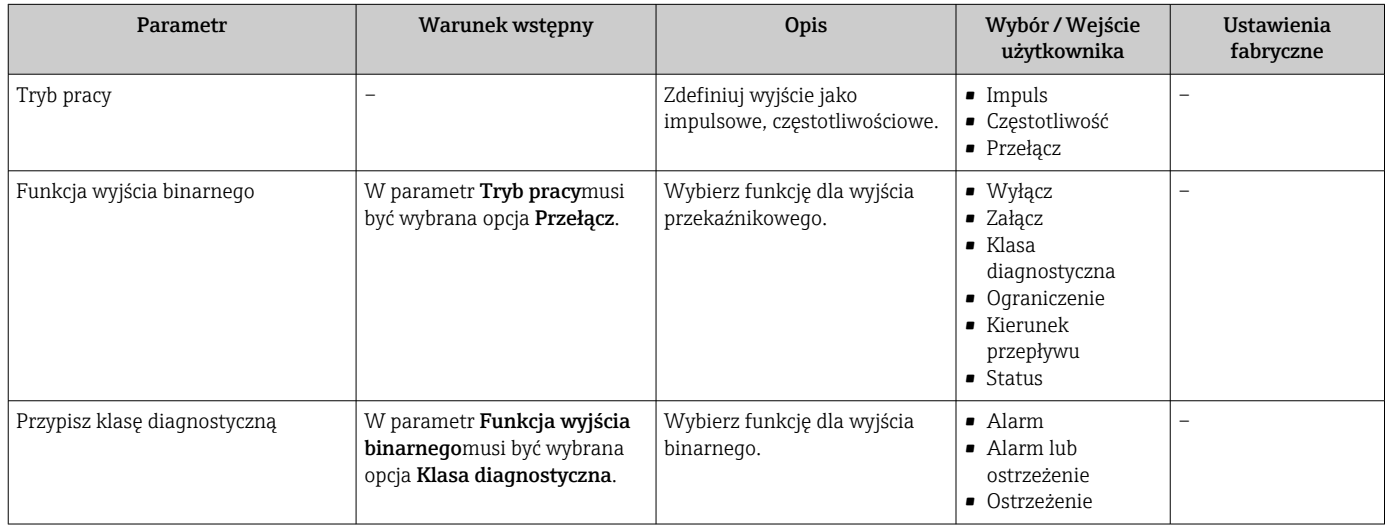

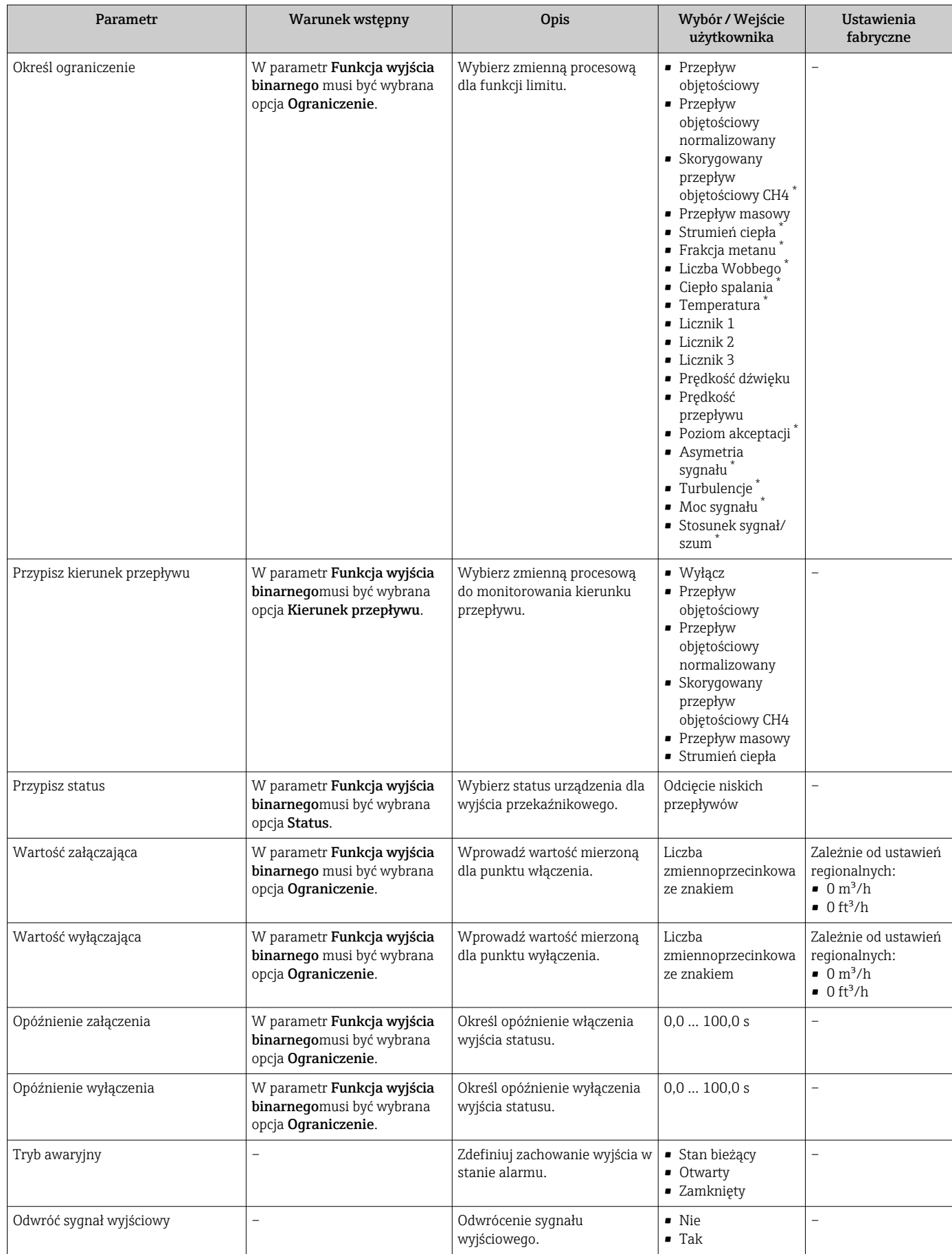

\* Widoczność zależy od opcji w kodzie zamówieniowym lub od ustawień urządzenia

### <span id="page-78-0"></span>10.4.7 Konfigurowanie wyświetlacza lokalnego

Kreator Wskaźnik prowadzi użytkownika kolejno przez procedurę konfiguracji wszystkich parametrów wskaźnika.

#### Nawigacja

Menu "Ustawienia" → Wskaźnik

#### Struktura kreatora

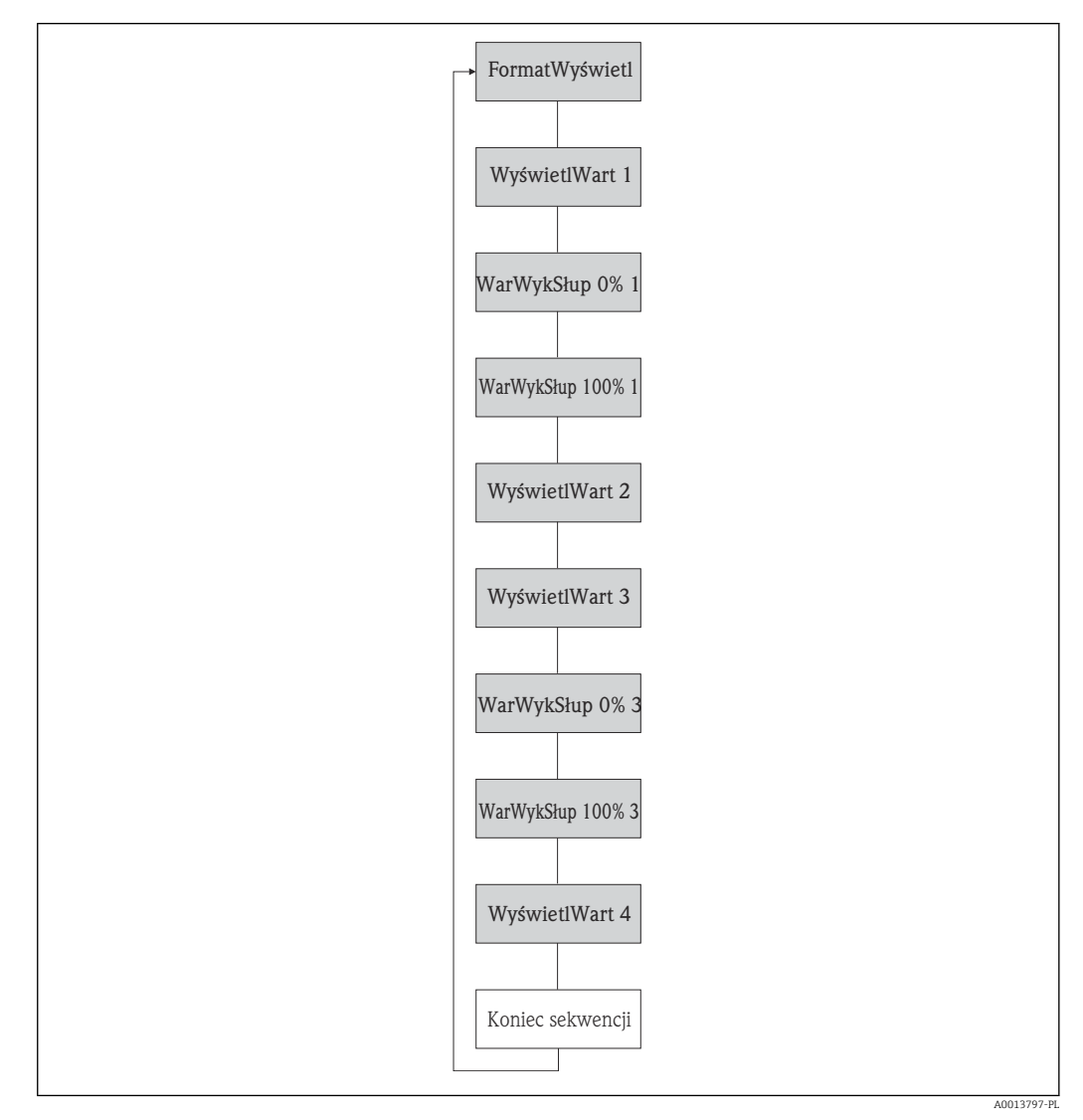

 *25 Kreator "Wskaźnik" w menu "Ustawienia"*

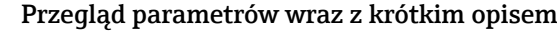

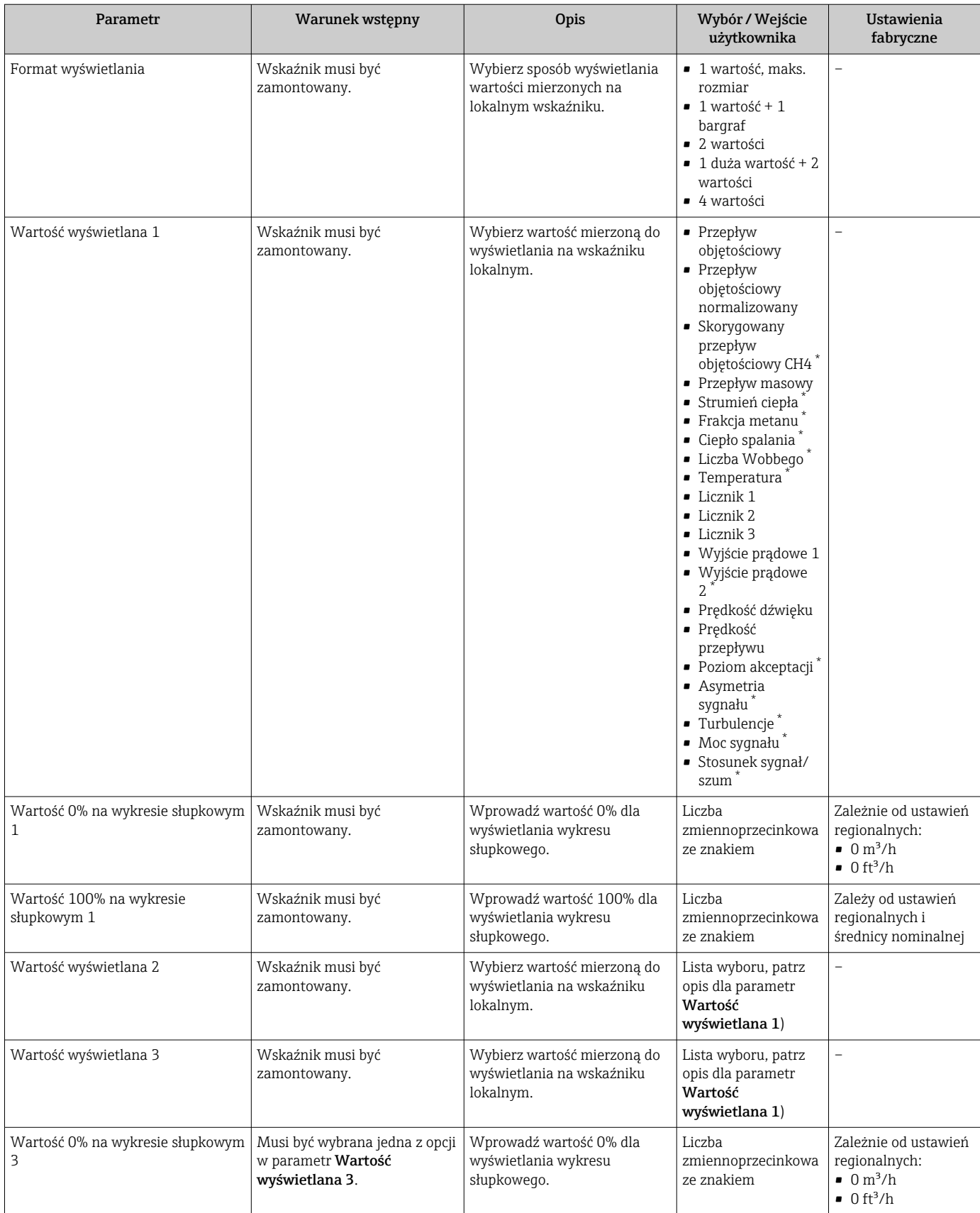

<span id="page-80-0"></span>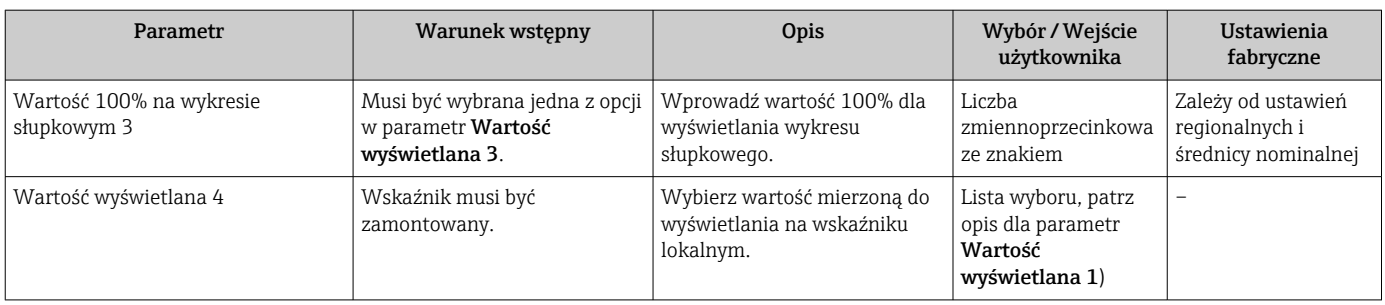

Widoczność zależy od opcji w kodzie zamówieniowym lub od ustawień urządzenia

### 10.4.8 Konfiguracja kondycjonowania sygnałów wyjściowych

Kreator Kondycjonowanie wyjścia prowadzi użytkownika kolejno przez procedurę konfiguracji wszystkich parametrów funkcji kondycjonowania wyjść.

### Nawigacja

Menu "Ustawienia" → Kondycjonowanie wyjścia

### Struktura kreator "Kondycjonowanie wyjścia"

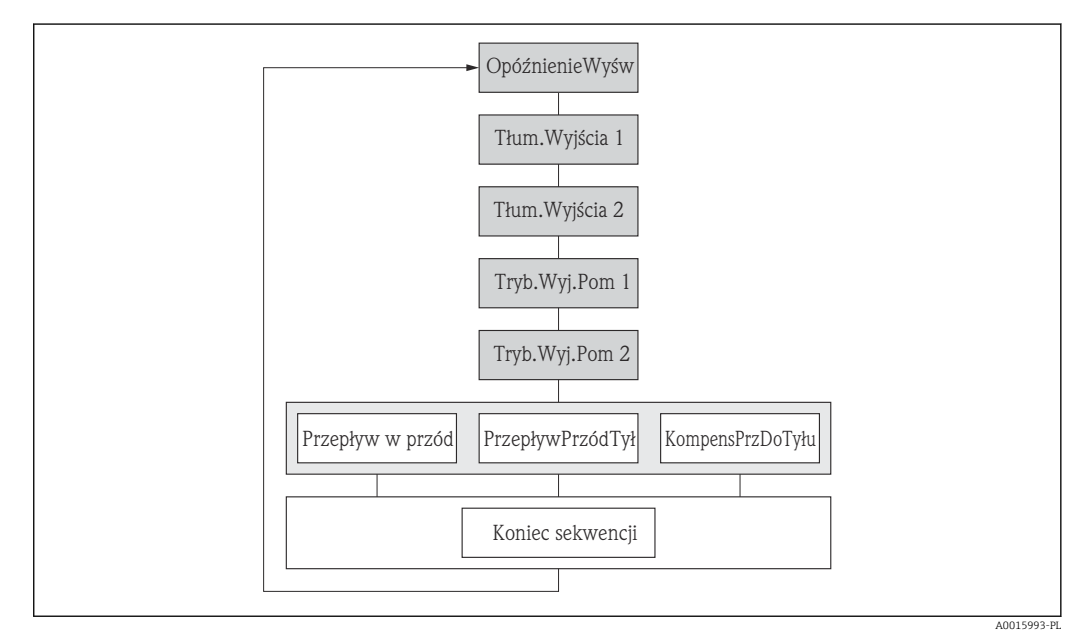

 *26 Kreator "Kondycjonowanie wyjścia" w menu "Ustawienia"*

#### Przegląd parametrów wraz z krótkim opisem

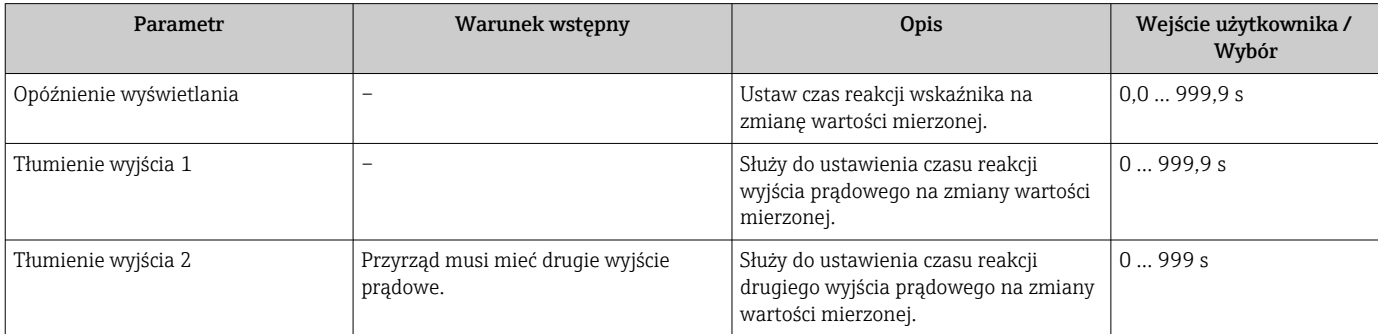

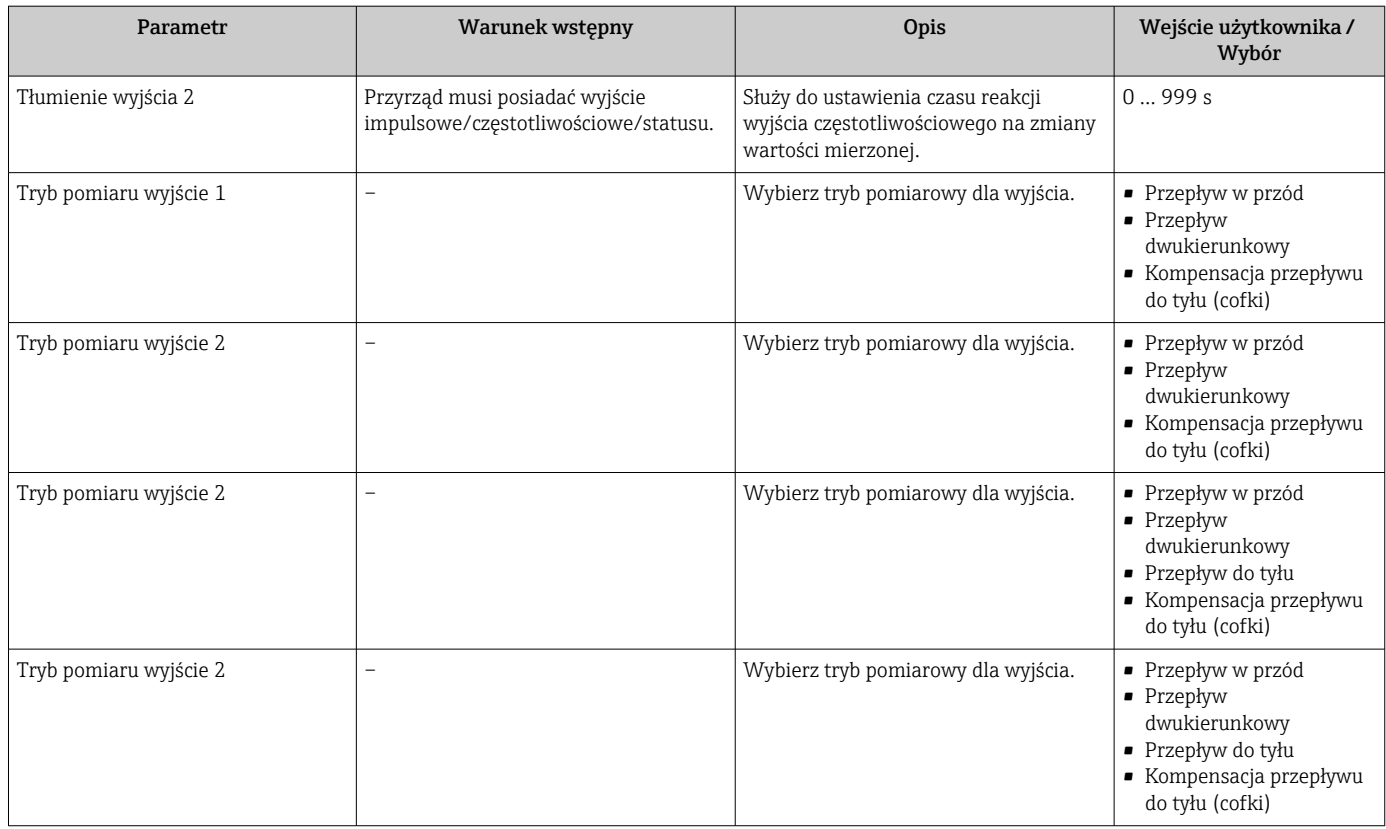

### 10.4.9 Konfigurowanie wartości odcięcia niskich przepływów

Kreator Odcięcie niskich przepływów prowadzi użytkownika kolejno przez procedurę konfiguracji wszystkich parametrów funkcji odcięcia niskich przepływów.

#### Struktura kreatora

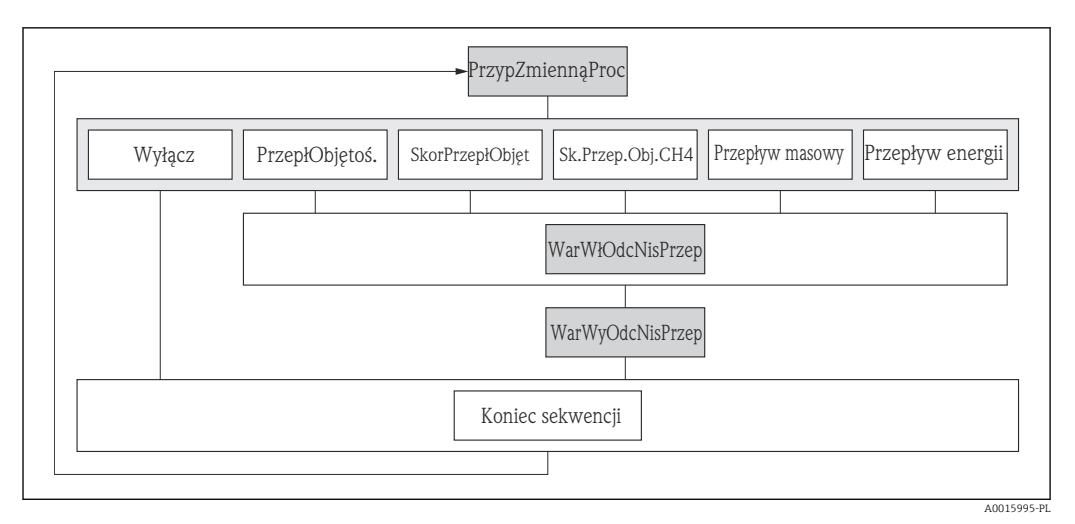

#### *27 Kreator "Wartość odcięcia niskich przepływów" w menu "Ustawienia"*

### Nawigacja

Menu "Ustawienia" → Odcięcie niskich przepływów

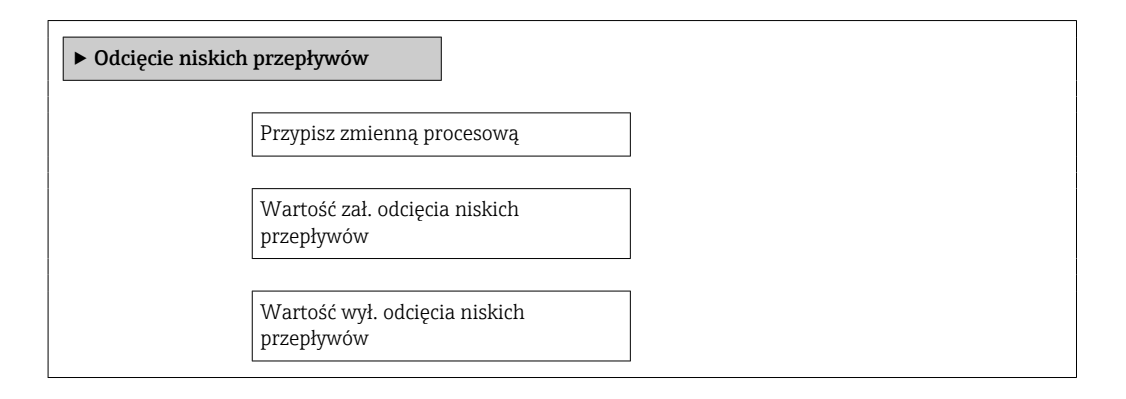

### Przegląd parametrów wraz z krótkim opisem

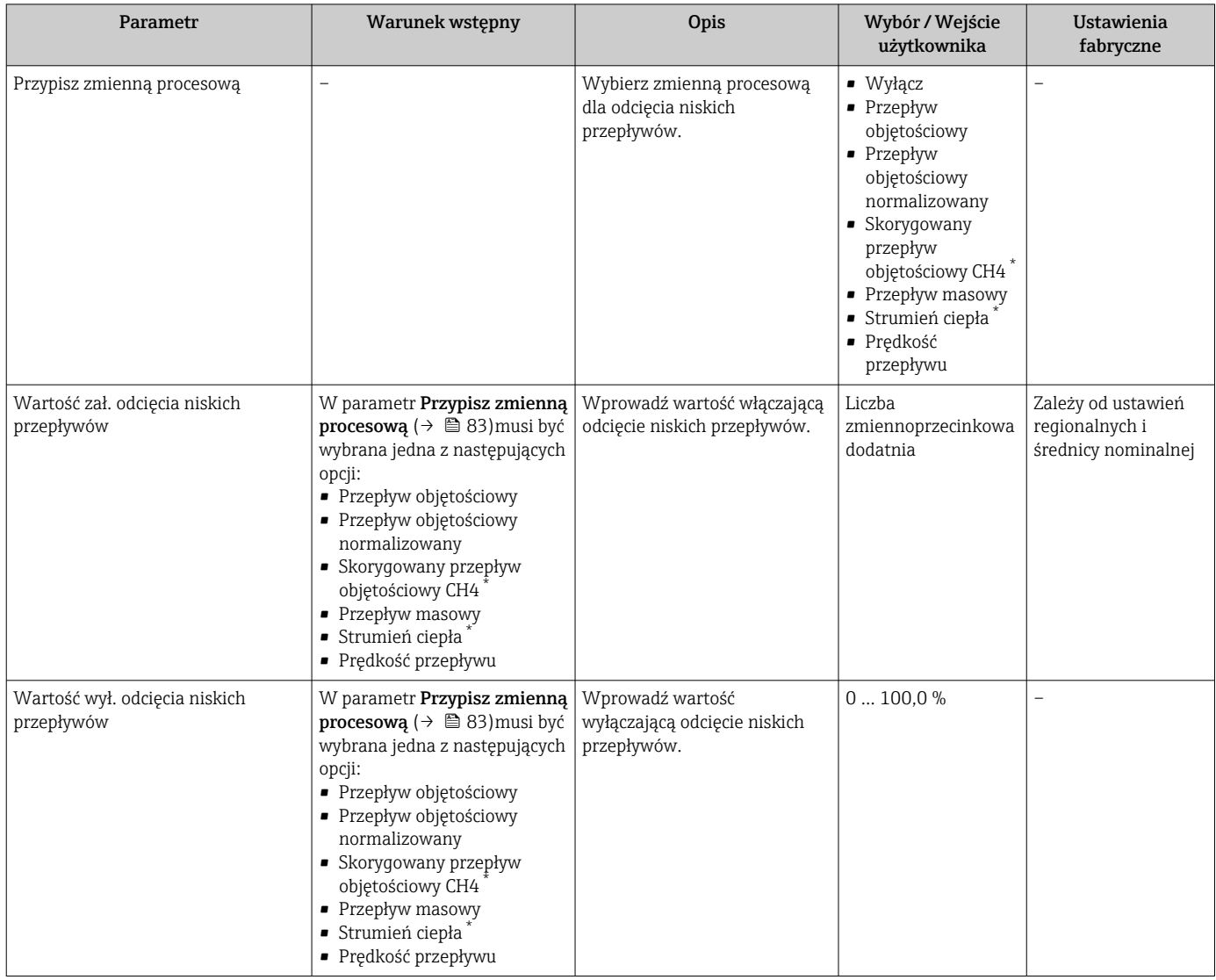

\* Widoczność zależy od opcji w kodzie zamówieniowym lub od ustawień urządzenia

# <span id="page-83-0"></span>10.5 Ustawienia zaawansowane

Podmenu Ustawienia zaawansowane wraz z podmenu zawiera wszystkie parametry niezbędne do konfiguracji specyficznych parametrów przyrządu.

*Ścieżka dostępu do podmenu "Ustawienia zaawansowane"*

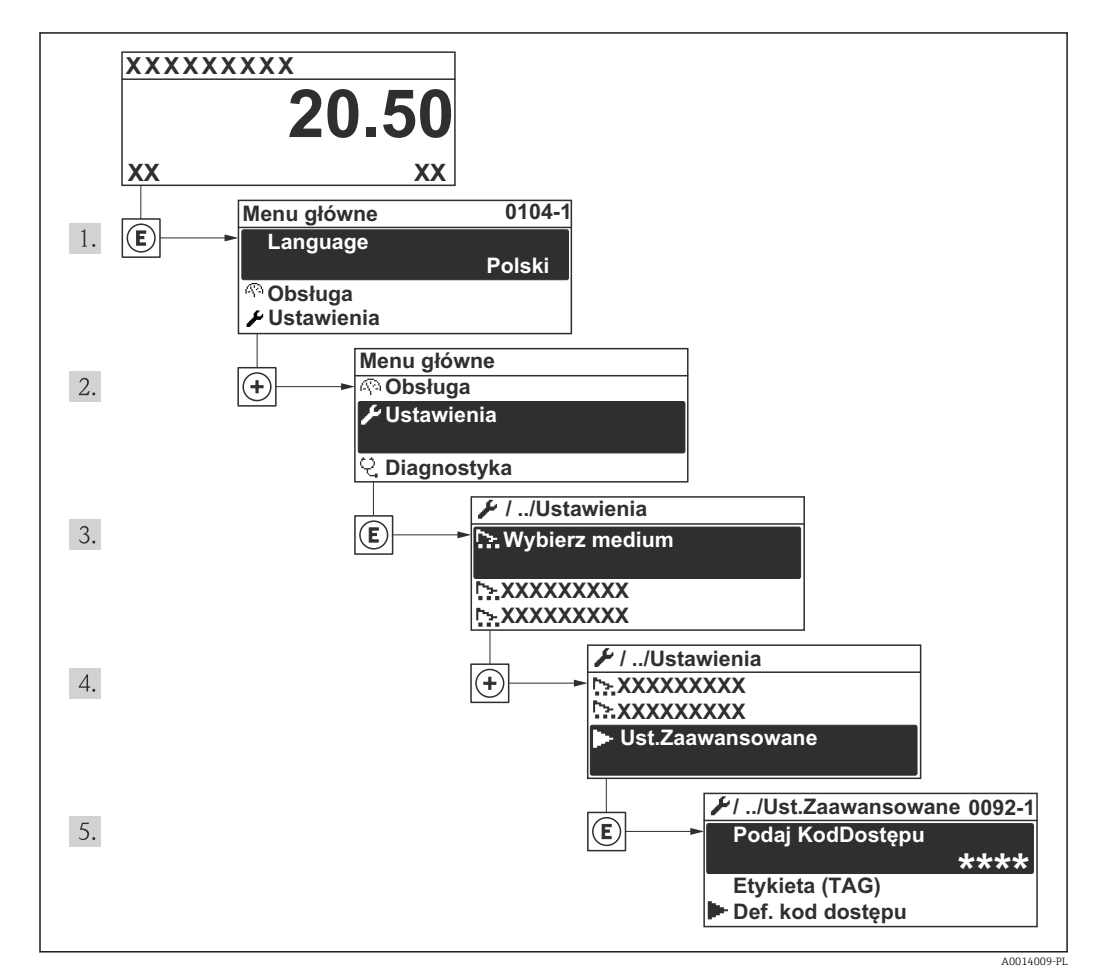

 *28 Pozycje menu wyświetlane na wyświetlaczu wskaźnika lokalnego*

#### Nawigacja

Menu "Ustawienia" → Ustawienia zaawansowane

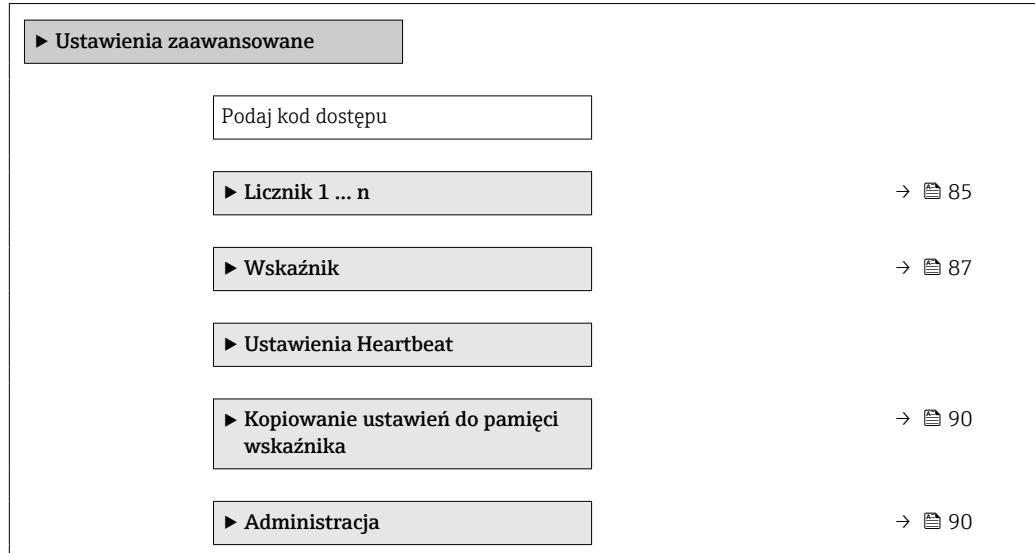

# <span id="page-84-0"></span>10.5.1 Konfigurowanie licznika

Podmenu "Licznik 1 ... n" umożliwia konfigurację poszczególnych liczników.

### Nawigacja

Menu "Ustawienia" → Ustawienia zaawansowane → Licznik 1 … n

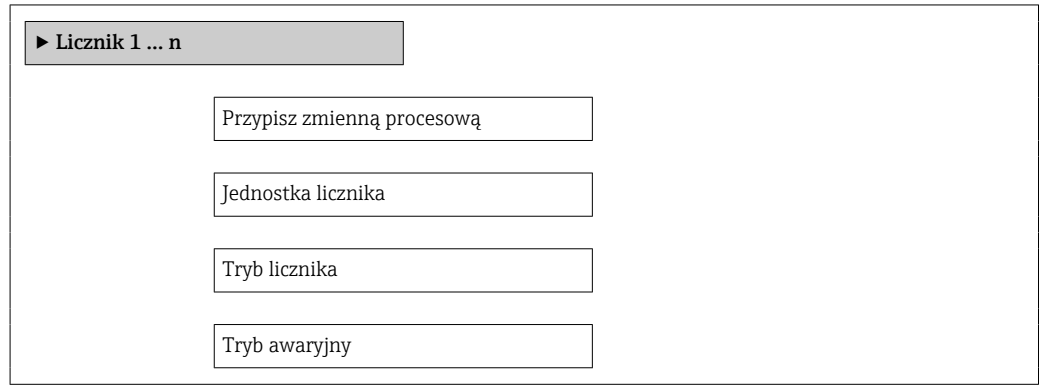

### Przegląd parametrów wraz z krótkim opisem

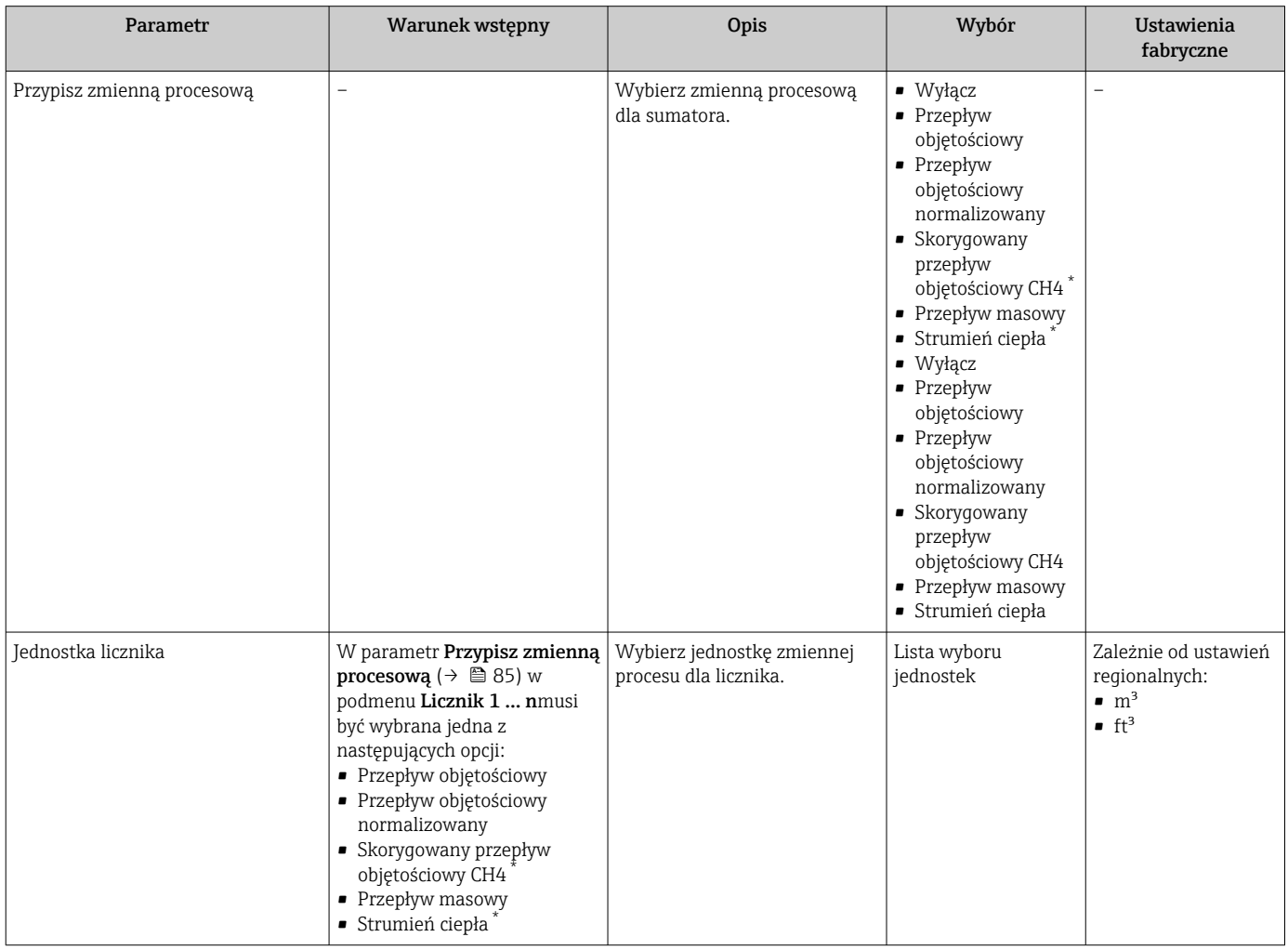

<span id="page-85-0"></span>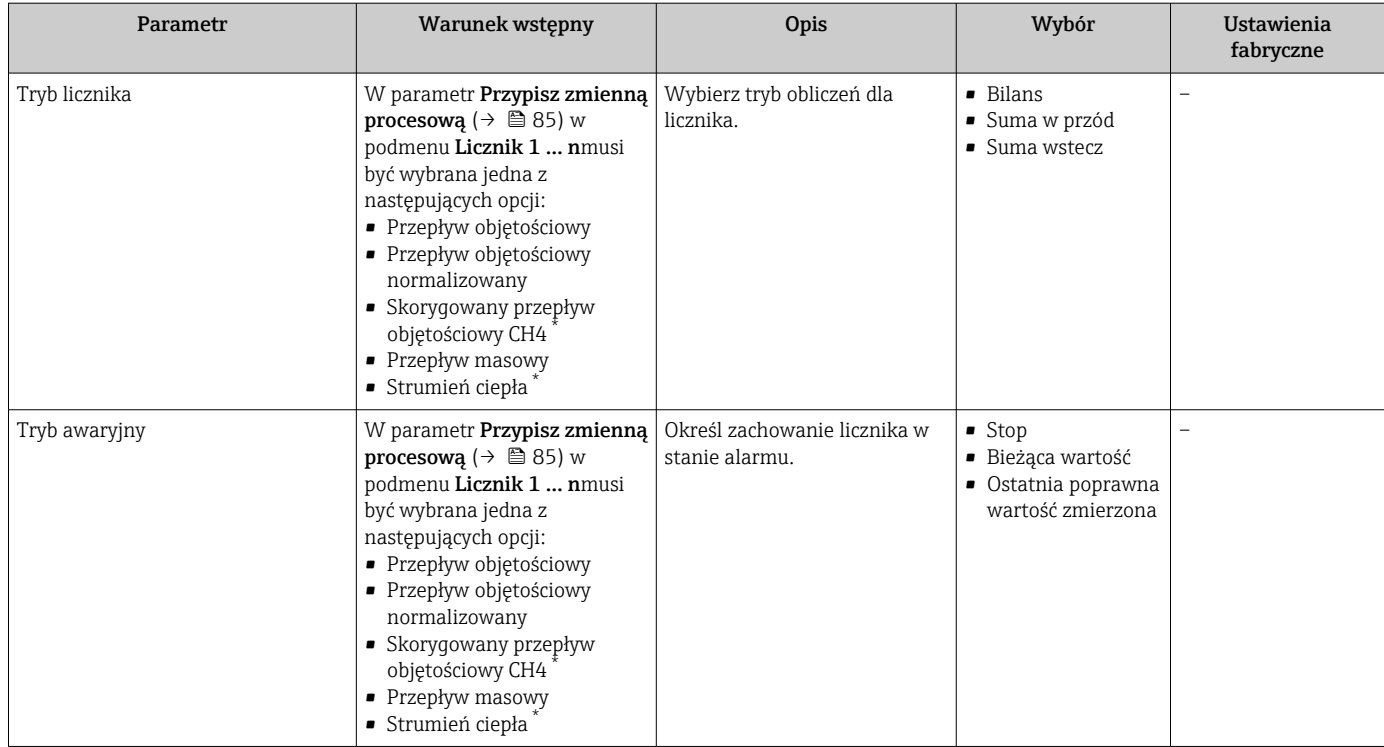

\* Widoczność zależy od opcji w kodzie zamówieniowym lub od ustawień urządzenia

# <span id="page-86-0"></span>10.5.2 Konfiguracja zaawansowanych ustawień wyświetlacza

Podmenu Wskaźnik umożliwia ustawienie wszystkich parametrów konfiguracyjnych wskaźnika.

#### **Nawigacja**

Menu "Ustawienia" → Ustawienia zaawansowane → Wskaźnik

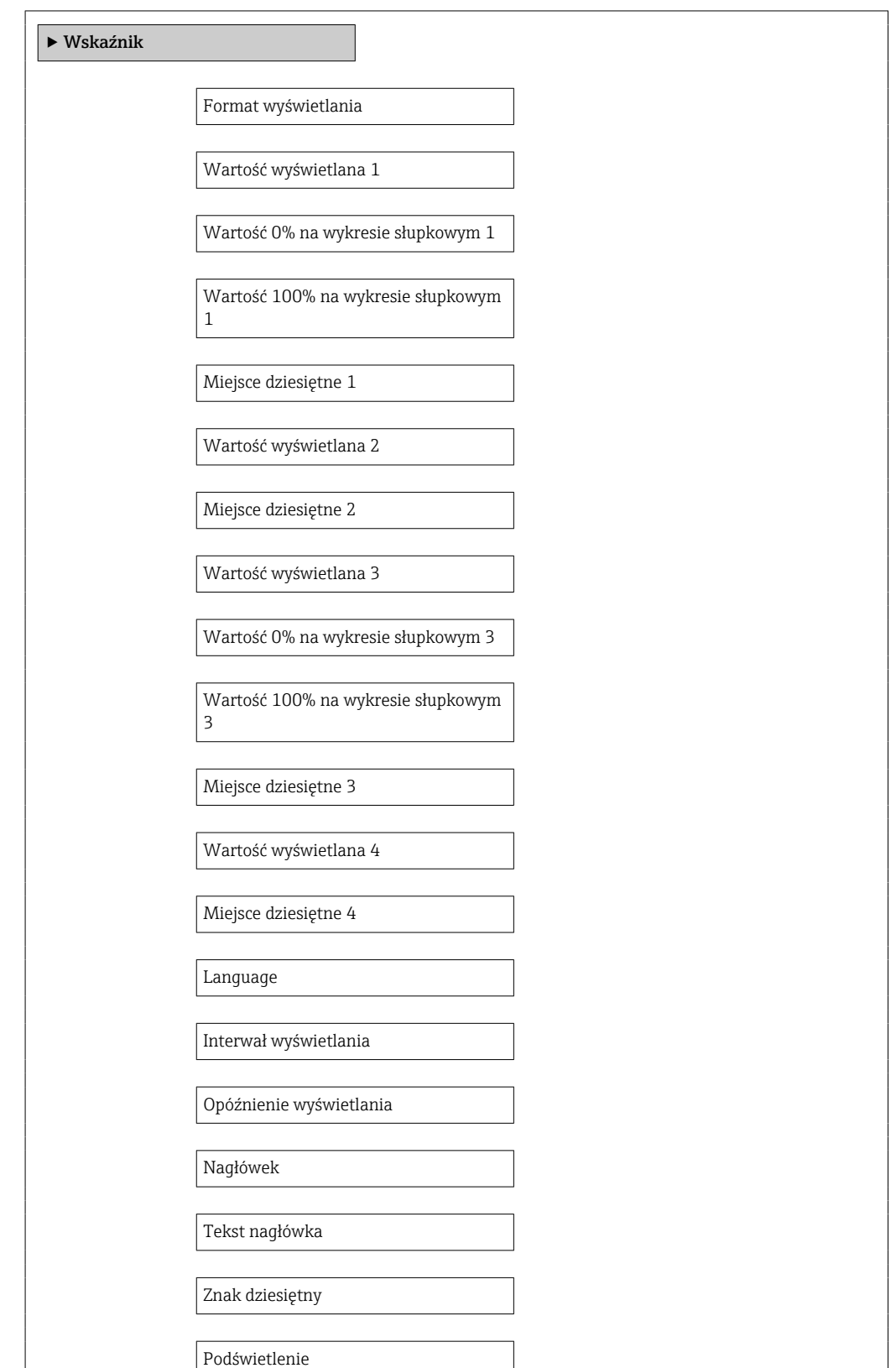

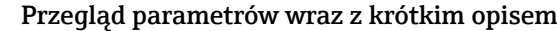

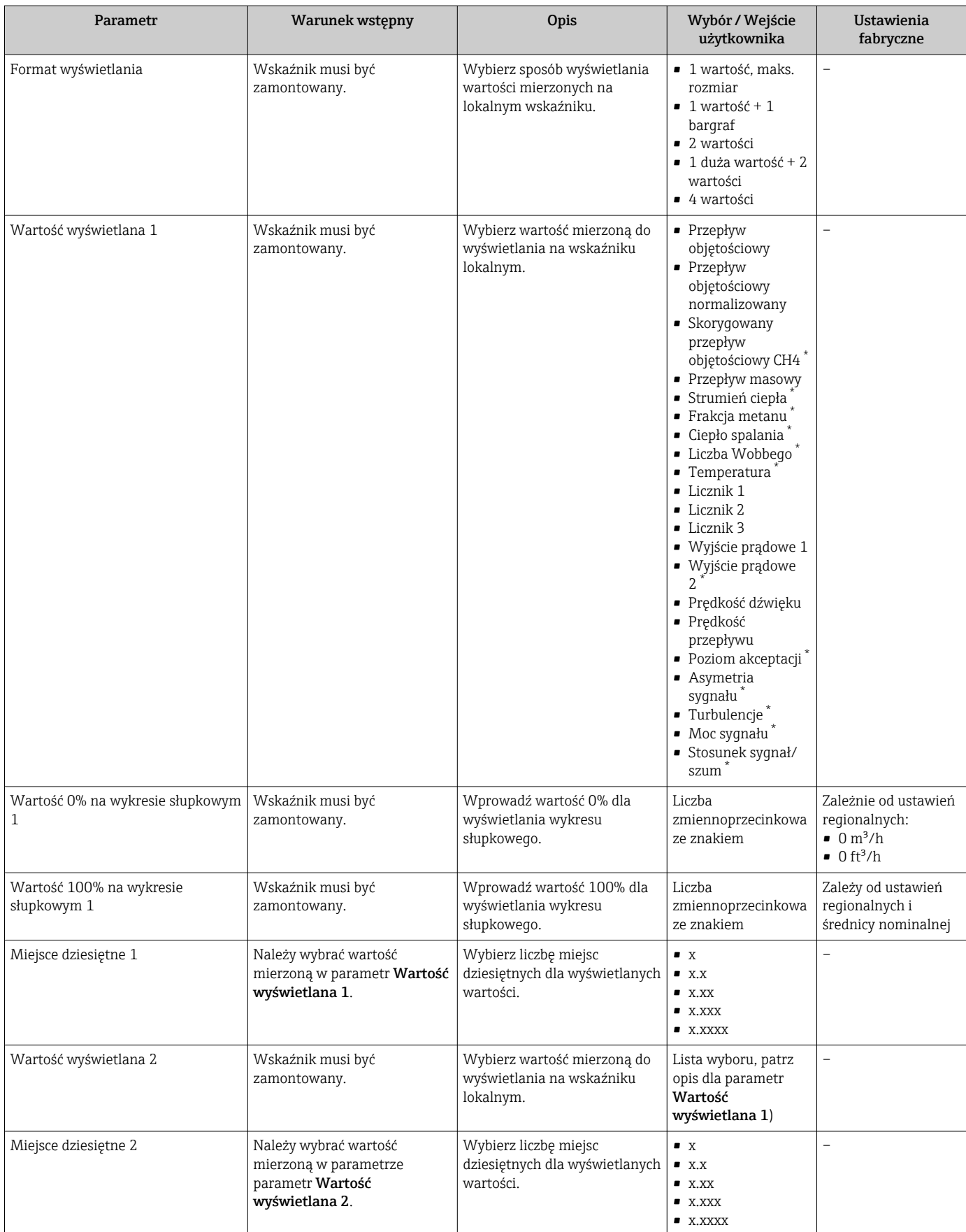

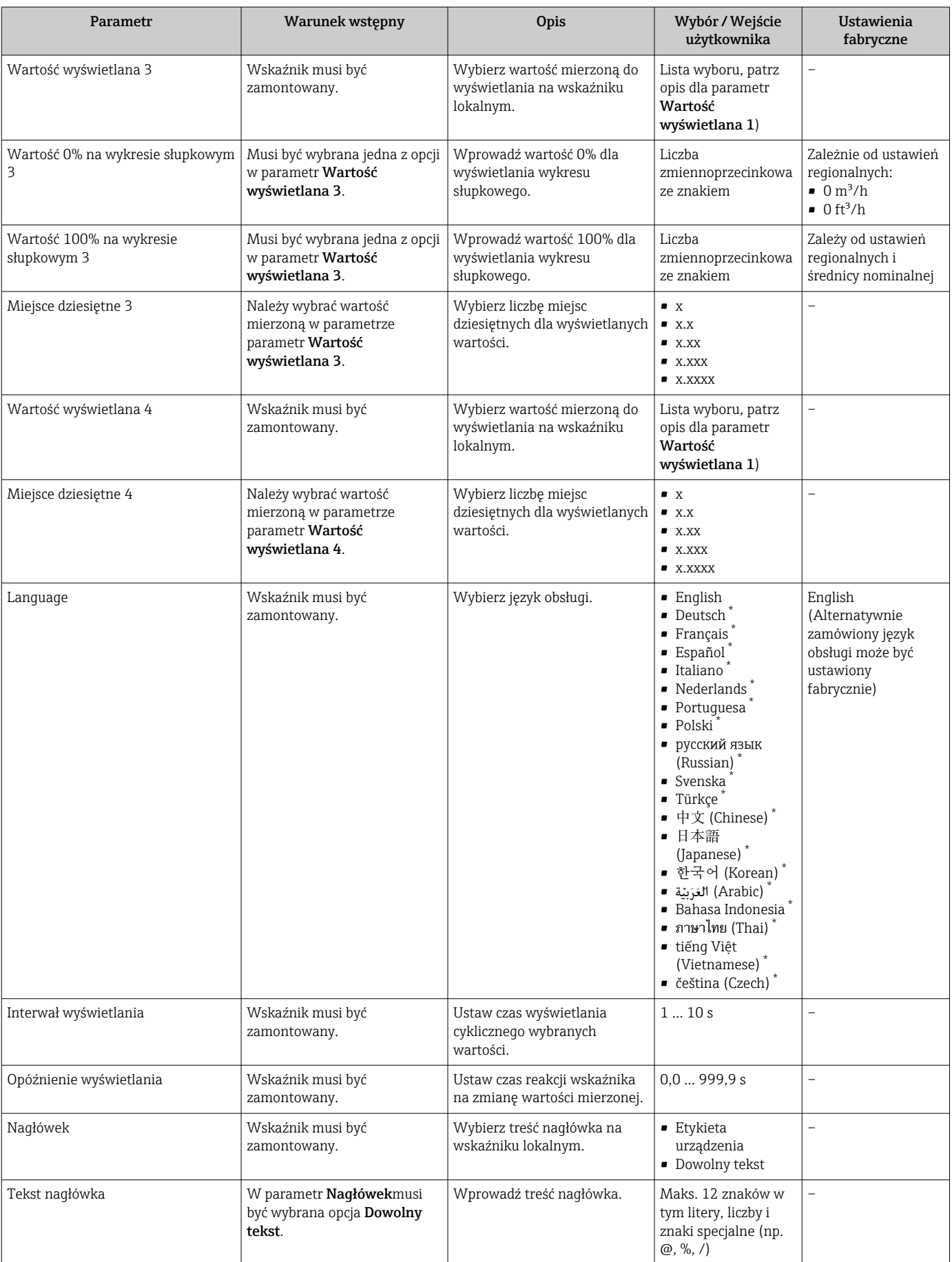

<span id="page-89-0"></span>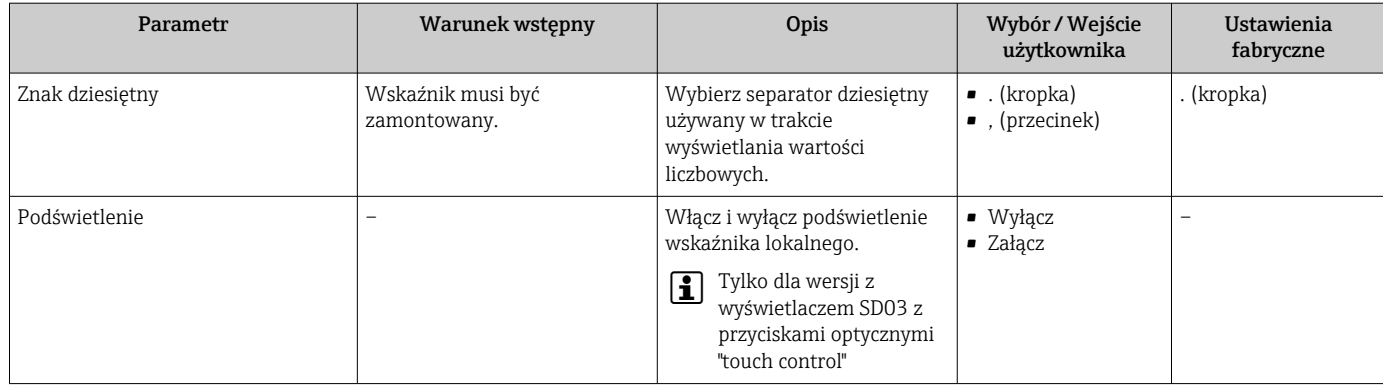

Widoczność zależy od opcji w kodzie zamówieniowym lub od ustawień urządzenia

# 10.5.3 Administrowanie konfiguracją

Podmenu Administracja zawiera parametry związane z zarządzaniem.

### Nawigacja

Menu "Ustawienia" → Ustawienia zaawansowane → Administracja

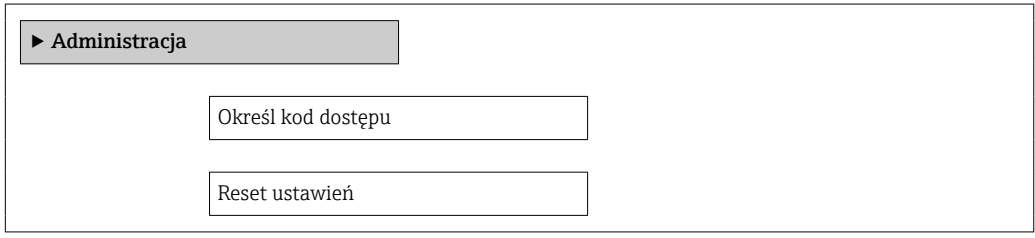

#### Przegląd parametrów wraz z krótkim opisem

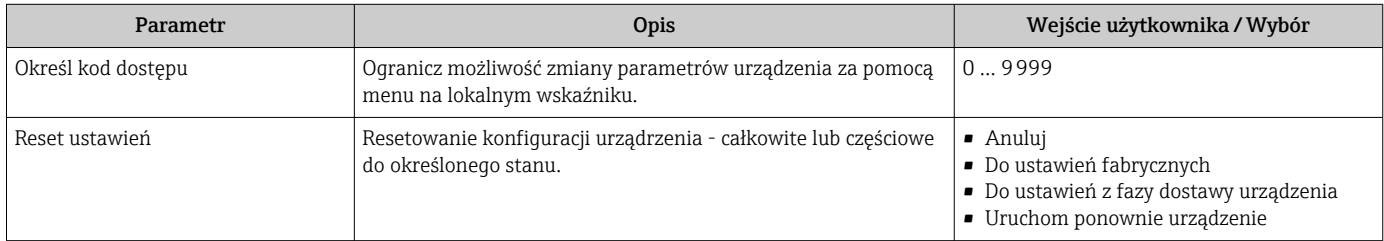

# 10.6 Zarządzanie konfiguracją

Po uruchomieniu przyrządu istnieje możliwość zapisania aktualnej konfiguracji przyrządu, skopiowania jej do przyrządu w innym punkcie pomiarowym lub przywrócenia jego ostatnich, poprawnych ustawień.

Do tego służyparametr Zarządzanie konfiguracją przyrządu oraz opcje wybierane w podmenu Kopiowanie ustawień do pamięci wskaźnika.

### Nawigacja

Menu "Ustawienia" → Ustawienia zaawansowane → Kopiowanie ustawień do pamięci wskaźnika

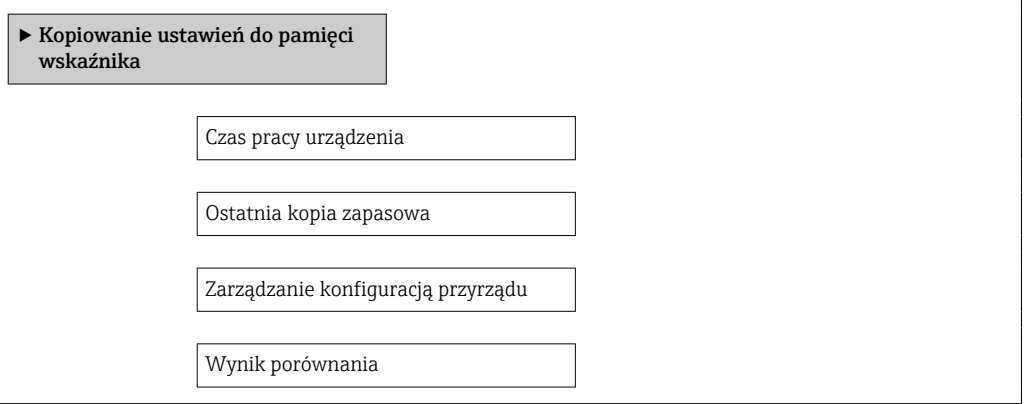

### Przegląd parametrów wraz z krótkim opisem

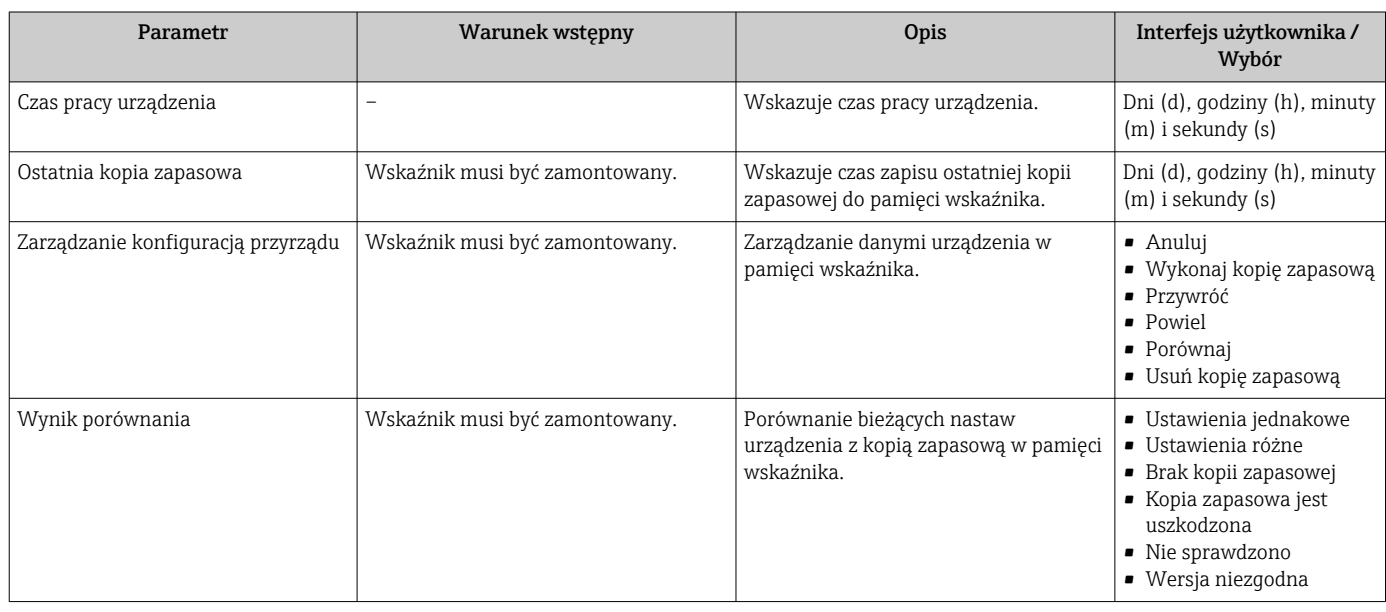

# 10.6.1 Zakres funkcji parametr "Zarządzanie konfiguracją przyrządu"

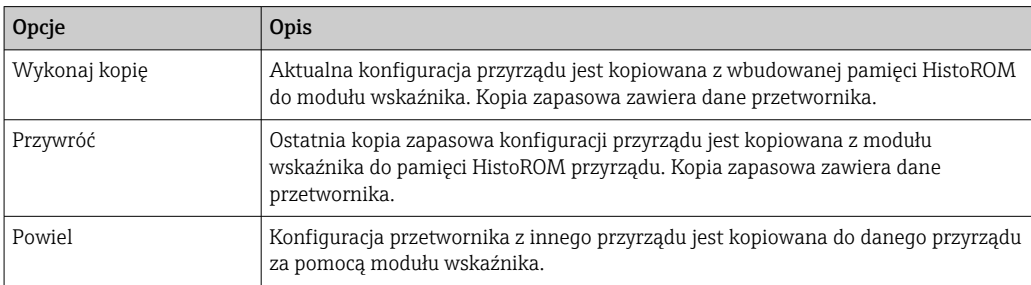

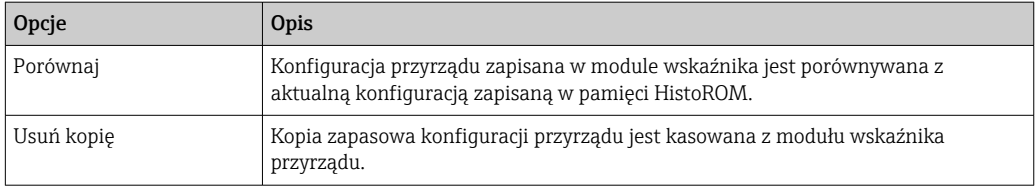

*Wbudowany moduł HistoROM*

HistoROM to nieulotna pamięć przyrządu typu EEPROM.

Podczas wykonywania tej operacji konfiguracja nie może być edytowana za pomocą wskaźnika a na wskaźniku wyświetlany jest komunikat o postępie.

# 10.7 Symulacja

Podmenu Symulacja umożliwia symulację, w warunkach braku przepływu, wartości różnych zmiennych procesowych i trybu alarmu oraz ciągu sygnałów wyjściowych (testowanie załączania zaworów lub pętli sterowania).

### Nawigacja

Menu "Diagnostyka" → Symulacja

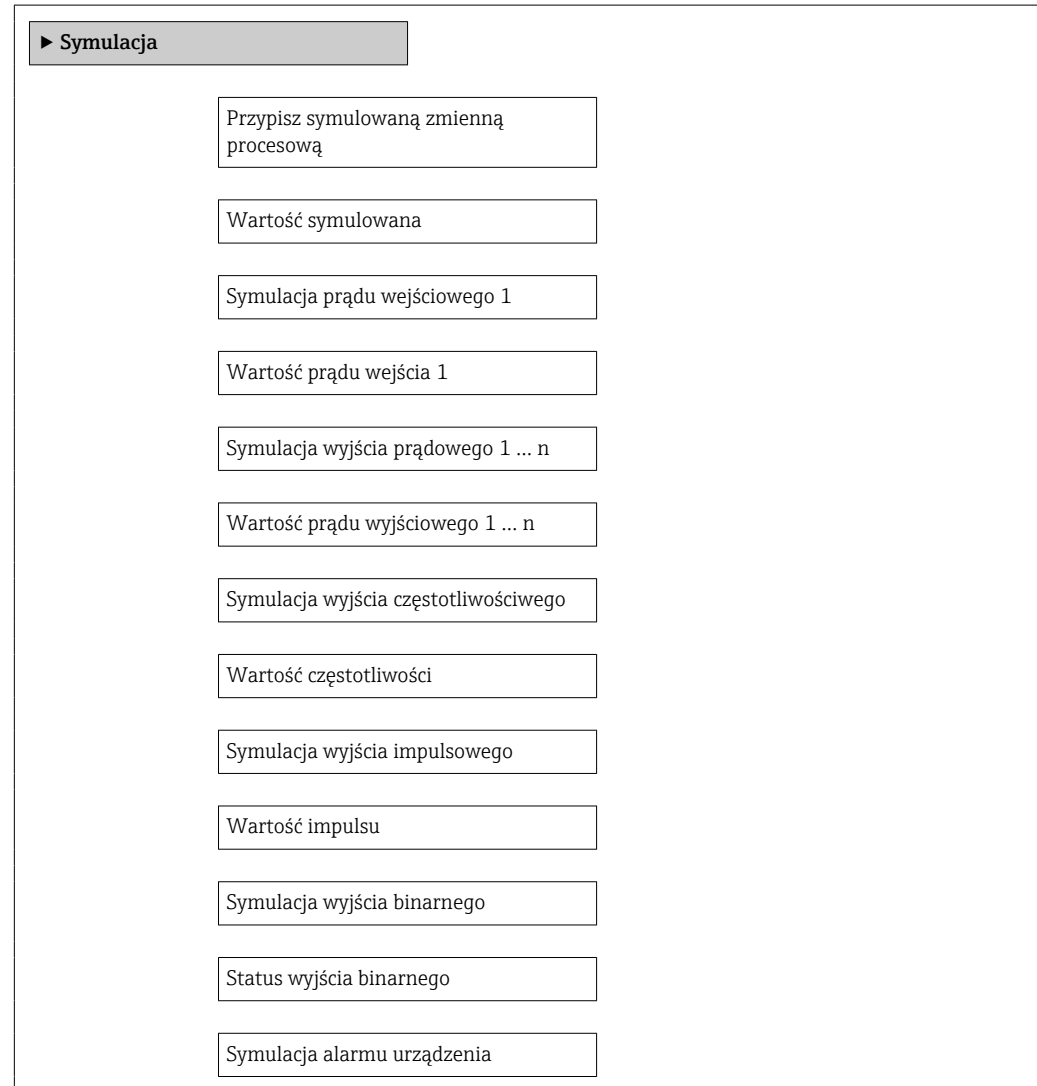

Kategoria zdarzenia diagnostycznego Symulacja zdarzenia diagnostycznego

### Przegląd parametrów wraz z krótkim opisem

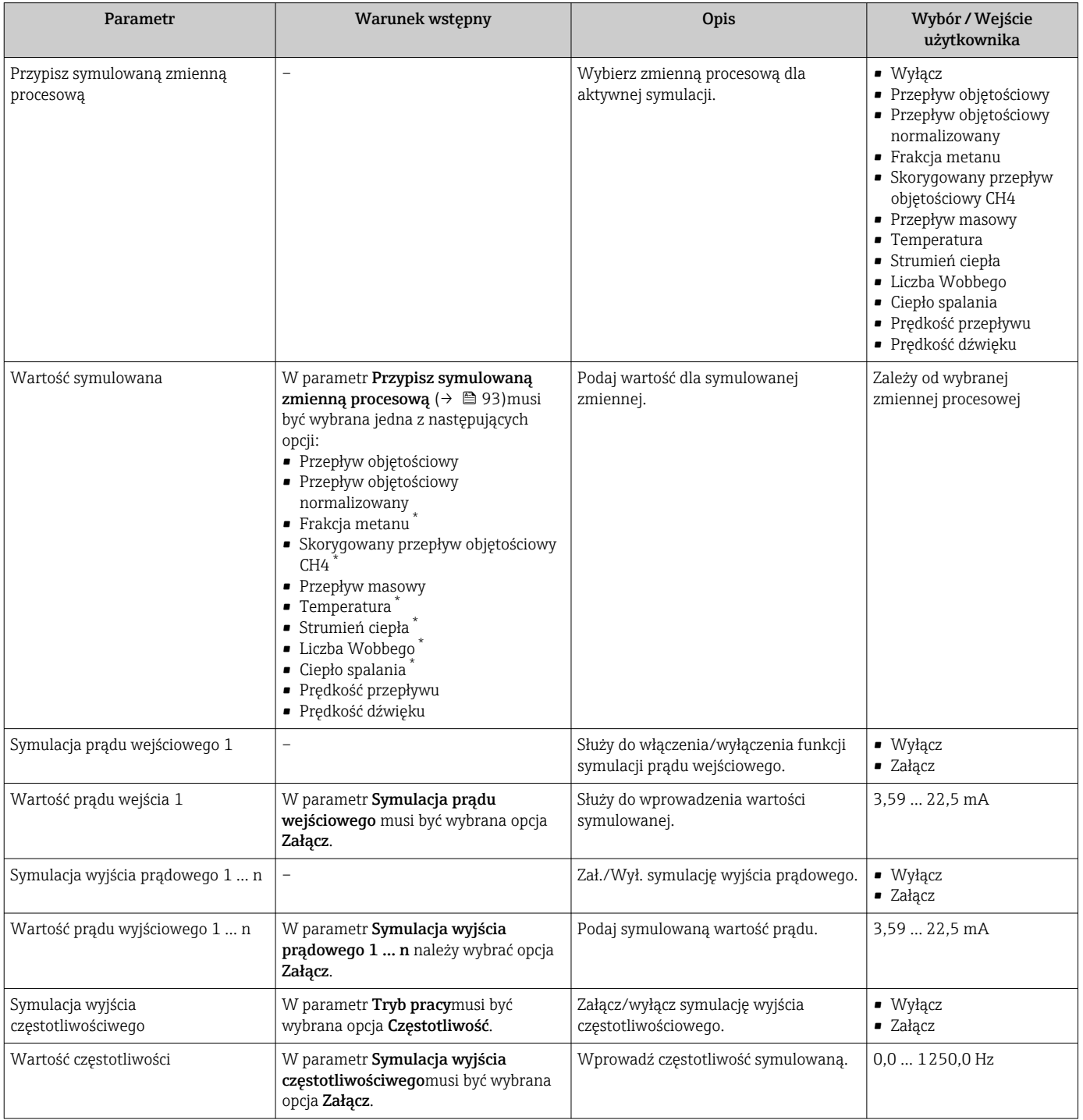

<span id="page-93-0"></span>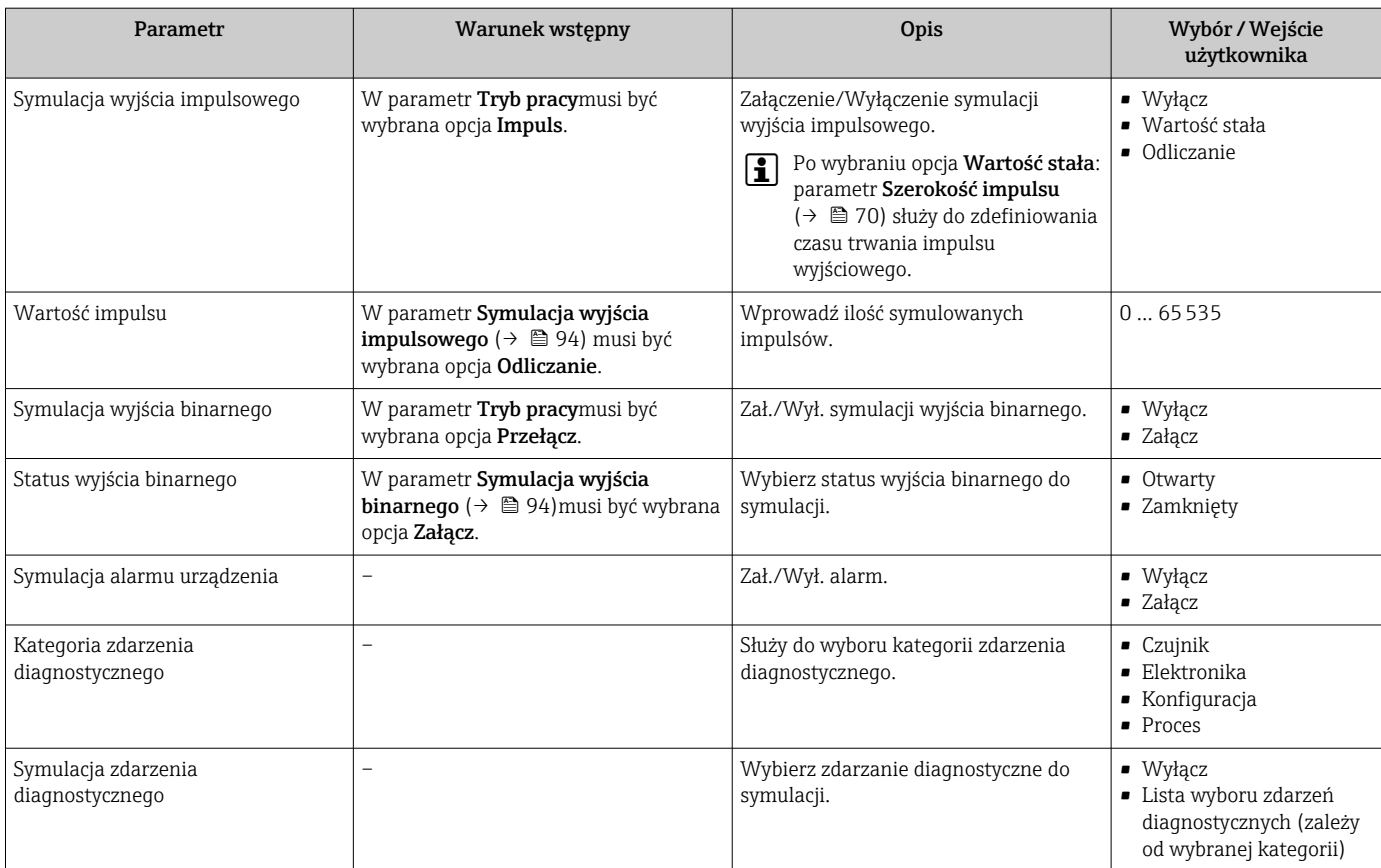

Widoczność zależy od opcji w kodzie zamówieniowym lub od ustawień urządzenia

# 10.8 Zabezpieczenie ustawień przed nieuprawnionym dostępem

Istnieją następujące możliwości zabezpieczenia konfiguracji przyrządu przed przypadkową zmianą po uruchomieniu:

- Blokada za pomocą kodu dostępu
- Blokada przełącznikiem blokady zapisu
- Blokada przycisków  $\rightarrow$   $\blacksquare$  47

### 10.8.1 Blokada za pomocą kodu dostępu

Korzystając ze zdefiniowanego przez użytkownika kodu dostępu, parametry konfiguracyjne przepływomierza można zablokować, dzięki czemu nie można ich już zmienić za pomocą przycisków obsługi.

### **Nawigacja**

Menu "Ustawienia" → Ustawienia zaawansowane → Administracja → Określ kod dostępu

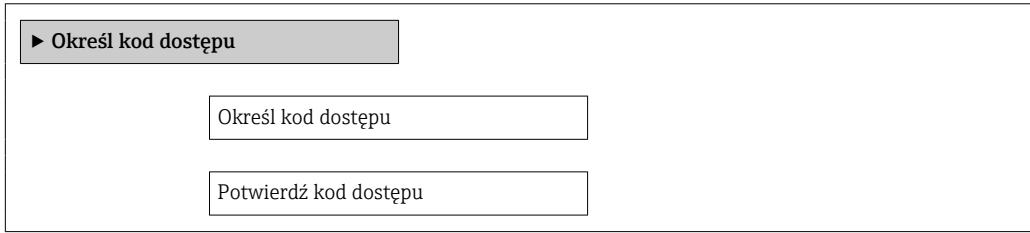

#### Definiowanie kodu dostępu za pomocą wskaźnika lokalnego

- 1. Wybrać parametr Podaj kod dostępu.
- 2. Wybrać maks. 4-cyfrową liczbę jako kod dostępu.
- 3. Wprowadzić ponownie kod dostępu, celem potwierdzenia.
	- Wszystkie parametry zabezpieczone przed zapisem są poprzedzone ikoną  $\blacksquare$ .

Jeśli w oknie nawigacji i edycji przez 10 minut nie zostanie naciśnięty żaden przycisk, blokada parametrów zostanie ponownie włączona. Jeśli użytkownik powróci z okna nawigacji i edycji do trybu wyświetlania wartości mierzonej, po 60 s następuje automatyczne włączenie blokady parametrów.

- Jeśli blokada zapisu jest aktywowana za pomocą kodu dostępu, może ona być zdjęta tylko po podaniu kodu dostępu  $\rightarrow \Box$  47.
	- Typ aktualnie zalogowanego użytkownika jest wyświetlany na wskaźniku[→ 47](#page-46-0) w parametrze parametr **Pokaż tryb dostępu**. Ścieżka menu: Obsługa  $\rightarrow$  Pokaż tryb dostępu

#### Parametry, które zawsze mogą być zmieniane za pomocą wskaźnika lokalnego

Funkcja zabezpieczenia przed zapisem nie obejmuje niektórych parametrów niemających wpływu na pomiar. Pomimo ustawienia kodu dostępu, parametry te można zawsze zmienić nawet, gdy inne parametry są zablokowane.

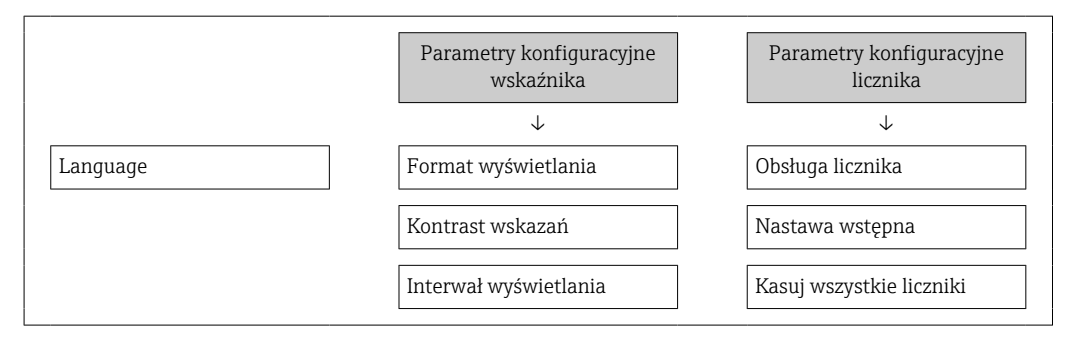

### 10.8.2 Blokada zapisu za pomocą przełącznika blokady zapisu

W przeciwieństwie do blokady zapisu za pomocą kodu użytkownika, pozwala on na zablokowanie możliwości zmiany parametrów w całym menu obsługi, za wyjątkiem parametr "Kontrast wskazań".

Parametry są wtedy dostępne w trybie tylko do odczytu i nie można ich zmienić (z wyjątkiem parametr "Kontrast wskazań"):

- Za pomocą wskaźnika
- Poprzez interfejs serwisowy (CDI)
- Poprzez interfejs HART

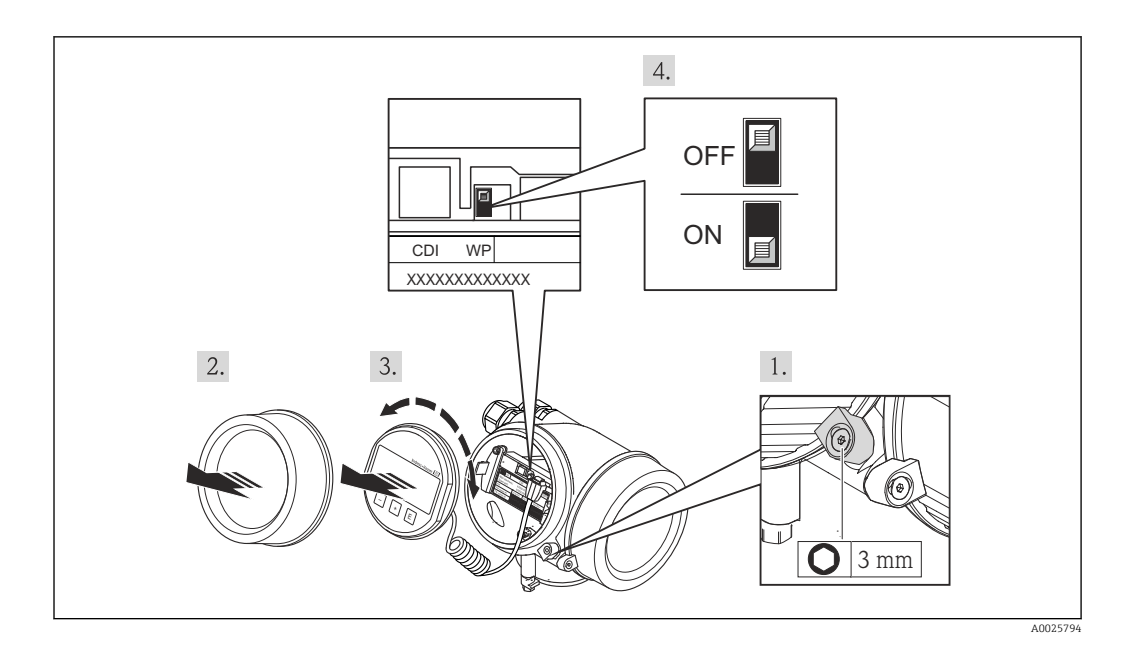

- 1. Odkręcić zacisk mocujący pokrywę.
- 2. Odkręcić pokrywę przedziału elektroniki.
- 3. Nieznacznie obrócić i wyciągnąć wyświetlacz z obudowy. Dla ułatwienia dostępu do przełącznika blokady, wyświetlacz należy zawiesić na krawędzi przedziału elektroniki.
	- Wyświetlacz jest zamocowany do krawędzi przedziału elektroniki.

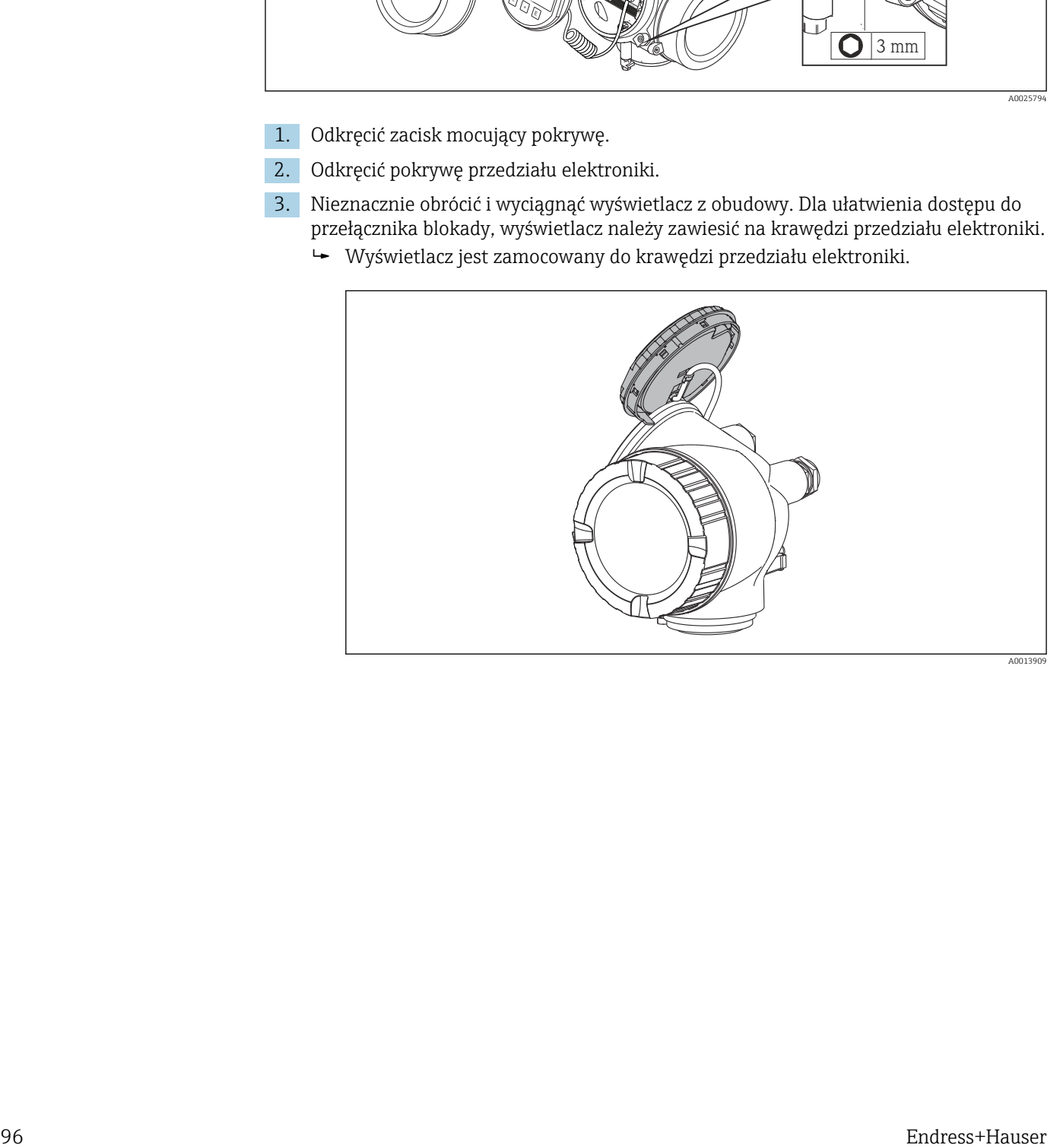

- 4. Ustawienie przełącznika blokady zapisu (WP) w module elektroniki w pozycji ON powoduje włączenie sprzętowej blokady zapisu. Ustawienie przełącznika blokady zapisu (WP) w module elektroniki w pozycji OFF (ustawienie fabryczne) powoduje wyłączenie sprzętowej blokady zapisu.
	- Jeśli sprzętowa blokada zapisu jest włączona, parametr Stan blokady wyświetla opcja Blokada sprzętu . Dodatkowo, w oknie wskazywania wartości mierzonej, w nagłówku oraz w widoku nawigacji po menu, przed parametrami wyświetla się ikona ®.

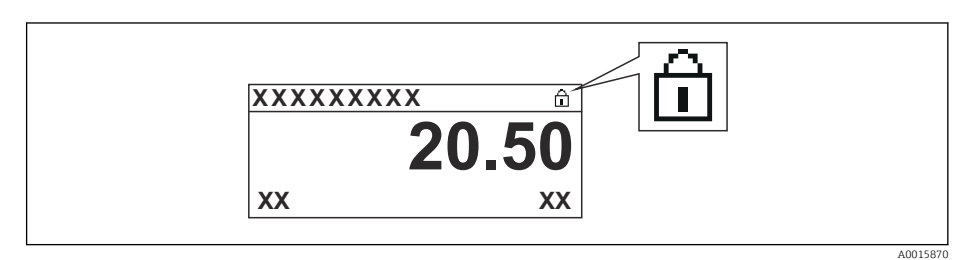

Jeśli sprzętowa blokada zapisu jest wyłączona, w parametr Stan blokady nie wyświetla się żadna opcja. W oknie wskazywania wartości mierzonej, w nagłówku oraz w widoku nawigacji po menu, znika ikona ®przed parametrami.

- 5. Wprowadzić przewód w szczelinę pomiędzy obudową a modułem elektroniki i włożyć wyświetlacz, ustawiając go w odpowiednim położeniu w obudowie modułu elektroniki.
- 6. Przetwornik należy zmontować ponownie, wykonując czynności w kolejności odwrotnej niż w przypadku demontażu.

# 11 Obsługa

# 11.1 Wybór języka obsługi

Informacje →  $\textcircled{3}$  57

Informacje dotyczące języków obsługi dostępnych dla danego przyrządu [→ 149](#page-148-0)

# 11.2 Konfigurowanie wskaźnika

- Ustawienia podstawowe wskaźnika [→ 79](#page-78-0)
- Ustawienia zaawansowane wskaźnika  $\rightarrow$   $\blacksquare$  87

# 11.3 Odczyt wartości mierzonych

Podmenu Wartości mierzone umożliwia odczyt wszystkich wartości zmierzonych.

### 11.3.1 Zmienne procesowe

Podmenu Zmienne procesowe zawiera wszystkie parametry niezbędne do wskazywania bieżących wartości mierzonych dla każdej zmiennej procesowej.

### **Nawigacja**

Menu "Diagnostyka" → Wartości mierzone → Zmienne procesowe

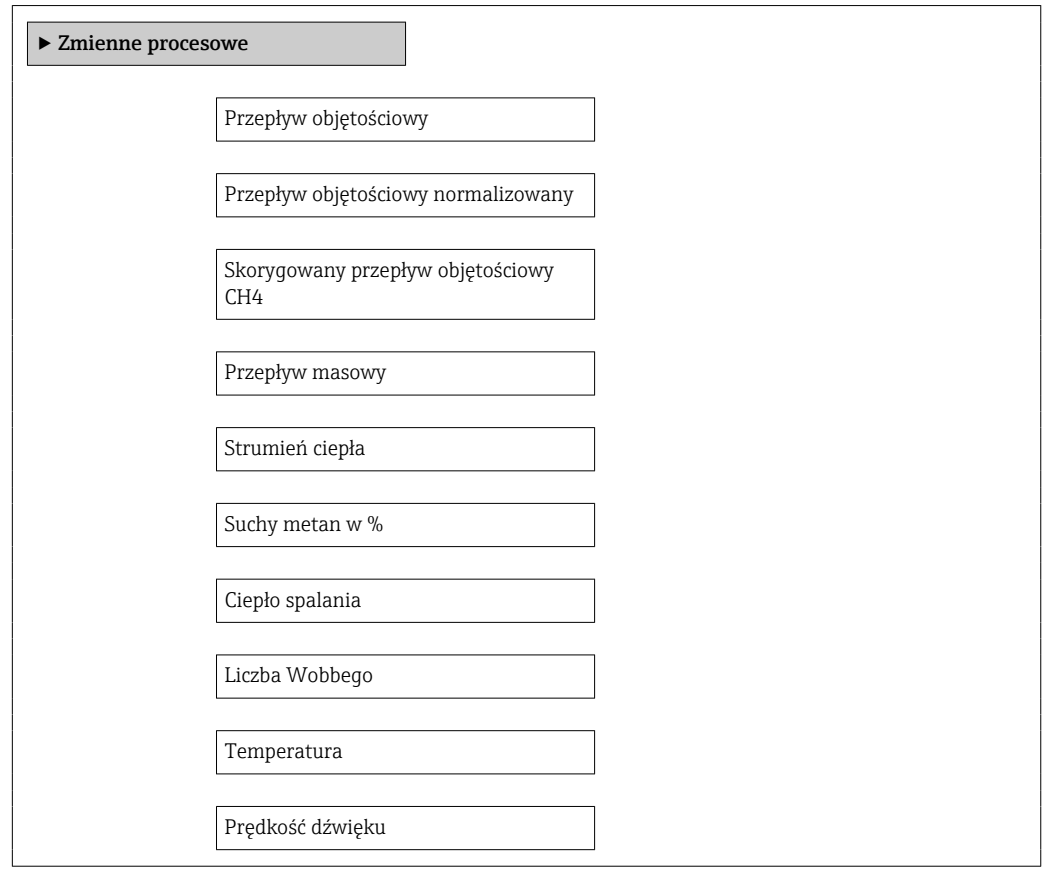

Prędkość przepływu

Ciśnienie procesowe

### Przegląd parametrów wraz z krótkim opisem

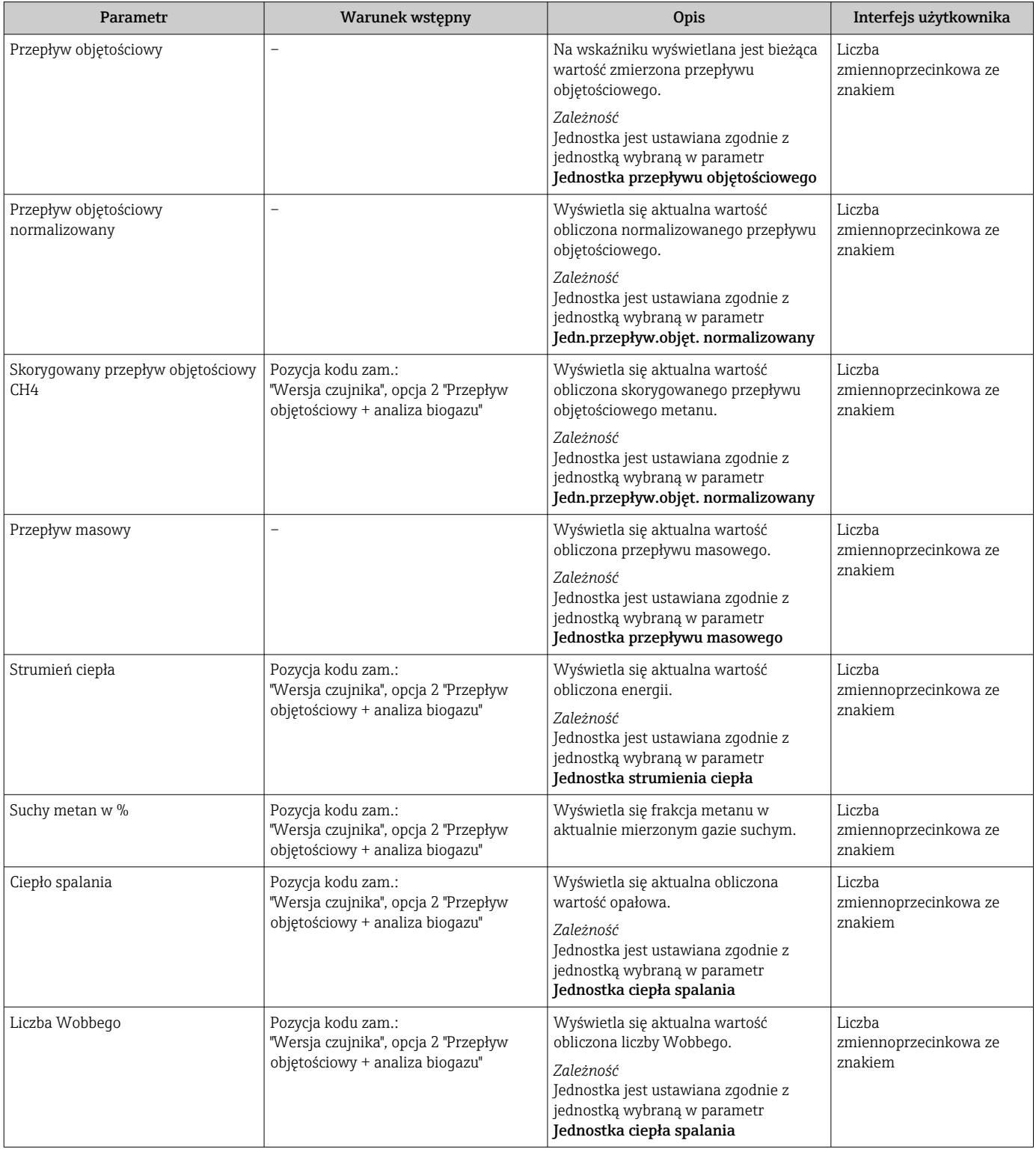

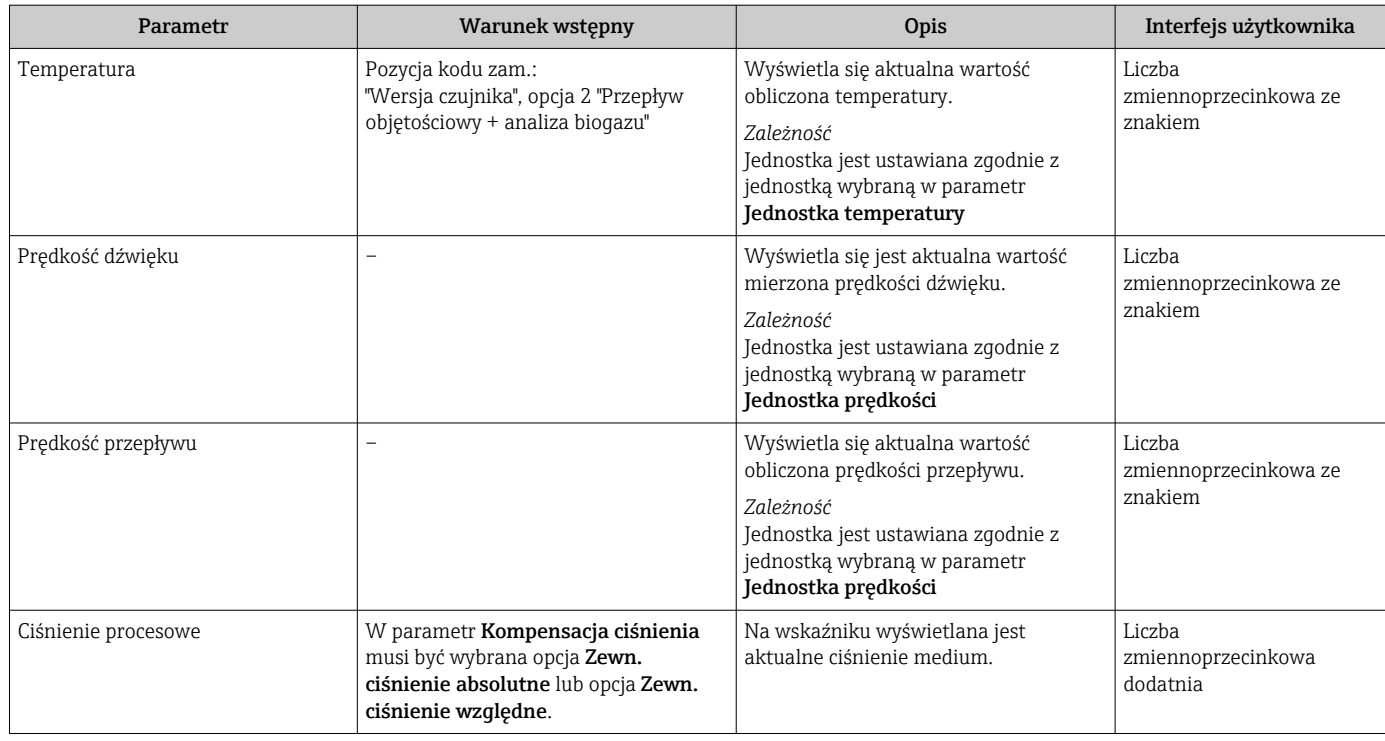

### 11.3.2 Wartości systemowe

Podmenu Wartości system. zawiera wszystkie parametry niezbędne do wyświetlania bieżących wartości mierzonych dla każdej wartości systemowej.

### Ścieżka menu

Menu "Diagnostyka" → WartośćZmierz → Wartości system.

### Nawigacja

Menu "Diagnostyka" → Wartości mierzone → Wartości systemowe

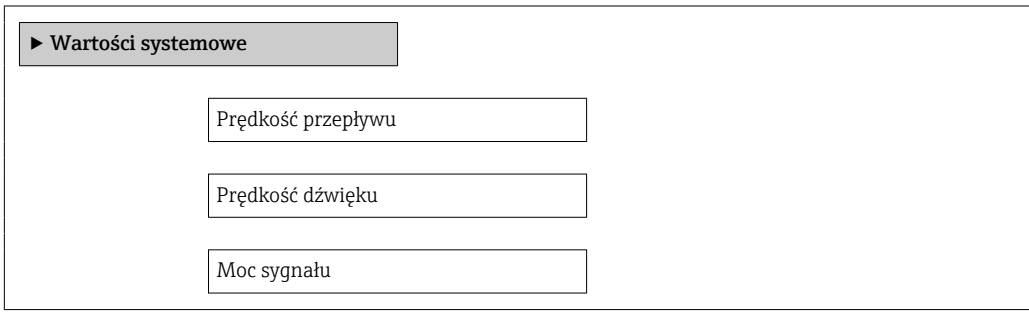

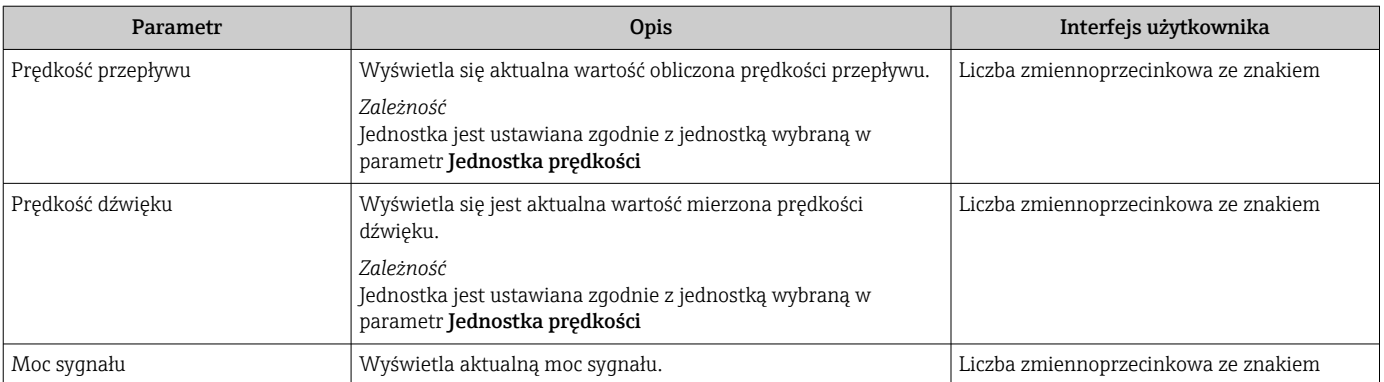

### Przegląd parametrów wraz z krótkim opisem

# 11.3.3 Licznik

Podmenu Licznik zawiera wszystkie parametry niezbędne do wskazywania bieżących wartości zmiennych mierzonych przez każdy licznik.

### Nawigacja

Menu "Diagnostyka" → Wartości mierzone → Licznik

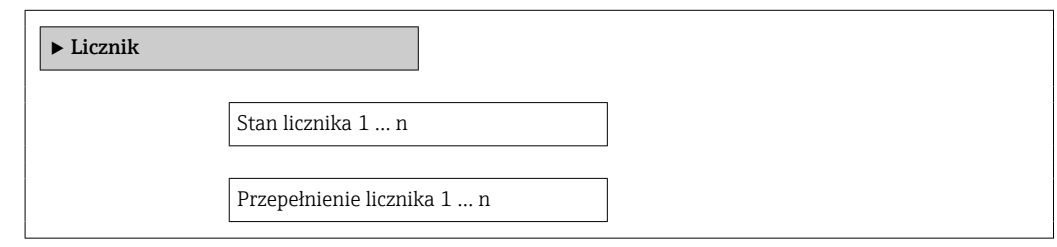

### Przegląd parametrów wraz z krótkim opisem

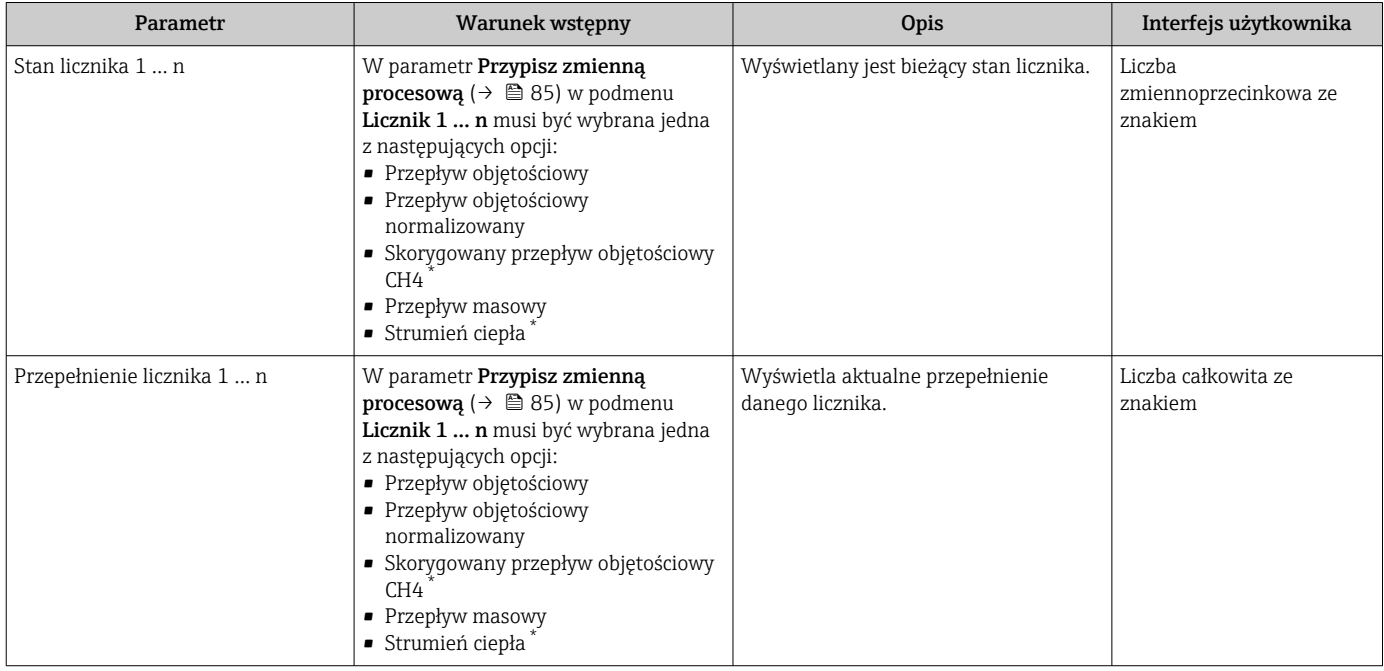

\* Widoczność zależy od opcji w kodzie zamówieniowym lub od ustawień urządzenia

# 11.3.4 Wartości wyjściowe

Podmenu Wartości wyjściowe zawiera wszystkie parametry niezbędne do wskazywania bieżących wartości zmiennych mierzonych przez każdy licznik.

### **Nawigacja**

Menu "Diagnostyka" → Wartości mierzone → Wartości wyjściowe

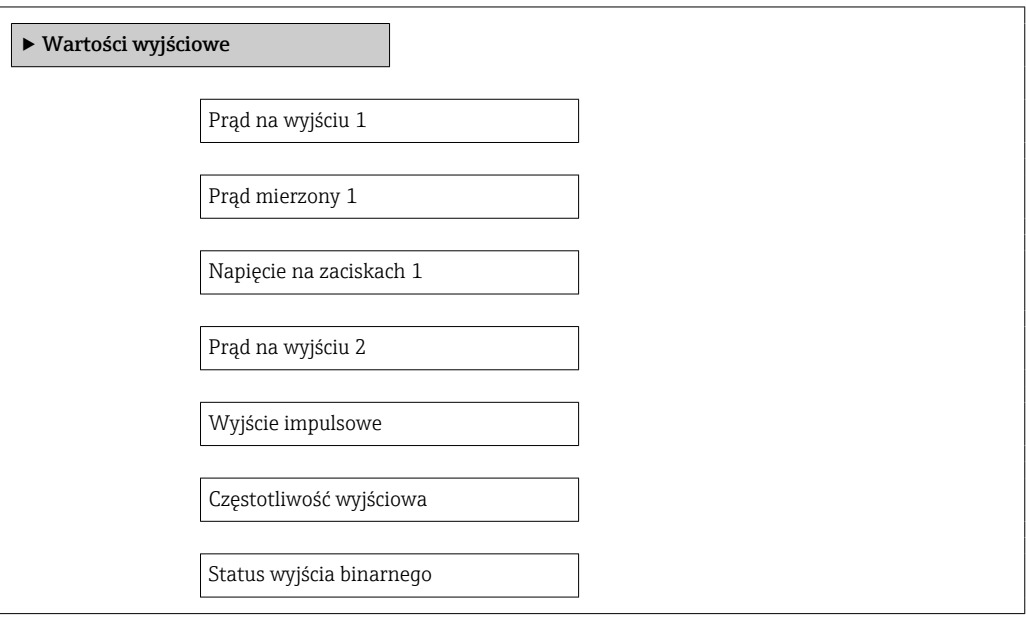

### Przegląd parametrów wraz z krótkim opisem

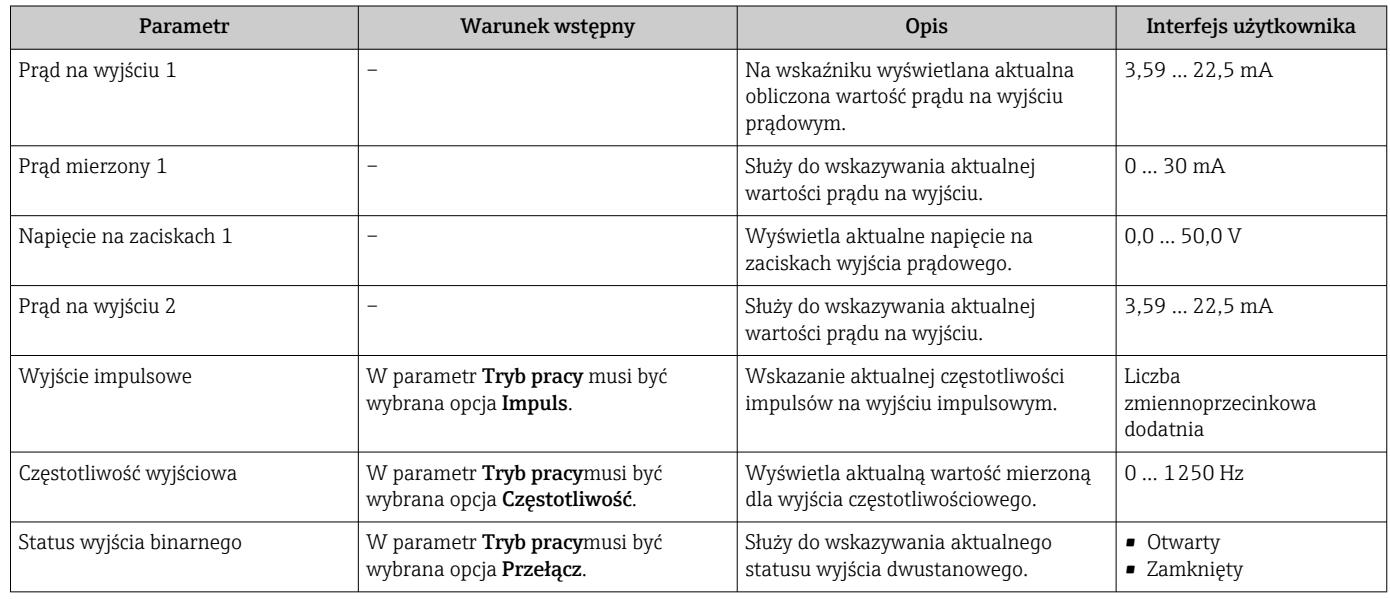

# 11.4 Dostosowanie przyrządu do warunków procesu

Dostępne są następujące opcje:

- Ustawienia podstawowe w menu Ustawienia
	- $\rightarrow$   $\blacksquare$  58
- Ustawienia zaawansowane w podmenu Ustawienia zaawansowane  $\rightarrow \blacksquare 84$

# 11.5 Zerowanie licznika

Podmenu Obsługa służy do kasowania liczników:

- Obsługa licznika
- Kasuj wszystkie liczniki

### *Zakres funkcji parametr "Obsługa licznika "*

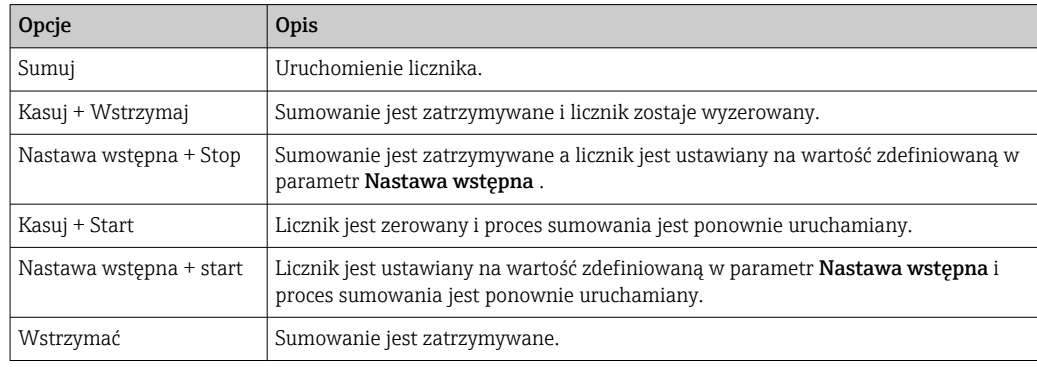

### *Zakres funkcji parametr "Kasuj wszystkie liczniki"*

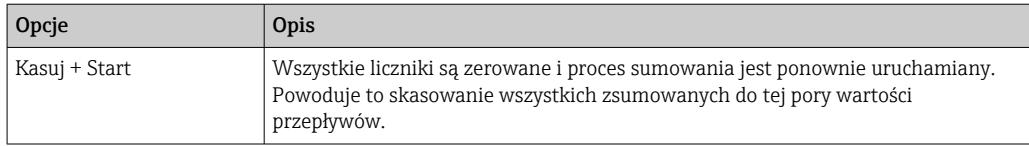

### Nawigacja

Menu "Obsługa" → Obsługa

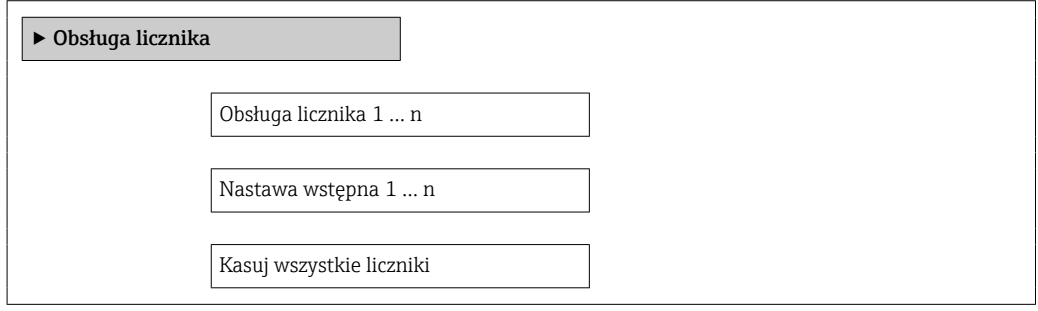

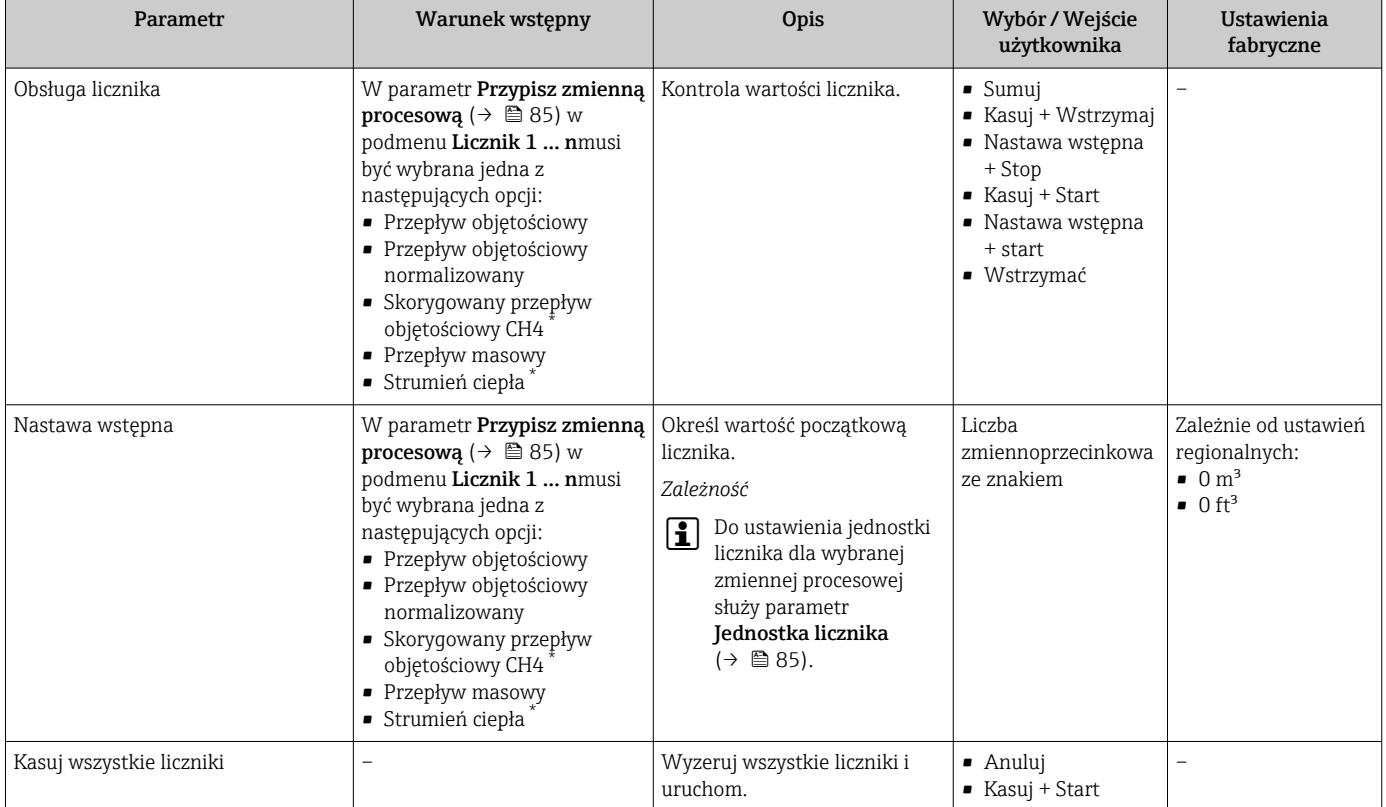

### Przegląd parametrów wraz z krótkim opisem

Widoczność zależy od opcji w kodzie zamówieniowym lub od ustawień urządzenia

# 11.6 Wyświetlanie historii pomiarów

Aby podmenu podmenu Rejestracja danych było wyświetlane, musi być zainstalowany pakiet rozszerzony HistoROM (opcja zamówieniowa). Zawiera ono wszystkie parametry służące do rejestracji historii pomiarów.

Historia pomiarów jest również dostępna w oprogramowaniu do zarządzania  $\overline{\mathbf{r}}$ aparaturą obiektową FieldCare  $\rightarrow \blacksquare$  50.

### Zakres funkcji

- Przyrząd umożliwia zapis 1000 wartości mierzonych
- 4 kanały zapisu danych
- Programowany interwał zapisu danych
- Wyświetlanie trendu wartości mierzonych dla każdego kanału w postaci wykresu

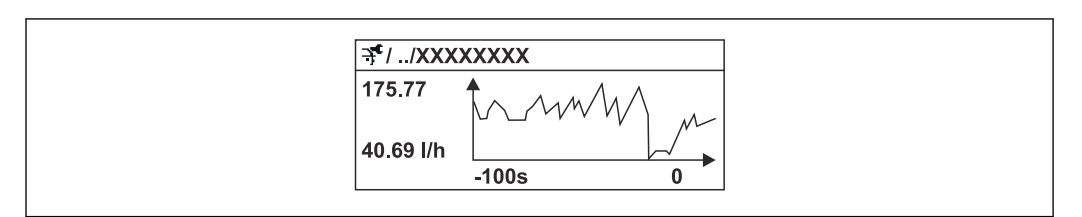

 *29 Wykres trendu wartości mierzonej*

A0016222

- Oś X: w zależności od wybranej liczby kanałów, wyświetla od 250 do 1000 wartości mierzonych zmiennej procesowej.
- Oś Y: wyświetla przybliżony zakres wartości mierzonych i na bieżąco dostosowuje go do bieżącego pomiaru.

W przypadku zmiany interwału zapisu lub sposobu przyporządkowania zmiennych procesowych do poszczególnych kanałów, dane zostaną skasowane.

### Nawigacja

Menu "Diagnostyka" → Rejestracja danych

### Podmenu "Rejestracja danych"

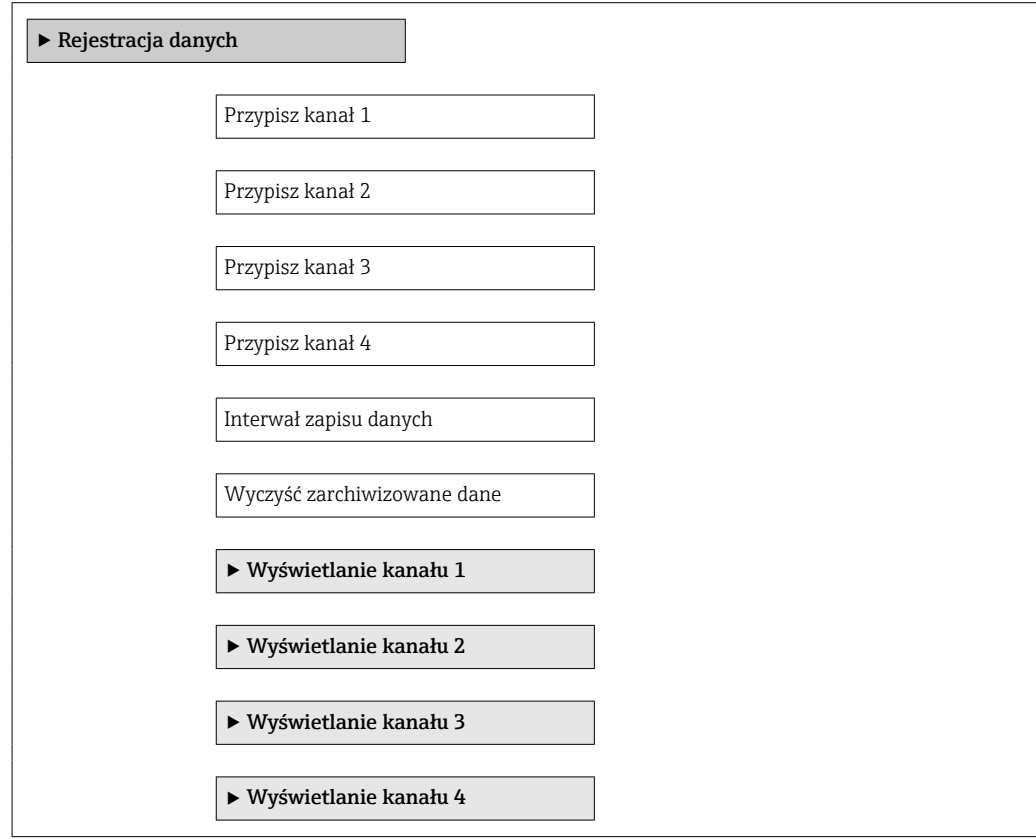

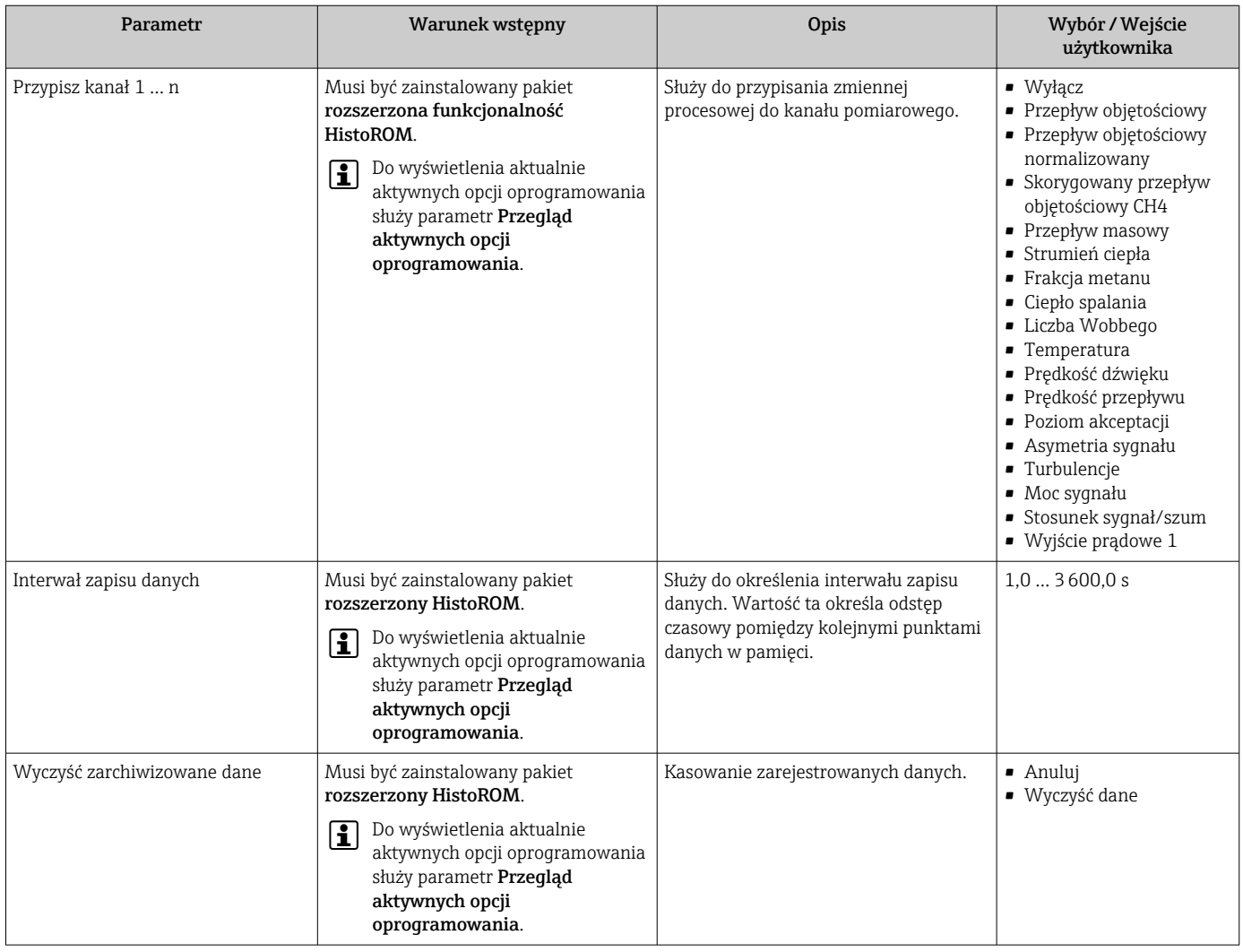

# Przegląd parametrów wraz z krótkim opisem

# 12 Diagnostyka, wykrywanie i usuwanie usterek

# 12.1 Ogólne wskazówki diagnostyczne

### *Wskaźnik lokalny*

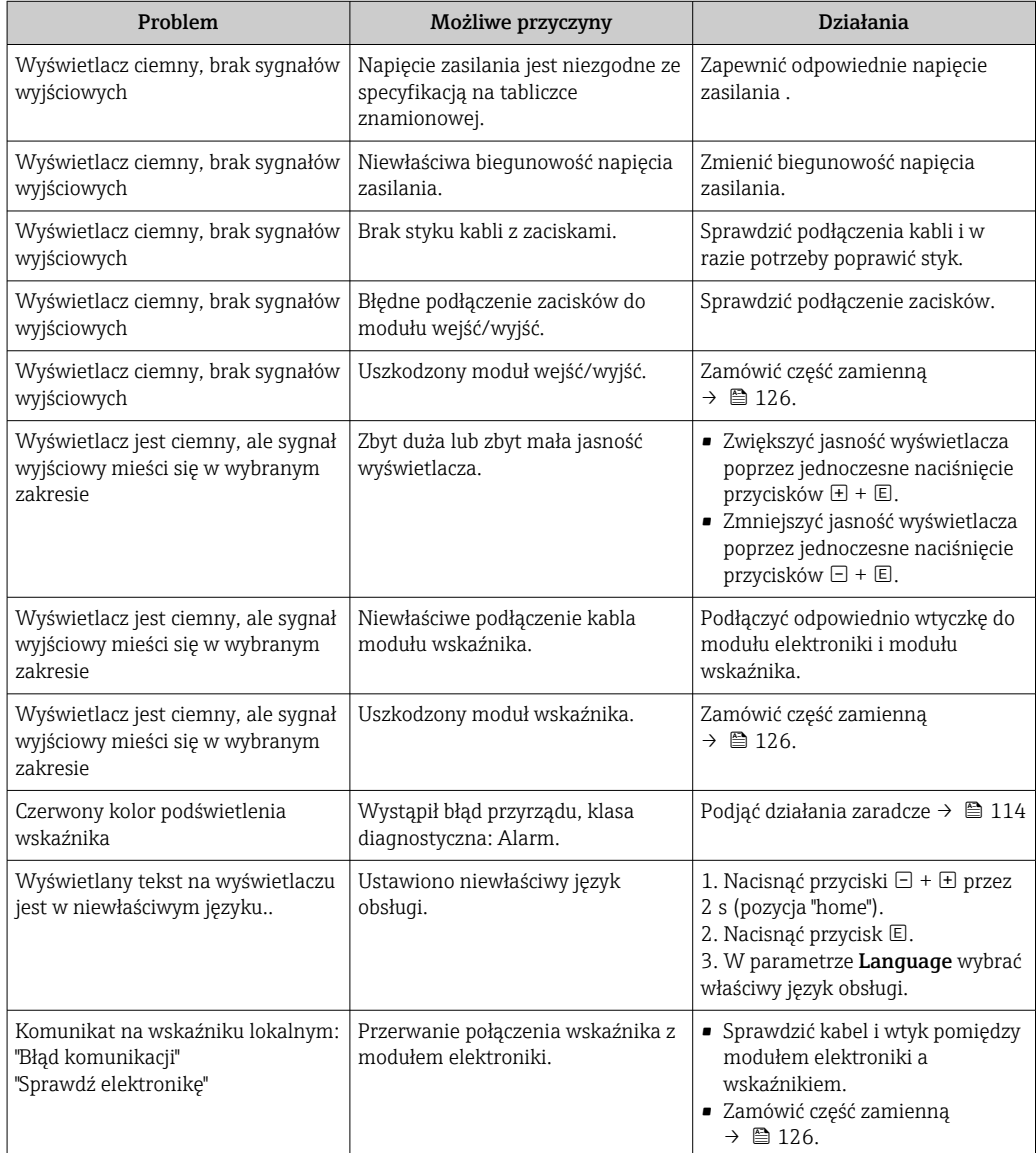

### *Sygnały wyjściowe*

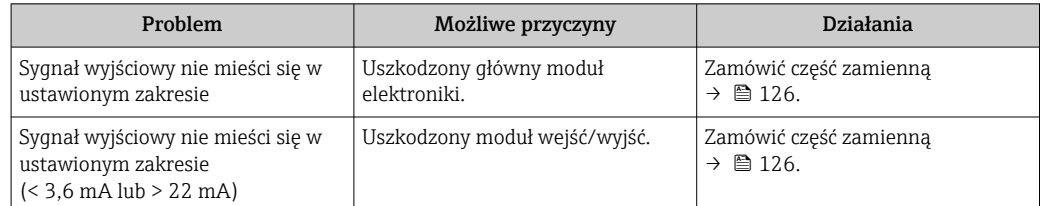

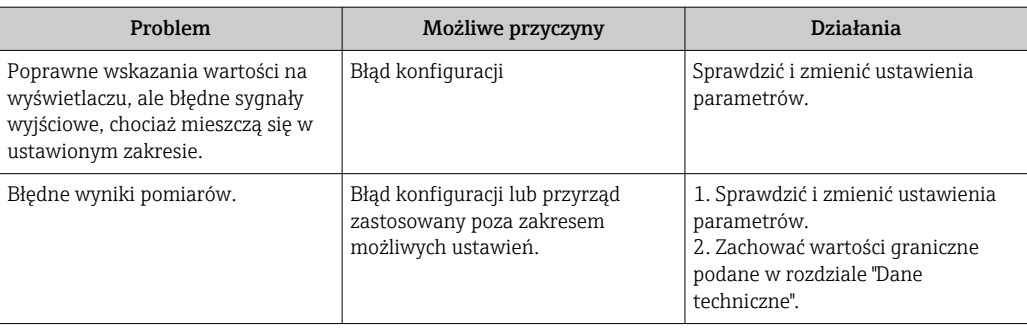

### *Dostęp*

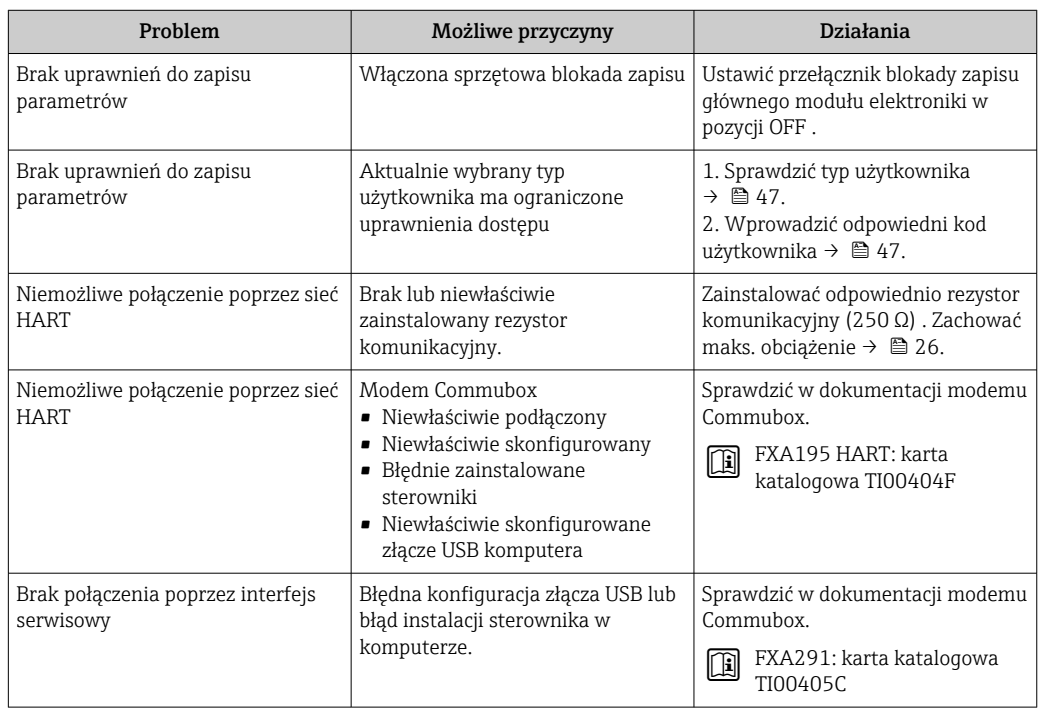
# 12.2 Informacje diagnostyczne na wskaźniku lokalnym

### 12.2.1 Komunikaty diagnostyczne

Wskazania błędów wykrytych dzięki funkcji autodiagnostyki przyrządu są wyświetlane na wskaźniku przyrządu na przemian ze wskazaniami wartości mierzonych.

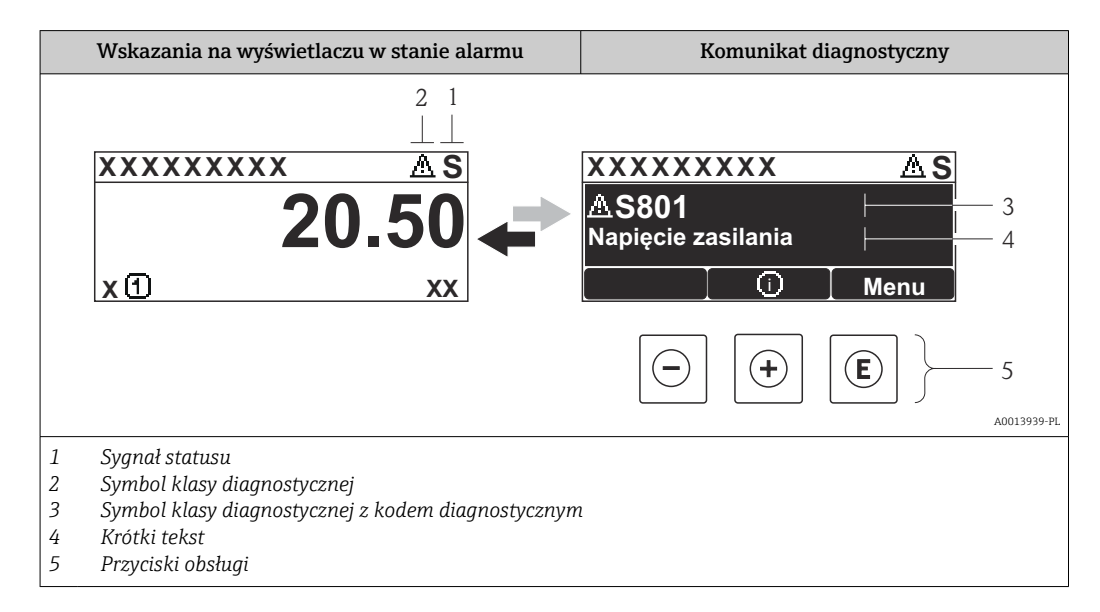

Jeżeli jednocześnie pojawi się kilka komunikatów diagnostycznych, wyświetlany jest tylko komunikat o najwyższym priorytecie.

Inne zdarzenia diagnostyczne, które wystąpiły, można wywołać w menu Diagnostyka:

- W parametrach  $\rightarrow$  2 117
- W podmenu $\rightarrow$   $\blacksquare$  118

### Sygnały statusu

Sygnały statusu informują w sposób ciągły o stanie przyrządu i dokładności wyników pomiaru; są podzielone na kategorie, zależnie od typu wiadomości diagnostycznej (zdarzenia diagnostycznego).

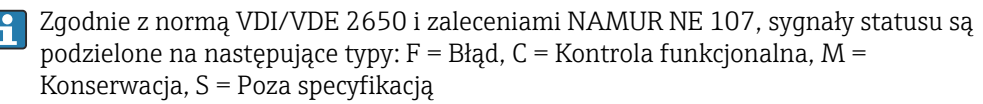

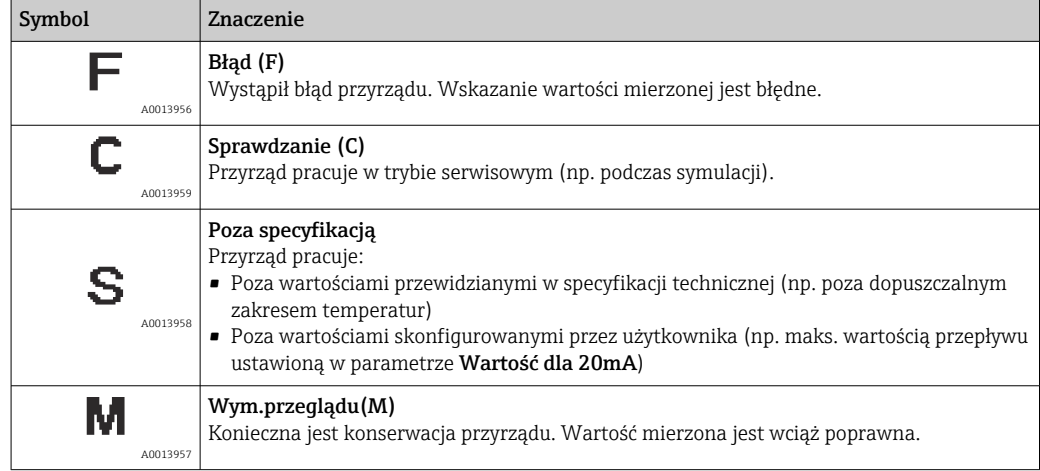

### <span id="page-109-0"></span>Klasa diagnostyczna

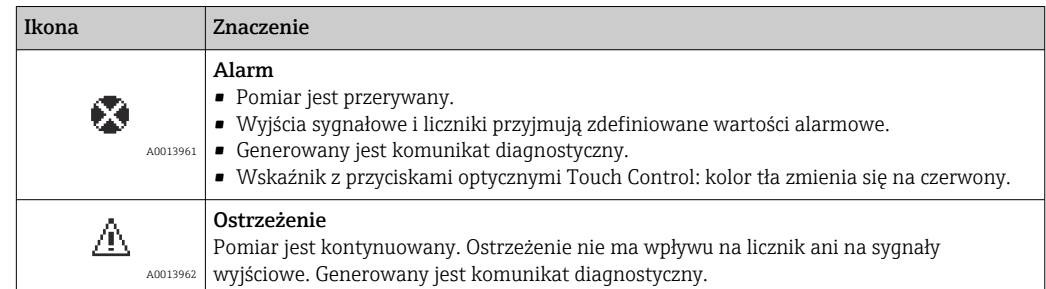

### Informacje diagnostyczne

Błędy mogą być identyfikowane za pomocą informacji diagnostycznych. Skrócony tekst komunikatu podaje bliższe informacje dotyczące błędu. Dodatkowo, na wskaźniku, przed komunikatem diagnostycznym wyświetlana jest ikona klasy diagnostycznej.

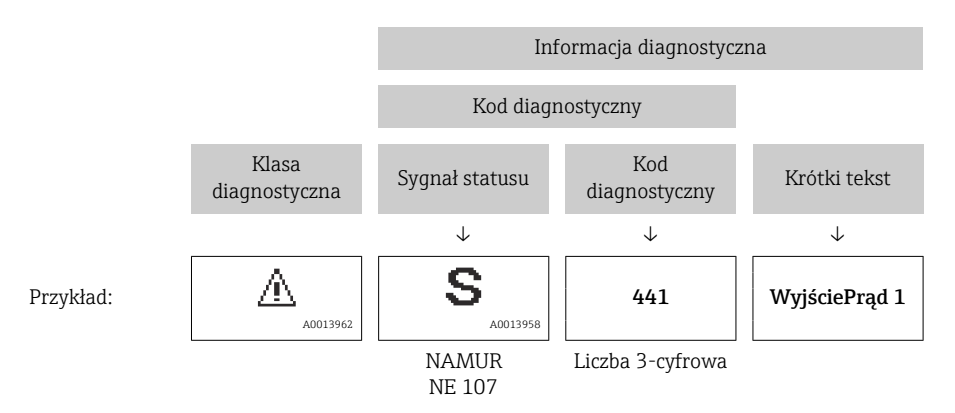

### Przyciski obsługi

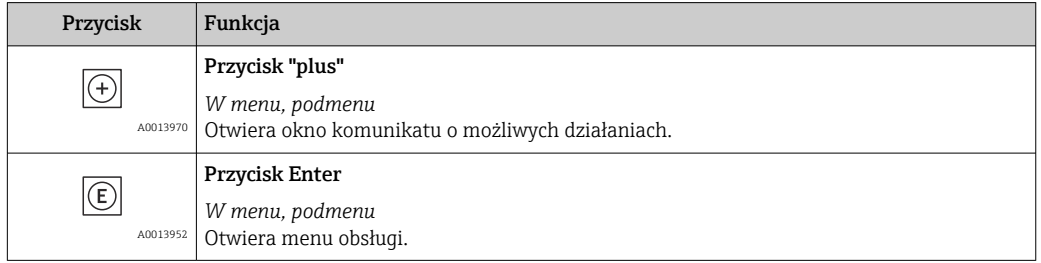

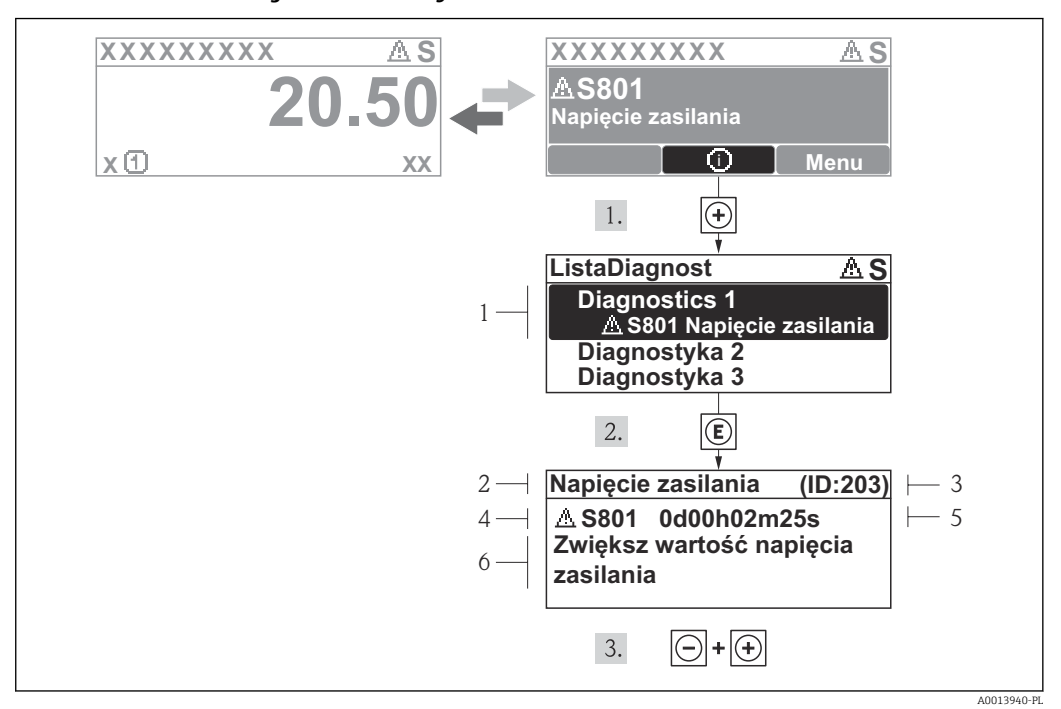

### <span id="page-110-0"></span>12.2.2 Informacje o możliwych działaniach

 *30 Komunikat diagnostyczny*

- *1 Informacja diagnostyczna*
- *2 Krótki tekst*
- *3 Identyfikator*
- *4 Ikona diagnostyki z kodem diagnostycznym*
- *5 Długość czasu pracy w chwili wystąpienia zdarzenia*
- *6 Działania*

Wyświetlany jest komunikat diagnostyczny.

1. Nacisnąć przycisk  $\pm$  (ikona  $\oplus$ ).

- Otwiera się podmenu Lista Diagnost..
- 2. Przyciskiem  $\boxplus$  lub  $\boxminus$  wybrać zdarzenie diagnostyczne i nacisnąć przycisk  $\boxplus$ .
	- Wyświetlany jest komunikat dotyczący działań dla wybranego zdarzenia diagnostycznego.
- 3. Nacisnąć jednocześnie przycisk  $\Box$  i  $\boxplus$ .
	- Okno komunikatu jest zamykane.

Otwarte jest menu Diagnostyka i zaznaczona jedna z pozycji, np. w podmenu Lista Diagnost. lub parametr Poprzed.Diagnost.

- 1. Nacisnąć przycisk  $\mathbb E$ .
	- Wyświetlany jest komunikat dotyczący działań dla wybranego zdarzenia diagnostycznego.
- 2. Nacisnąć jednocześnie przycisk  $\Box$  i  $\boxplus$ .

Okno komunikatu jest zamykane.

# 12.3 Informacje diagnostyczne w oprogramowaniu FieldCare

## 12.3.1 Funkcje diagnostyczne

Wszelkie wykryte błędy przyrządu są wyświetlane na stronie głównej programu obsługowego po ustanowieniu połączenia z przyrządem.

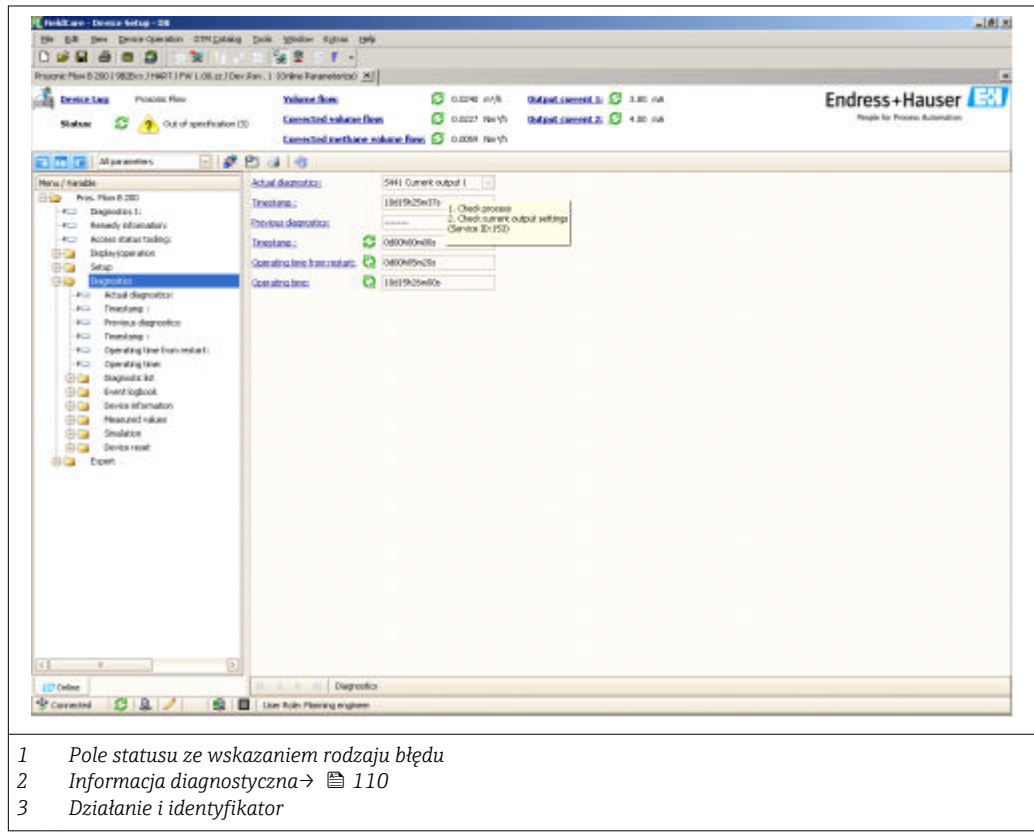

Inne zdarzenia diagnostyczne, które wystąpiły, są wyświetlane w menu Diagnostyka: • W parametrach  $\rightarrow$   $\blacksquare$  117

• W podmenu $\rightarrow$   $\blacksquare$  118

### Informacje diagnostyczne

 $\mathbf{a}$ 

Błędy mogą być identyfikowane za pomocą informacji diagnostycznych. Skrócony tekst komunikatu podaje bliższe informacje dotyczące błędu. Dodatkowo, na wskaźniku, przed komunikatem diagnostycznym wyświetlana jest ikona klasy diagnostycznej.

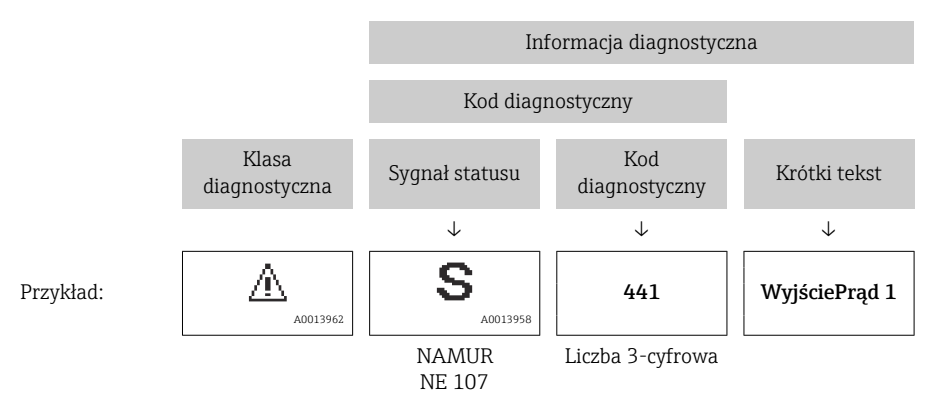

### <span id="page-112-0"></span>12.3.2 Informacje o środkach zaradczych

Celem umożliwienia szybkiego usunięcia problemu, dla każdego zdarzenia diagnostycznego dostępne są informacje o działaniach, które należy podjąć:

- Na stronie głównej Informacje o działaniach są wyświetlane w oddzielnym polu pod komunikatem diagnostycznym.
- W menu "Diagnostyka" Informacje o działaniach mogą być wywołane w obszarze roboczym interfejsu użytkownika.

Wybrać menu Diagnostyka.

- 1. Wybrać żądany parametr.
- 2. Z prawej strony okna umieścić kursor myszy nad danym parametrem.
	- Pojawia się wskazówka dotycząca działań dla danego zdarzenia diagnostycznego.

## 12.4 Dostosowanie komunikatów diagnostycznych

### 12.4.1 Zmiana reakcji na zdarzenie

Fabrycznie, do każdego komunikatu diagnostycznego jest przypisana reakcja na zdarzenie. Użytkownik ma możliwość zmiany reakcji na niektóre zdarzenia diagnostyczne w podmenu Zdarzenia .

Ekspert → System → Ustawienia diagnostyki → Zdarzenia

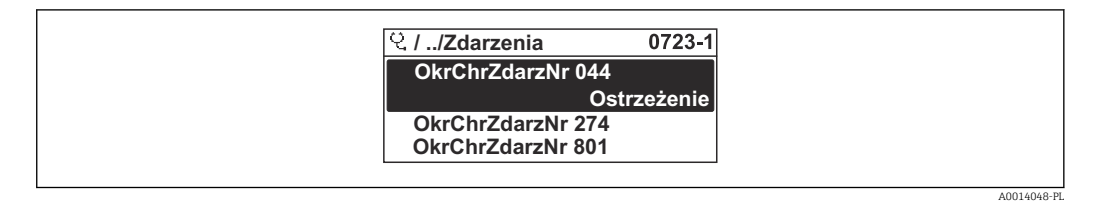

 *31 Przykładowe wskazanie na wskaźniku lokalnym*

Możliwe reakcje na zdarzenie diagnostyczne są następujące:

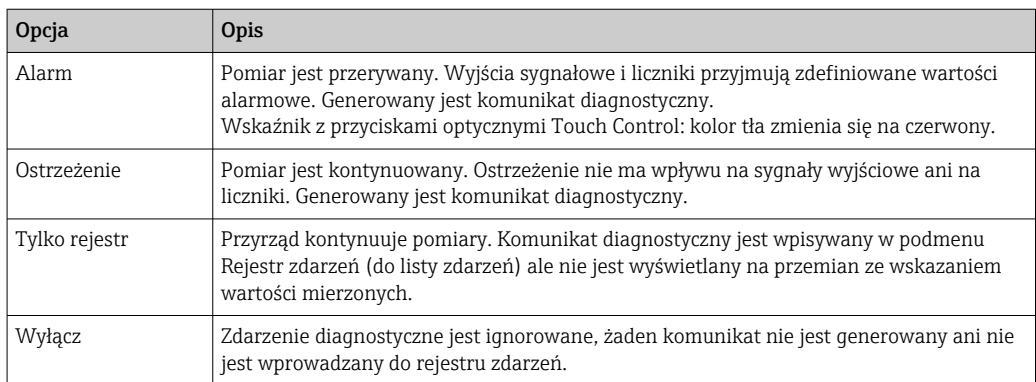

### 12.4.2 Zmiana sygnału statusu

Fabrycznie, do każdego komunikatu diagnostycznego jest przypisany sygnał statusu. Użytkownik ma możliwość zdefiniowania innego sygnału statusu dla niektórych komunikatów diagnostycznych w podmenu Kategoria zdarzenia diagnostycznego.

Ekspert → Komunikacja → Kategoria zdarzenia diagnostycznego

### <span id="page-113-0"></span>Możliwe sygnały statusu

Konfiguracja zgodnie z protokołem HART według specyfikacji 7 i z zaleceniami NAMUR NE107 (zbiorczy komunikat stanu).

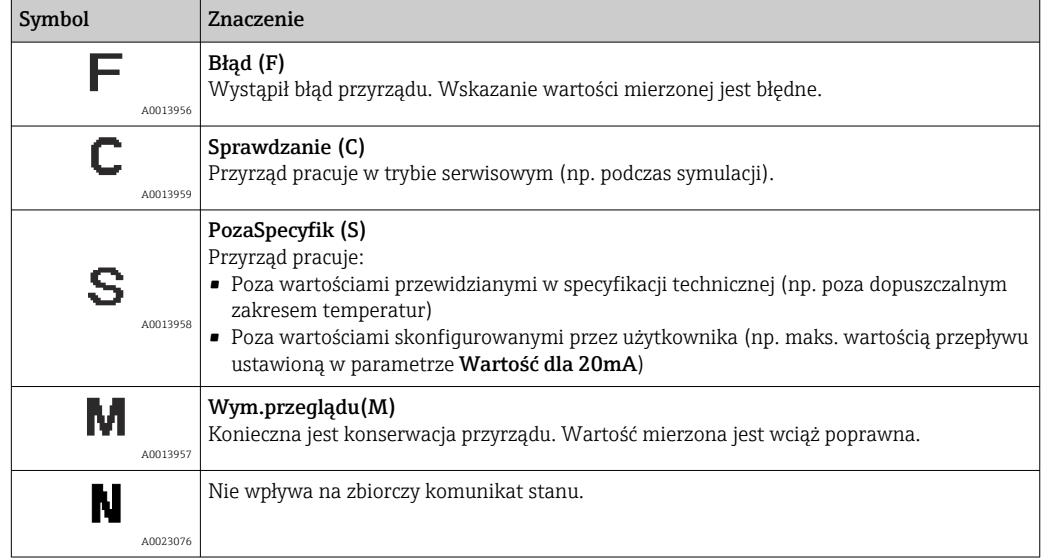

# 12.5 Przegląd komunikatów diagnostycznych

W przypadku przyrządu z jednym lub kilkoma pakietami aplikacji, ilość informacji diagnostycznych oraz liczba zmiennych mierzonych jest większa.

Dla niektórych diagnostyk można zmienić sygnał statusu oraz reakcję na zdarzenie. Dostosowanie komunikatów diagnostycznych →  $\triangleq$  113

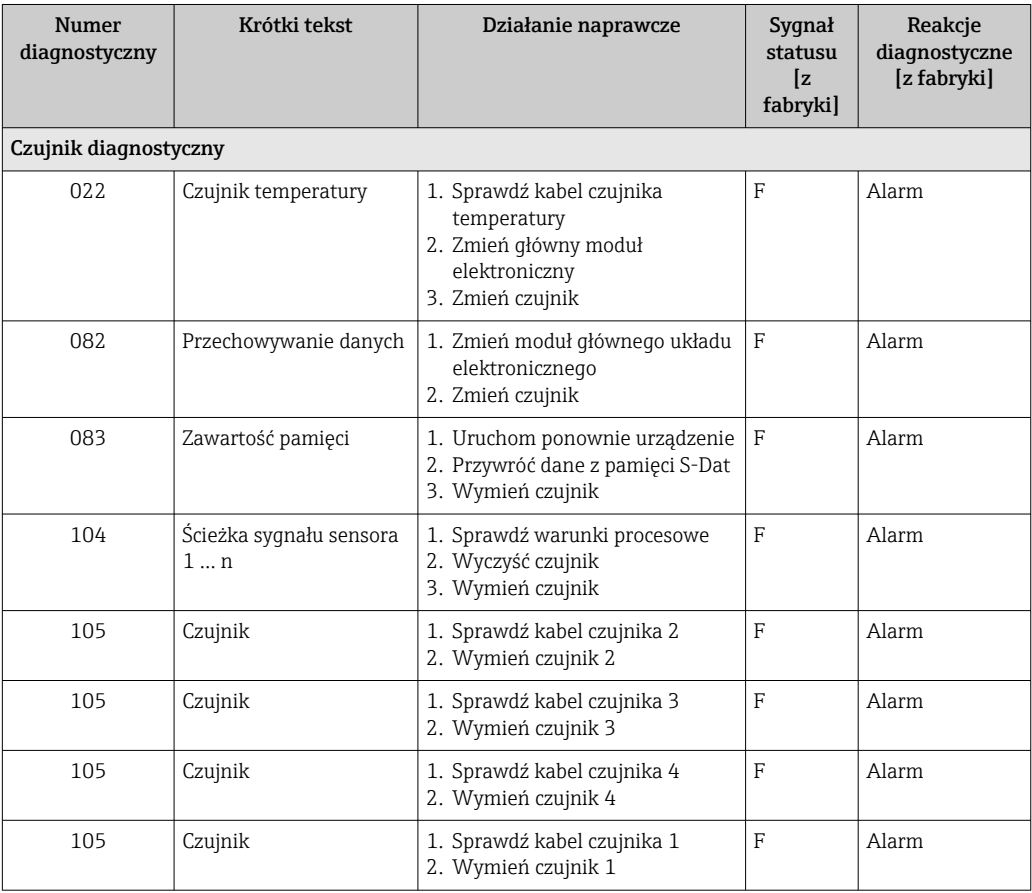

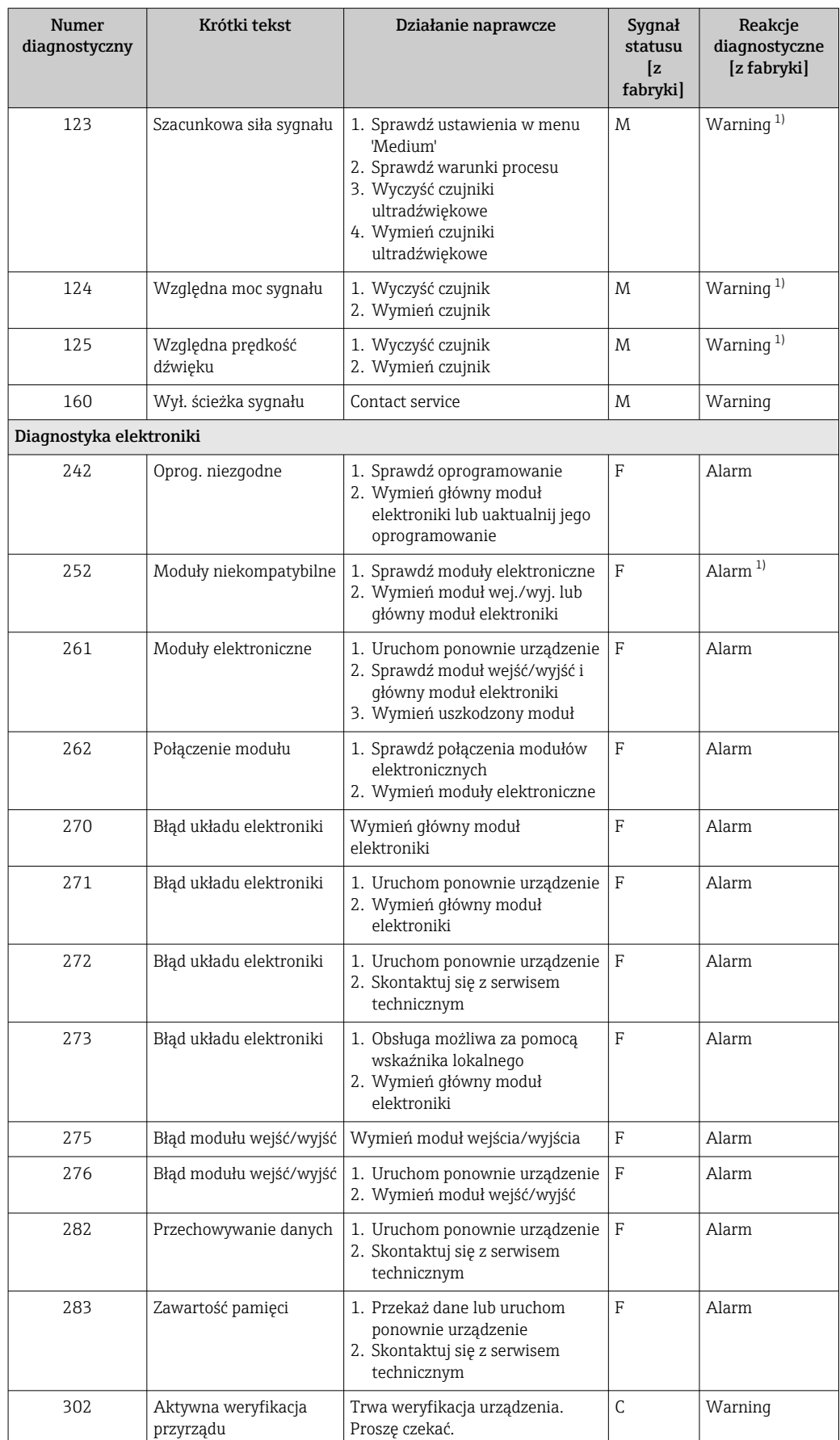

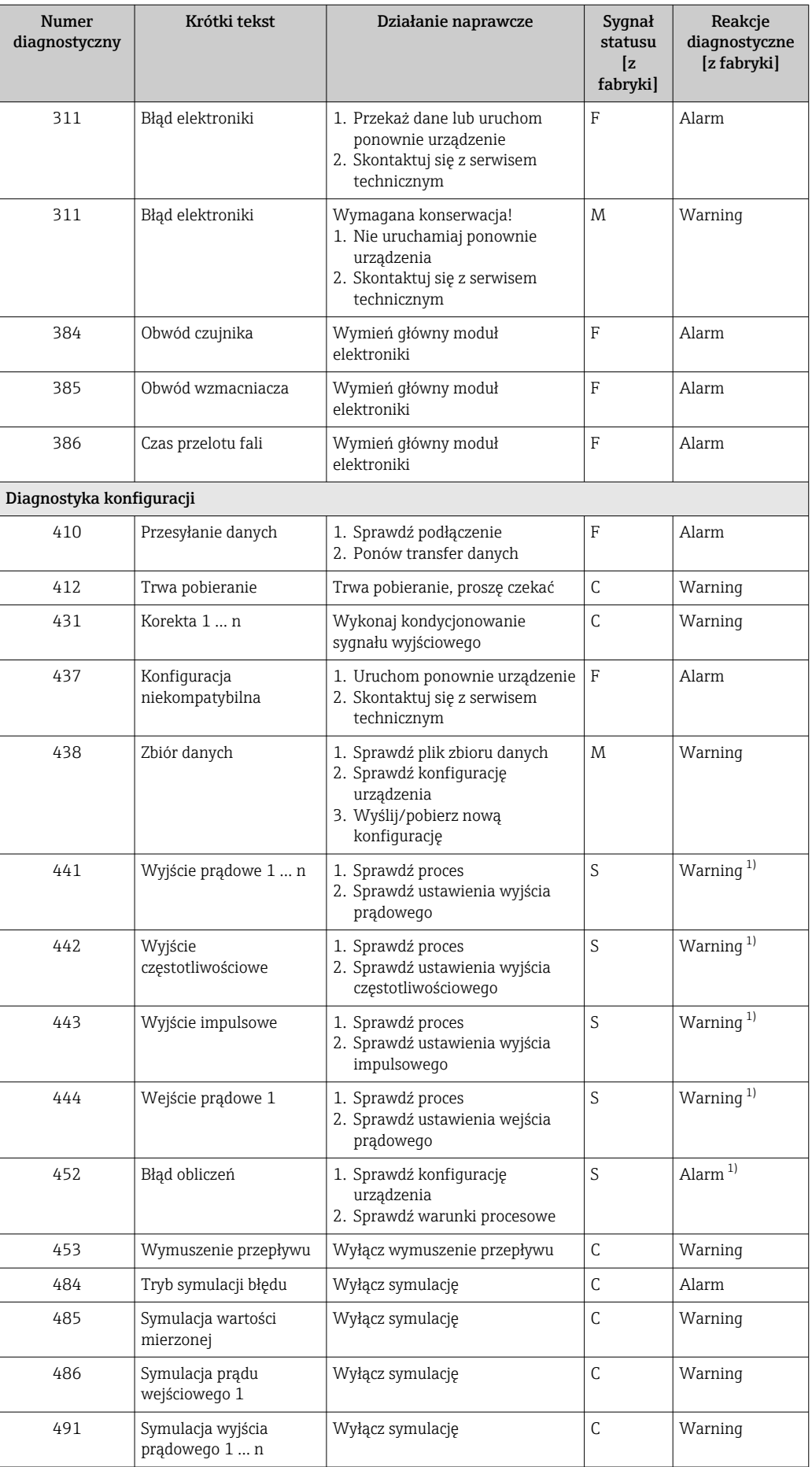

<span id="page-116-0"></span>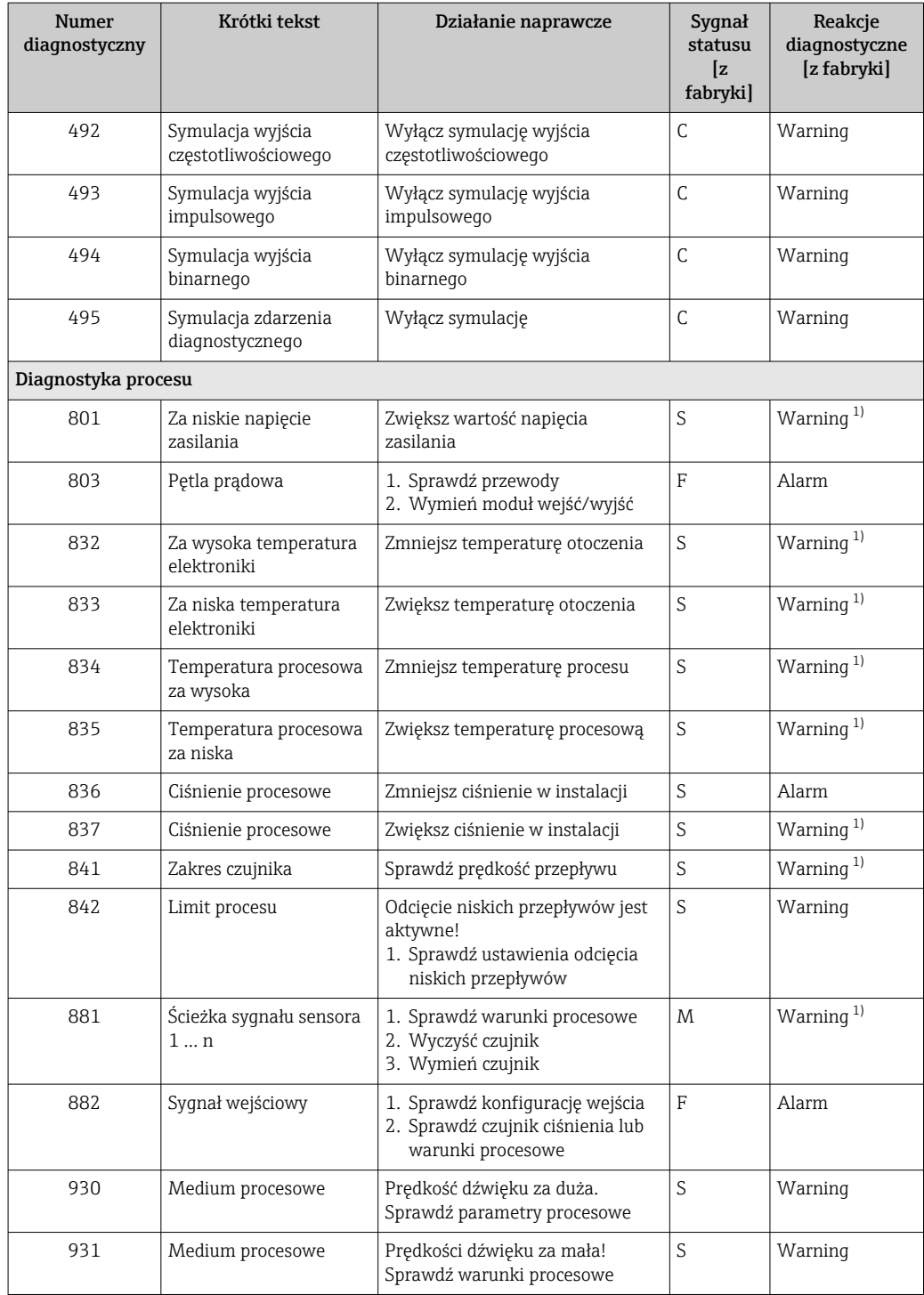

1) Diagnostyka zachowania może zostać zmieniona.

# 12.6 Bieżące zdarzenia diagnostyczne

Menu Diagnostyka umożliwia użytkownikowi przeglądanie bieżących i poprzednich zdarzeń diagnostycznych.

Możliwe działania dla danej diagnostyki:  $\vert \mathbf{f} \vert$ 

- Za pomocą wskaźnika →  $\triangleq$  111
- Za pomocą oprogramowania obsługowego "FieldCare" [→ 113](#page-112-0)

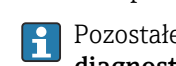

Pozostałe bieżące zdarzenia diagnostyczne mogą być wyświetlane w podmenu Lista diagnostyczna  $\rightarrow \blacksquare$  118

### <span id="page-117-0"></span>Nawigacja

Menu "Diagnostyka"

### Struktura podmenu

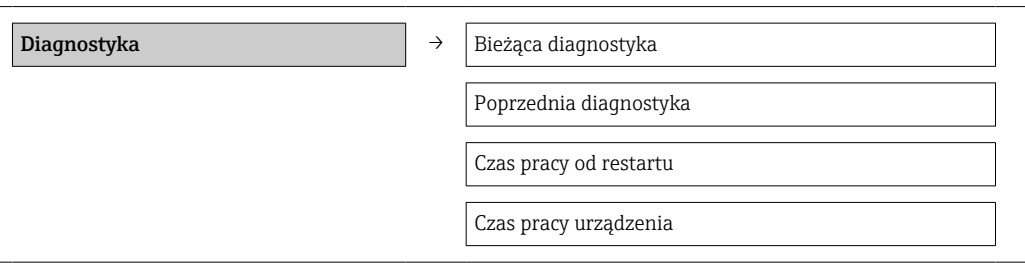

### Przegląd parametrów wraz z krótkim opisem

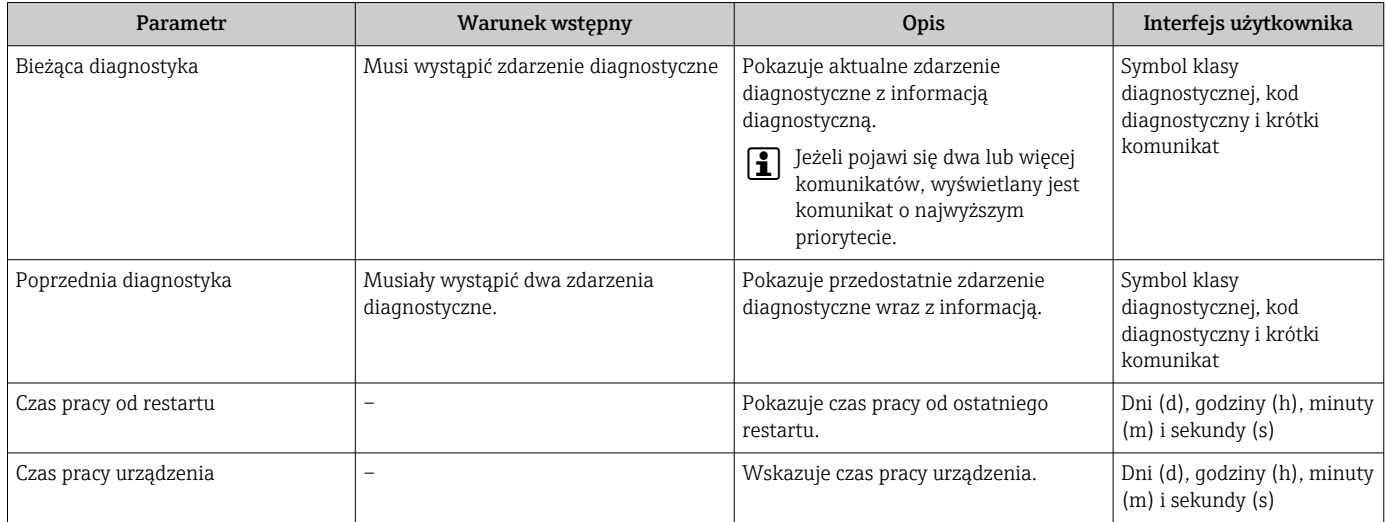

# 12.7 Podmenu Lista Diagnost.

W podmenu Lista Diagnost. może być wyświetlanych maks. 5 aktywnych diagnostyk wraz z odpowiednimi informacjami diagnostycznymi. Jeśli aktywnych jest więcej niż 5 diagnostyk, na wyświetlaczu wyświetlane są diagnostyki o najwyższym priorytecie.

### Ścieżka menu

Menu Diagnostyka → podmenu Lista diagnostyczna

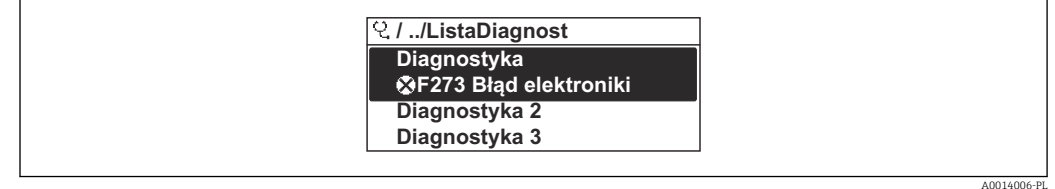

 *32 Przykładowe wskazania na wskaźniku lokalnym*

Możliwe działania dla danej diagnostyki:

- Za pomocą wskaźnika →  $\triangleq$  111
- Za pomocą oprogramowania obsługowego "FieldCare" →  $\triangleq$  113

# 12.8 Rejestr zdarzeń

### 12.8.1 Historia zdarzeń

Podmenu Rejestr zdarzeń zawiera chronologiczny wykaz komunikatów o zdarzeniach.

### Ścieżka menu

Menu "Diagnostyka" → Rejestr zdarzeń → Lista zdarzeń

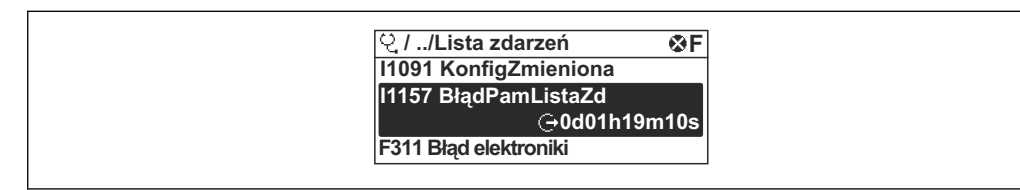

 *33 Przykładowa lista zdarzeń wyświetlana na wskaźniku lokalnym*

Wyświetlanych może być maks. 20 komunikatów o zdarzeniach w kolejności chronologicznej. Jeśli włączona jest rozszerzona funkcjonalność HistoROM, (opcja zamówieniowa), wyświetlanych może być maks. 100 wpisów.

Historia zdarzeń zawiera wpisy dotyczące:

- Zdarzeń diagnostycznych  $\rightarrow$   $\blacksquare$  114
- Zdarzeń informacyjnych  $\rightarrow$  119

Oprócz czasu wystąpienia, do każdego zdarzenia jest również przypisany symbol wskazujący, czy dane zdarzenie wystąpiło lub czy zakończyło się:

- Zdarzenie diagnostyczne
	- $\bullet$ : Zdarzenie wystąpiło
	- $\blacktriangleright$ : Zdarzenie zakończyło się
- Zdarzenie informacyjne : Zdarzenie wystąpiło

Możliwe działania dla danej diagnostyki:

- Za pomocą wskaźnika →  $\triangleq$  111
- Za pomocą oprogramowania obsługowego "FieldCare" →  $\triangleq$  113

Filtrowanie wyświetlanych komunikatów o zdarzeniach  $\rightarrow \blacksquare$  119

### 12.8.2 Filtrowanie rejestru zdarzeń

Za pomocą parametru OpcjeFiltrowania można wybrać rodzaj komunikatów o zdarzeniach, które mają być wyświetlane w podmenu Lista zdarzeń.

### Ścieżka menu

Menu "Diagnostyka" → Rejestr zdarzeń → OpcjeFiltrowania

### Rodzaje filtrów

- Wszystko
- $\blacksquare$  Błąd (F)
- Sprawdzanie (C)
- PozaSpecyfik (S)
- Konserwacja (M)
- Informacja (I)

### 12.8.3 Przegląd zdarzeń informacyjnych

W przeciwieństwie do zdarzeń diagnostycznych, zdarzenia informacyjne są wyświetlane tylko w rejestrze zdarzeń a nie na liście diagnostycznej.

A0014008-PL

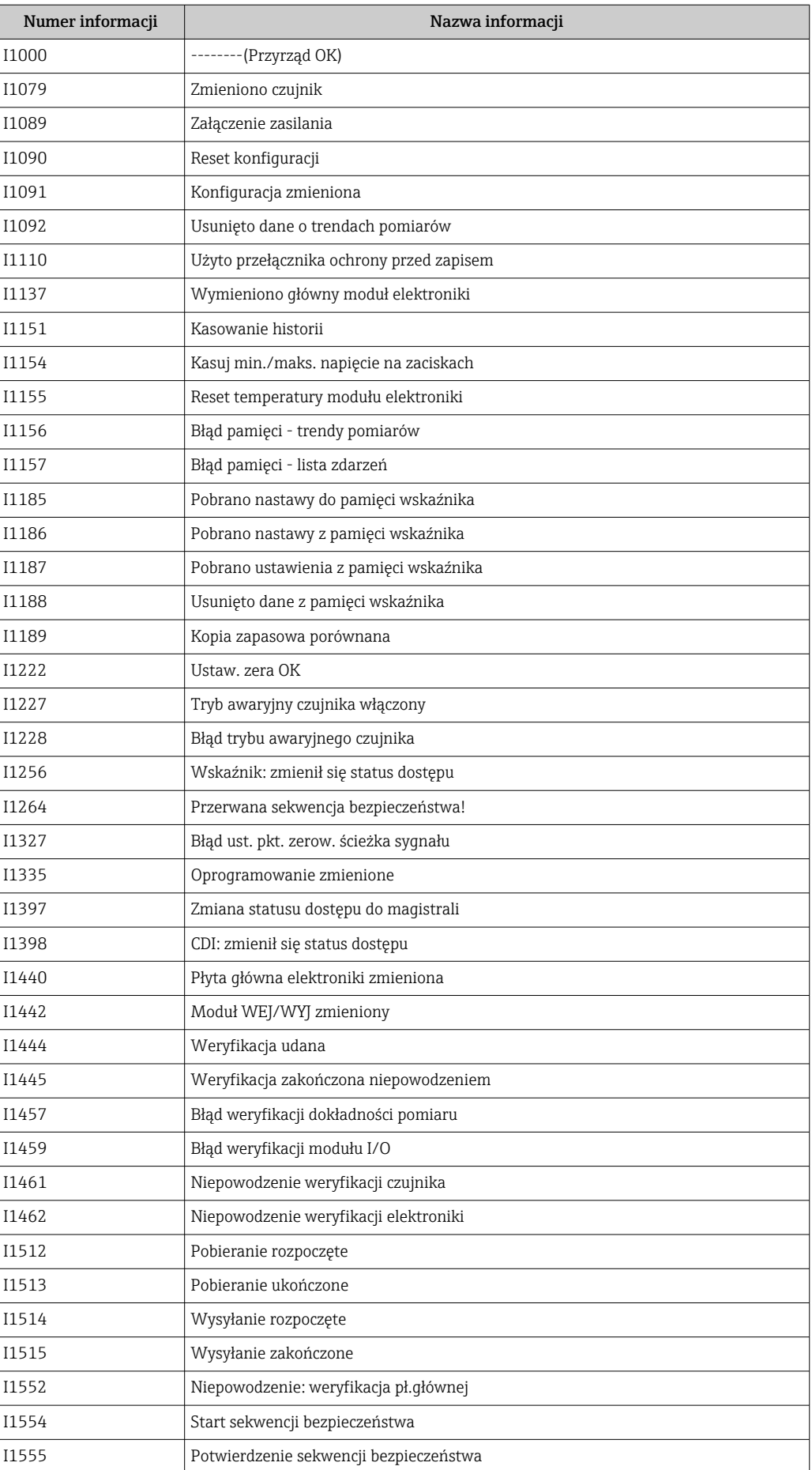

<span id="page-120-0"></span>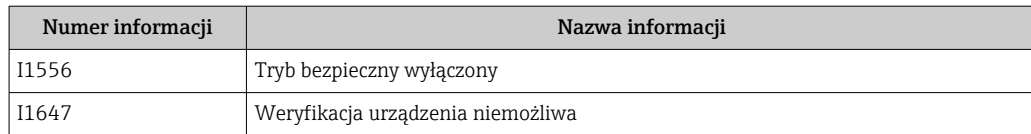

## 12.9 Przywracanie ustawień fabrycznych urządzenia

Parametr Reset ustawień umożliwia zresetowanie całej konfiguracji przyrządu lub jej część do określonego stanu.

#### Nawigacja

Menu "Ustawienia" → Ustawienia zaawansowane → Administracja → Reset ustawień

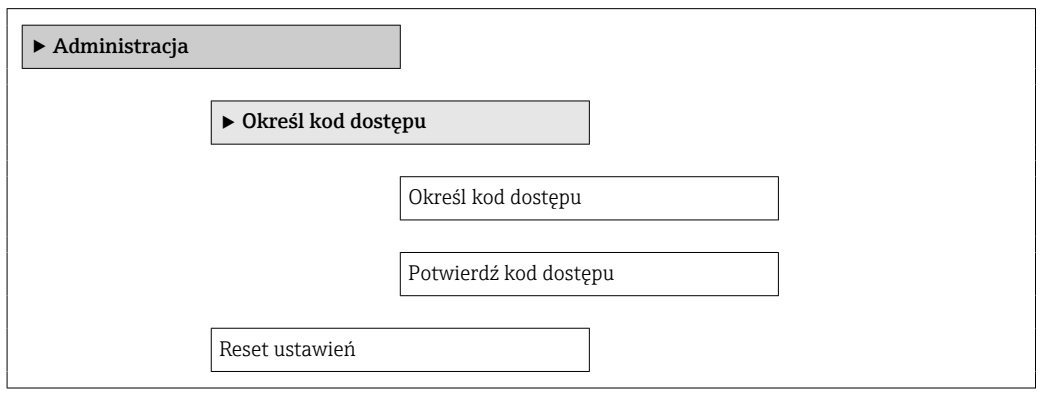

### Przegląd parametrów wraz z krótkim opisem

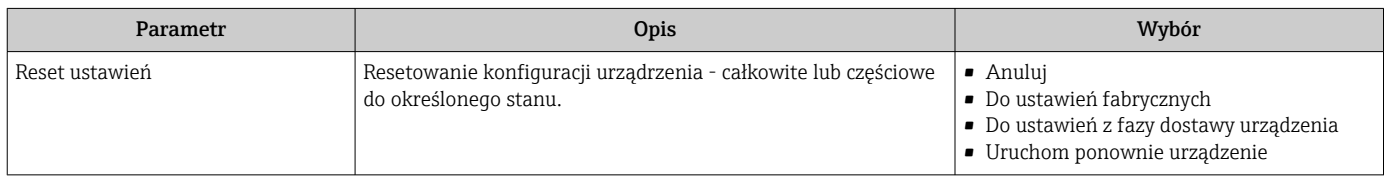

## 12.9.1 Zakres funkcji parametr "Reset ustawień"

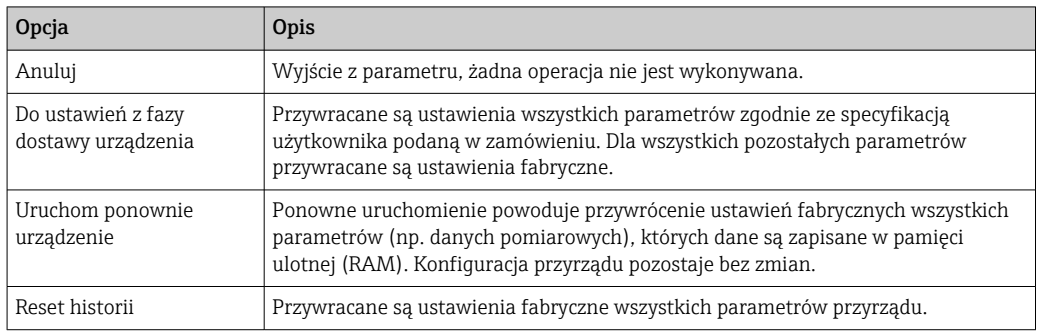

# 12.10 Informacje o przyrządzie

Podmenu Informacje o urządzeniu zawiera wszystkie parametry, w których wyświetlane są różne informacje potrzebne do identyfikacji przyrządu.

### Nawigacja

Menu "Diagnostyka" → Informacje o urządzeniu

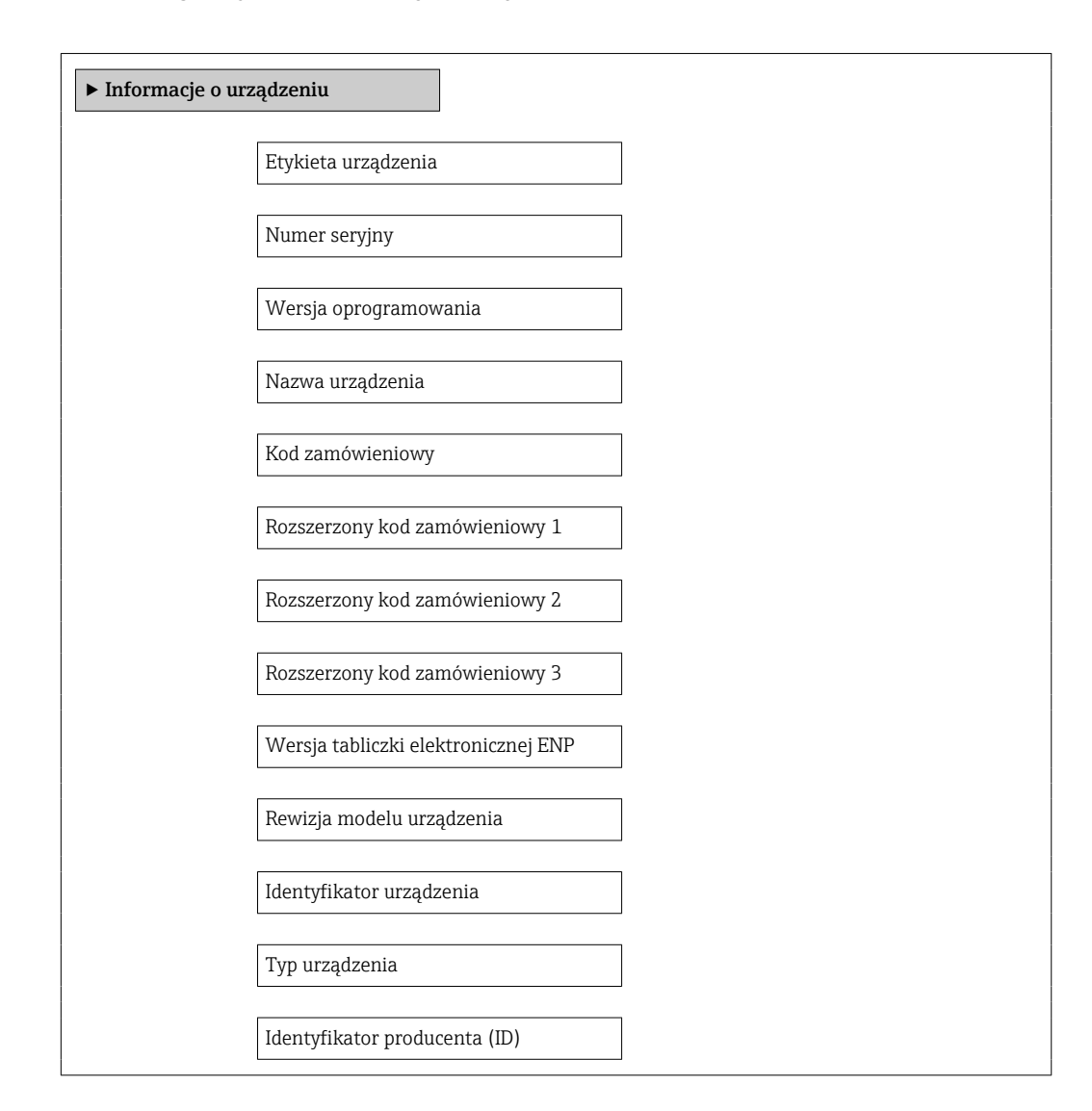

### Przegląd parametrów wraz z krótkim opisem

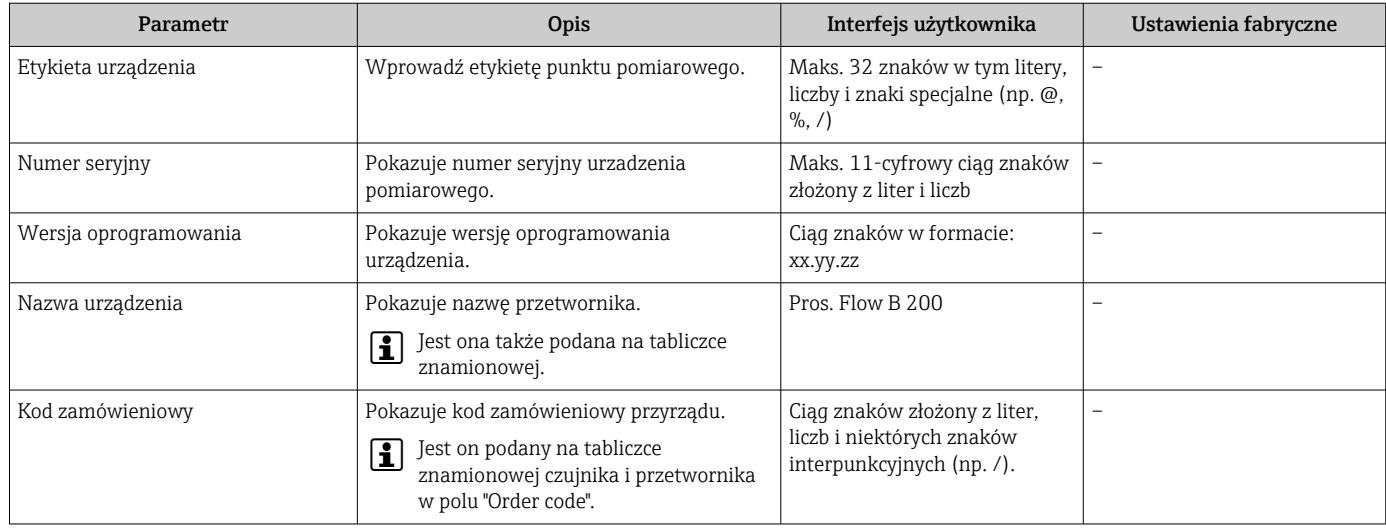

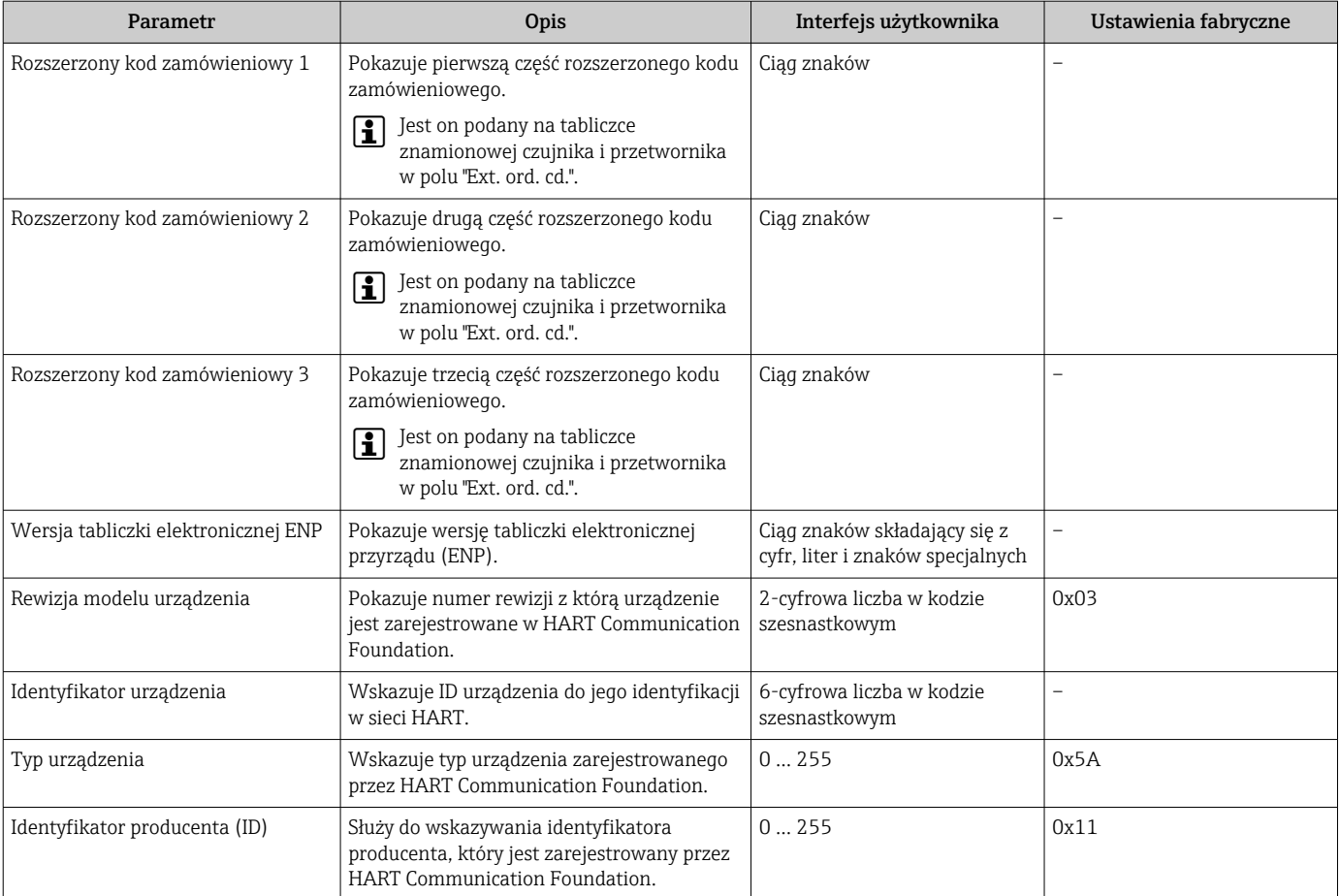

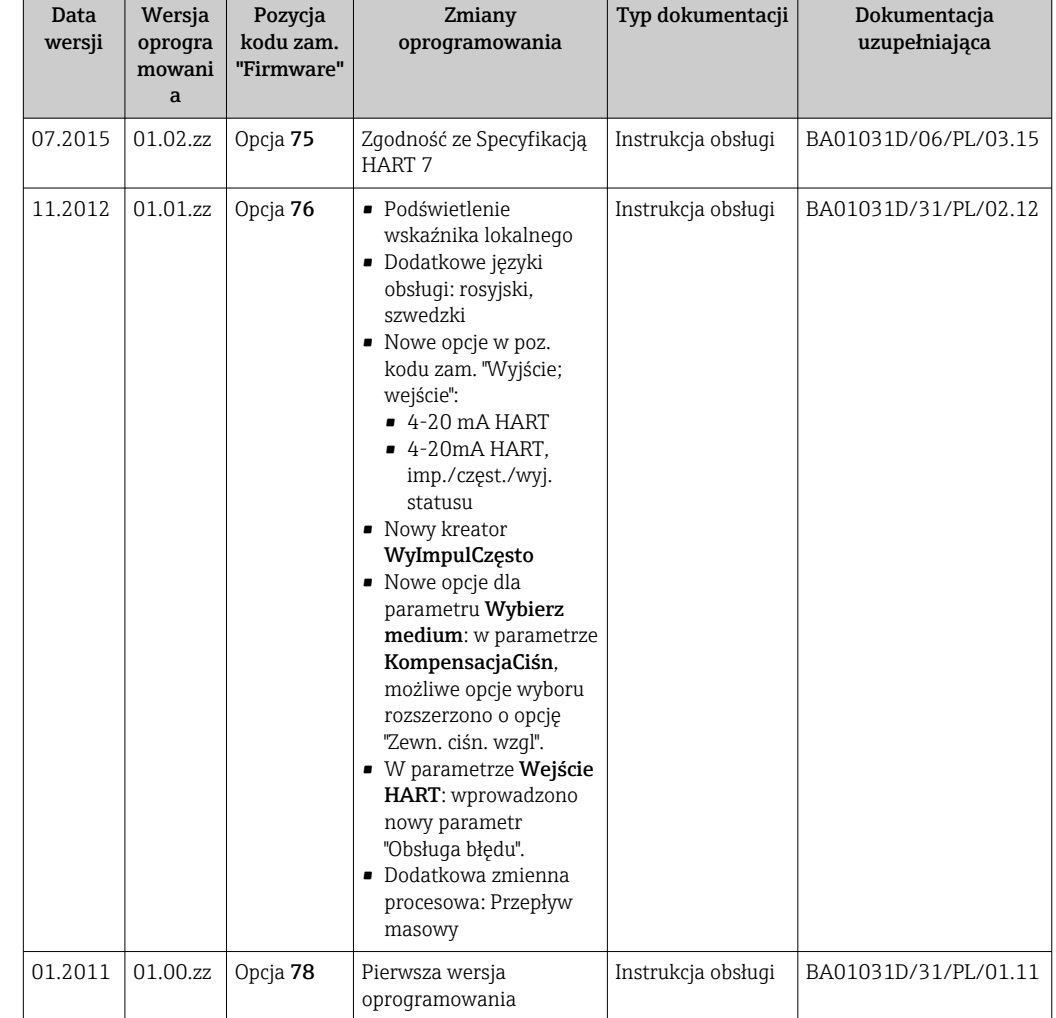

# 12.11 Weryfikacja oprogramowania

Uaktualnienie oprogramowania do wersji bieżącej lub poprzedniej jest możliwe poprzez interfejs serwisowy (CDI) .

Informacje dotyczące kompatybilności wersji oprogramowania z wersją poprzednią, zainstalowanymi plikami opisu urządzenia i oprogramowaniem obsługowym podano w dokumencie "Informacje producenta".

Informacje producenta są dostępne:

- Na stronie internetowej Endress+Hauser pod adresem: www.pl.endress.com → Pobierz
- Należy podać następujące dane:
	- Kod przyrządu, np. 9B2B
	- W polu "Wyszukiwanie tekstowe" wpisać: Informacje producenta
	- W polu "Typ dokumentacji" wybrać: Dokumentacja

# 13 Konserwacja

# 13.1 Czynności konserwacyjne

Przyrząd nie wymaga żadnych specjalnych czynności konserwacyjnych.

## 13.1.1 Czyszczenie zewnętrzne

Podczas czyszczenia zewnętrznej powierzchni przetwornika, zawsze należy stosować środki czyszczące, które nie niszczą powierzchni obudowy oraz uszczelek.

# 13.2 Wyposażenie do pomiarów i prób

Endress+Hauser oferuje różnorodne wyposażenie do pomiarów i prób, np. W@M lub testy przyrządów.

W sprawie informacji dotyczących usług należy skontaktować się z oddziałem Endress  $\mathbf{A}$ +Hauser.

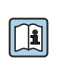

Wykaz dostępnego wyposażenia do pomiarów i prób podano w rozdziale "Akcesoria" w karcie katalogowej dla danego przyrządu.

# 13.3 Serwis Endress+Hauser

Endress+Hauser oferuje szeroki asortyment usług, np. ponownej kalibracji, konserwacji lub prób przyrządów.

W sprawie informacji dotyczących usług należy skontaktować się z oddziałem Endress +Hauser.

# 14 Naprawa

# 14.1 Informacje ogólne

### Koncepcja naprawy i modyfikacji przyrządu

Koncepcja naprawy i modyfikacji Endress+Hauser:

- Przyrząd ma modułową konstrukcję.
- Części zamienne są dostarczane w odpowiednich zestawach, wraz z odpowiednimi instrukcjami ich montażu.
- Naprawy są wykonywane przez serwis E+H lub odpowiednio przeszkolony serwis klienta..
- Urządzenie o danej klasie wykonania przeciwwybuchowego może być przekształcone w wersję o innej klasie tylko przez serwis Endress+Hauser.

### Wskazówki dotyczące naprawy i modyfikacji

Prosimy przestrzegać następujących wskazówek:

- Dozwolone jest stosowanie tylko oryginalnych części zamiennych Endress+Hauser.
- Naprawy wykonywać zgodnie ze wskazówkami montażowymi.
- Przestrzegać obowiązujących norm, przepisów, zaleceń podanych w dokumentacji Ex (XA) i certyfikatów.
- Dokumentować wszelkie naprawy i modyfikacje oraz wprowadzać je do bazy danych *W@M*.

# 14.2 Części zamienne

Niektóre części zamienne przyrządu są wyszczególnione na naklejce znajdującej się na pokrywie przedziału elektroniki.

Naklejka zawiera następujące informacje:

- Listę najważniejszych części zamiennych przyrządu wraz z kodami zamówieniowymi.
- Adres internetowy bazy danych komponentów AKP *W@M Device Viewer* [\(www.pl.endress.com/deviceviewer\)](http://www.endress.com/deviceviewer):

Zawiera ona wykaz wszystkich części zamiennych dostępnych dla przyrządu wraz z kodami zamówieniowymi. Jest także możliwość pobrania odpowiednich wskazówek montażowych, o ile istnieją.

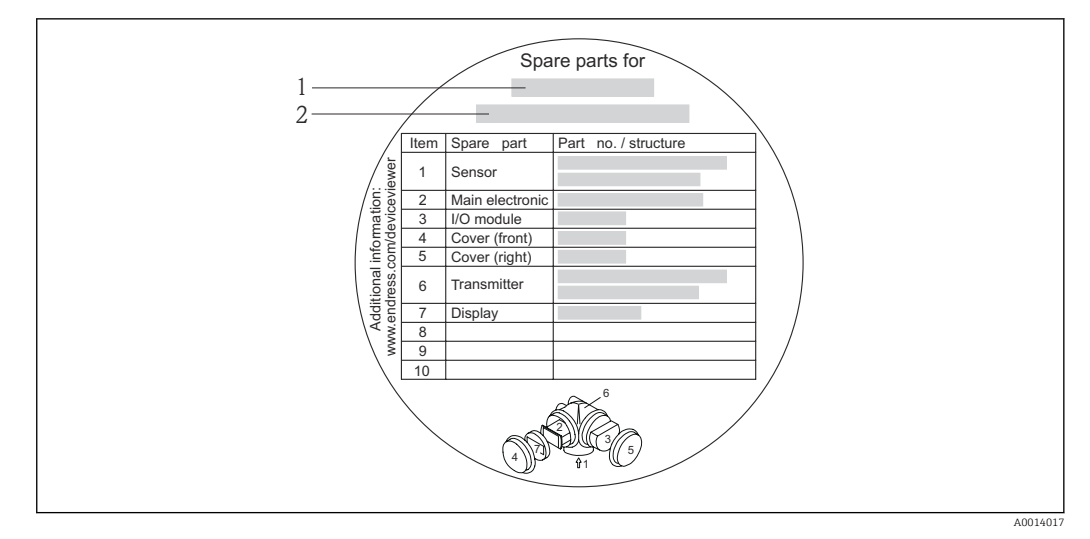

 *34 Przykład naklejki z wykazem części zamiennych umieszczonej w pokrywie przedziału podłączeniowego*

- *1 Nazwa przyrządu*
- *2 Numer seryjny przyrządu*

Numer seryjny przyrządu:

- Jest podany na przyrządzie i na tabliczce znamionowej części zamiennej.
- Można go odczytać w parametrze "Numer seryjny" w podmenu "Info o urządz"  $\rightarrow$   $\blacksquare$  121.

## 14.3 Serwis Endress+Hauser

W celu uzyskania dalszych informacji dotyczących serwisu i części zamiennych, prosimy o kontakt z oddziałem Endress+Hauser.

# 14.4 Zwrot przyrządu

Zwrotu przyrządu pomiarowego należy dokonać jeżeli konieczne jest dokonanie jego naprawy lub kalibracji fabrycznej, lub też w przypadku zamówienia albo otrzymania dostawy niewłaściwego typu przyrządu pomiarowego. Firma Endress+Hauser posiadająca certyfikat ISO jest obowiązana przestrzegać określonych procedur w przypadku obchodzenia się z wyrobami będącymi w kontakcie z medium procesowym.

Dla zagwarantowania przyrządu w sposób bezpieczny i szybki, prosimy o przestrzeganie procedury oraz warunków zwrotu urządzeń, podanych na stronie Endress+Hauser pod adresem http://www.endress.com/support/return-material

# 14.5 Utylizacja

### 14.5.1 Demontaż przyrządu

1. Wyłączyć przyrząd.

2. **AOSTRZEŻENIE** 

### Warunki procesu mogą stwarzać niebezpieczeństwo dla ludzi.

‣ Uważać na niebezpieczne warunki procesu, takie jak ciśnienie wewnątrz przyrządu, wysoka temperatura lub ciecze agresywne.

Zdemontować przyrząd w kolejności odwrotnej, jak podczas montażu i podłączenia elektrycznego, podanej w rozdziałach "Montaż przyrządu" i "Podłączenie elektryczne". Przestrzegać wskazówek podanych w instrukcjach bezpieczeństwa

## 14.5.2 Utylizacja przyrządu

### **A OSTRZEŻENIE**

### Media zagrażające zdrowiu stwarzają niebezpieczeństwo dla ludzi i środowiska.

‣ Sprawdzić, czy usunięte zostały wszelkie pozostałości niebezpiecznych substancji, np. resztki zalegające w szczelinach lub takie, które przeniknęły do elementów wykonanych z tworzyw sztucznych.

Utylizując przyrząd przestrzegać następujących wskazówek:

- Przestrzegać obowiązujących przepisów.
- Pamiętać o segregacji odpadów i recyklingu podzespołów przyrządu.

# 15 Akcesoria

Dostępne są różnorodne akcesoria dla czujnika pomiarowego i przetwornika. Szczegółowe informacje oraz kody zamówieniowe można uzyskać w Biurze Handlowym Endress +Hauser lub w na stronie produktowej serwisu Endress+Hauser pod adresem: [www.pl.endress.com.](http://www.endress.com)

# 15.1 Akcesoria stosowane w zależności od wersji przyrządu

## 15.1.1 Przetwornik pomiarowy

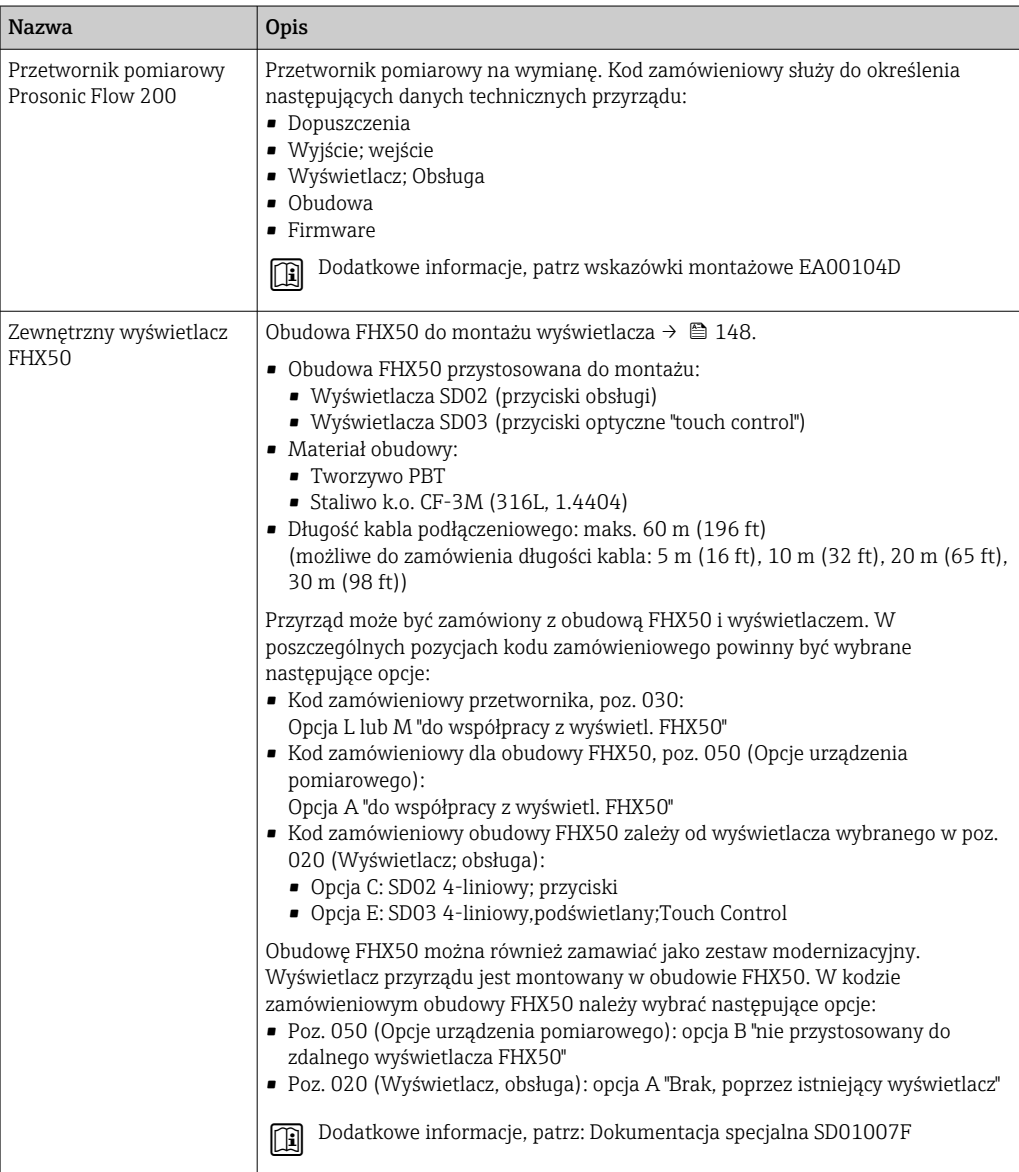

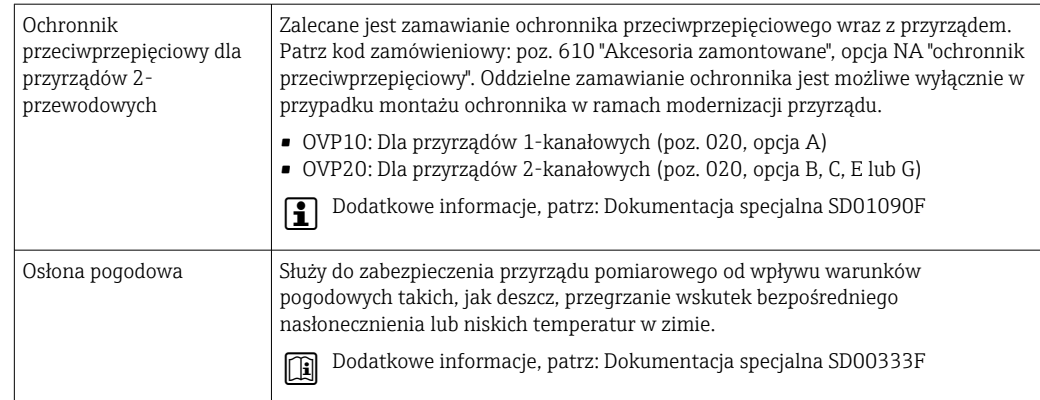

# 15.1.2 Do czujnika

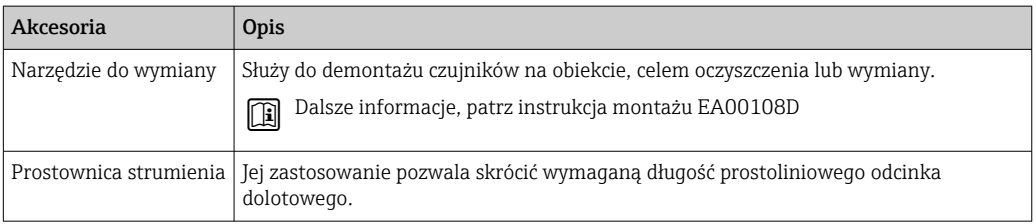

# 15.2 Akcesoria do komunikacji

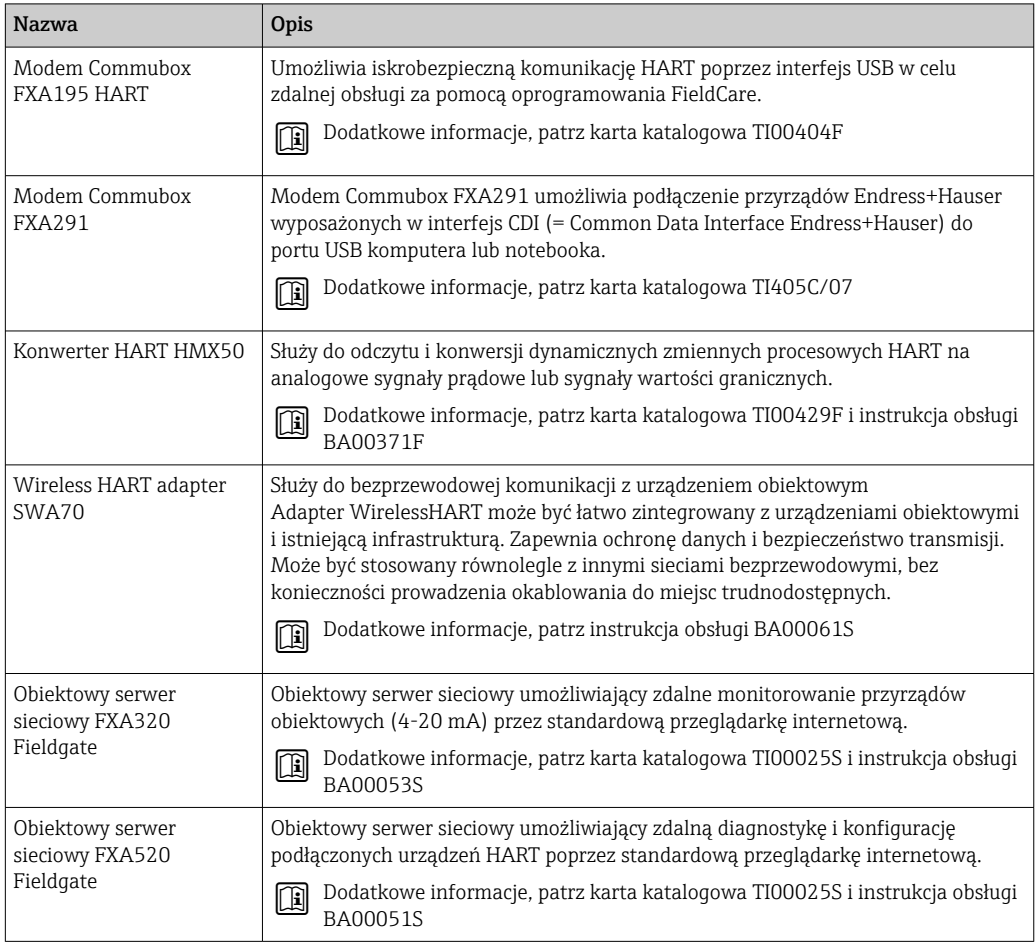

<span id="page-130-0"></span>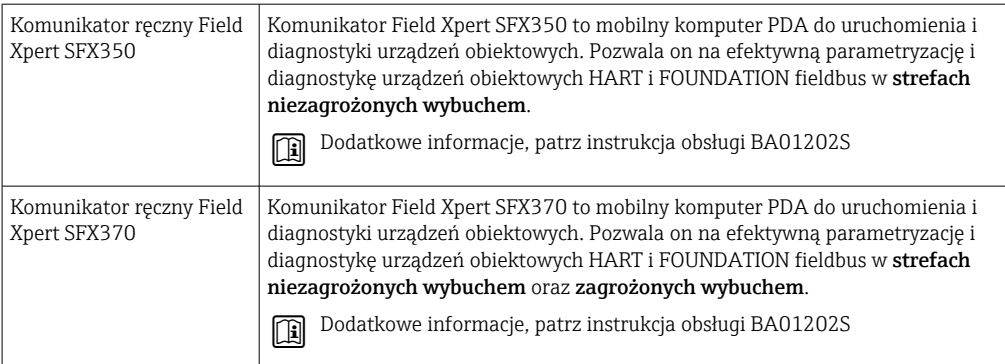

# 15.3 Akcesoria do zdalnej konfiguracji, obsługi i diagnostyki

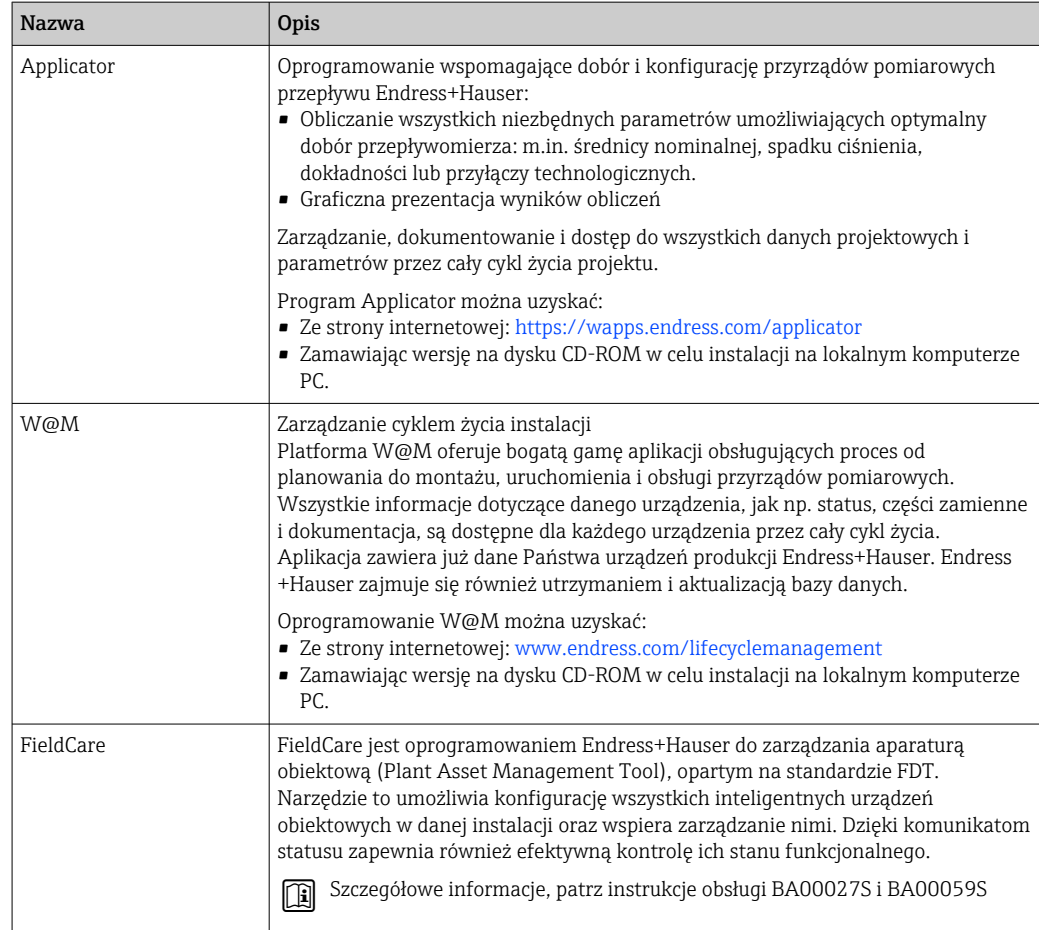

# 15.4 Elementy układu pomiarowego

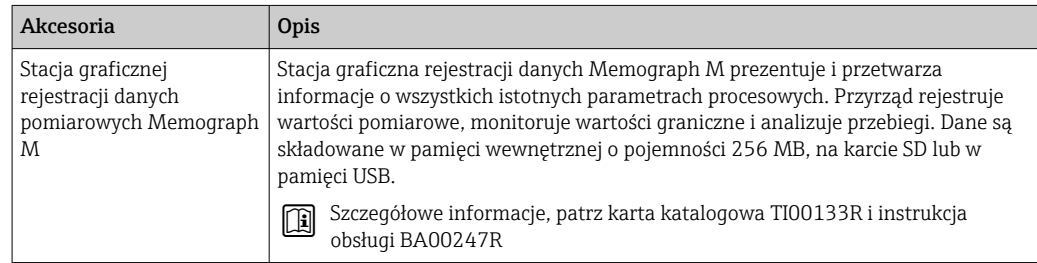

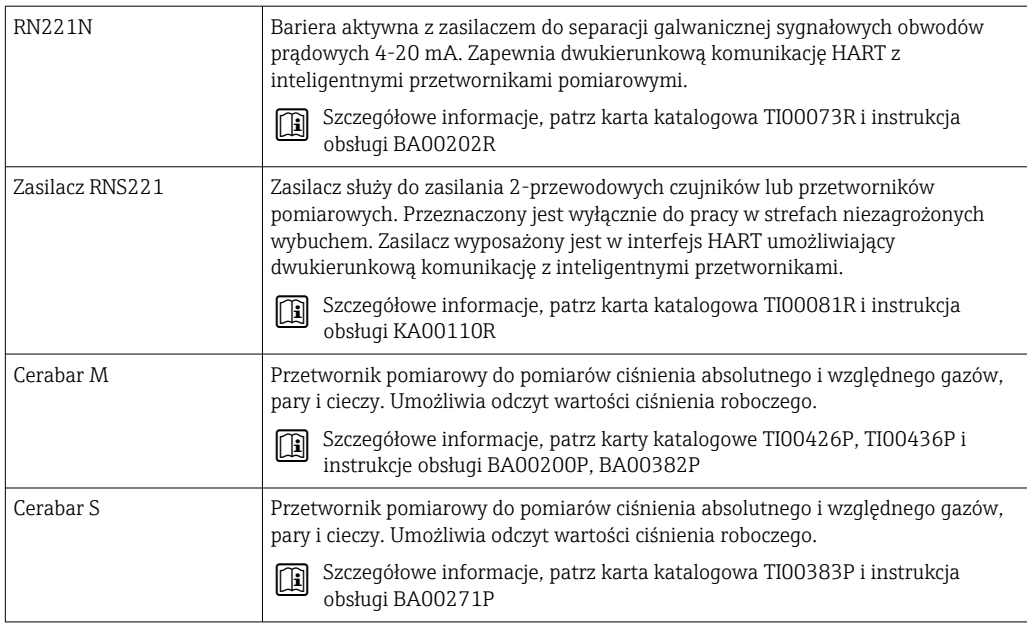

# <span id="page-132-0"></span>16 Dane techniczne

## 16.1 Zastosowanie

Przepływomierz jest przeznaczony tylko do pomiaru przepływu gazów.

W zależności od zamówionej wersji, może on również służyć do pomiaru poziomu cieczy wybuchowych, łatwopalnych, trujących i utleniających.

Dla zapewnienia, aby przyrząd był w odpowiednim stanie technicznym przez cały okres eksploatacji, powinien on być używany do pomiaru mediów, na które materiały wchodzące w kontakt z medium są wystarczająco odporne.

# 16.2 Funkcje i konstrukcja układu pomiarowego

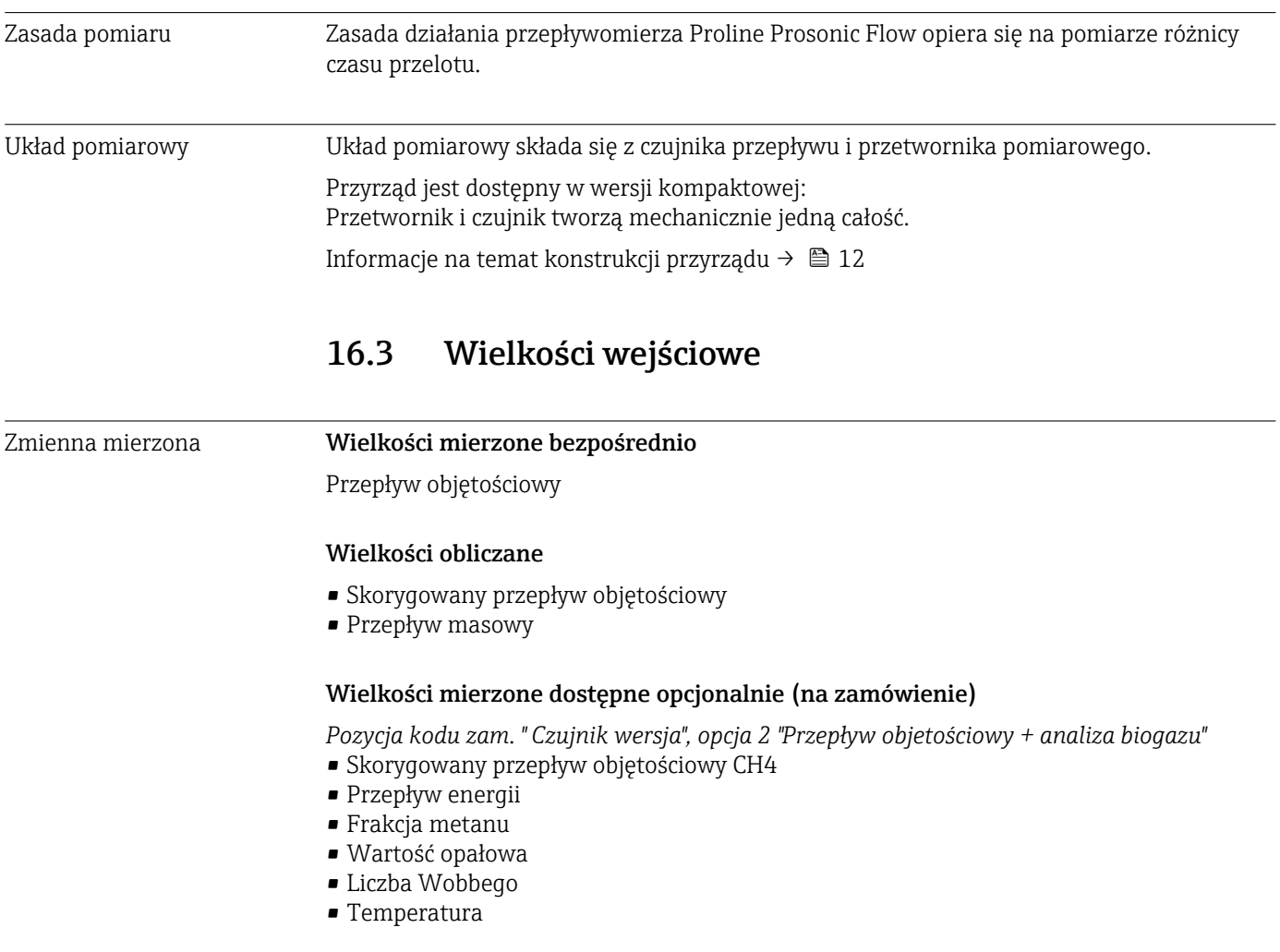

Zakres pomiarowy *Standardowy (Pozycja kodu zam. "Kalibracja przepływu", opcja 1 "Dynamika pomiaru 30 : 1")*

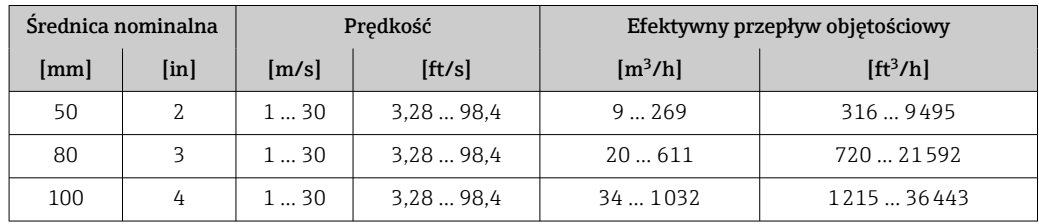

<span id="page-133-0"></span>

| Srednica nominalna |                   | Predkość |            | Efektywny przepływ objętościowy |                      |
|--------------------|-------------------|----------|------------|---------------------------------|----------------------|
| [mm]               | [ <sub>in</sub> ] | [m/s]    | [ft/s]     | $\left[\frac{m^3}{h}\right]$    | [ft <sup>3</sup> /h] |
| 150                | h                 | 1  30    | 3.2898.4   | 762290                          | 2695  80862          |
| 200                | 8                 | 130      | 3,28  98,4 | 1313925                         | 4620  138596         |

*Opcjonalny (Pozycja kodu zam. "Kalibracja przepływu", opcja 2 "Dynamika pomiaru 100 : 1")*

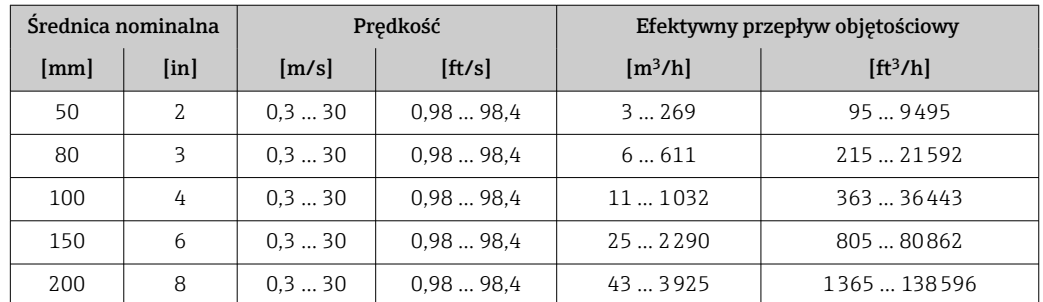

Wartości w tabeli należy traktować jako wartości odniesienia.

#### Zalecany zakres pomiarowy

Patrz rozdział "Wartości przepływów" → ■ 142

Dynamika pomiaru • 30 : 1 (Wersja Standard; poz. kodu zam. "Kalibracja przepływ", opcja 1 "1.5%, 3...30 m/s") • 100 : 1 (Opcjonalnie; poz. kodu zam. "Kalibracja przepływ", opcja 2 "100%, 1...30 m/s")

> Przepływy o wartości powyżej maksymalnego ustawionego zakresu nie powodują przeciążenia wzmacniacza, tj. wskazania liczników są poprawne.

Sygnały wejściowe Wejście prądowe

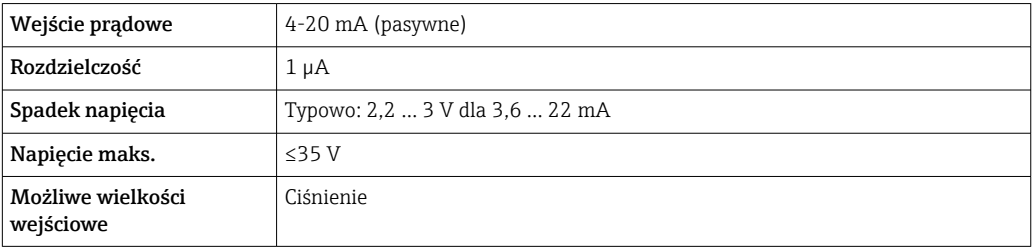

### Zewnętrzne wartości mierzone

Celem zwiększenia dokładności niektórych wartości mierzonych, system automatyki może w sposób ciągły zapisywać różne wartości pomiarowe w przyrządzie. Endress+Hauser zaleca stosowanie przetworników ciśnienia absolutnego, np. Cerabar M lub Cerabar S.

W ofercie Endress+Hauser dostępne są różne przetworniki ciśnienia: patrz rozdział H "Akcesoria["→ 131](#page-130-0)

Zalecane jest wczytywanie wartości mierzonych z czujników zewnętrznych, celem obliczenia następujących zmiennych:

- Przepływ energii
- Przepływ masowy
- Przepływ objętościowy normalizowany
- Skorygowany przepływ objętościowy metanu

### *Wejście prądowe*

Wartości pomiarowe są zapisywane w przyrządzie przez system sterowania poprzez wejście prądowe  $\rightarrow$   $\blacksquare$  134.

### *Protokół HART*

Wartości pomiarowe są zapisywane w przyrządzie przez system sterowania poprzez protokół HART. Przetwornik ciśnienia musi obsługiwać następujące funkcje:

- Protokół HART
- Tryb pakietowy (Burst mode)

# 16.4 Wielkości wyjściowe

### Sygnał wyjściowy Wyjście prądowe

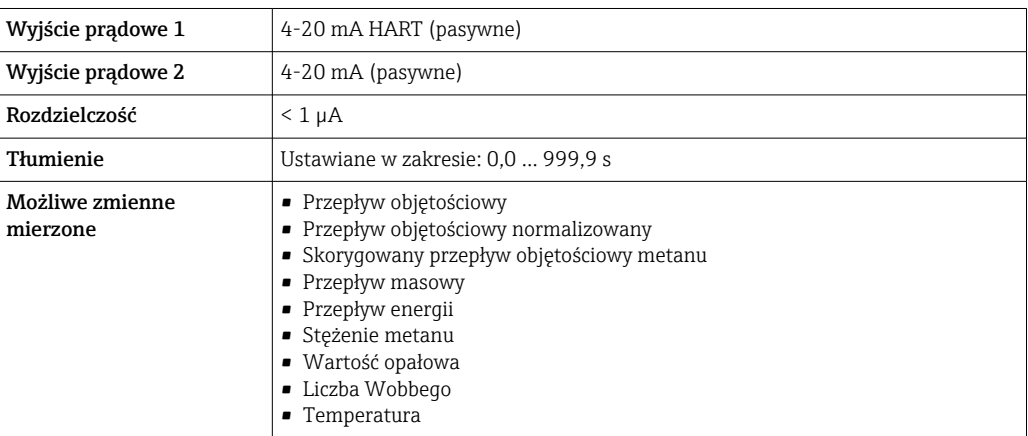

### Wyjście binarne

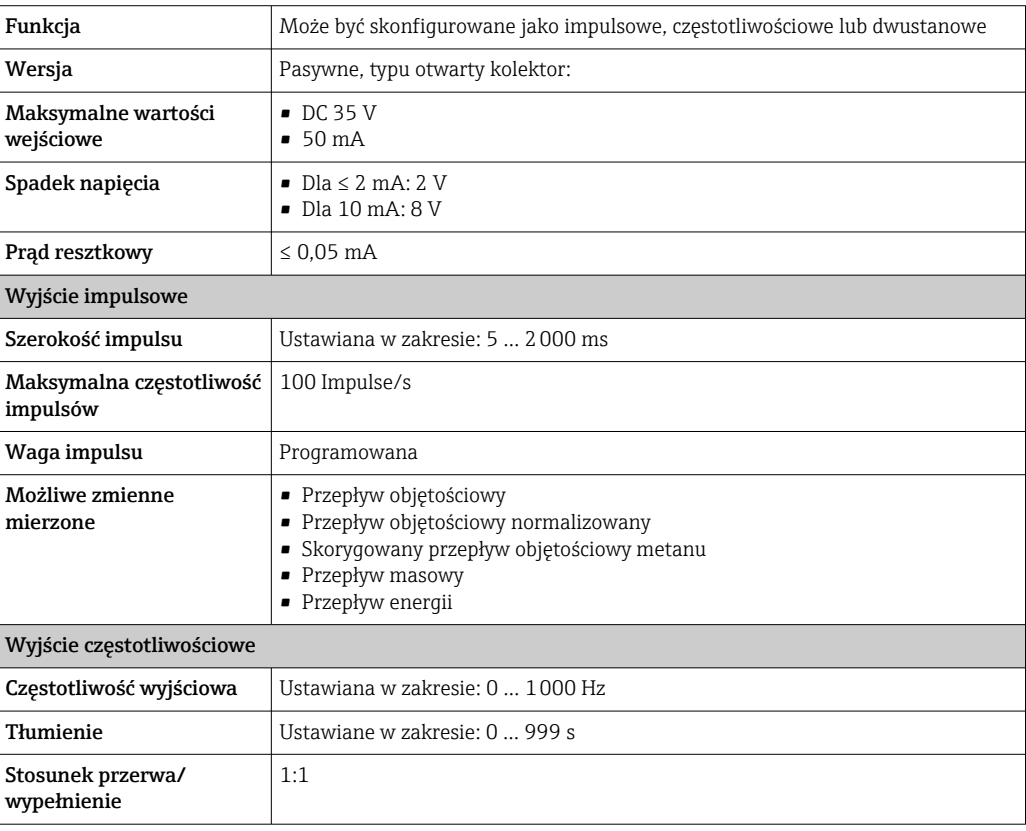

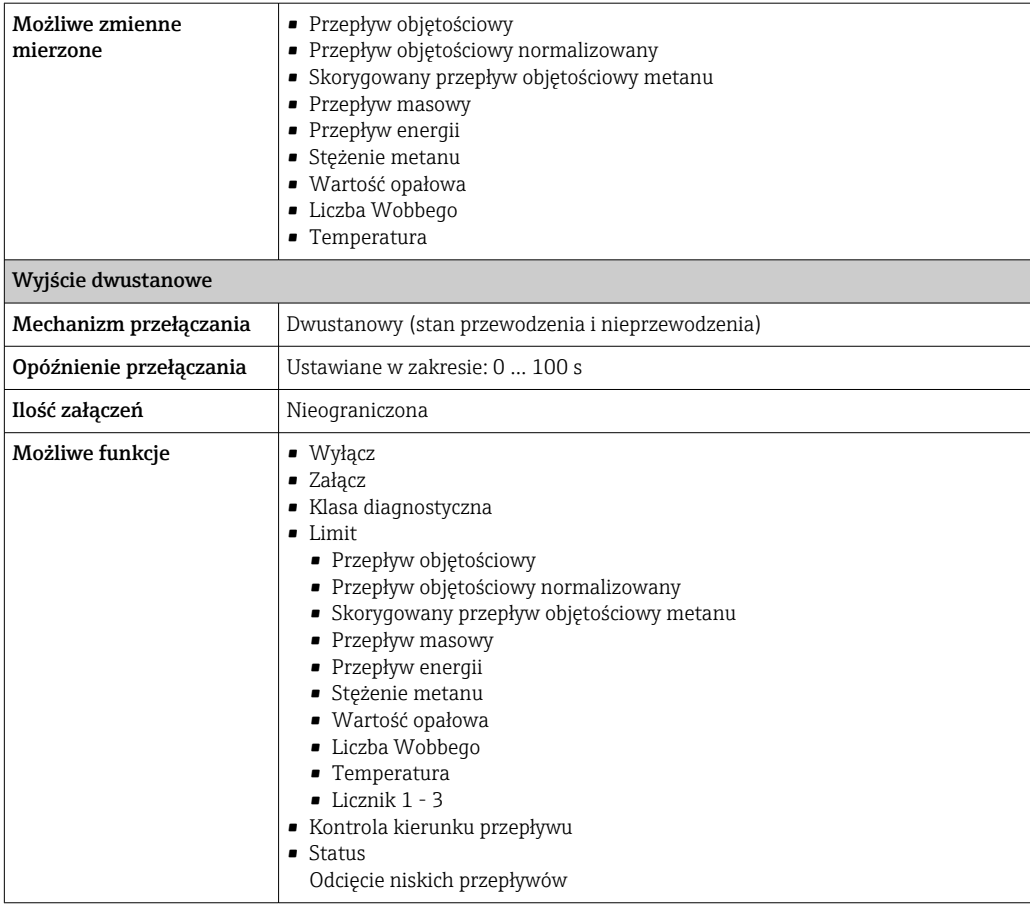

Sygnalizacja usterki W zależności od typu interfejsu, informacja o wystąpieniu usterki dostępna jest na:

## Wyjście prądowe

*4-20 mA*

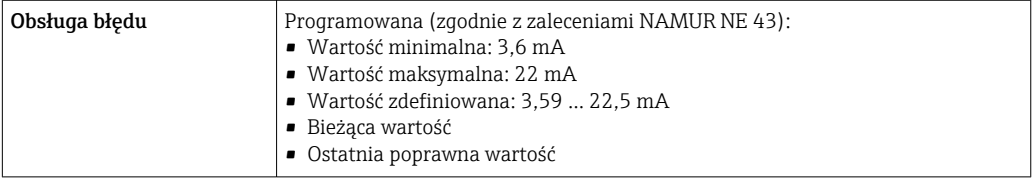

### *HART*

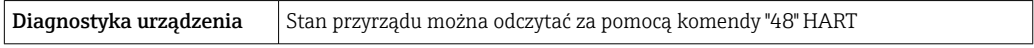

### Wyjście binarne

*Wyjście impulsowe*

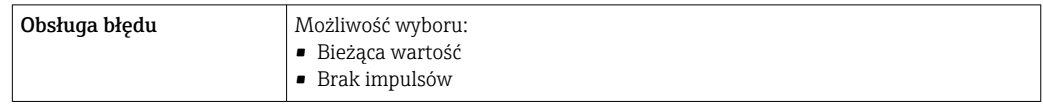

### *Wyjście częstotliwościowe*

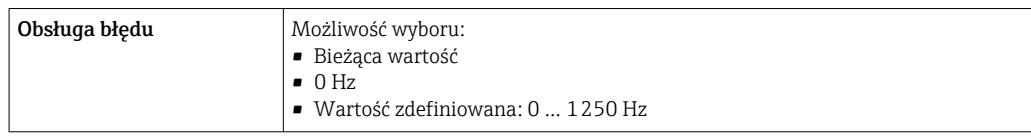

### *Wyjście statusu*

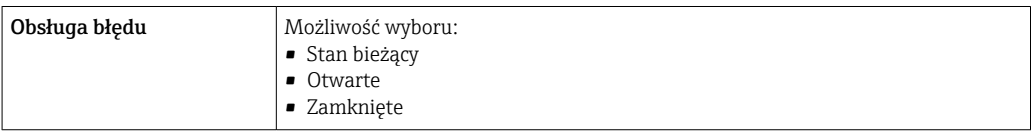

### Wskaźnik lokalny

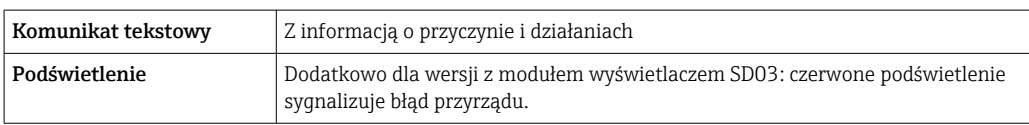

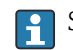

**Sygnalizacja statusu zgodnie z NAMUR NE 107** 

### Oprogramowanie obsługowe

- Za pomocą komunikacji cyfrowej: Protokół HART
- Poprzez interfejs serwisowy

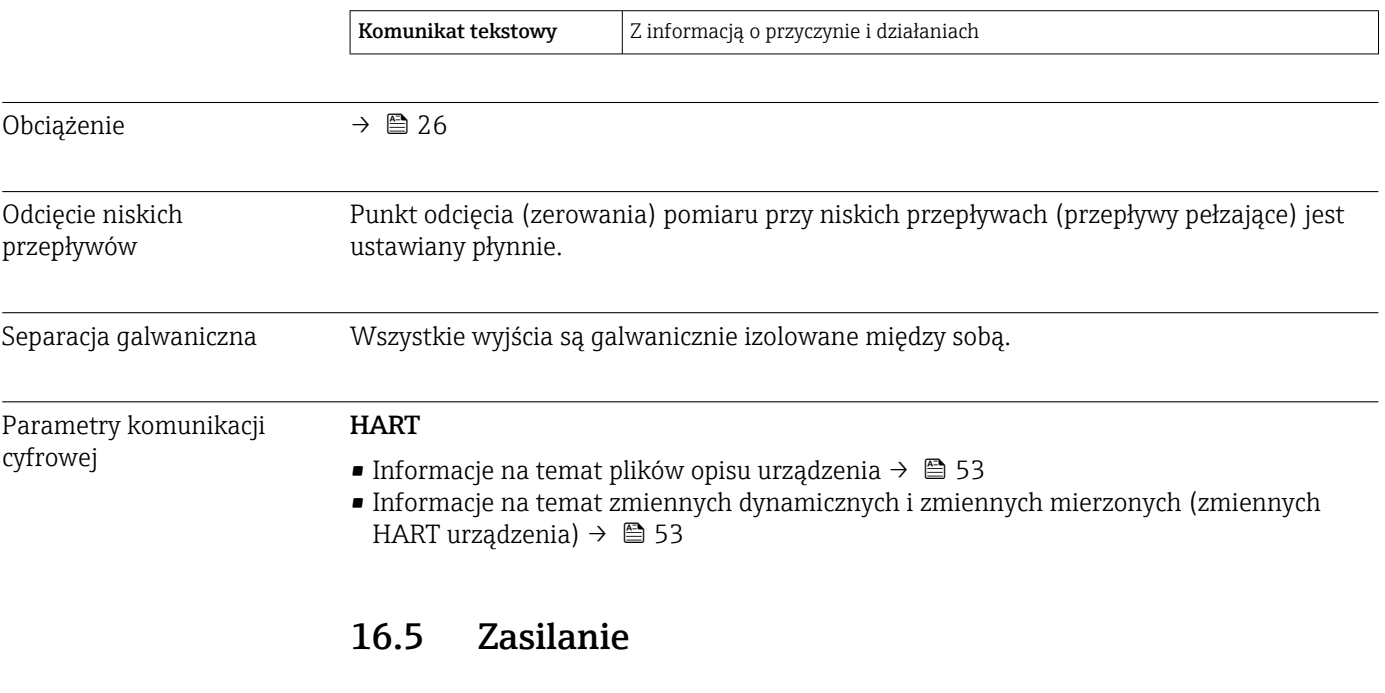

# Napięcie zasilania Przetwornik Każde wyjście sygnałowe wymaga oddzielnego zasilacza pętli sygnałowej. Dla dostępnych wyjść wymagane są następujące wartości napięcia:

Rozmieszczenie zacisków → △ 25

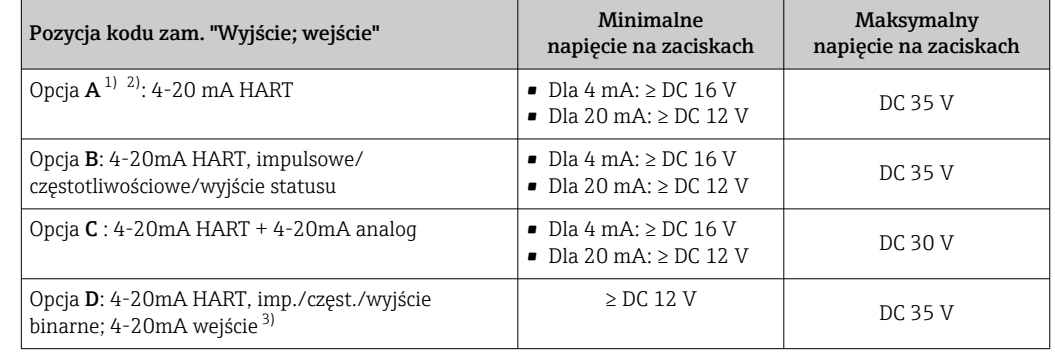

1) Napięcie zasilania zasilacza z obciążeniem.

- 2) Dla wersji przepływomierza z wyświetlaczem SD03: w przypadku wyświetlacza podświetlanego napięcie na zaciskach powinno być większe o DC 2 V.
- 3) Spadek napięcia 2.2 do 3 V dla 3.59 do 22 mA

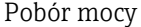

#### Przetwornik

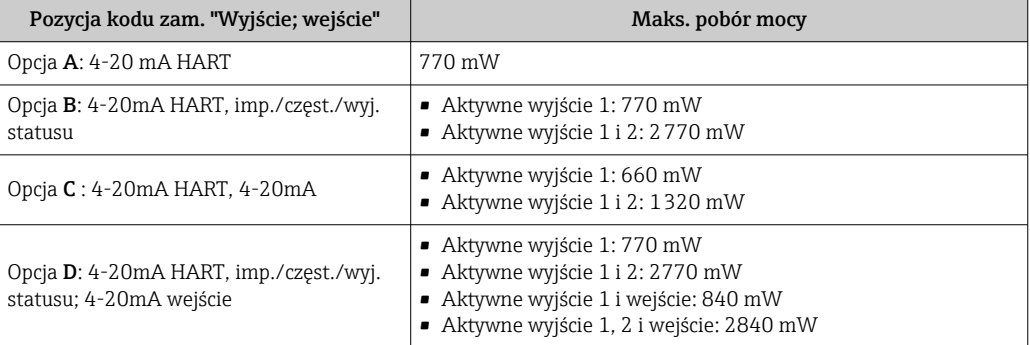

### Pobór prądu Wyjście prądowe

Każde wyjście prądowe 4...20 mA lub 4...20 mA HART: 3,6 … 22,5 mA

Po wybraniu opcji **WartośćZdefiniow** dla parametru **Tryb obsługi błędu** : 3,59 … 22,5 mA

### Wejście prądowe

3,59 … 22,5 mA

Maks. prąd wejściowy: 26 mA

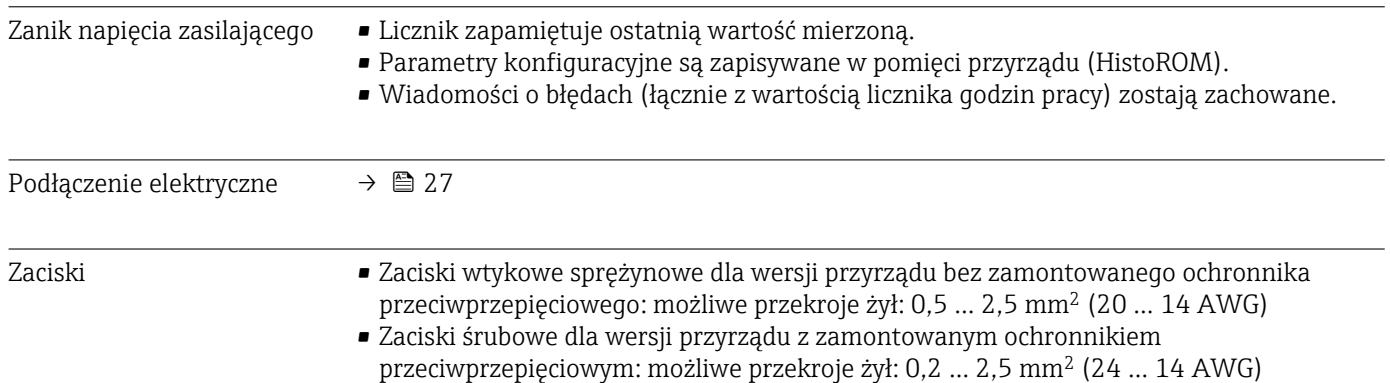

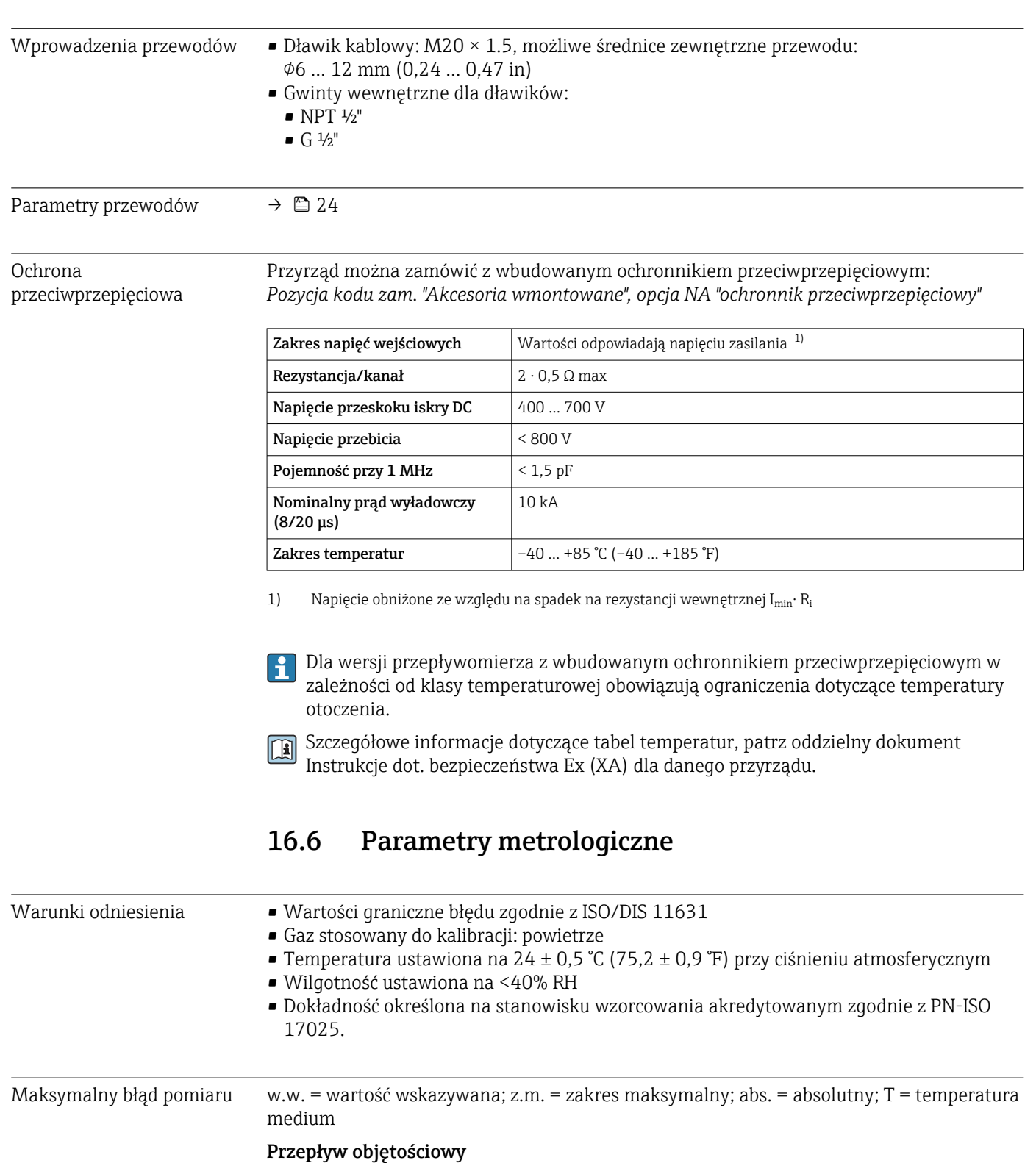

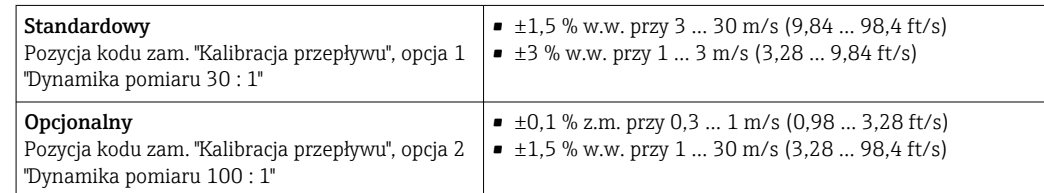

Metan  $\pm 2$  % z.m.. =  $\pm 2$  % abs.

### Temperatura

```
\pm 0.6 % \pm 0.005 \cdot T°C (\pm 0.9 °F \pm 0.005 \cdot (T – 32)°F)
```
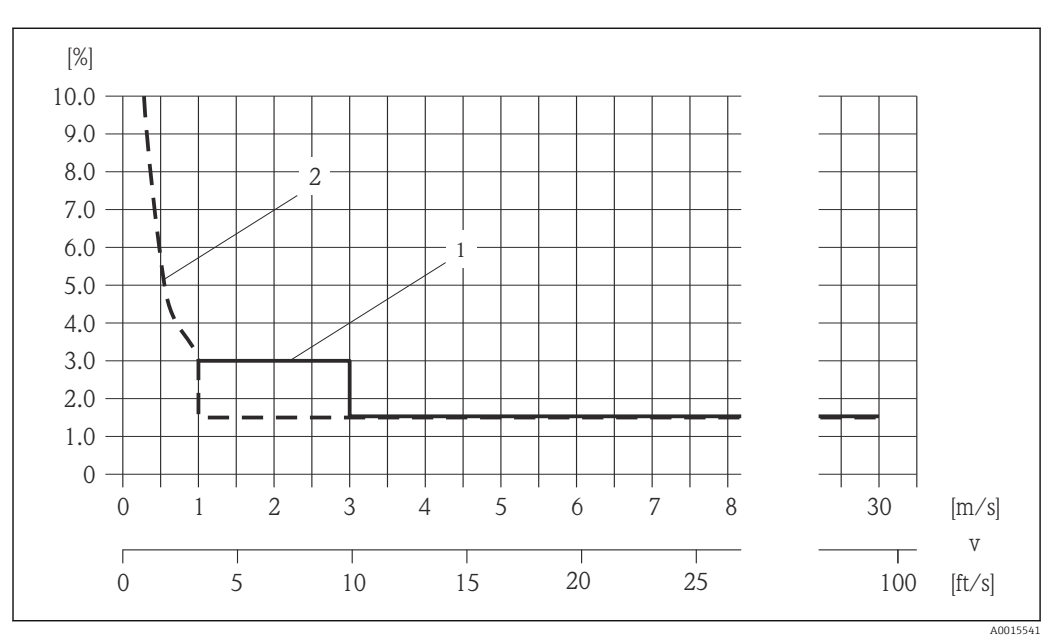

### Przykład obliczenia maks. błędu pomiaru (przepływ objętościowy)

 *35 Przykład obliczenia maks. błędu pomiaru (przepływ objętościowy) w % w.w.*

*1 Standardowy (Pozycja kodu zam. "Kalibracja przepływu", opcja 1 "Dynamika pomiaru 30 : 1")*

*2 Opcjonalny (Pozycja kodu zam. "Kalibracja przepływu", opcja 2 "Dynamika pomiaru 100 : 1")*

### Dokładność wyjść

w.w. = wartość wskazywana

Dokładność bazową wyjść analogowych podano niżej.

*Wyjście prądowe*

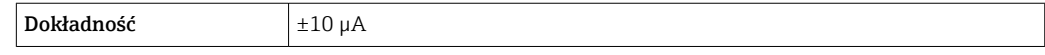

*Wyjście impulsowe / częstotliwościowe*

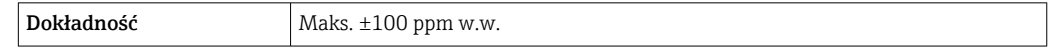

Powtarzalność w.w. = wartość wskazywana; z.m. = zakres maksymalny; abs. = absolutny; T = temperatura medium

### Przepływ objętościowy

 $\pm 0.5$  % w.w.

### Metan

 $\pm 0.5$  % z.m.. =  $\pm 0.5$  % abs.

### **Temperatura**

 $\pm 0.3$  °C  $\pm$  0.0025  $\times$  T°C ( $\pm 0.45$  °F  $\pm$  0.0025  $\times$  (T - 32)°F)

Czas odpowiedzi • Czas odpowiedzi zależy od konfiguracji (tłumienie).

• Czas odpowiedzi w przypadku nieregularnych zmian przepływu: po 1000 ms 95% wart. maks..

Wpływ temperatury otoczenia

w.w. = wartość wskazywana

### Wyjście prądowe

Dodatkowy błąd, w odniesieniu do zakresu 16 mA:

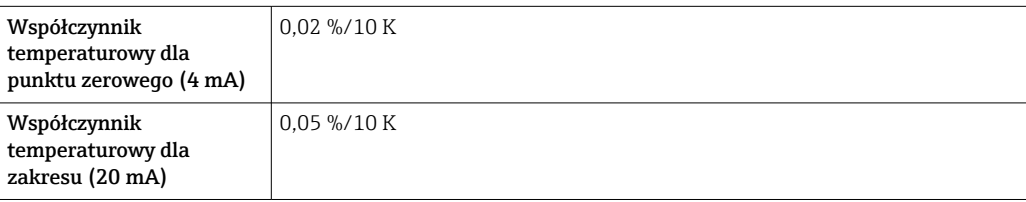

### Wyjście impulsowe / częstotliwościowe

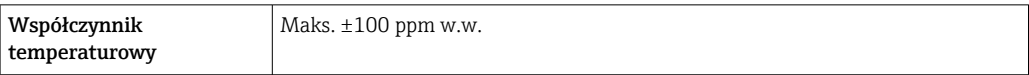

# 16.7 Warunki pracy: montaż

"Wymagania montażowe" → ■ 18

# 16.8 Środowisko

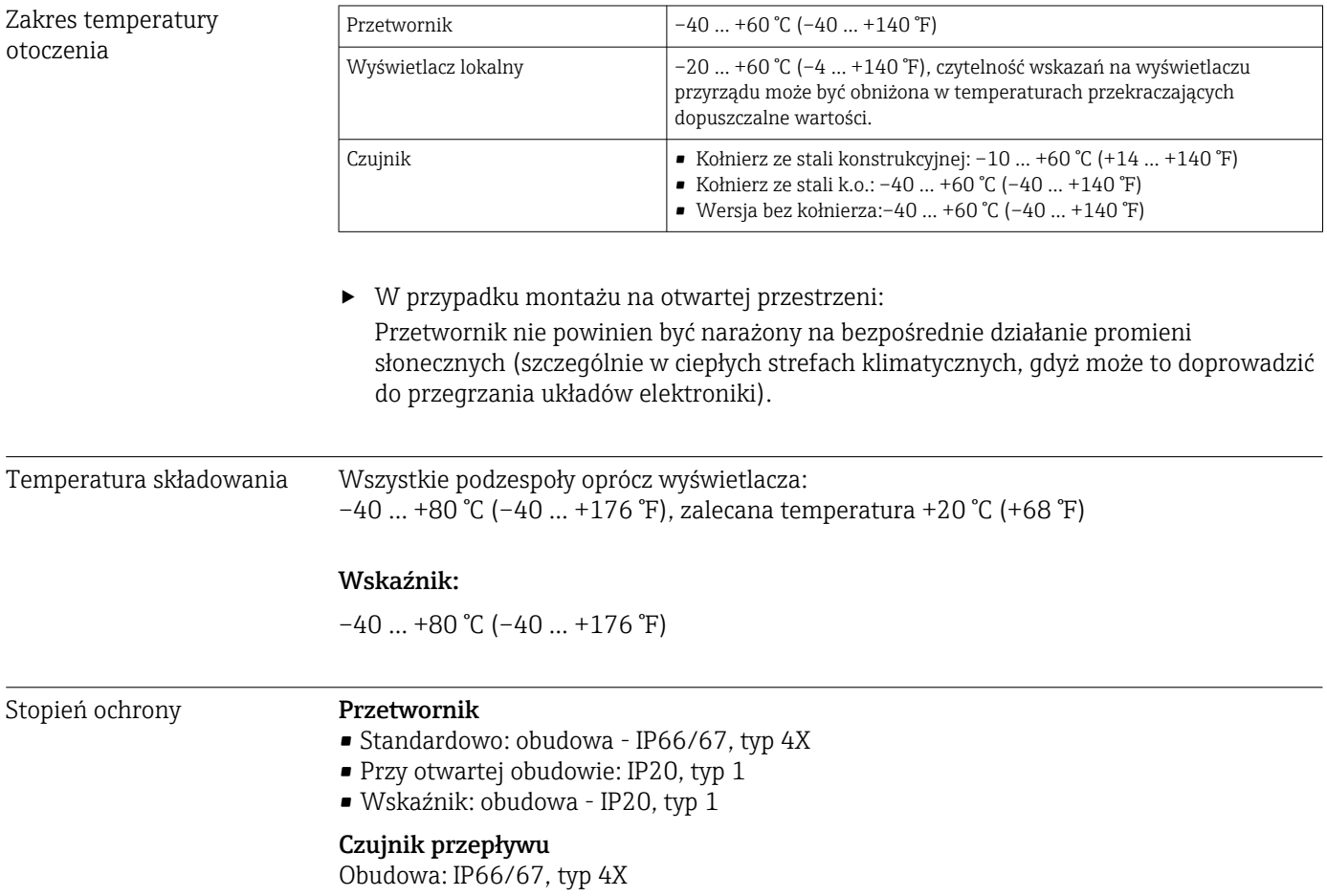

<span id="page-141-0"></span>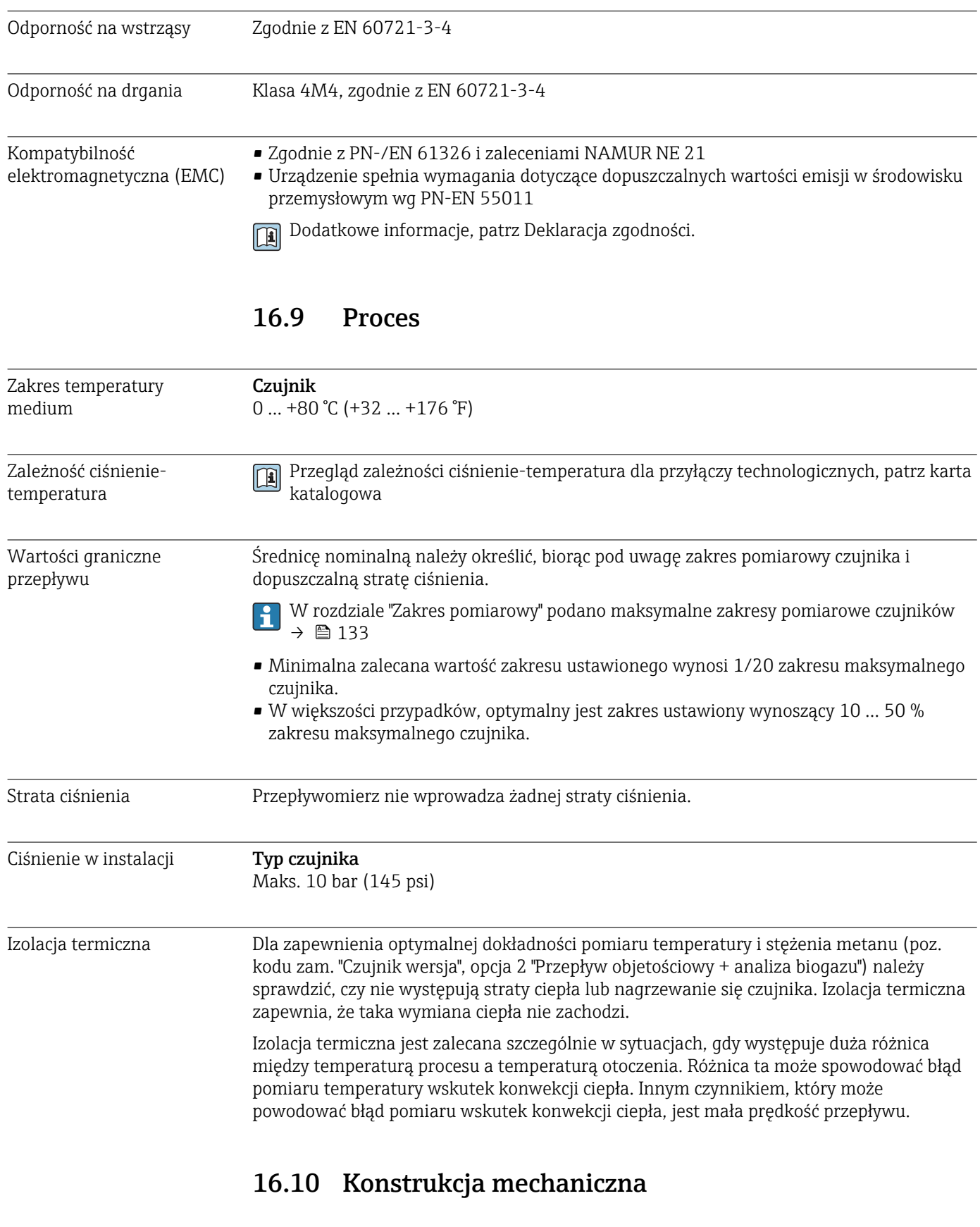

Konstrukcja, wymiary Informacje dotyczące wymiarów i długości zabudowy przyrządu, patrz rozdział "Budowa mechaniczna" w odpowiedniej karcie katalogowej

### Masa Masa (jednostki układu SI)

#### *Wersja kompaktowa*

Podane masy odnoszą się do wersji z kołnierzami PN 10/16 wg EN (DIN). Masy podane w  $[kq]$ .

*Pozycja kodu zam. "Obudowa", opcja C "GT20 podwójny przedział podłączeniowy, aluminium malowane proszkowo"*

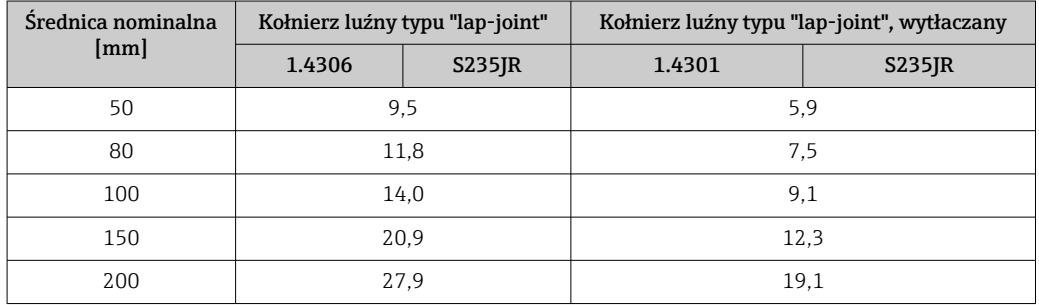

*Pozycja kodu zam. "Obudowa", opcja S, "GT18 podwójny przedział podłączeniowy, stal k.o."*

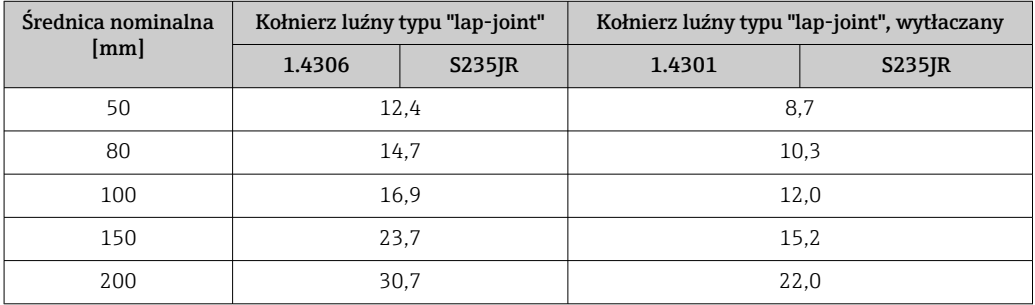

### Masa (amerykański układ jednostek)

### *Wersja kompaktowa*

Podane masy odnoszą się do wersji z kołnierzami wg ASME B16.5, klasa 150. Masy podane w [lbs].

*Pozycja kodu zam. "Obudowa", opcja C "GT20 podwójny przedział podłączeniowy, aluminium malowane proszkowo"*

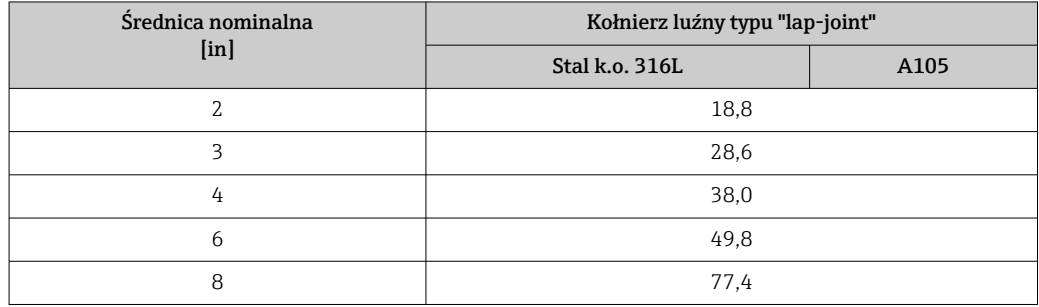

*Pozycja kodu zam. "Obudowa", opcja S, "GT18 podwójny przedział podłączeniowy, stal k.o."*

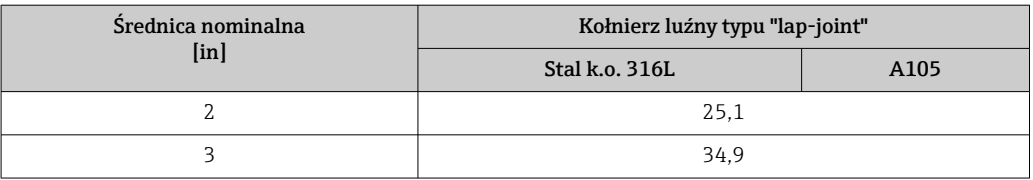

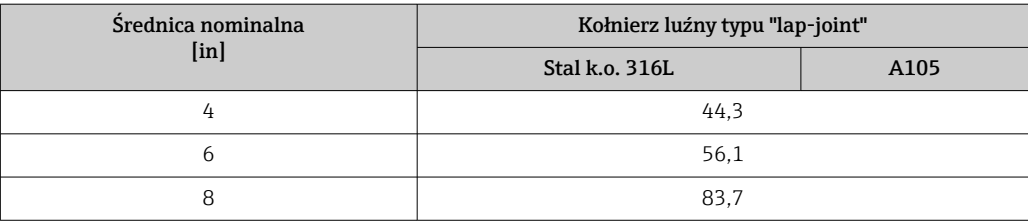

### Akcesoria

*Narzędzie do wymiany*

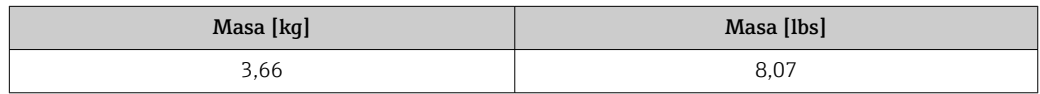

### *Prostownica strumienia*

*Masa (jednostki układu SI)*

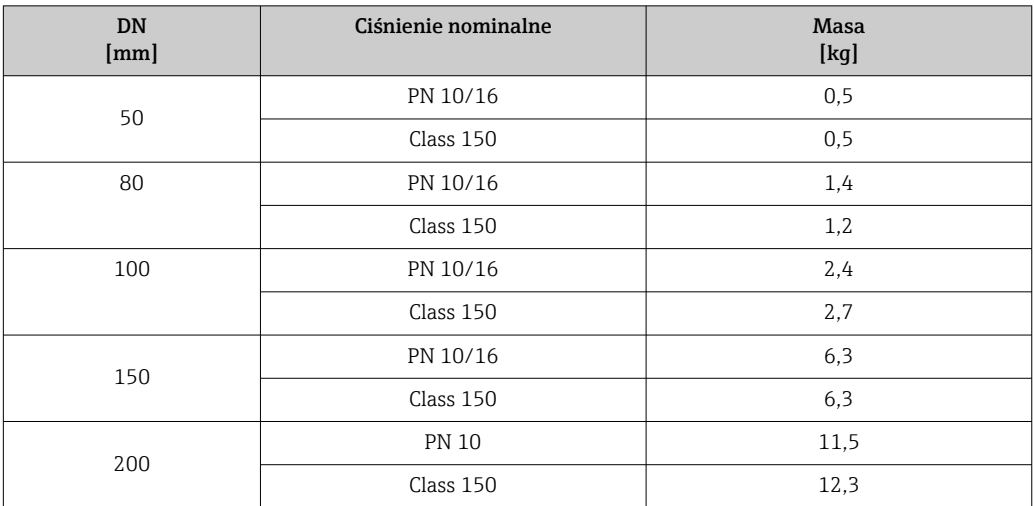

*Masa (amerykański układ jednostek)*

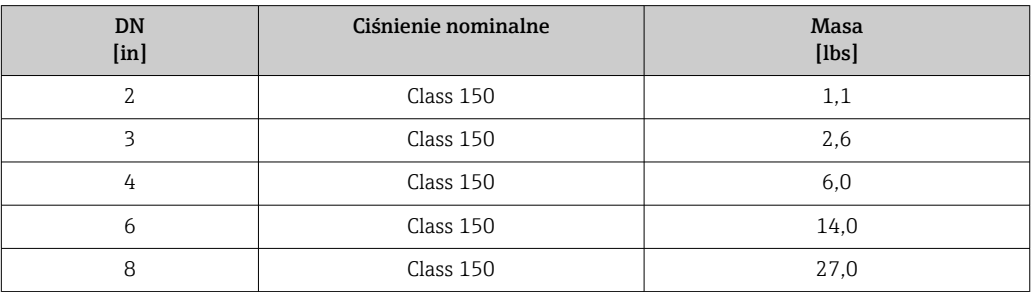

### Materiały Obudowa przetwornika

- Pozycja kodu zam. "Obudowa", opcja C:Kompakt, aluminium malowane proszkowo" Odlew aluminiowy (AlSi10Mg) lakierowany proszkowo
- Pozycja kodu zam. "Obudowa", opcja S: stal k.o. 1.4404 (316L)
- Materiał wziernika: szkło
#### Wprowadzenia przewodów/dławiki kablowe

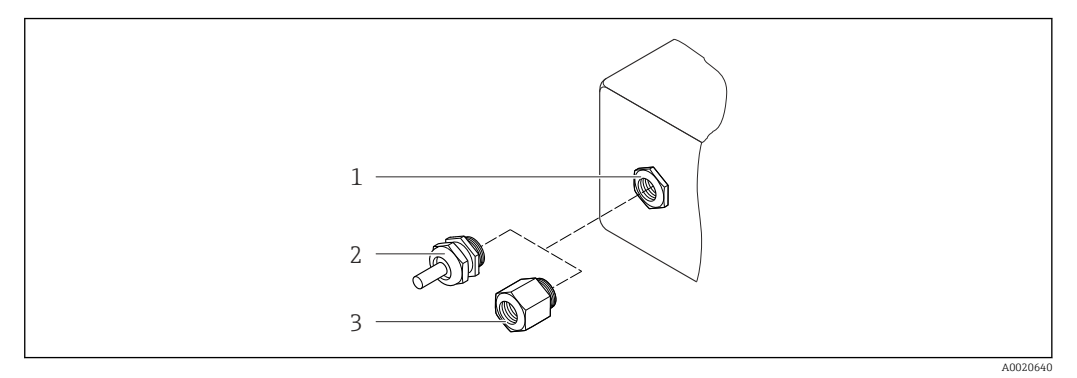

 *36 Możliwe wprowadzenia przewodów/dławiki kablowe*

- *1 Wprowadzenie przewodu w obudowie przetwornika lub obudowie przedziału podłączeniowego z gwintem wewnętrznym M20 x 1.5*
- *2 Dławik kablowy M20 x 1.5*
- *3 Adapter do wprowadzenia przewodu z gwintem wewnętrznym G ½" lub NPT ½"*

*Pozycja kodu zam. "Obudowa", opcja C "GT20 podwójny przedział podłączeniowy, aluminiowa, malowana proszkowo"*

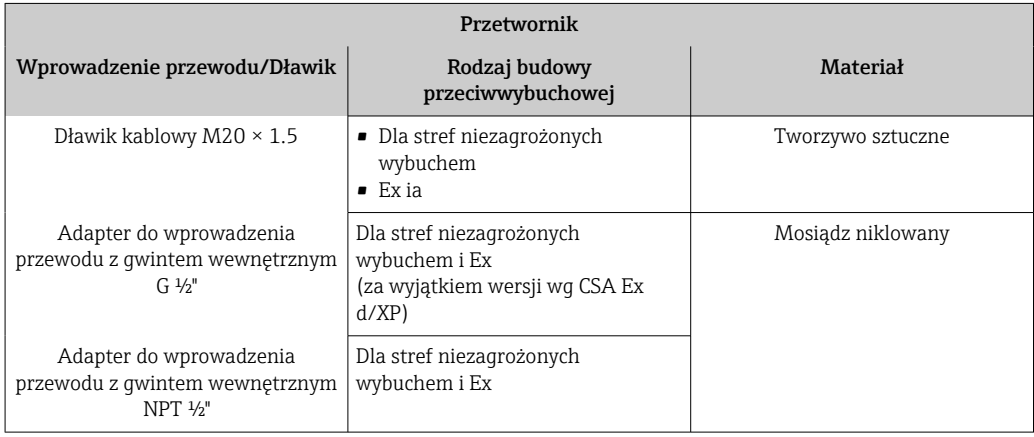

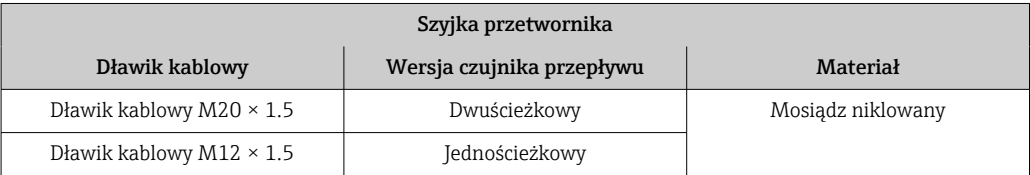

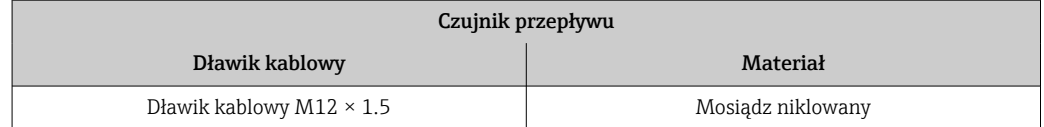

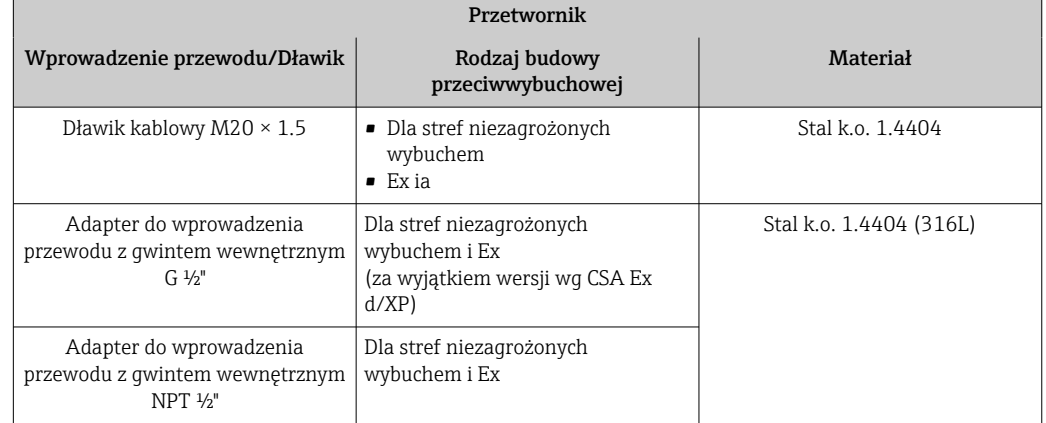

<span id="page-145-0"></span>*Pozycja kodu zam. "Obudowa", opcja S, "GT18 podwójny przedział podłączeniowy + szyjka, 316L"*

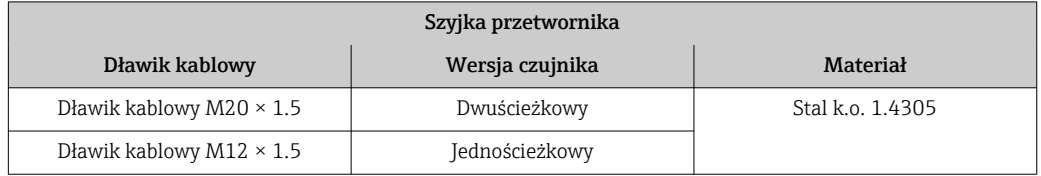

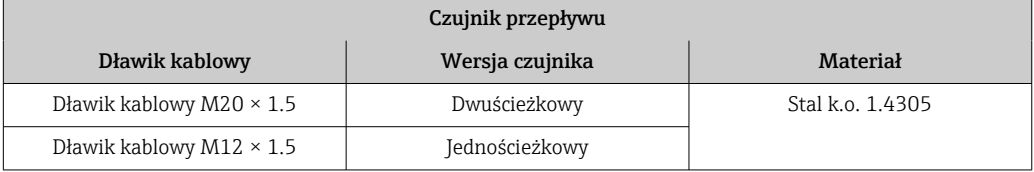

#### Obudowa czujnika

Stal k.o. (obrabiana plastycznie na zimno):

- Stal k.o. 1.4404 (316L)
- Stal k.o. 1.4435 (316L)

#### Przyłącza procesowe

- Stal k.o.:
	- 1.4301 (304)
	- Stal k.o. 1.4306 (304L)
	- Stal k.o. 1.4404 (316L)
- Stal S235JR
- Stal konstrukcyjna A105

Lista wszystkich dostępnych przyłączy technologicznych [→ 147](#page-146-0)  $\mathbf{A}$ 

#### Uszczelki

- Konwerter: HNBR
- Czujnik temperatury: AFM 34

## <span id="page-146-0"></span>Akcesoria

#### *Narzędzie do wymiany*

- Uchwyt radełkowany: aluminium
- Kurek odcinający: mosiądz niklowany
- Wałek: mosiądz
- Element napinający: stal odpuszczana

#### *Prostownica strumienia*

Stal k.o. 1.4404 (316L) (zgodnie z NACE MR0175-2003 i MR0103-2003)

*Osłona pogodowa*

Stal k.o. 1.4404 (316L)

Przyłącza procesowe Kołnierze:

• PN-EN 1092-1 (DIN 2501)

• ASME B16.5

Informacje dotyczące materiałów przyłączy technologicznych [→ 146](#page-145-0)

# 16.11 Obsługa

#### Obsługa lokalna **Za pomocą wskaźnika**

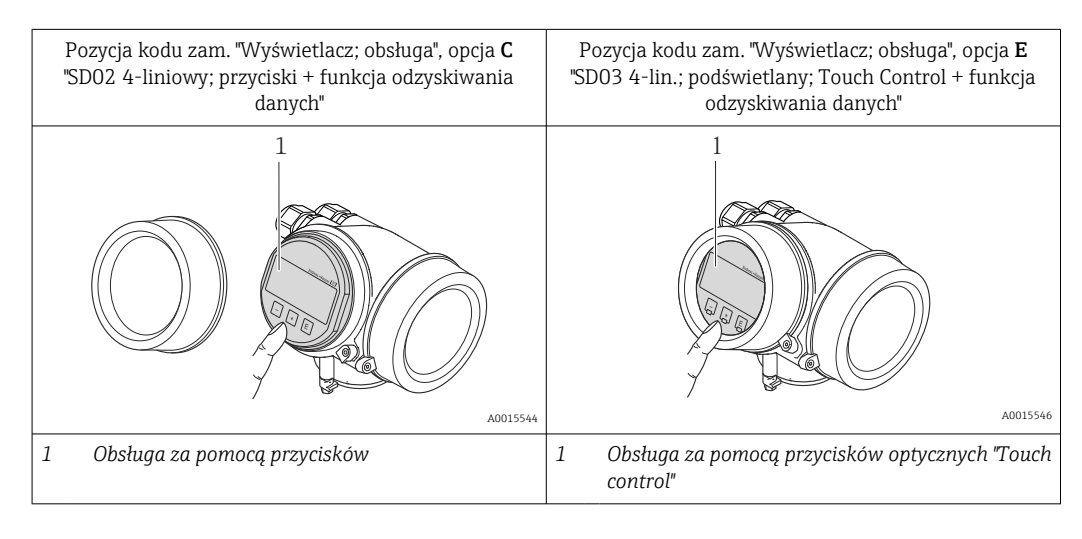

### Wskaźnik

- Wyświetlacz 4-liniowy
- Pozycja kodu zam. "Wyświetlacz; obsługa", opcja E:
	- Białe podświetlenie tła; zmienia się na czerwone w przypadku błędu
- Możliwość indywidualnej konfiguracji formatu wyświetlania wartości mierzonych i statusu przyrządu
- Dopuszczalna temperatura otoczenia dla wskaźnika: –20 … +60 °C (–4 … +140 °F) W temperaturach przekraczających dopuszczalne wartości czytelność wskazań na wskaźniku przyrządu może być obniżona.

#### <span id="page-147-0"></span>Przyciski obsługi

- Pozycja kodu zam. "Wyświetlacz; obsługa", opcja C: Obsługa lokalna za pomoca 3 przycisków **(e)**, **E**
- Pozycja kodu zam. "Wyświetlacz; obsługa", opcja E: Obsługa zewnętrzna za pomocą przycisków "touch control"; 3 przyciski optyczne:  $\Theta$ ,  $\Theta$ , **E**
- Możliwość obsługi lokalnej również w strefach zagrożonych wybuchem

#### Funkcje dodatkowe

- Funkcja archiwizacji danych Możliwość zapisu konfiguracji przyrządu w pamięci przyrządu.
- Funkcja porównywania danych Możliwość porównywania konfiguracji zapisanej w przyrządzie z bieżącą konfiguracją.
- Funkcja transmisji danych Dane konfiguracyjne przyrządu mogą być przesyłane do innego przyrządu za pomocą wskaźnika.

#### Za pomocą zewnętrznego wskaźnika FHX50

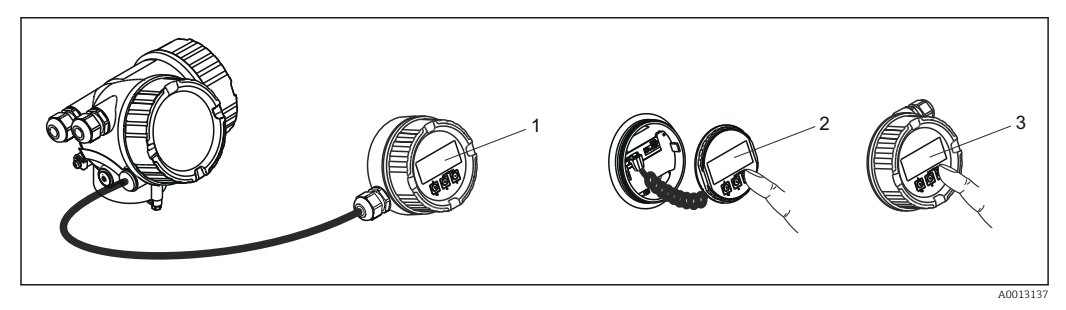

 *37 Warianty obsługi za pomocą zewnętrznego wskaźnika FHX50*

- *1 Obudowa zewnętrznego wskaźnika FHX50*
- *2 Wyświetlacz SD02, przyciski obsługi; dostęp po otwarciu pokrywy*
- *3 Wyświetlacz SD03 z przyciskami optycznymi: obsługa możliwa poprzez wziernik pokrywy*

#### Obsługa zdalna Poprzez interfejs HART

Ten interfejs komunikacyjny jest dostępny w wersji przyrządu z wyjściem HART.

<span id="page-148-0"></span>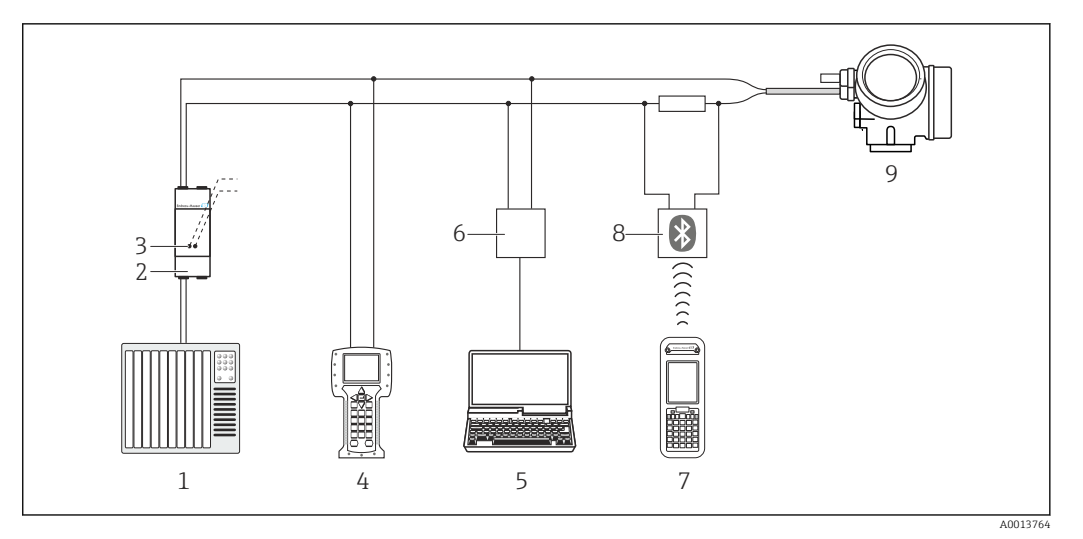

 *38 Opcje obsługi zdalnej z wykorzystaniem protokołu HART*

*1 System sterowania (np. PLC)*

- *2 Zasilacz np. RN221N (z rezystorem komunikacyjnym)*
- *3 Gniazdo do podłączenia modemu Commubox FXA195 i komunikatora obiektowego 475.*
- *4 Komunikator Field Communicator 475*
- *5 Computer with operating tool (e.g. FieldCare, AMS Device Manager, SIMATIC PDM)*
- *6 Modem Commubox FXA195 (USB)*
- *7 Komunikator Field Xpert SFX350 lub SFX370*
- *8 Modem VIATOR Bluetooth z przewodem podłączeniowym*
- *9 Przetwornik*

#### Interfejs serwisowy Poprzez interfejs serwisowy (CDI)

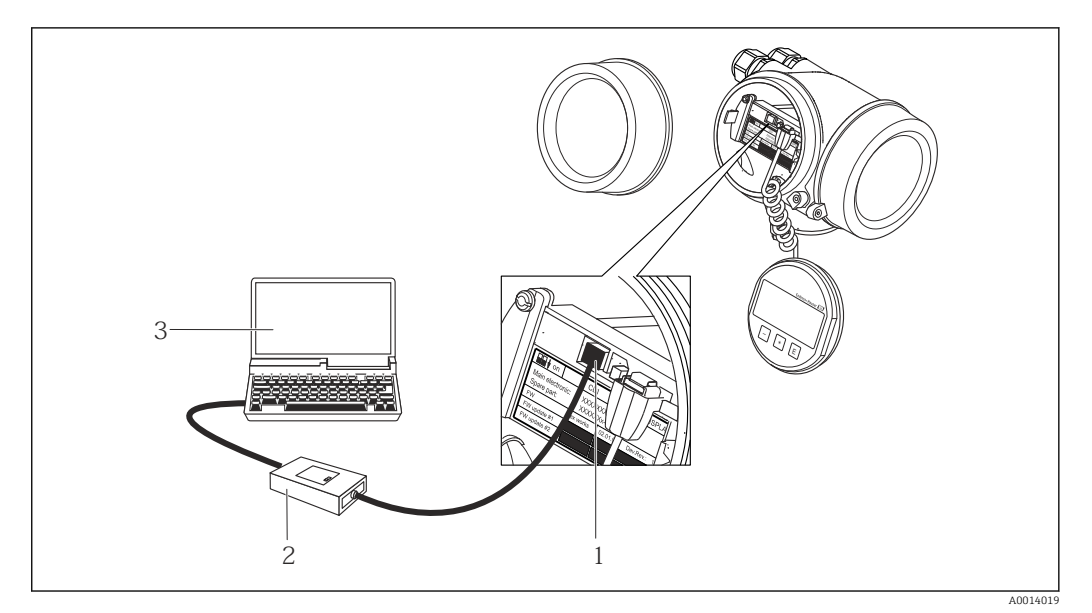

- *1 Interfejs serwisowy (CDI) przyrządu (= Endress+Hauser Common Data Interface)*
- *2 Modem Commubox FXA291*
- *3 Komputer z zainstalowanym oprogramowaniem obsługowym "FieldCare" ze sterownikiem komunikacyjnym DTM dla modemu FXA291 z interfejsem CDI*

#### Języki obsługi Języki obsługi:

# • Wskaźnik:

- Angielski, niemiecki, francuski, hiszpański, włoski, holenderski, portugalski, polski, rosyjski, turecki, chiński, japoński, koreański, Bahasa (indonezyjski), wietnamski, czeski, szwedzki
- Oprogramowanie narzędziowe FieldCare: Angielski, niemiecki, francuski, hiszpański, włoski, holenderski, japoński

# 16.12 Certyfikaty i dopuszczenia

<span id="page-149-0"></span>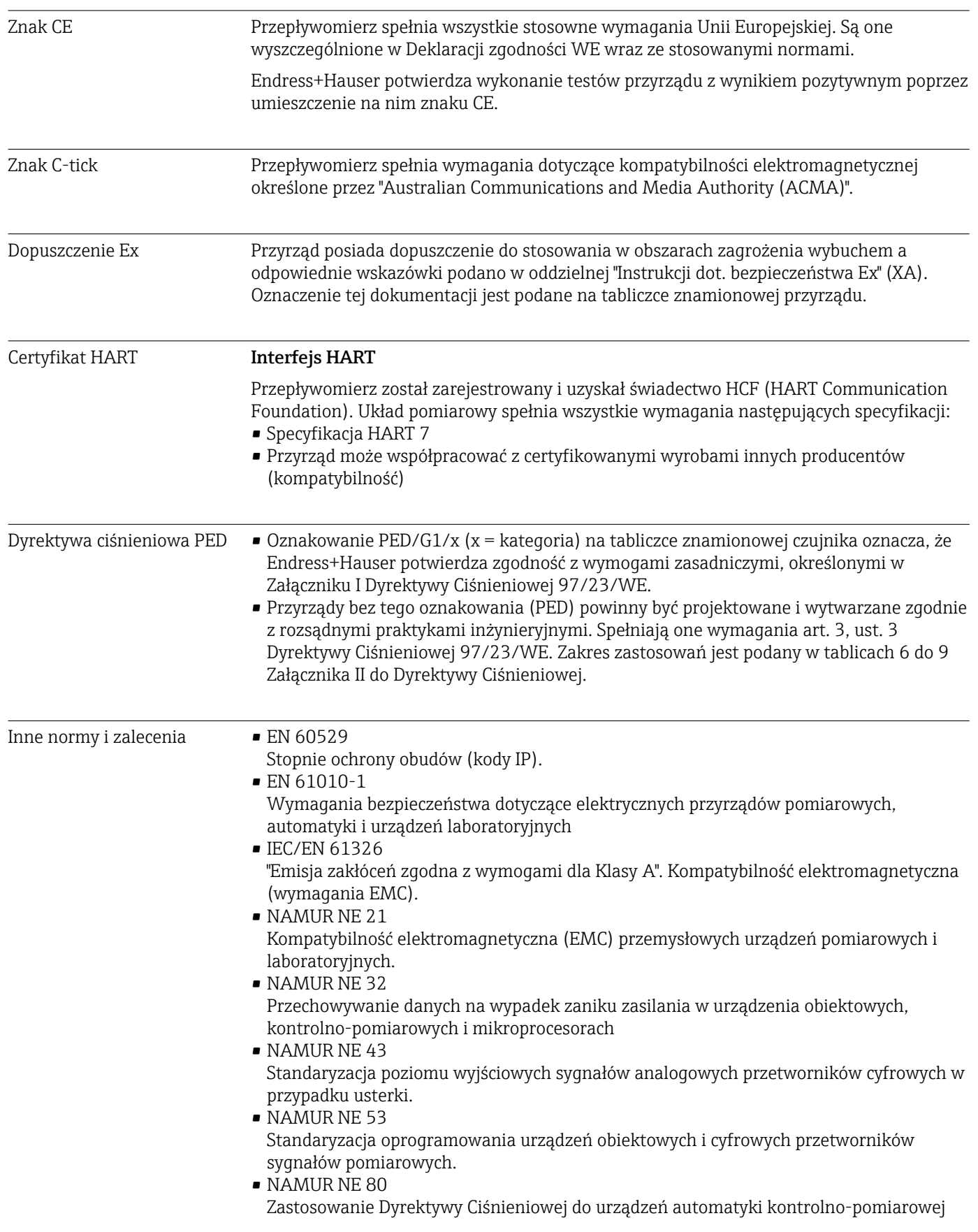

• NAMUR NE 105

Specyfikacje dla integracji urządzeń obiektowych z oprogramowaniem obsługowym dla urządzeń obiektowych

• NAMUR NE 107 Autodiagnostyka urządzeń obiektowych • NAMUR NE 131

#### Wymagania dla urządzeń obiektowych w standardowych aplikacjach

# 16.13 Pakiety aplikacji

Dostępnych jest szereg pakietów aplikacji rozszerzających funkcjonalność przyrządu. Pakiety te mogą być niezbędne do zwiększenia bezpieczeństwa funkcjonalnego lub wymagań specyficznych dla danej aplikacji.

Można je zamówić bezpośrednio w Endress+Hauser. Szczegółowe informacje oraz kody zamówieniowe można uzyskać w Biurze Handlowym Endress+Hauser lub w na stronie produktowej serwisu Endress+Hauser pod adresem: [www.pl.endress.com.](http://www.endress.com)

Szczegółowe informacje dotyczące pakietów aplikacji:  $\sqrt{1}$ Dokumentacji specjalnej przyrządu [→ 152](#page-151-0)

# 16.14 Akcesoria

Przegląd akcesoriów możliwych do zamówienia [→ 129](#page-128-0) m

# 16.15 Dokumentacja

Wykaz dostępnej dokumentacji technicznej, patrz:

- *W@M Device Viewer*: wprowadzić numer seryjny podany na tabliczce znamionowej [\(www.pl.endress.com/deviceviewer\)](http://www.endress.com/deviceviewer)
- Aplikacja *Endress+Hauser Operations*: wprowadzić numer seryjny podany na tabliczce znamionowej lub zeskanować kod QR z tabliczki znamionowej.

#### Dokumentacja standardowa Skrócona instrukcja obsługi

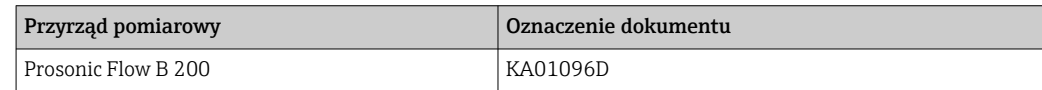

#### Opis parametrów przyrządu

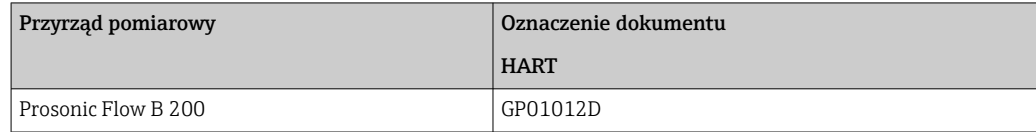

#### Karta katalogowa

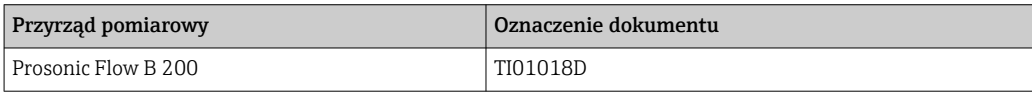

#### <span id="page-151-0"></span>Dokumentacja uzupełniająca, zależnie od przyrządu

# Instrukcje dotyczące bezpieczeństwa

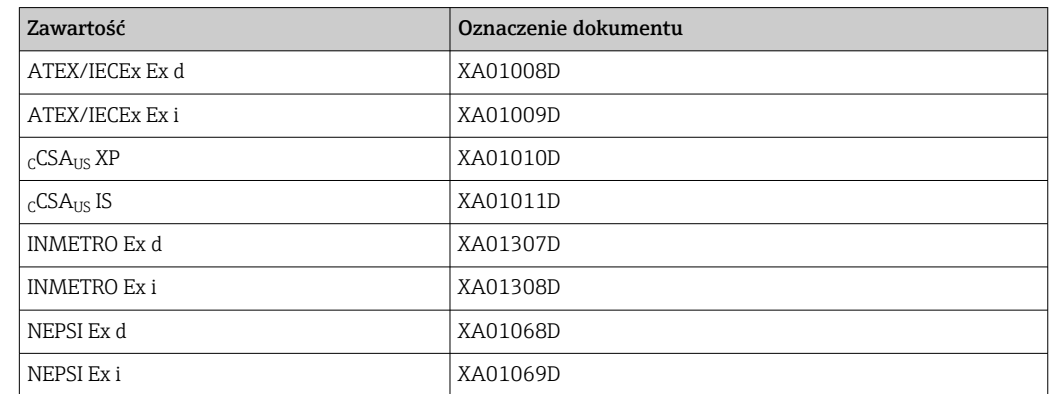

# Dokumentacja specjalna

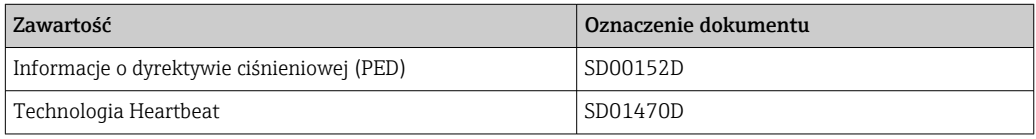

### Zalecenia montażowe

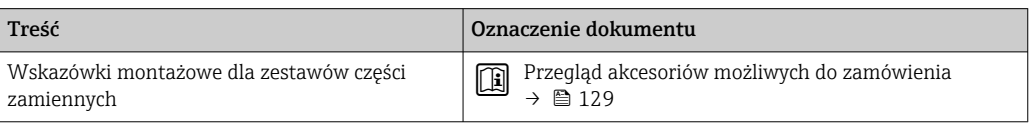

# Spis haseł

# A

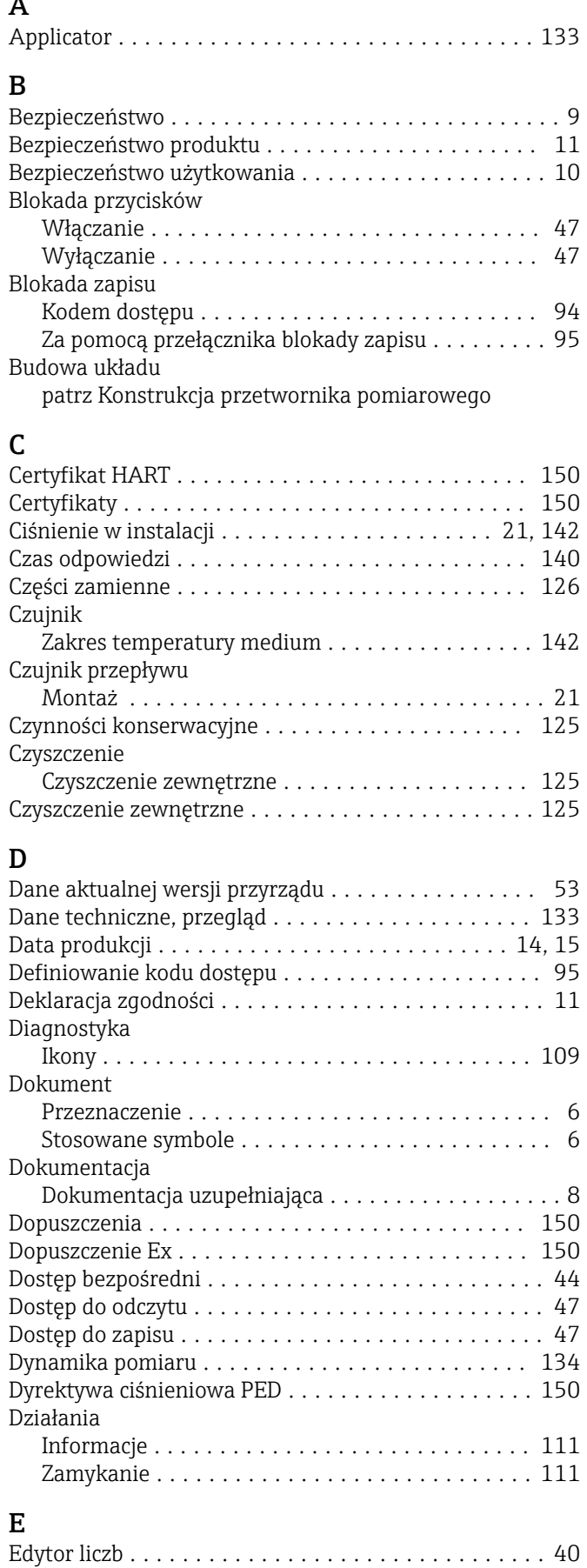

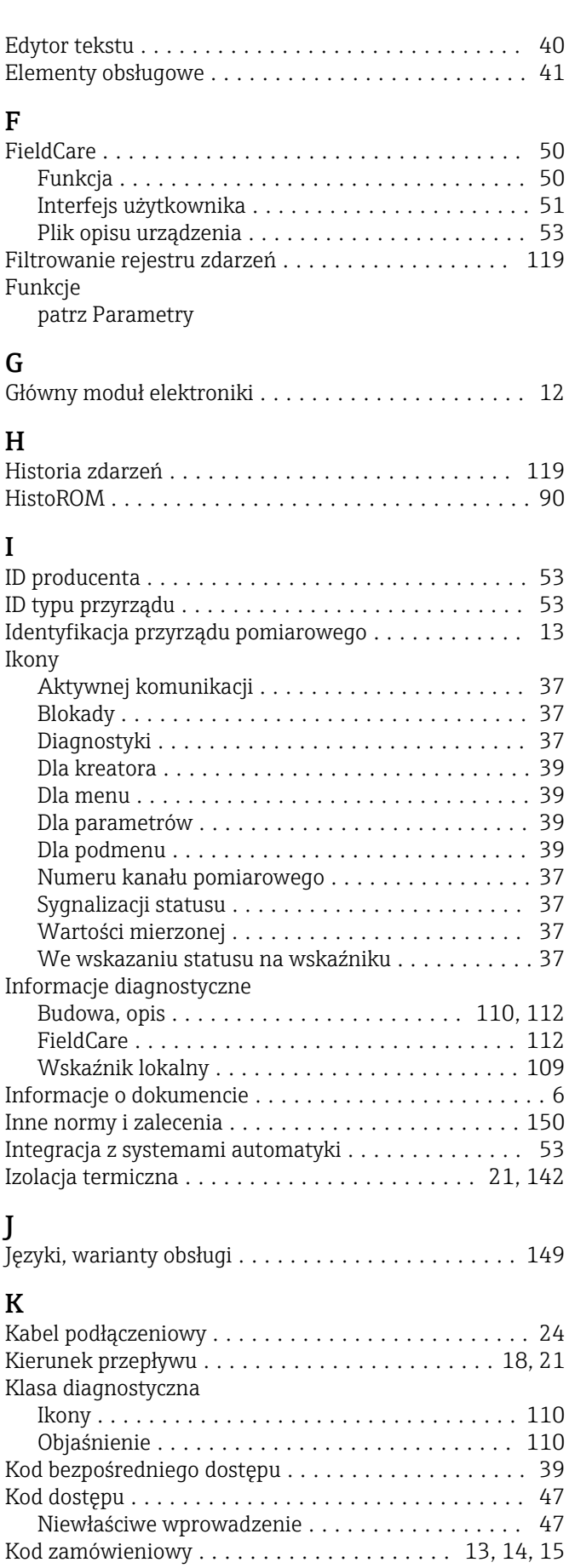

Menu kontekstowe

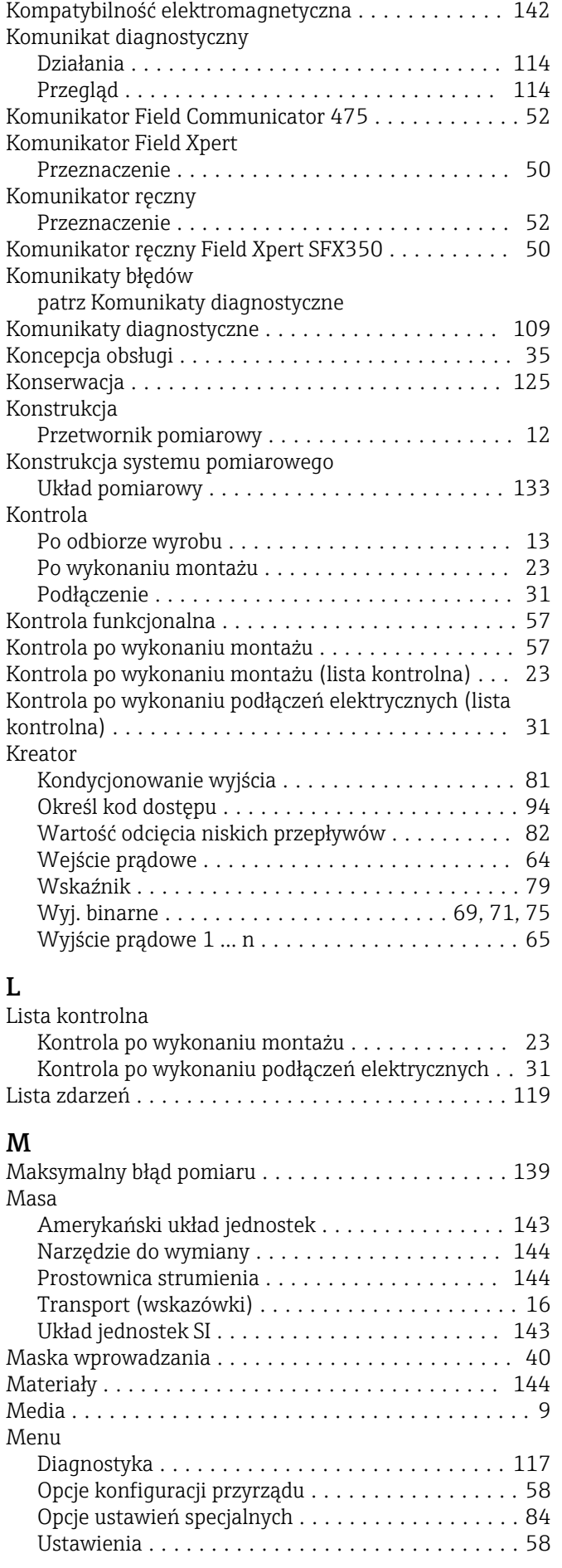

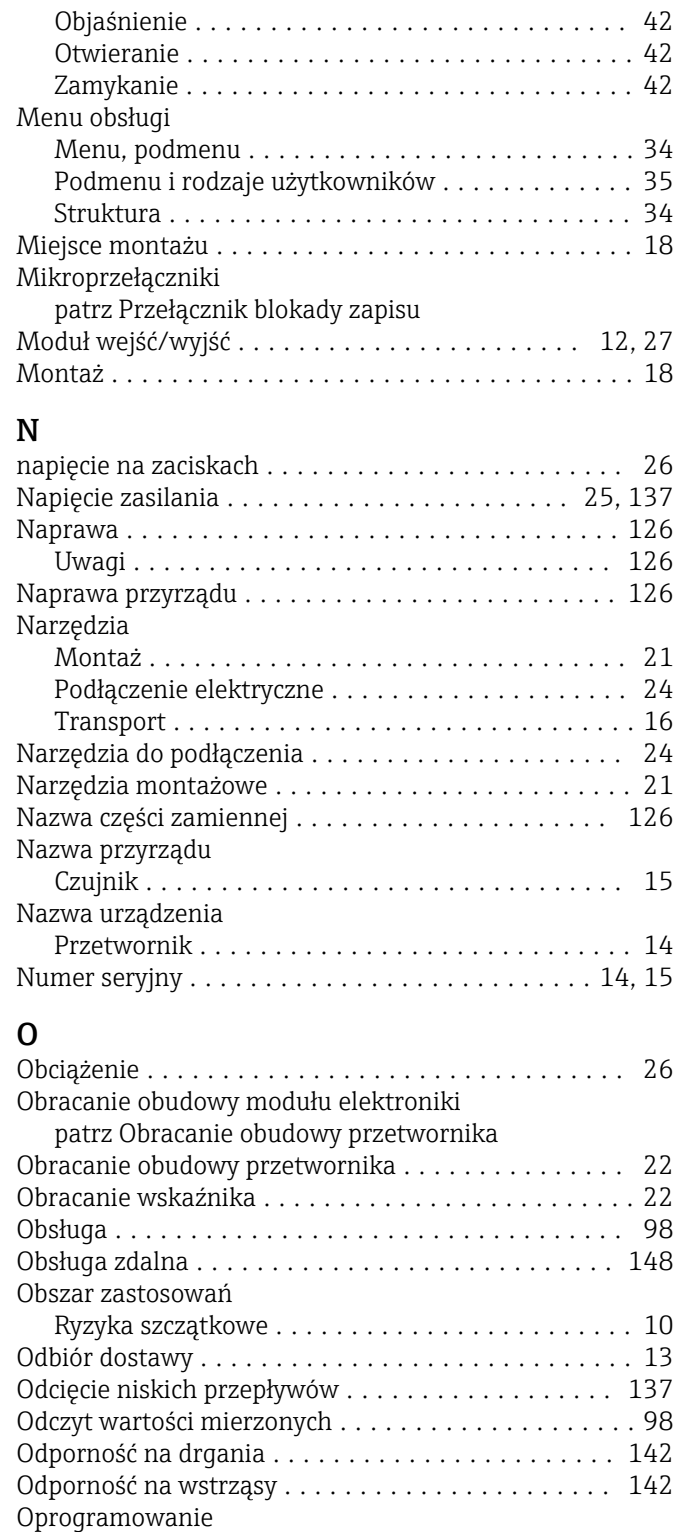

Data wersji .............................. [53](#page-52-0) Wersja ................................. [53](#page-52-0) Oprogramowanie AMS Device Manager ........... [51](#page-50-0) Funkcja ................................ [51](#page-50-0)

Wprowadzanie wartości . . . . . . . . . . . . . . . . . . [46](#page-45-0) Zmiana ................................ [46](#page-45-0) Parametry komunikacji cyfrowej ................ [53](#page-52-0)

P

Parametr

#### 154 Endress+Hauser

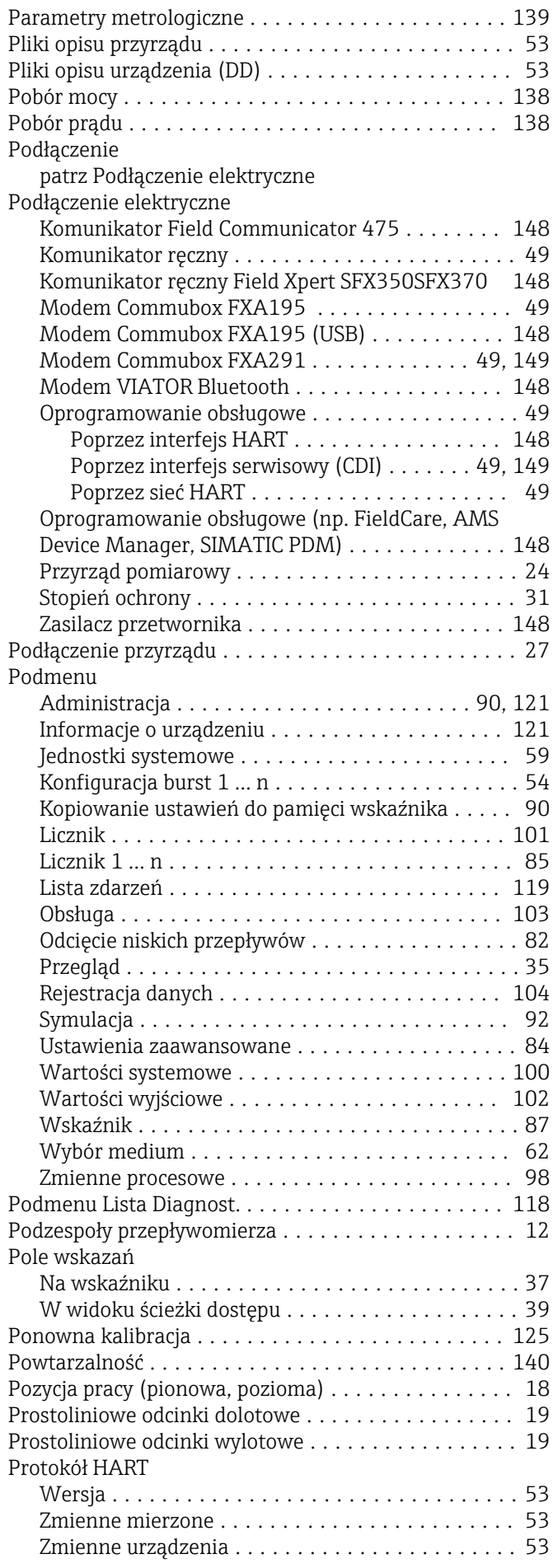

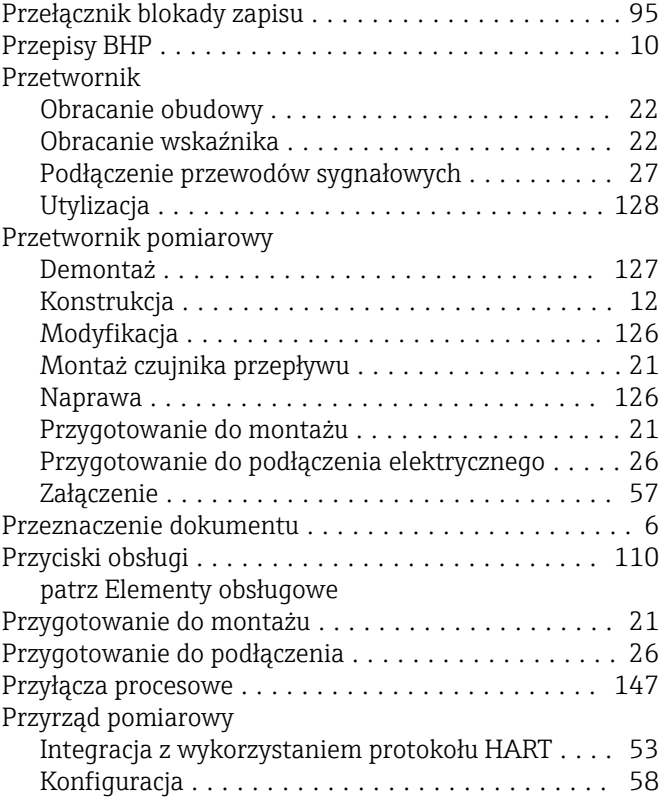

# R

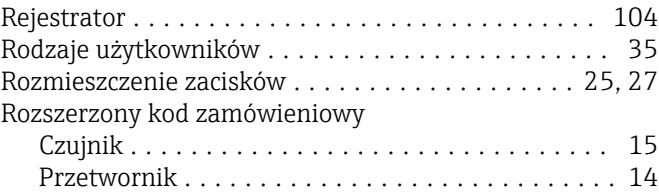

# S

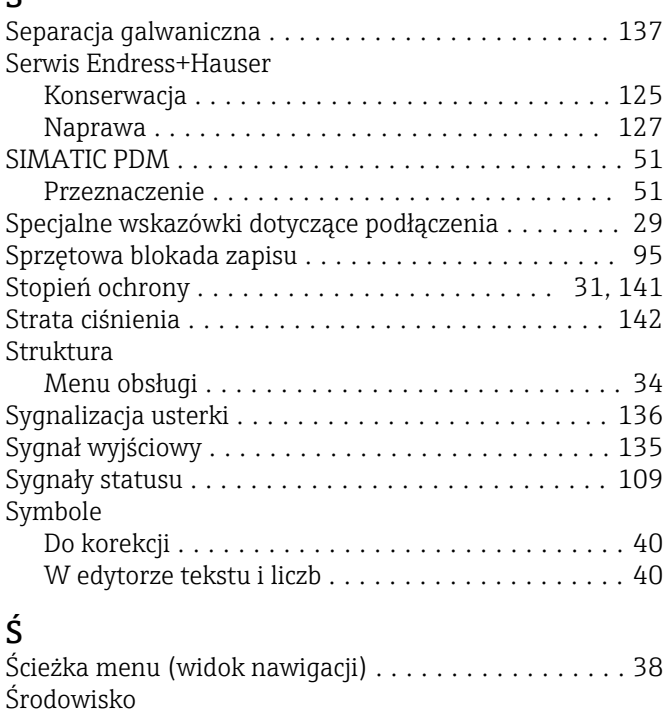

Temperatura składowania ................. [141](#page-140-0)

Rejestracja danych (Podmenu) .............. [104](#page-103-0) Symulacja (Podmenu) ...................... [92](#page-91-0) Ustawienia (Menu) ....................... [58](#page-57-0)

### T

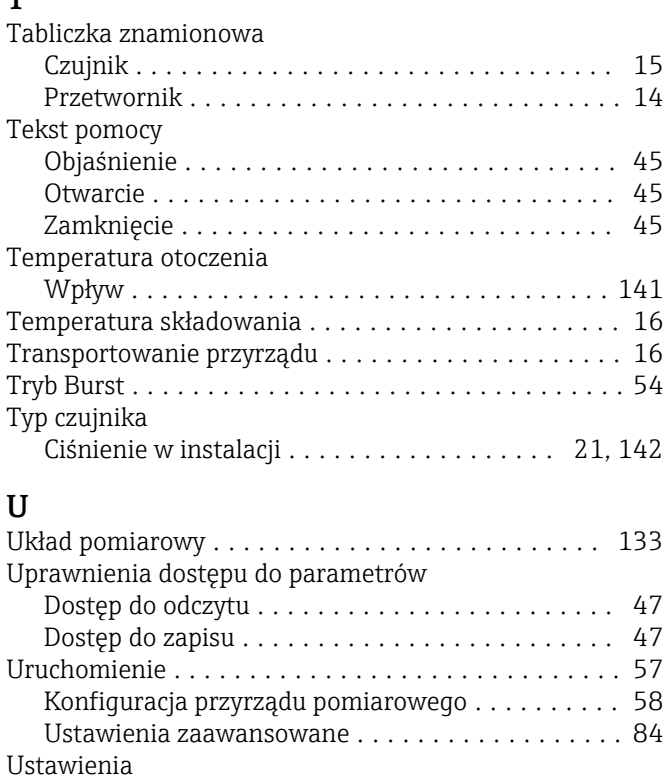

Administrowanie ......................... [90](#page-89-0) Dostosowanie przyrządu do warunków procesu . . [102](#page-101-0) Etykieta ................................ [58](#page-57-0) Jednostki systemowe ...................... [59](#page-58-0) Język obsługi ............................ [57](#page-56-0) Kondycjonowanie sygnałów wyjściowych ........ [81](#page-80-0) Licznik ................................. [85](#page-84-0) Medium ................................ [62](#page-61-0) Reset ustawień .......................... [121](#page-120-0) Symulacja .............................. [92](#page-91-0) Wartość odcięcia niskich przepływów .......... [82](#page-81-0) Wejście prądowe ......................... [64](#page-63-0) Wyjście dwustanowe ...................... [75](#page-74-0) Wyjście impulsowe ........................ [69](#page-68-0)

Wyjście impulsowe/częstotliwościowe/

Ustawienia parametrów

dwustanowe (PFS) ..................... [68,](#page-67-0) [71](#page-70-0) Wyjście prądowe ......................... [65](#page-64-0) Wyświetlacz lokalny ....................... [79](#page-78-0) Zaawansowane ustawienia wyświetlacza ........ [87](#page-86-0) Zarządzanie konfiguracją przyrządu ........... [90](#page-89-0) Zerowanie licznika ....................... [103](#page-102-0)

Administracja (Podmenu) ............... [90,](#page-89-0) [121](#page-120-0) Diagnostyka (Menu) ...................... [117](#page-116-0) Informacje o urządzeniu (Podmenu) .......... [121](#page-120-0) Jednostki systemowe (Podmenu) . . . . . . . . . . . . . [59](#page-58-0) Kondycjonowanie wyjścia (Kreator) ............ [81](#page-80-0) Konfiguracja burst 1 … n (Podmenu) ........... [54](#page-53-0)

(Podmenu) .............................. [90](#page-89-0) Licznik (Podmenu) ....................... [101](#page-100-0) Licznik 1 ... n (Podmenu) . . . . . . . . . . . . . . . . . . [85](#page-84-0) Obsługa (Podmenu) ...................... [103](#page-102-0) Odcięcie niskich przepływów (Podmenu) ........ [82](#page-81-0)

Kopiowanie ustawień do pamięci wskaźnika

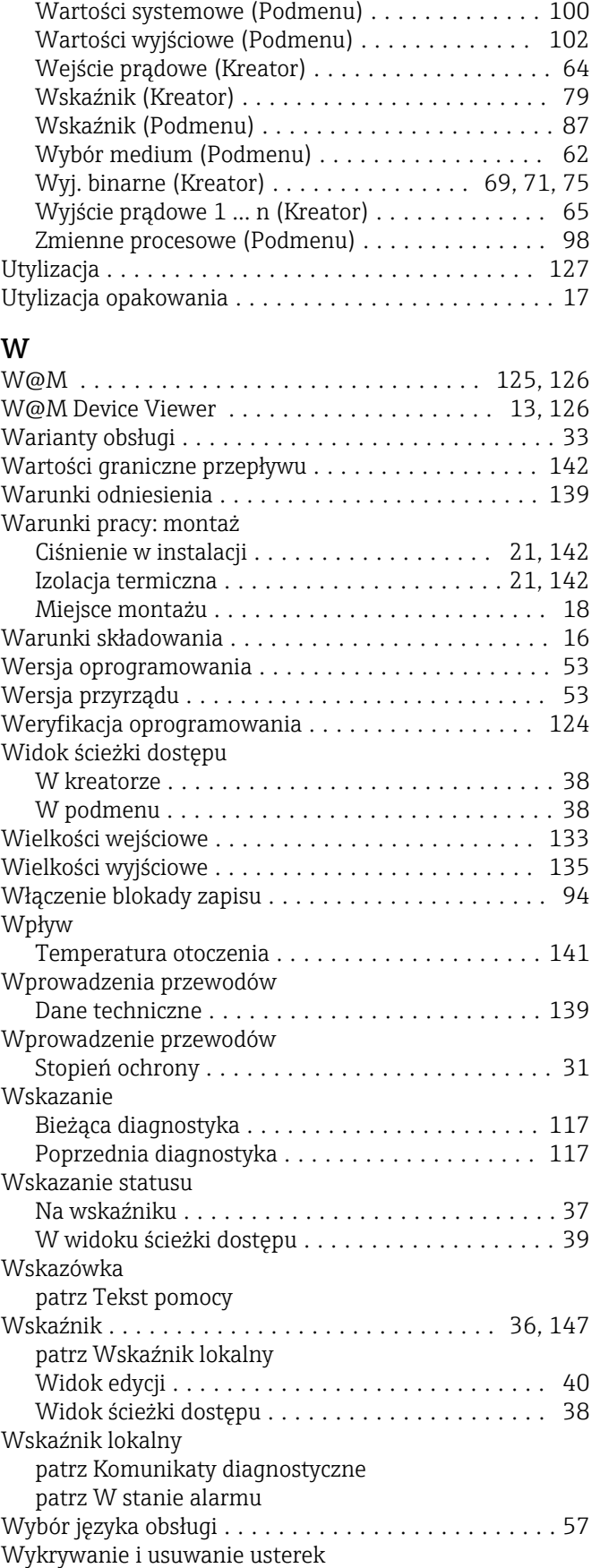

Wskazówki ogólne ................................ [107](#page-106-0)

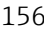

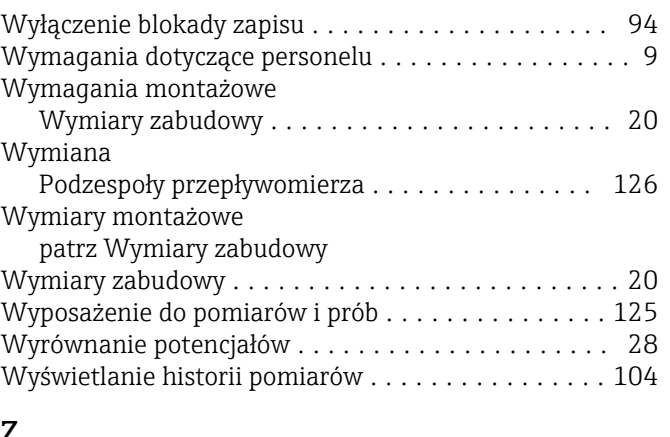

## Z

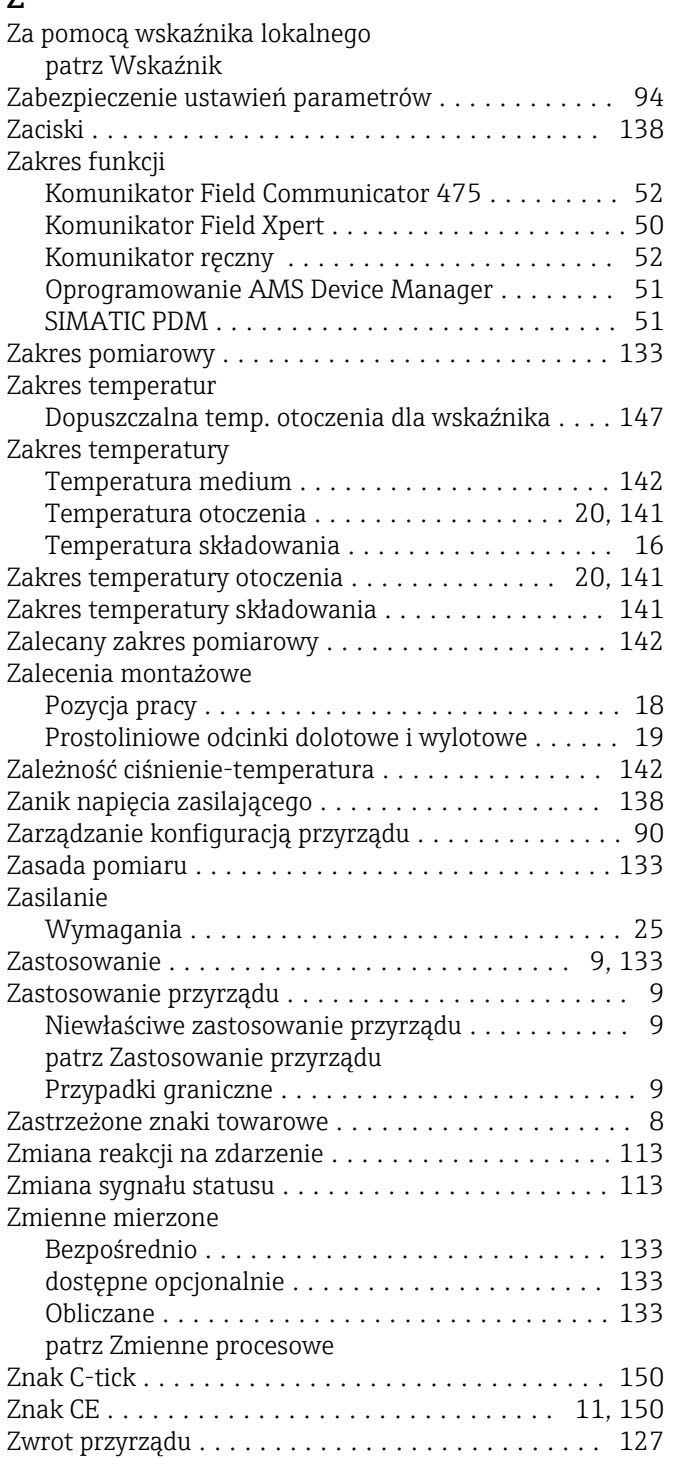

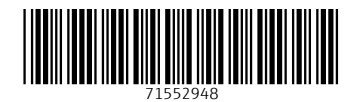

www.addresses.endress.com

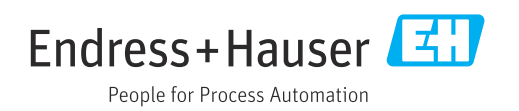